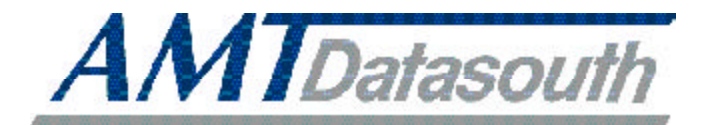

# *AMT ACCEL-6300* ® ™ *P R I N T E R S E R I E S*

# **User's Guide**

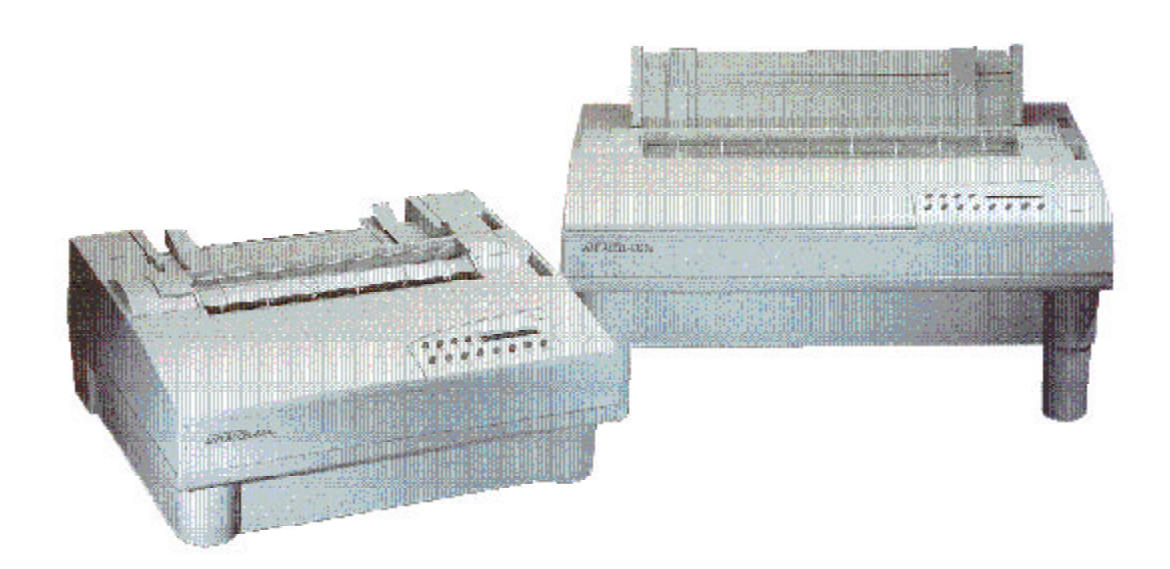

**Document No. 387002, Rev. E**

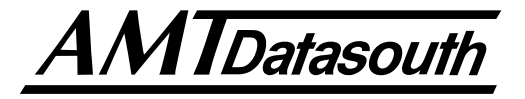

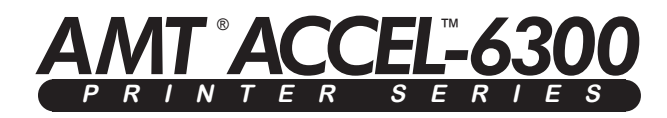

# **User's Guide**

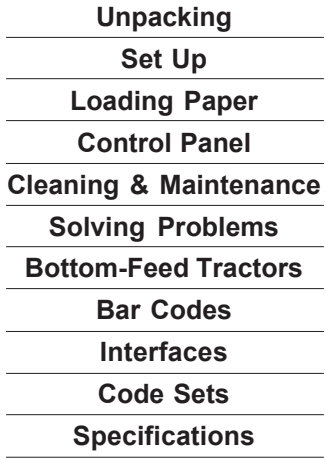

Document No. 387002 ● Revision E

**AMT Datasouth Corp. 4765 Calle Quetzal Camarillo, CA 93012**

**TEL: (805) 388-5799 FAX: (805) 484-5282 WEB: amtdatasouth.com**

# **Preface**

Thank you for selecting an AMT Datasouth® ACCEL™-6300 series printer. Using an all-metal chassis, 24-wire dot-matrix printhead, stateof-the-art electronics, and simple user controls, your printer will provide fast and reliable printing for years to come.

### *Printer Models*

AMT Datasouth ACCEL-6300 series printers consist of four models. Each model is distinguished by the following features:

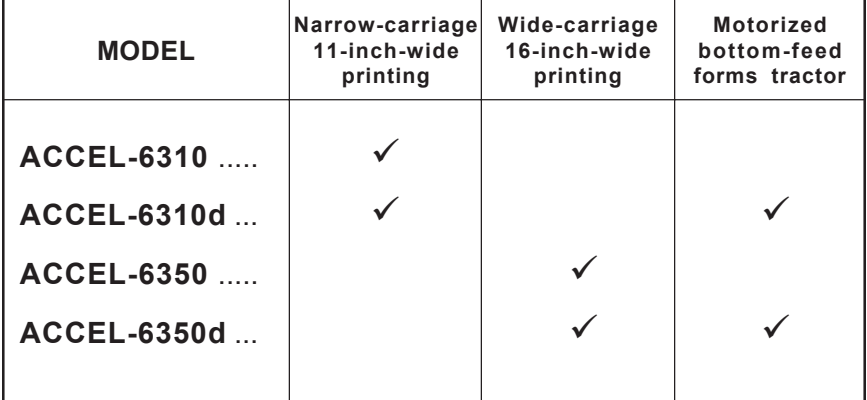

## *About This User's Guide*

This user's guide provides information that will help you set up and operate all of the models in the AMT Datasouth ACCEL-6300 printer series. If you are using the printer for the first time, you should perform the procedures in sections 1, 2 and 3 to set up the printer. Then, use section 4 to learn how to use control panel functions. The rest of the guide contains reference information that will help you get the most from your printer.

The guide is divided into six sections and five appendixes:

- $\checkmark$  Section 1, *Unpacking*, describes how to find a good place for your printer and unpack it.
- $\checkmark$  Section 2, *Set Up*, points out the various components you use to operate the printer and describes how to install the paper deflector and ribbon cartridge. It also describes how to check the voltage select switch, attach the power cord, turn the printer on, load paper, print a self test and attach the interface cables.
- 9 Section 3, *Loading Paper,* describes how to load various kinds of media into the printer, including single sheets, pin-feed paper, multipart forms, labels and transparencies.
- 9 Section 4, *Control Panel,* describes how to use the control panel.
- 9 Section 5, *Cleaning and Maintenance,* describes how to keep your printer in good shape and how to replace the ribbon cartridge, printhead and fuse.
- 9 Section 6, *Solving Problems,* describes printer messages, provides a troubleshooting guide, and shows how to run printer tests.
- 9 Appendix A, *Bottom-Feed Tractors,* describes how to use the powered bottom-feed forms tractors on the AMT Datasouth ACCEL-6310d and -6350d models.
- $\blacktriangleright$  Appendix B, *Bar Codes*, provides information on printing bar codes.
- 9 Appendix C, *Interfaces,* provides technical information on the parallel and serial interfaces of the printer.
- 9 Appendix D, *Code Sets,* describes the printer's code sets.
- 9 Appendix E, *Specifications,* lists printer specifications.

## *Conventions*

Some of the procedures in this guide contain special notices that highlight important information:

) **Notes** Indicate information that you should know to help your printer run properly and efficiently. **Cautions** Indicate guidelines that, if not followed, can cause damage to equipment. **Warnings** Indicate a situation where there may be a danger to yourself.

The use of the terms *right* and *left* assume that you are looking at the front of the printer.

### *Technical Support*

If you have a problem with your printer, refer to the *Solving Problems* section for troubleshooting information. If you are unable to solve the problem yourself, contact the Dealer that sold you the printer. The Dealer should be able to assist you or tell you where to find additional help.

### *Trademarks*

AMT Datasouth is a registered trademark of AMT Datasouth Corp. ACCEL and Select-dial are trademarks of AMT Datasouth Corp. All other brands and product names are registered trademarks of their respective owners.

# *Copyright*

**©** Copyright, 1998 by AMT Datasouth Corp. (AMT Datasouth). All rights reserved. No part of this publication may be reproduced, stored in a retrieval system, or transmitted, in any form or by any means, mechanical, photocopying, recording or otherwise, without the prior written permission of AMT Datasouth. No patent liability is assumed with respect to the use of the information contained herein. AMT Datasouth assumes no responsibility for errors or omissions. Neither is any liability assumed for damages resulting from the use of information contained herein. Changes are made periodically to the information in this publication; these changes will be incorporated into future editions. AMT Datasouth is without obligation to notify any person of such revisions.

### *One-Year Limited Warranty*

AMT Datasouth Corp. ("AMT Datasouth") warrants your printer to be free from defects in materials and workmanship for a period of one year from the date of purchase from AMT Datasouth or an Authorized AMT Datasouth Dealer. This warranty is limited to the original purchaser ("Purchaser") of the printer and is not transferable.

AMT Datasouth's obligation under this warranty is limited to replacing or repairing, at its option, at its designated site, and by its designated agent, any prod-ucts or major assemblies that are returned to AMT Datasouth or its agent within the warranty period that are found by AMT Datasouth to be defective in proper usage. Purchaser may, at its option, return the printer to AMT Datasouth or disassemble the printer and return to AMT Datasouth only the major assembly needing repair, refer-encing in writing the serial number of the major assembly needing repair and the serial number of the product from which the assembly is removed. Purchaser shall prepay transportation and insurance charges to AMT Datasouth's designated site. If returned parts are repaired or replaced under the terms of this warranty, AMT Datasouth will prepay transportation charges back to Purchaser's location; otherwise, Purchaser shall pay transportation and insurance charges in both directions.

### *One-Year Limited Warranty––continued*

Dated proof-of-purchase must be provided by the Purchaser when request-ting warranty work to be performed. (A warranty reply card is included at the back of this guide and should be returned to AMT Datasouth within 10 days of accepting the product.) The Purchaser may request information on how to get warranty service by contacting an Authorized AMT Datasouth Dealer or writing to AMT Datasouth Corp., 4765 Calle Quetzal, Camarillo, CA 93012 for further information.

THE FOREGOING LIMITED WARRANTY IS IN LIEU OF ALL OTHER WARRANTIES WITH RESPECT TO THE PRODUCTS, EITHER EXPRESSED OR IMPLIED, INCLUDING WITHOUT LIMITATION ANY IMPLIED WARRANTY OF MERCHANT-ABILITY OR FITNESS FOR A PARTICULAR PURPOSE, AND ANY OTHER OBLIGATION ON THE PART OF AMT DATASOUTH.

THE FOREGOING LIMITED WARRANTY SHALL CONSTITUTE THE SOLE AND EXCLUSIVE OBLIGATION AND LIABILITY OF AMT DATASOUTH. IN NO EVENT SHALL AMT DATASOUTH BE LIABLE FOR INDIRECT, INCIDENTAL OR CONSEQUENTIAL DAMAGES, AND IN NO EVENT SHALL THE LIABILITY OF AMT DATASOUTH ARISING IN CONNEC-TION WITH ANY PRINTER SOLD HEREUNDER (WHETHER SUCH LIABILITY ARISES FROM A CLAIM BASED ON CON-TRACT, WARRANTY, TORT OR OTHERWISE) EXCEED THE ACTUAL AMOUNT PAID BY THE PURCHASER FOR THE PRINTER.

### *Factory Service*

If you suspect that your printer needs service, first contact the Dealer that sold you the printer. The Dealer will ask you for the printer's model num-ber and serial number, the date you purchased the printer, and an explanation of the problem. In the event that your Dealer is unable to help you and the warranty period is in effect, contact AMT Datasouth Corp., 4216 Stuart Andrew Blvd., Charlotte, NC 28217, (704) 523-8500, option 4, and ask for the Technical Support department. Be ready to provide the name of the Dealer that you contacted, the printer's model number and serial number, the date you purchased the printer, and an explanation of the problem.

If the AMT Datasouth Technical Support Representative is unable to solve the prob-lem on the phone, you will be issued a Return Materials Authorization number (RMA number) and an address where to ship your printer for service. You must write the RMA number on the outside of the printer's shipping carton so that AMT Datasouth will accept the printer when it arrives at the Service Center. You must also enclose a copy of your purchase receipt or some other proof of the date of original purchase. You must send your printer prepaid and with adequate insurance to the supplied address. If the printer is repaired under the terms of the warranty, AMT Datasouth will prepay transportation charges back to your location, provided that this location is within the continental United States; otherwise, you must pay transportation and insurance charges in both directions.

YOU MUST USE THE ORIGINAL PACKING MATERIAL TO SHIP YOUR PRINTER; OTHERWISE, A CHARGE WILL BE INCURRED FOR REPACKAGING.

# *Agency Compliances*

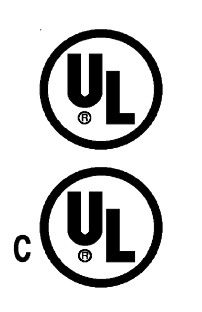

AMT Datasouth ACCEL-6300 series printers have been tested and found to comply with the applicable U.S. and Canadian requirements of Underwriters Laboratory Inc.®

I.T.E.

LISTED File Number E173440

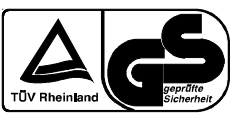

AMT Datasouth ACCEL-6300 series printers have been tested and found to comply with the applicable requirements of TÜV Rheinland.

Customer Number K720841

EN 60950:1992 AM1:1993 AM2:1993

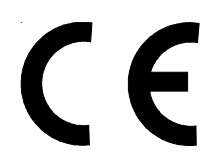

AMT Datasouth ACCEL-6300 series printers have been tested and found to comply with the applicable requirements of EMC Directive 89/ 336/EEC.

EN55022 (1987) EN50082-1 (1992)

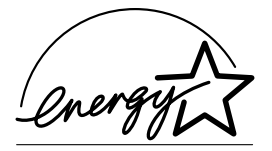

As an ENERGY STAR® Partner, AMT Datasouth Corp. has determined that this product meets ENERGY STAR® guidelines for energy efficiency.

# **FCC Class B**

### Instruction to the User

This equipment has been tested and found to comply with the limits for a Class B digital device, pursuant to part 15 of the FCC Rules. These limits are designed to provide reasonable protection against harmful interference in a residential installation. This equipment generates, uses and can radiate radio frequency energy and if not installed and used in accordance with the instructions, may cause harmful interference to radio communications. However, there is no guarantee that interference will not occur in a particular installation. If this equipment does cause harmful interference to radio or television reception, which can be determined by turning the equipment off and on, the user is encouraged to try to correct the interference by one or more of the following measures:

- Reorient or relocate the receiving antenna.
- $\checkmark$  Increase the separation between the equipment and device.
- $\checkmark$  Connect the equipment into an outlet on a circuit different from that to which the receiver is connected.
- $\checkmark$  Consult the dealer or an experienced radio/TV technician for help.

In order to maintain compliance with FCC regulations, shielded cables must be used with this equipment. Operation with non-approved equipment or unshielded cables is likely to result in interference to radio and TV reception. The user is cautioned that changes and modifications made to this equipment without the approval of manufacturer could void the user's authority to operate this equipment.

*Caution:* Interface connectors may exceed class 2 or LPS limits. Appropriate interconnecting cabling in accordance with the NEC shall be used during installation.

## *Power Precautions*

When installing and using the printer, be sure to take the following precautions:

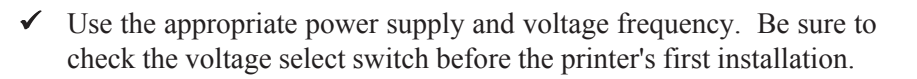

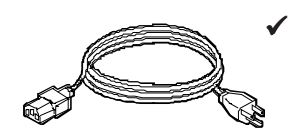

9 Make sure the *total* length of the power cord does not exceed 16.4 feet (5 meters). Using a longer power cord can result in reduced voltage and possible malfunctions. Do not use an extension cord.

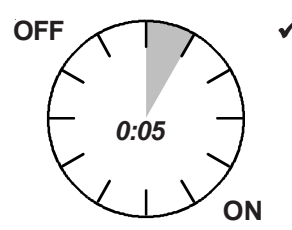

After turning the power off, always wait at least five seconds before turning it back on.

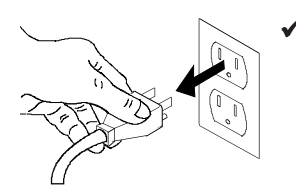

In case of smoke, odd smells, or other trouble, unplug the power cord. Do not place furniture or other obstacles in front of the outlet.

*Caution:* When unplugging the power cord, pull the plug, not the cord.

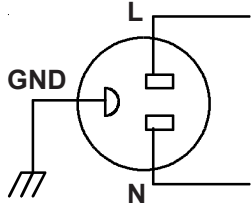

# *Operating Precautions*

When installing and using the printer, be sure to take the following precautions:

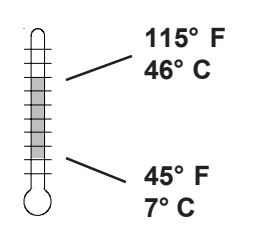

Use the printer only within the following temperature and humidity ranges:

Ambient temperature: 7° to 46° Centigrade (45° to 115° F) Relative humidity: 10% to 85% noncondensing

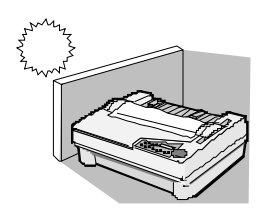

 $\blacktriangleright$  Avoid direct sunlight. Use a blind or heavy curtain to protect the printer from direct sunlight when the printer is near a window.

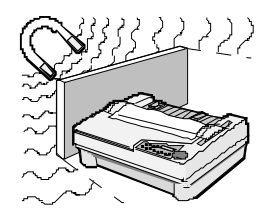

9 Do not install the printer near devices that contain magnets or generate magnetic fields.

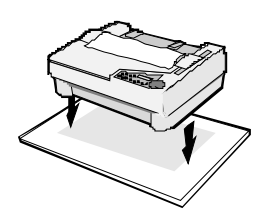

9 Place the printer on a flat, horizontal surface. Protect the printer from strong physical shocks and vibrations. Lift the printer from underneath and on both sides.

### *Operating Precautions––continued*

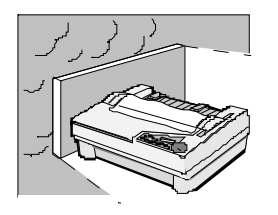

Keep the printer clean. Dust accumulation and paper fiber deposits can cause the printer to function improperly.

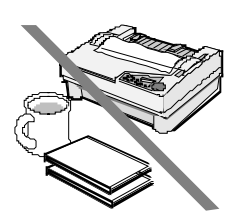

 $\triangledown$  Do not place cups, books or other objects on top of the printer. Be careful not to hang jewelry, clothes or hair near the paper entry slots.

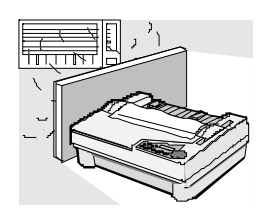

 $\triangledown$  Do not install the printer near an air conditioner.

**AMT DATASOUTH CORP. 4765 Calle Quetzal Camarillo, CA 93012**

# **Contents**

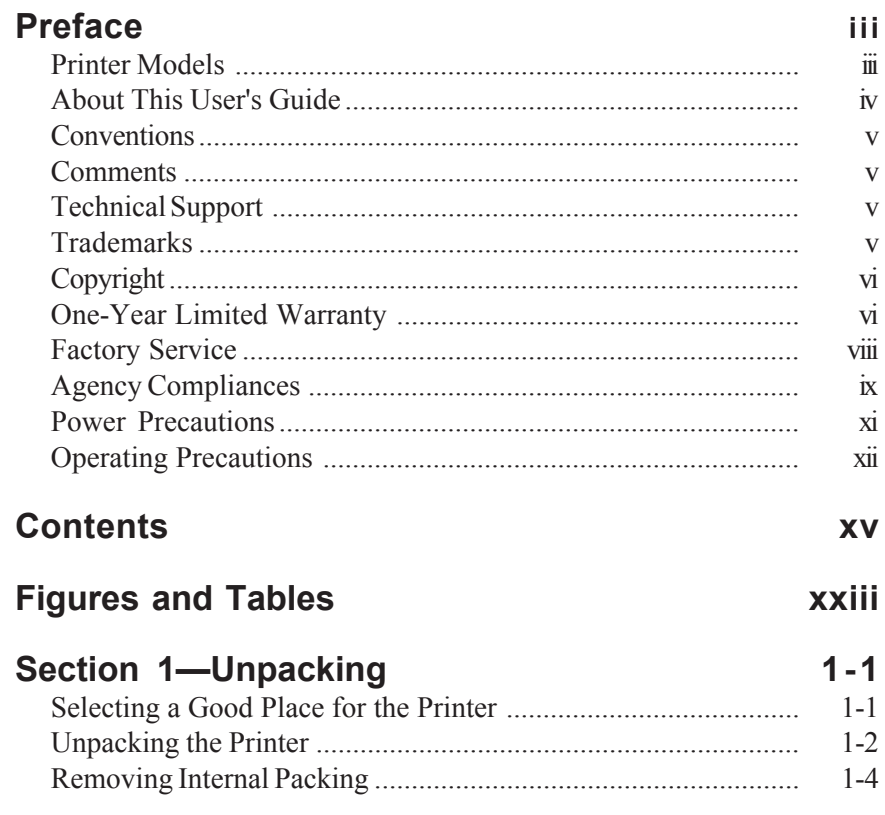

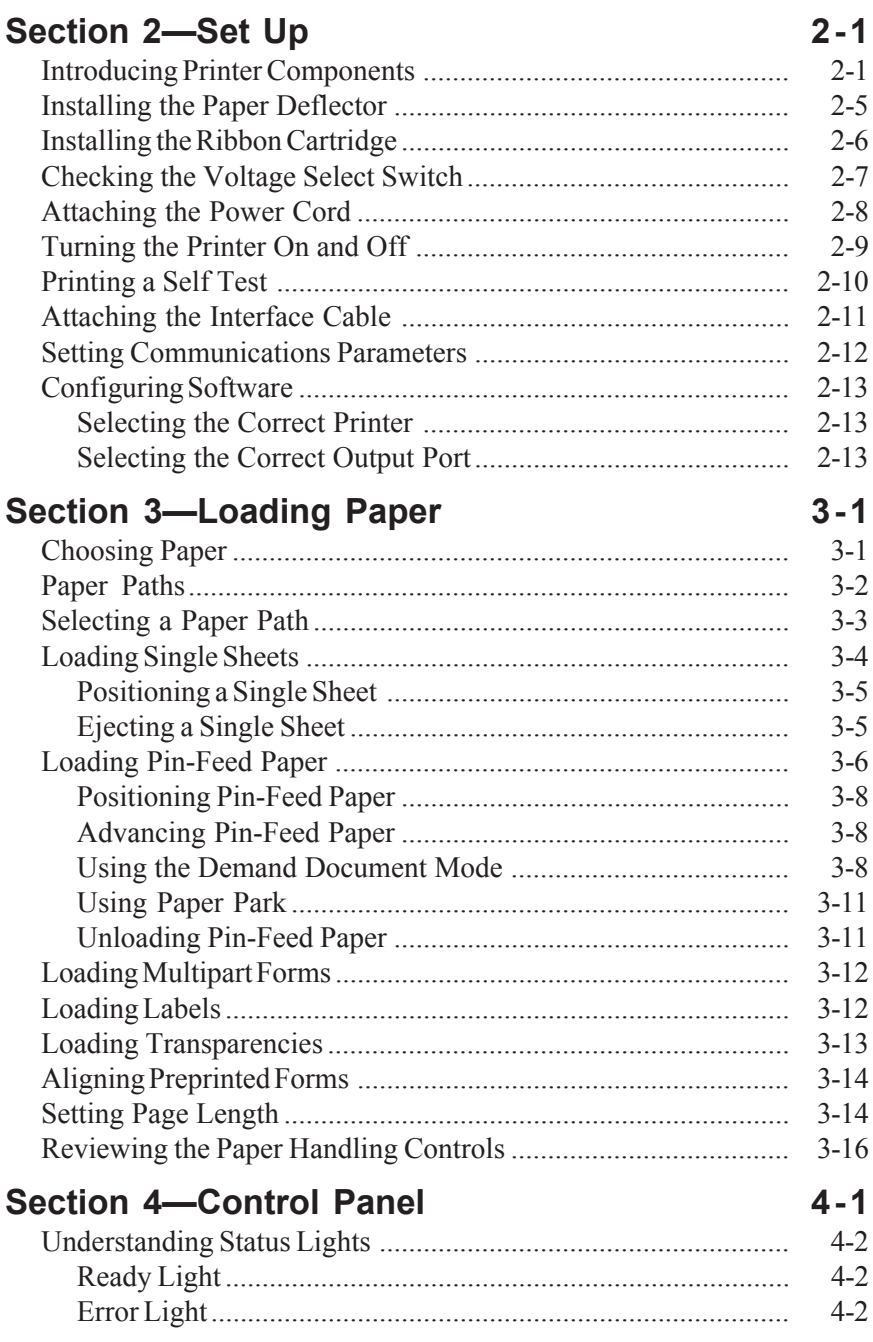

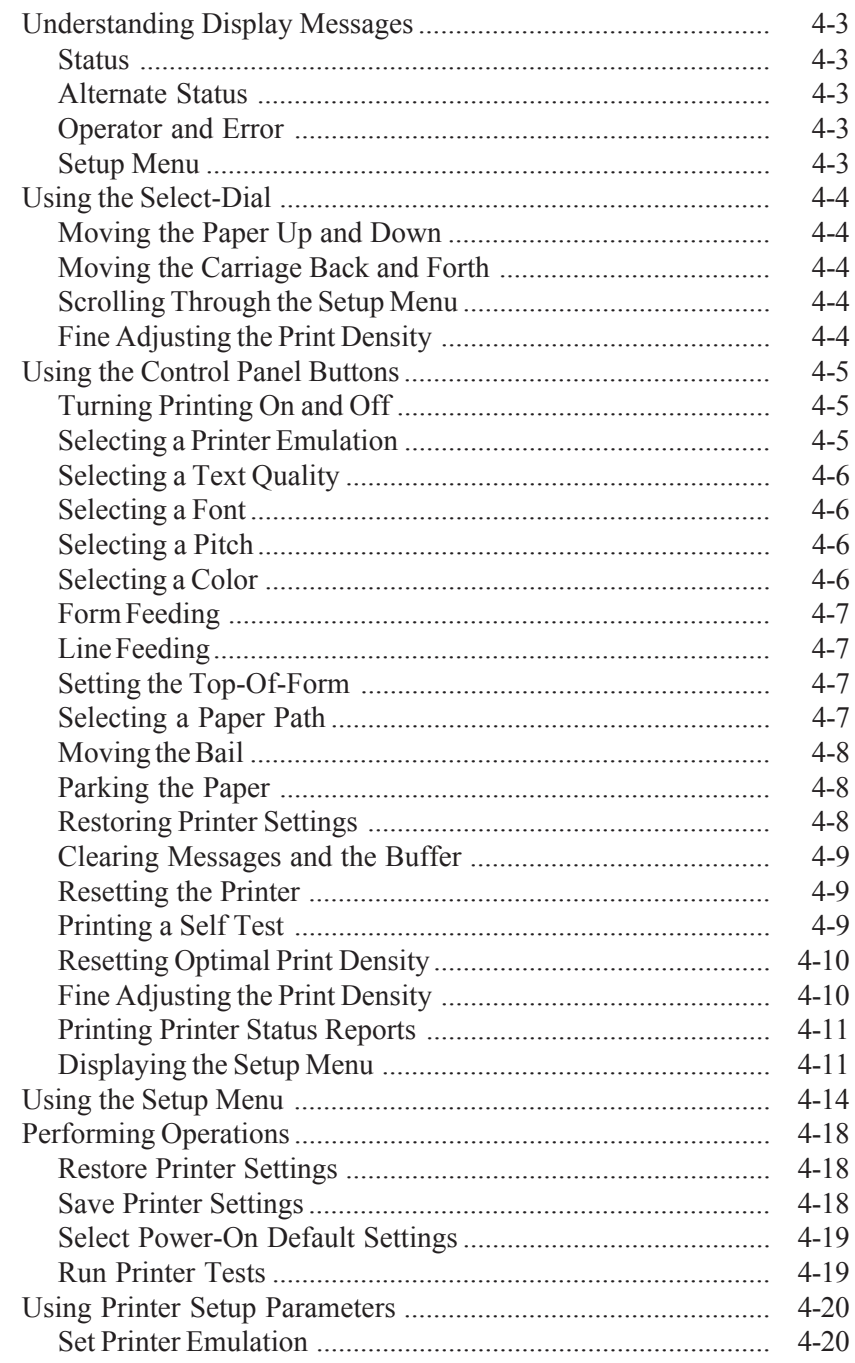

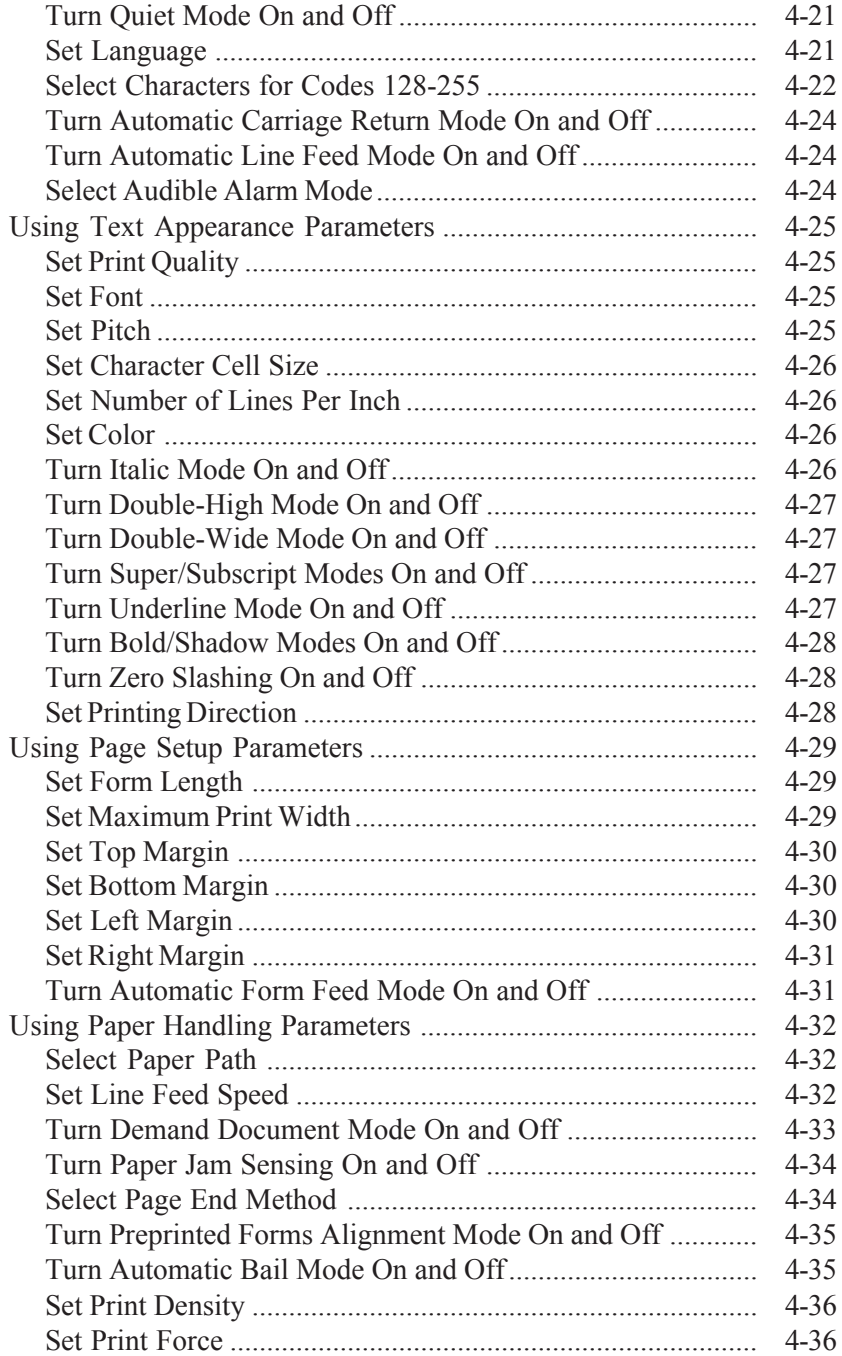

*xviii Contents*

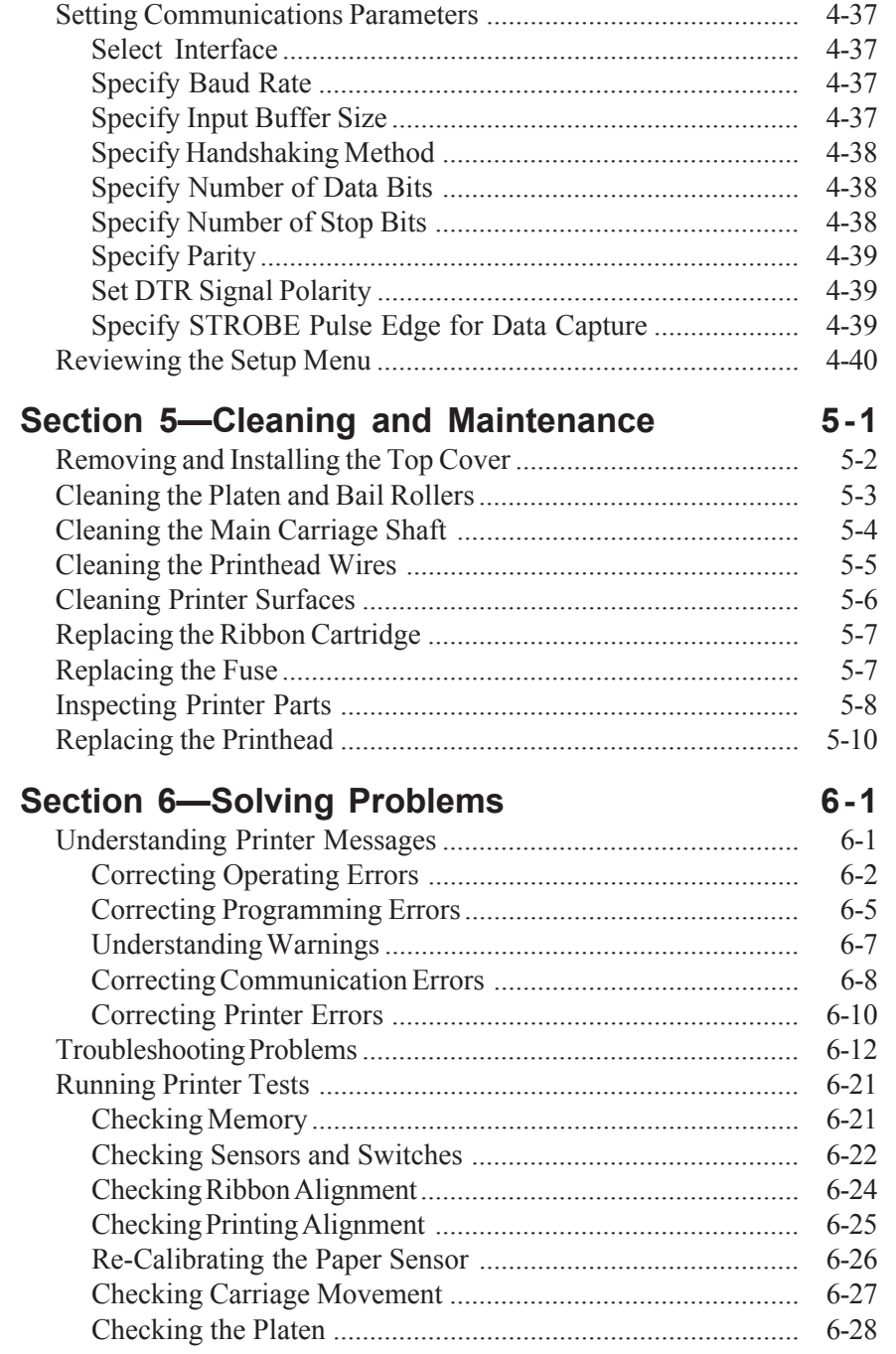

*Contents xix*

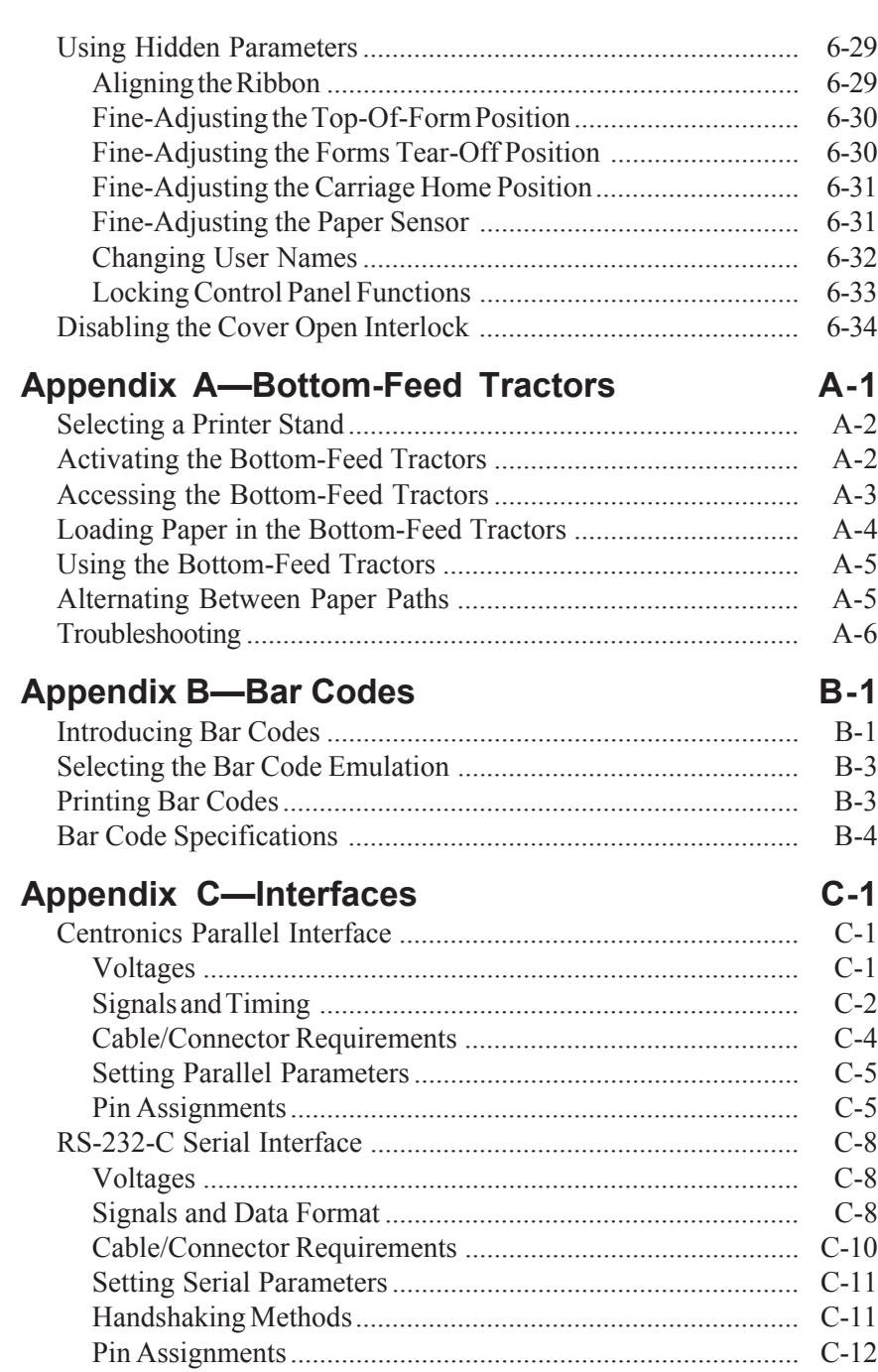

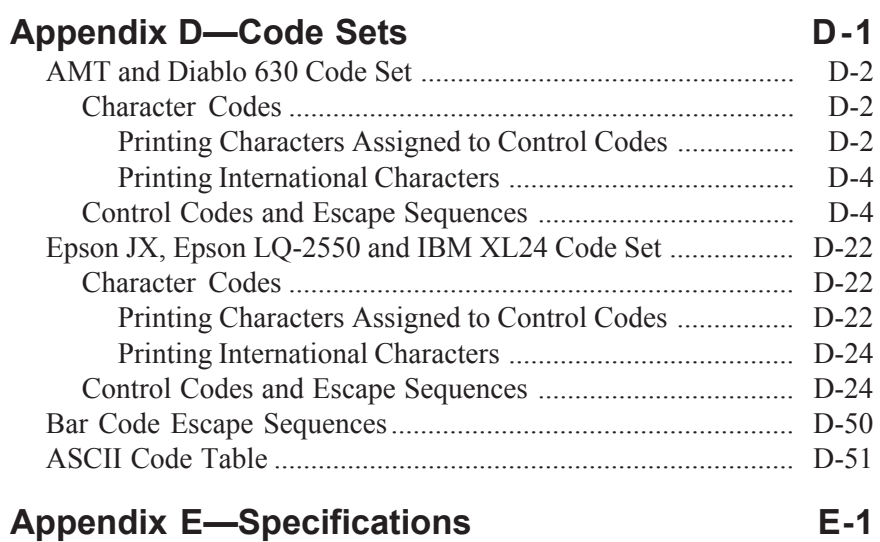

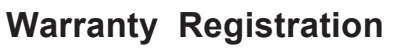

**Request for Reader's Comments**

# **Figures and Tables**

# **Figures**

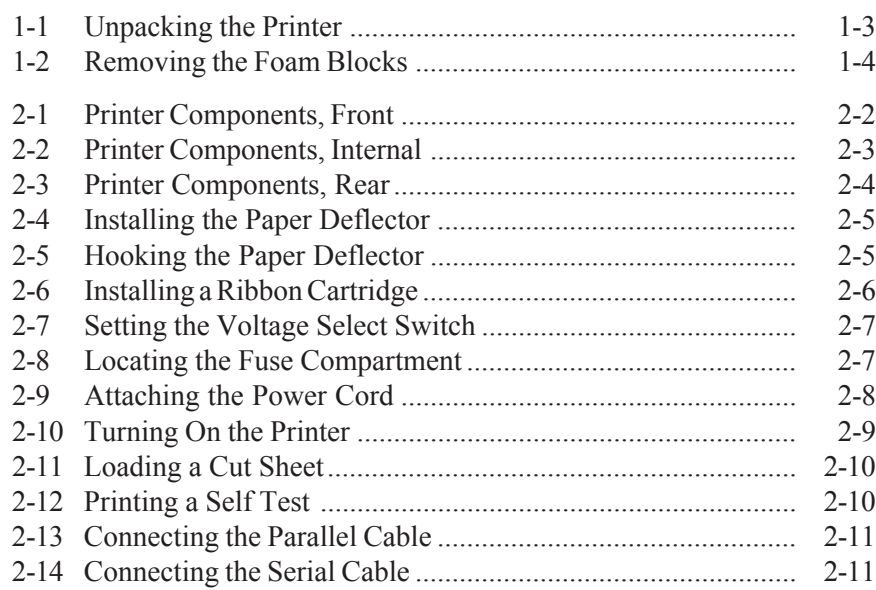

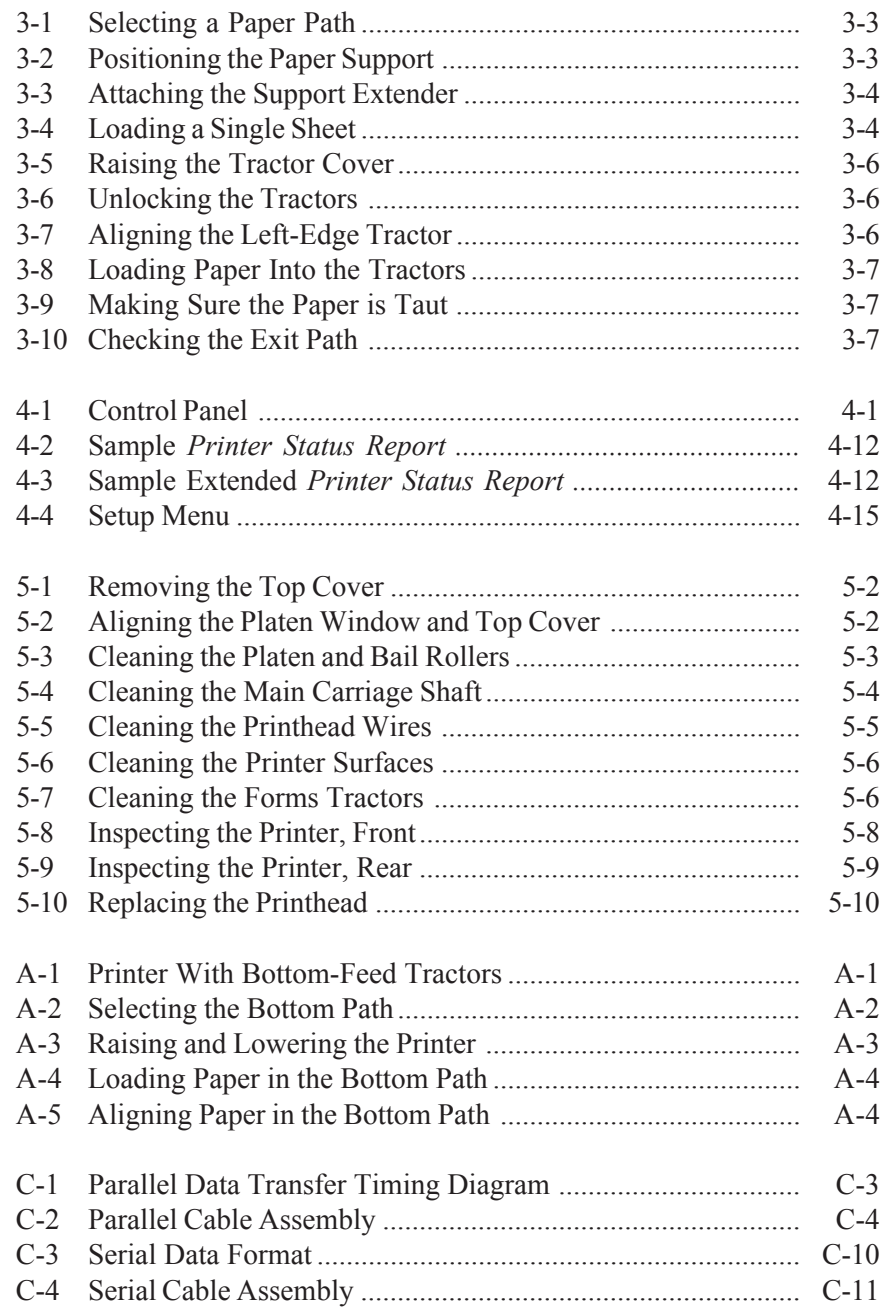

# **Tables**

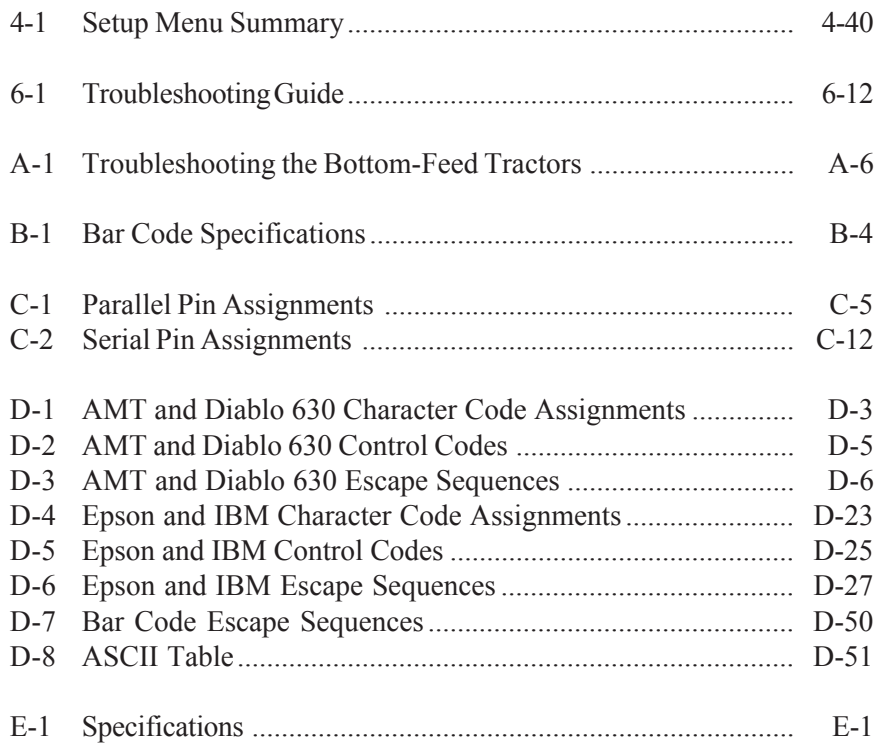

# **Section 1**

# **Unpacking**

This section describes how to select a good place for the printer and unpack it. If the printer is already set up, you can skip ahead to the next section.

# *Selecting a Good Place for the Printer*

When selecting a place for your printer, observe the following guidelines:

- $\checkmark$  The site must be large enough to accommodate the printer. For *narrow*-carriage models, the site must be at least 21 inches (54 cm) wide by 19 inches (49 cm) deep. For *wide*-carriage models, the site must be at least 26 inches (66 cm) wide by 19 inches (49 cm) deep.
- $\checkmark$  The printer must be close enough to the computer for your cable to reach: 10 feet (3 meters) for parallel or 50 feet (15 meters) for serial.
- $\blacktriangleright$  The printer must be on a flat, solid surface—never on a chair or any other unstable support.
- $\checkmark$  Choose a place that is clean and free from excessive heat (including direct sunlight), moisture, and dust.
- $\checkmark$  Use a grounded outlet—one that has three holes to match the power plug on the printer. Don't use an adapter plug or an extension cord.

### *Selecting a Good Place for the Printer––continued*

- $\checkmark$  Avoid outlets on the same circuit with large motors, such as copiers or postage machines, or other appliances that might disturb the power supply.
- $\checkmark$  Leave several inches of empty space in front, behind, and on both sides of the printer for good air flow.
- $\checkmark$  Leave proper clearances for your paper loading needs.

# *Unpacking the Printer*

To unpack the printer, use the following procedure:

- 1. Cut the packing tape and open the shipping carton.
- 2. Remove the components that are packed on top and around the printer.
- 3. Grasp the front and back edges of the printer and lift the printer out of the shipping carton.
- 4. Remove the foam end caps and place the printer on the site you selected.
- 5. Remove the protective plastic covering from the printer.
- 6. Peel off the tape that secures the wire locking loops on the parallel interface connector. The parallel interface connector is located on the back of the printer.
- 7. If your printer has a powered, bottom-feed forms tractor, peel off the tape that holds the pop-down supports in the raised position. This tape is located on the lower sides of the printer.
- 8. Verify that you have all of the items shown in figure 1-1. If anything is missing or damaged, contact the Dealer that sold you the printer.
- 9. Fill in the *Warranty Registration Card* at the back of this guide and mail it to AMT Datasouth. Returning this card ensures that you will be notified of the latest printer news and enhancements.
- 10. Save the packing materials in case you need to ship the printer later.

*Unpacking the Printer––continued*

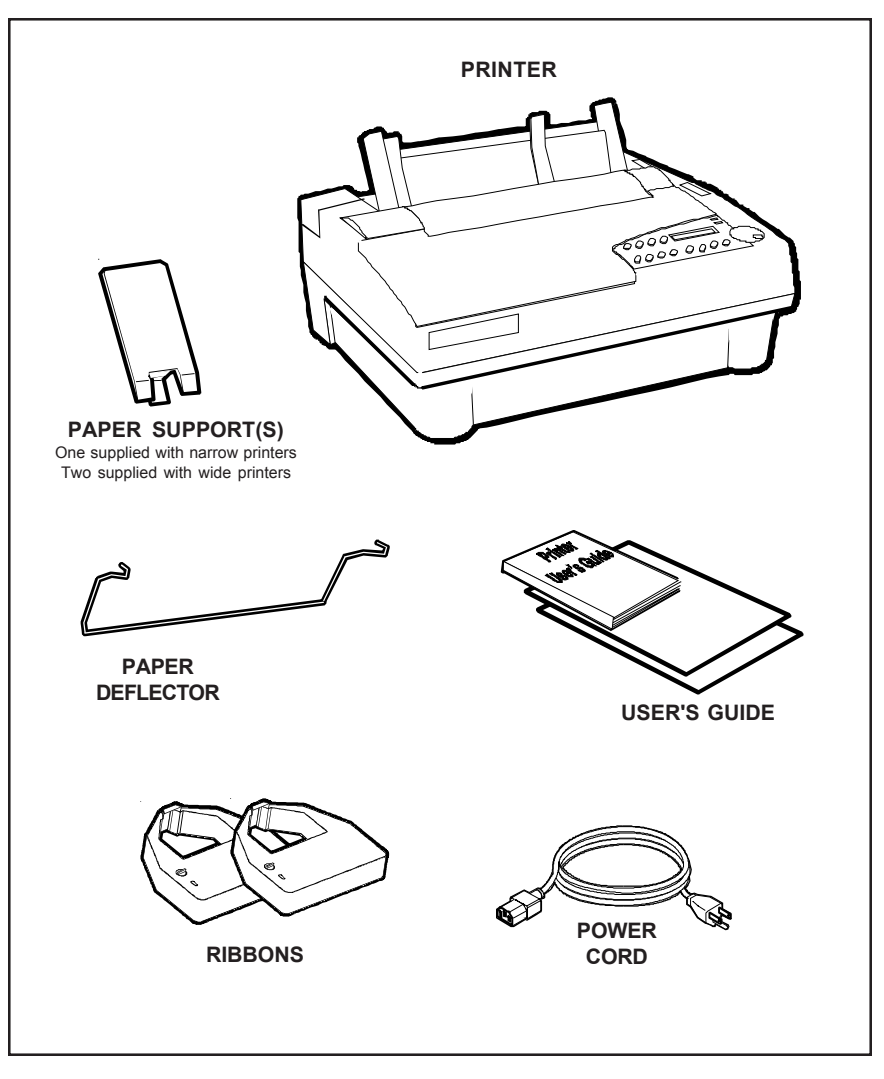

Figure 1-1. Unpacking the Printer

# *Removing Internal Packing*

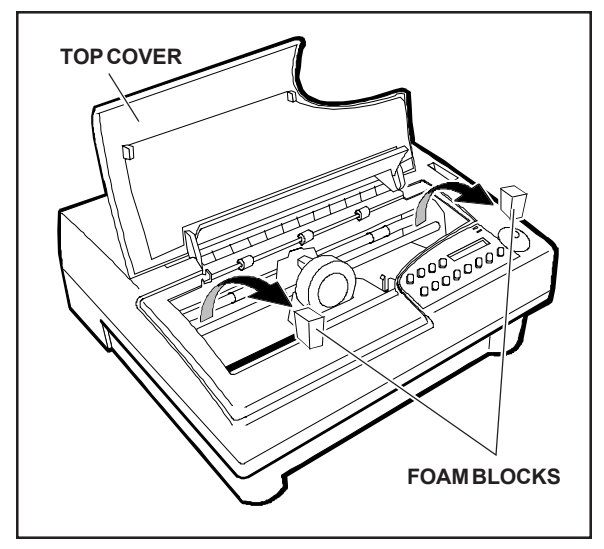

Figure 1-2. Removing the Foam Blocks later.

To remove the internal packing, use the following procedure:

- 1. Raise the top cover and locate the two foam blocks (one on each side of the main carriage shaft).
- 2. Carefully remove the foam blocks from the printer, as shown in figure 1-2.
- 3. Lower the top cover.

Be sure to save the internal packing materials with the rest of the packaging in case you need to ship or store the printer

# **Section 2**

# **Set Up**

This section points out the various printer components that you use to operate the printer and describes how to install the paper deflector and ribbon cartridge. This section also describes how to check the voltage select switch, attach the power cord, turn the printer on and off, load paper, print a self test, and attach the interface cables.

### *Introducing Printer Components*

You should familiarize yourself with the printer components that are shown in the figures on the following pages. They are referred to in the procedures throughout this guide.

### *Introducing Printer Components––continued*

#### **SELECT-DIAL CONTROL PANEL**

Provides easy setup and configuration of the printer **FORMS THICKNESS INDICATOR** Shows the current forms thickness **TRACTOR SELECT INDICATOR** Shows whether the rear forms tractors are engaged or disengaged **PAPER SUPPORT EXTENDER** Provides additional support for long, single sheets **PAPER SUPPORT** Guides single sheets into the printer **PLATEN ACCESS COVER** Permits access to the platen shaft and gears for mounting  $0000000$ paper handling accessories **PLATEN WINDOW** Lets you see printing in progress and helps guide paper as it exits the printer

Figure 2-1. Printer Components, Front

### *Introducing Printer Components––continued*

### **TOP COVER**

ribbons are available)

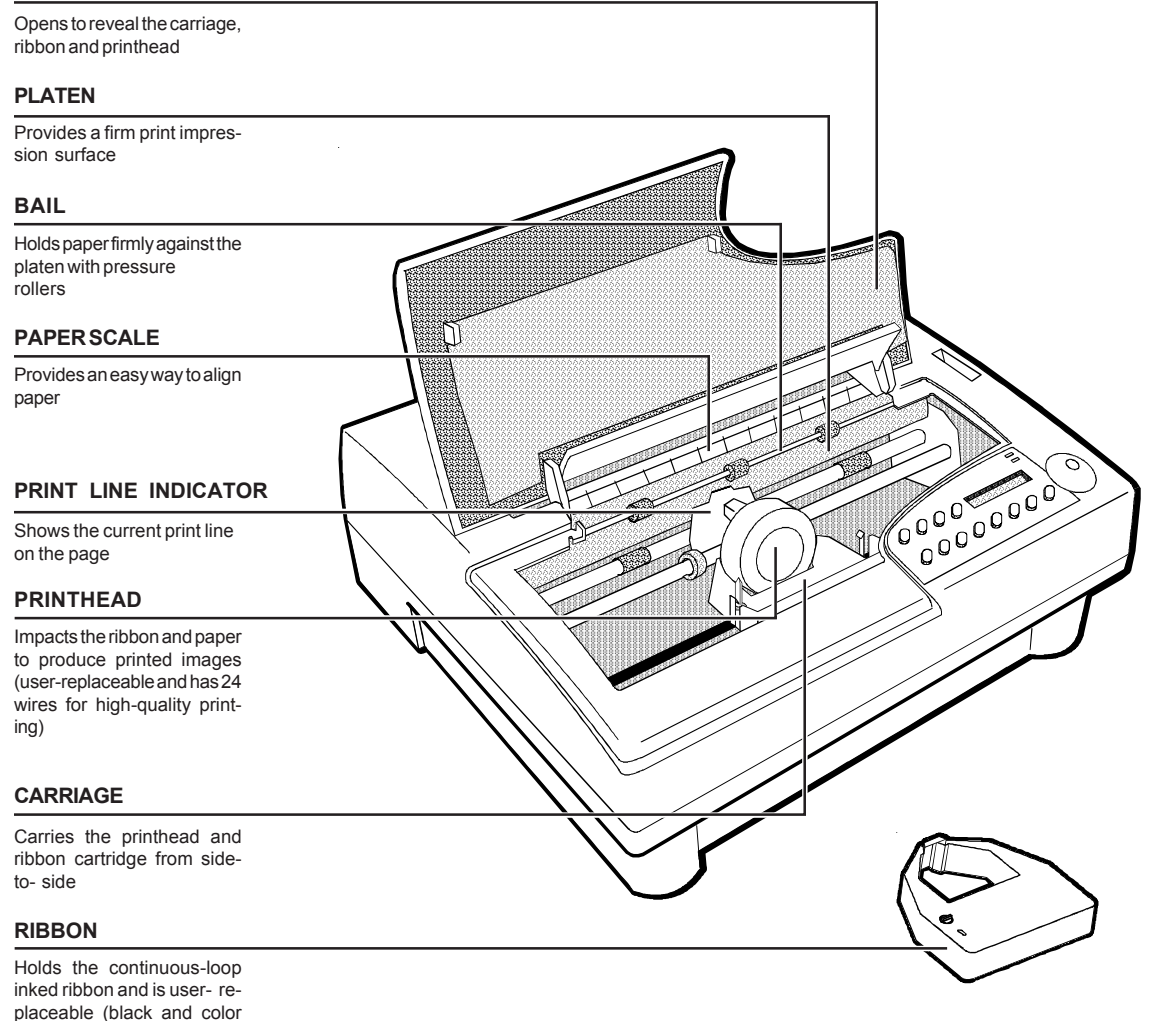

Figure 2-2. Printer Components, Internal

*Introducing Printer Components––continued*

#### **INTERFACE CONNECTORS**

Receives parallel and serial interface cables

### **FORMS TRACTORS**

Guides pin-fed paper into the printer

#### **TRACTOR COVER**

Helps to reduce noise and guide paper; snaps into the raised position to allow access to forms tractors

#### **VOLTAGE SELECT SWITCH**

Lets you set up the printer to receive U.S. or international input power

#### **AC POWER RECEPTACLE**

Receives the power cable

#### **POWER SWITCH**

Lets you turn the printer on and off

#### **FUSE COMPARTMENT**

Contains the main power fuse and a spare fuse

#### **PAPER DEFLECTOR**

Hooks onto the rear tractor support shaft and deflects pin-fed paper away from the power and interface cables

Figure 2-3. Printer Components, Rear

# *Installing the Paper Deflector*

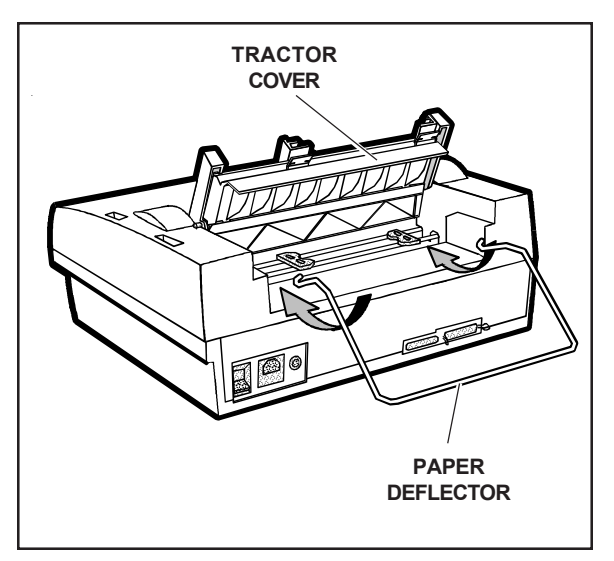

3. Lower the tractor cover. Figure 2-4. Installing the Paper Deflector

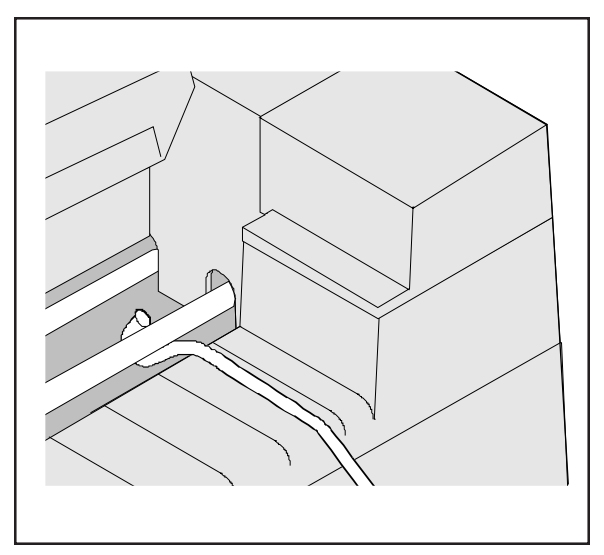

Figure 2-5. Hooking the Paper Deflector

The paper deflector hooks onto the rear tractor support shaft to keep pin-feed paper away from the interface and power cables. To install the paper deflector, use the following procedure:

- 1. To gain access to the forms tractors, raise the tractor cover until it snaps into the raised position. Then, align the paper deflector, as shown in figure 2-4.
- 2. Hook both ends of the deflector onto the rear tractor support shaft, as shown in figure 2-5.
-
*Installing the Ribbon Cartridge*

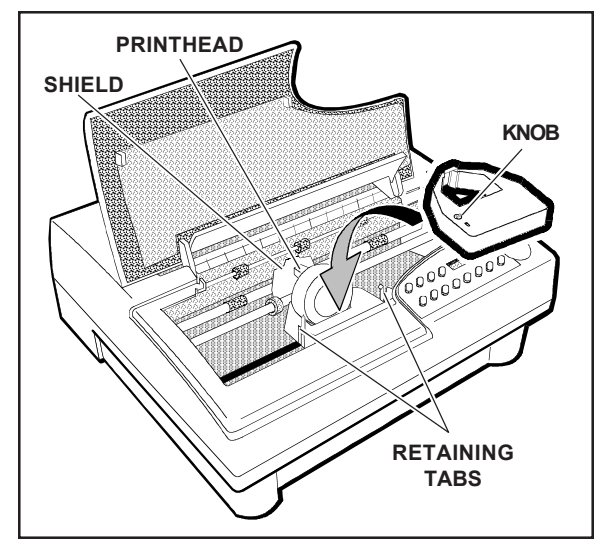

Figure 2-6. Installing a Ribbon Cartridge

Both black and color ribbon cartridges install the same way. To install a ribbon cartridge, use the following procedure:

- 1. Make sure the printer is off, raise the top cover, and slide the carriage to the center of the printer.
- 2. If a ribbon cartridge is already installed, remove it by gently pushing outwards on the retaining tabs and lifting the cartridge out of the printer.
- 3. Remove a new ribbon cartridge from its packaging. Be sure to remove the red ribbon lock from the bottom of the ribbon cartridge. Also, remove any slack in the ribbon fabric by turning the ribbon knob on the cartridge *counterclockwise.*
- 4. Insert the exposed portion of the ribbon between the printhead and the shield, as shown in figure 2-6.
- 5. Push down the ribbon cartridge until the retaining tabs snap into place. You may need to turn the ribbon knob slightly to get the cartridge to seat properly.
- 6. Slide the carriage from side-to-side and make sure the ribbon knob turns. Make sure the exposed ribbon is between the printhead and the shield. Then, lower the top cover.

If you try to print without a ribbon cartridge installed or if the cartridge is installed incorrectly, the message RIBBON ERROR will appear on the control panel to warn you.

# *Checking the Voltage Select Switch*

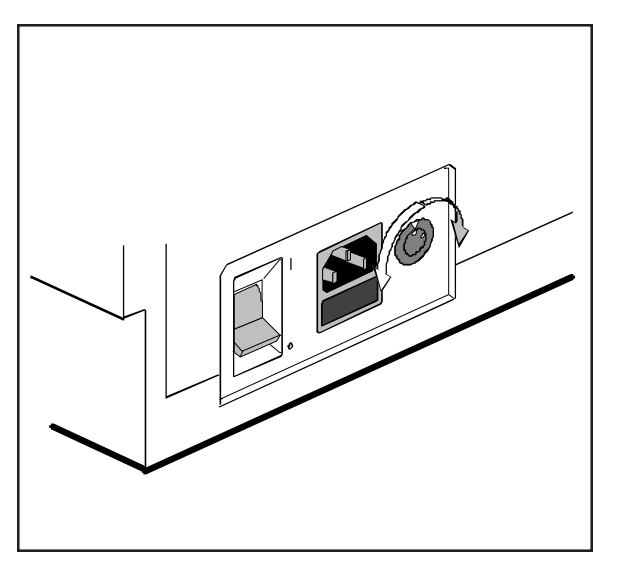

Figure 2-7. Setting the Voltage Select Switch

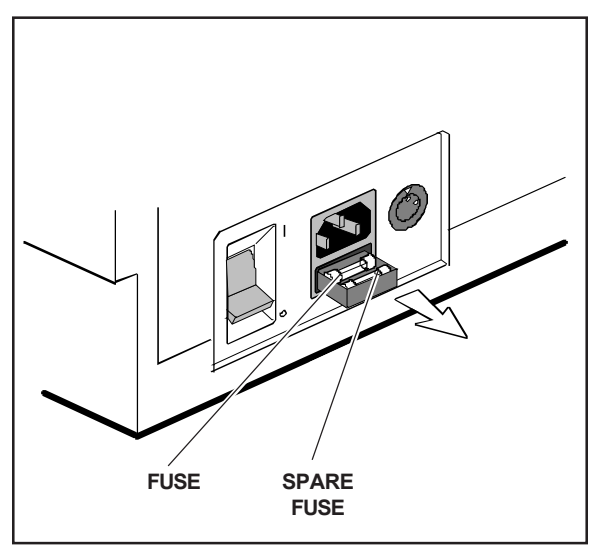

Figure 2-8. Locating the Fuse Compartment

The voltage select switch lets you set up the printer to receive U.S. or international input power. Before attaching the power cable, you must make sure the voltage select switch is set to the correct ac input voltage for your installation. If the voltage select switch is set incorrectly, use the following procedure:

- 1. Make sure the printer is off.
- 2. Using a slotted screwdriver, set the voltage select switch to the correct setting, as shown in figure 2-7.
- 3. Slide open the fuse compartment, as shown in figure 2-8, and check the innermost fuse (the other fuse is a spare).

)**Note:** The serial number label on the side or rear of the printer shows the correct fuse rating for the printer.

4. Close the fuse compartment.

You are now ready to attach the power cord and turn on the printer.

# *Attaching the Power Cord*

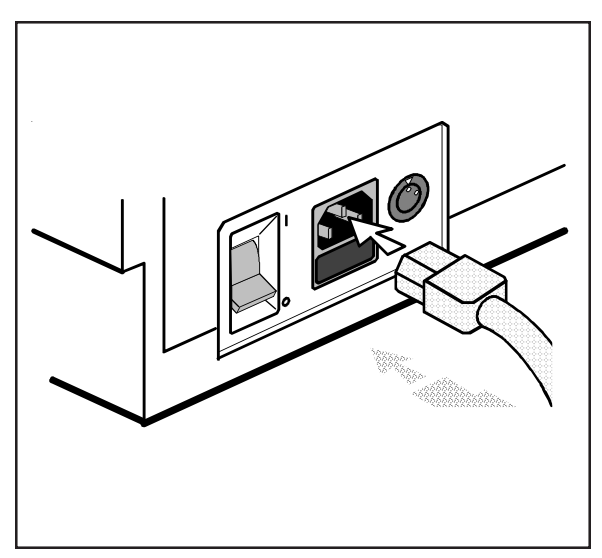

Figure 2-9. Attaching the Power Cord

After checking the voltage select switch, you are ready to attach the power cord. To do so, use the following procedure:

- 1. Make sure the power switch is off.
- 2. Take the power cord and plug the threehole connector into the power receptacle at the rear of the printer, as shown in figure 2-9.
- 3. Plug the three-prong connector at the other end of the power cord into a properly grounded ac power outlet.

# *Turning the Printer On and Off*

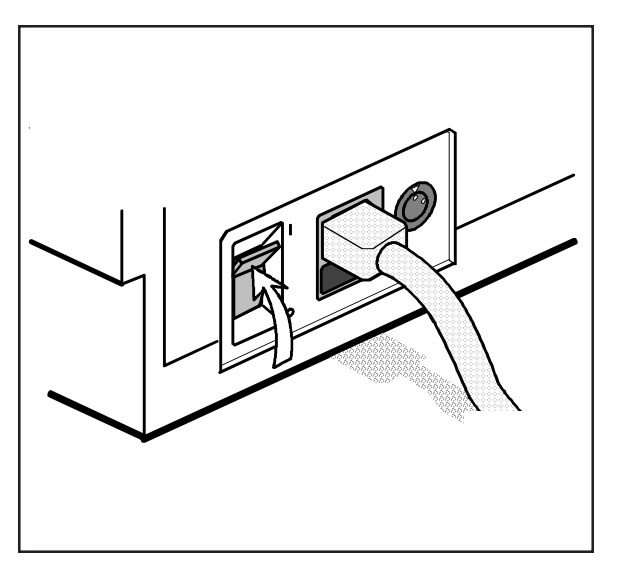

Figure 2-10. Turning On the Printer

To turn on the printer, set the power switch to the **I** position, as shown in figure 2-10.

To turn off the printer, set the power switch to the **O** position.

- , **Cautions:**
- $\checkmark$  Do not unplug the power cord with the printer turned on.
- $\checkmark$  Wait at least five seconds after turning off the printer before turning it back on.

# *Printing a Self Test*

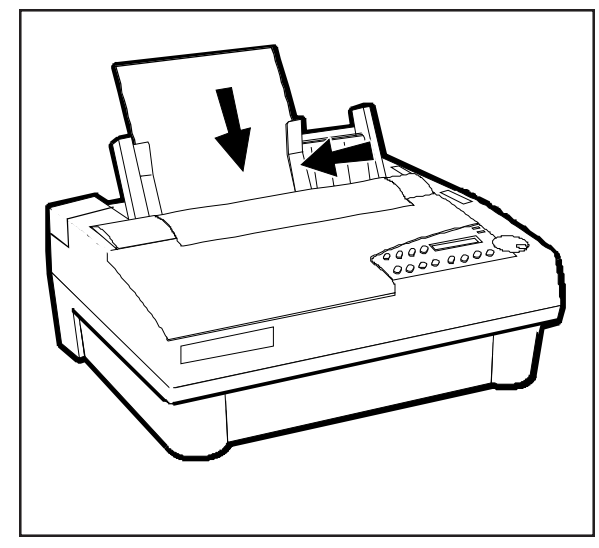

Figure 2-11. Loading a Cut Sheet

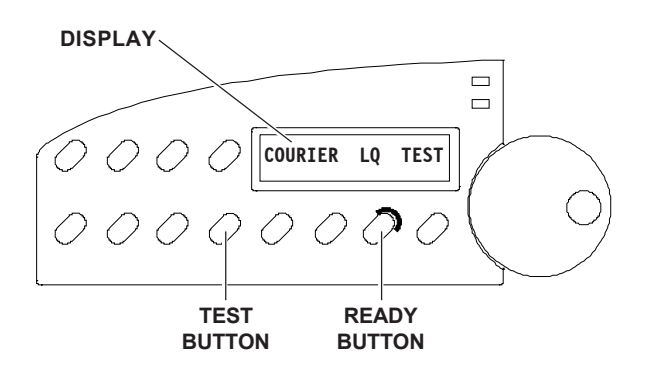

Figure 2-12. Printing a Self Test

Self test lets you verify normal printing operation and inspect print quality. You should print a self test after installing the printer, after preventive maintenance, after extended periods of inactivity, and during troubleshooting when applicable.

To print a self test, perform this procedure:

- 1. With the paper support raised, squeeze the rear clip on the left paper edge guide and position the guide so that it aligns with the "0" mark  $(\mathbb{I})$  on the ruler.
- 2. Set a sheet of paper between the paper edge guides, as shown in figure 2-11. Squeeze the rear clip of the right paper edge guide and position it against the right side of the paper.
- 3. To print an 8-inch-wide self test, press the Test button, as shown in figure 2-12. (Or, to print a self test that is the width of the WIDTH parameter setting on the Setup menu, press the Test button twice in succession.) The paper will feed into the printer, the TEST message will blink on the control panel, and the self test will begin printing.
- 4. To stop the self test, press the Ready button. The printer will stop printing after completing the current line and the PAUSE message will appear.
- 5. Inspect the printout. Make sure that the characters are dark and crisp. If the quality is unacceptable, install a new ribbon cartridge and try again.

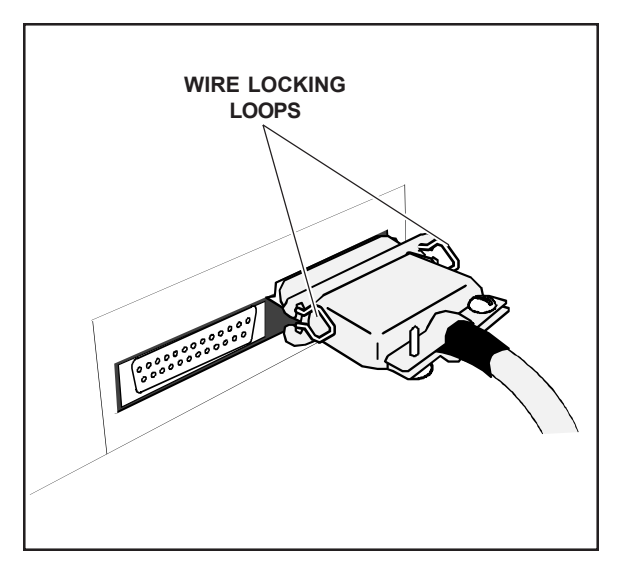

Figure 2-13. Connecting the Parallel Cable

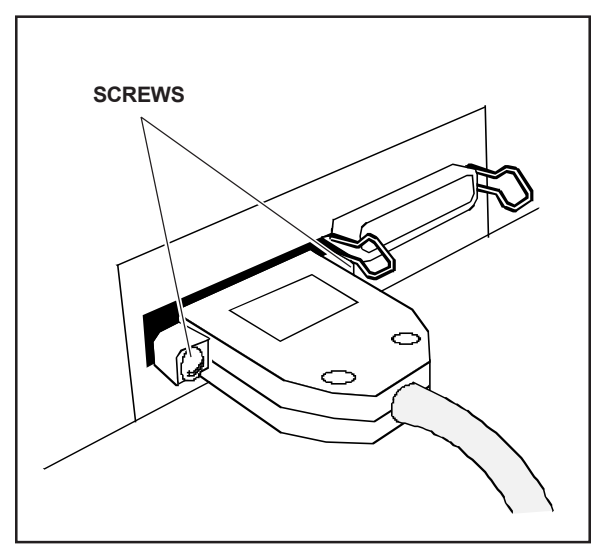

Figure 2-14. Connecting the Serial Cable

The printer has a Centronics®-compatible parallel interface and an EIA RS-232-Ccompatible serial interface for communications with computers.

The printer does not come with an interface cable, since the correct cable to use depends on your computer. If you do not already have an interface cable, you can obtain one at a local computer supply store. If you are going to use the parallel interface, the cable must have a 36-pin male Centronics-type connector on the printer end. If you are going to use the serial interface, the cable must have a 25-pin male DB-25 connector on the printer end. The *Interfaces* appendix provides more details.

To connect an interface cable, use the following procedure:

- 1. Make sure that both your computer and printer are turned off.
- 2. If you are going to use the parallel interface, plug a parallel cable into the parallel receptacle (see figure 2-13) and lock it into place with the wire locking loops. If you are going to use the serial interface, plug a serial cable into the serial receptacle (see figure 2-14) and use a small slotted screwdriver to tighten the screws that secure the cable to the printer.
- 3. Connect the other end of the interface cable to the appropriate connector on your computer.

# *Setting Communications Parameters*

When the printer comes from the factory, it is ready to automatically switch between the parallel and serial ports. To use the parallel port, no further action is necessary. If you want to use the serial interface, however, you may need to first set the serial communications parameters on the printer's Setup menu. You'll need to set them so that they match the serial protocol that your computer uses.

The serial communications parameters consist of the following:

- $\checkmark$  INTRFCE. Lets you select the active interface: automatic switching, only parallel, or only serial.
- $\blacktriangleright$  BAUD. Lets you specify the serial baud rate (that is, the speed of data transmission) that your computer uses.
- $\triangledown$  PARITY. Lets you specify the method of parity error checking that your computer uses.
- $\triangledown$  DATA BITS. Lets you specify the number of data bits in each serial data byte sent from your computer.
- $\checkmark$  STOP BITS. Lets you specify the number of stop bits in each serial data byte sent from your computer.
- $\blacktriangleright$  HNDSHK. Lets you specify the handshaking protocol (that is, the method of printer busy notification) that your computer recognizes.

Refer to the *Control Panel* section of this guide for more information on setting communications parameters.

Your printer is now ready to receive and print data sent from your computer. Configuring most software applications to work with the printer requires only two steps: 1) select the correct printer, and 2) select the correct output port.

#### *Selecting the Correct Printer*

Most software applications let you specify the type of printer you're using so that the application can take full advantage of all the printer's features. Many programs provide an installation or setup section that includes a list of printers from which to choose. To print data from your software application, first be sure to select one of the following printers from the list of supported printers:

- $\sqrt{AMT}$
- 9 *Diablo 630*
- $\checkmark$  *Epson JX*
- 9 *Epson LQ-2550*
- 9 *IBM XL24 Proprinter*
- 9 *ASCII text printer*

Select *ASCII text printer* only if none of the other printers are listed. If none of these printers are listed, contact the software manufacturer to inquire about a printer "driver" for one of these printers.

### *Selecting the Correct Output Port*

Most software applications let you specify the output port where your printer is attached, so that the application knows where to send printer output. You normally specify the output port at the same time you specify the correct printer. You *must* specify the correct output port, otherwise printing cannot occur.

If a program does not permit you to specify an output port, it almost always sends data to the computer's line printer port (that is, the first parallel port). Using the proper operating system command, you can redirect all output that goes to the line printer port to any other port. Refer to your operating system manual for further information.

Download from Www.Somanuals.com. All Manuals Search And Download.

# **3 Section**

# **Loading Paper**

This section describes how to load various kinds of media into the printer, including single sheets, pin-feed paper, multipart forms, labels, and transparencies. If your printer has bottom-feed forms tractors (that is, it is a 6310d or 6350d model), please refer to the appendix *Bottom Feed Tractors* for information on loading paper from the bottom of the printer.

### *Choosing Paper*

The printer can accommodate many different sizes and types of paper:

- $\blacktriangleright$  Media can be from 4 to 17 inches wide on *wide*-carriage printers and from 4 to 12 inches wide on *narrow*-carriage printers. Single sheets must be at least 3 inches long.
- $\checkmark$  Multipart forms can have up to seven parts with carbons, and can be up to 0.024 inch thick.
- $\checkmark$  Labels and transparencies must also conform to the preceding dimensions. Transparencies require an ink-absorbent coating and paper backing sheets. You can purchase dot-matrix transparency material at most computer and printer supply outlets.

## *Paper Paths*

The printer has three separate paper paths that you can use to load various types of paper.

*Top path.* You use this path to feed single sheets and forms.

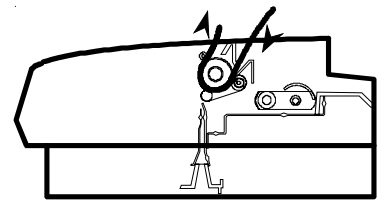

9 *Rear path.* You use this path to feed pin-feed media from the rear of the printer.

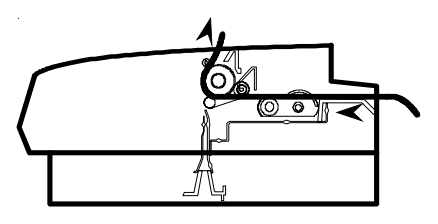

◆ *Bottom path*. If your printer has bottom-feed forms tractors, you use this path to feed pin-feed media from the bottom of the printer. This bottom path is ideal for thick multipart forms that do not bend easily. The bottom path supports paper movement in both directions.

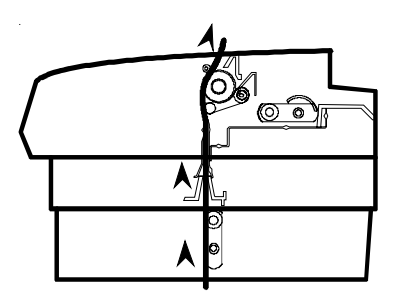

*F* **Note:** If your printer does not have bottom-feed forms tractors, you can purchase a top-pull tractor option that allows you to load pin-feed forms from the bottom of the printer. This option only supports forward paper movement.

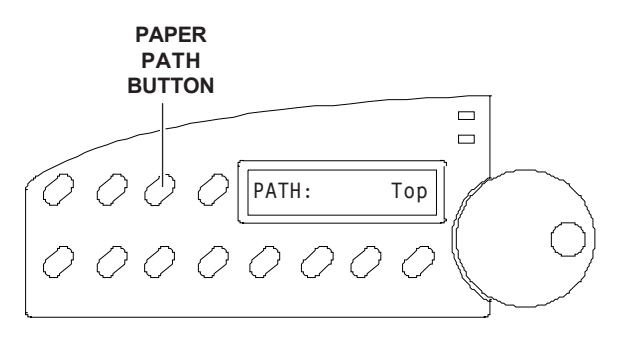

Figure 3-1. Selecting a Paper Path

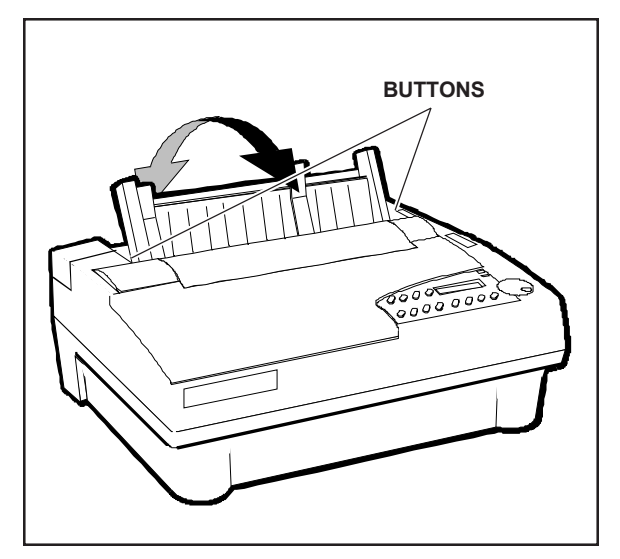

Figure 3-2. Positioning the Paper Support

The tractor select indicator indicates which paper path is selected:

- *P Rear position:* In the rear position, the *top* or *bottom* paper path is selected.
- *Front position:* In the front position, the *rear* paper path is selected.

To select a paper path, press the Paper Path button on the control panel (see figure 3-1) to cycle through the paper path selections. The paper path that appears on the control panel display indicates the active path:

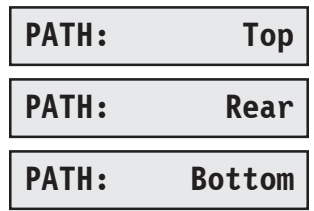

After you select a paper path, the tractor select indicator will move to the correct position automatically.

You should then position the paper support, shown in figure 3-2, as follows:

- $\checkmark$  When feeding cut sheets into the printer, raise the paper support. It will lock into place automatically.
- $\checkmark$  When feeding pin-feed paper, lower the paper support. Push in on the buttons on both sides of the support so it will drop toward the back of the printer.

# *Loading Single Sheets*

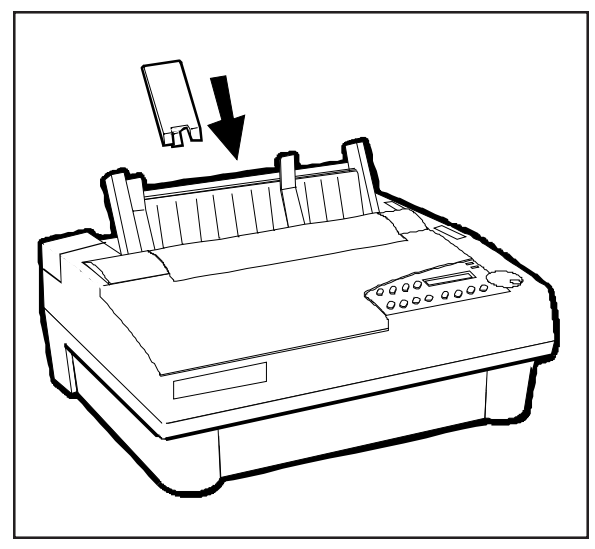

Figure 3-3. Attaching the Support Extender

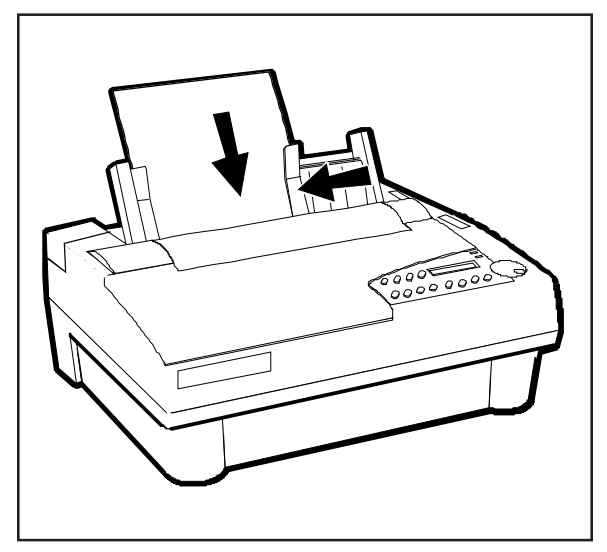

Figure 3-4. Loading a Single Sheet

You load single sheets from the top of the printer. After loading a sheet, the printer automatically positions the sheet to the first printable line. After printing, the printer ejects the sheet. If the printer has more information to print, the LOAD PAPER message appears on the control panel display to notify you.

To load a single sheet, use this procedure:

- 1. Using the Paper Path button, select the top paper path  $(\Box)$ .
- 2. Raise the paper support. If necessary for long single sheets, attach the paper support extender, as shown in figure 3-3.
- 3. Squeeze the rear clip on the left paper edge guide and position the guide so that it aligns with the "0"  $(|\cdot|)$  on the paper scale.
- 4. Set a single sheet into the left paper edge guide. Then, squeeze the rear clip on the right paper edge guide and position the guide up against the right edge of the paper, as shown in figure 3- 4.
- 5. Press the Form Feed button. The sheet will advance into the printer.

You can load single sheets with pin-feed paper already loaded, provided that the pin-feed paper is in the *parked* position. You'll learn more about *paper park* later in this section. With a sheetfeeder option, you can load single sheets continually without operator intervention. For information on installing and operating a sheetfeeder option, refer to the *User's Guide* that came with the option.

#### *Positioning a Single Sheet*

If necessary, you can reposition a single sheet after loading it. To do so, press the Ready button to disable printing. Then, turn the Select-dial either *clockwise* to advance the sheet or *counterclockwise* to reverse feed the sheet. Then, press the Ready button again to enable printing.

#### *Ejecting a Single Sheet*

The printer ejects a single sheet under any of the following conditions:

- $\checkmark$  When instructed by your software application.
- $\checkmark$  When printing reaches the last print line on the page.
- $\checkmark$  When printing reaches the number of lines you or your software application specified for a page.
- $\checkmark$  When automatic form feeding is on and printing reaches a half-inch from the bottom of the page.
- $\checkmark$  When you press the Form Feed button on the control panel.

# *Loading Pin-Feed Paper*

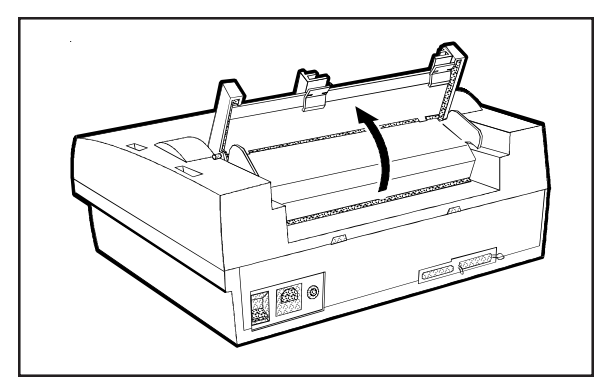

Figure 3-5. Raising the Tractor Cover

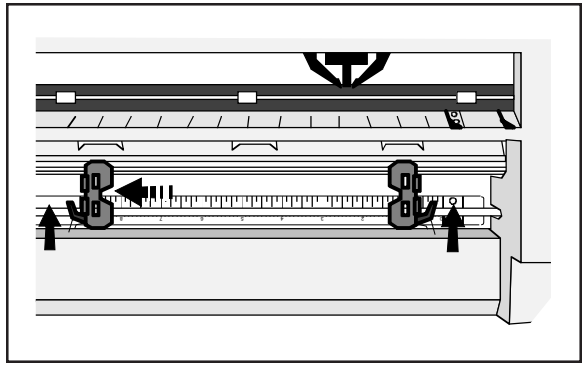

Figure 3-6. Unlocking the Tractors

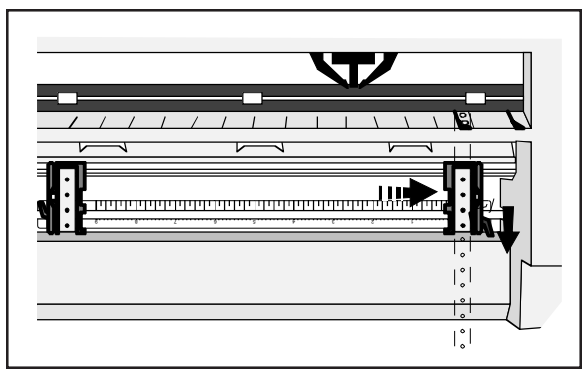

Figure 3-7. Aligning the Left-Edge Tractor

The printer contains two built-in, low-profile tractors that are easy to load. Normally, you load pin-feed paper from the back of the printer. After loading paper, the printer automatically advances the paper to the first printable line. When printing is completed on the first page, the printer advances the paper to the next sheet, again to the first printable line. This cycle continues for as long as the paper supply lasts.

If your printer has bottom-feed forms tractors, please refer to the *Bottom-Feed Tractors* appendix in this guide for information on loading paper from the bottom.

To load pin-feed paper in the printer, use the following procedure:

- 1. Using the Paper Path button, select the rear paper path  $(\mathbb{R})$ .
- 2. Raise the paper support and tractor cover, as shown in figure 3-5.
- 3. Unlock both tractors by moving the locking levers, as shown in figure 3-6.
- 4. Slide the left-edge tractor as needed so that the pin belt aligns with the circles on the paper scale. Then, lock the leftedge tractor into place, as shown in figure 3-7.
- 5. Open both tractor doors.

*Loading Pin-Feed Paper––continued*

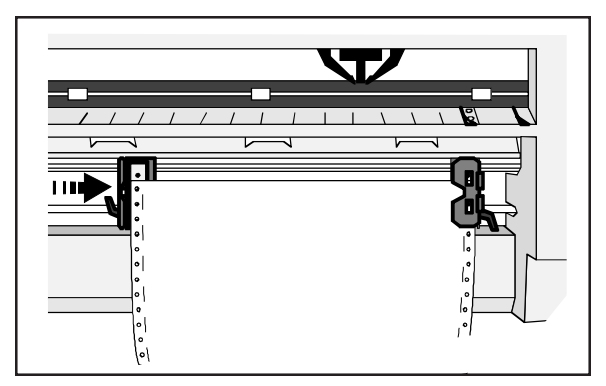

Figure 3-8. Loading Paper Into the Tractors

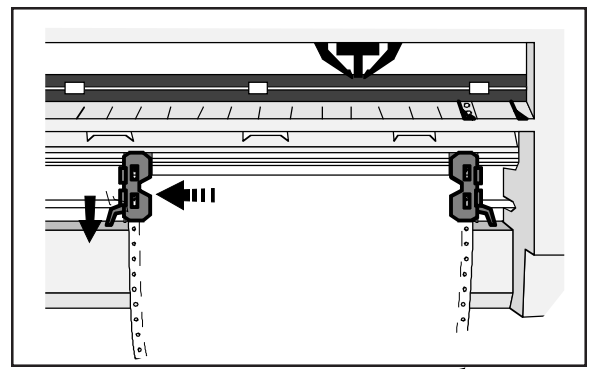

Figure 3-9. Making Sure the Paper is Taut

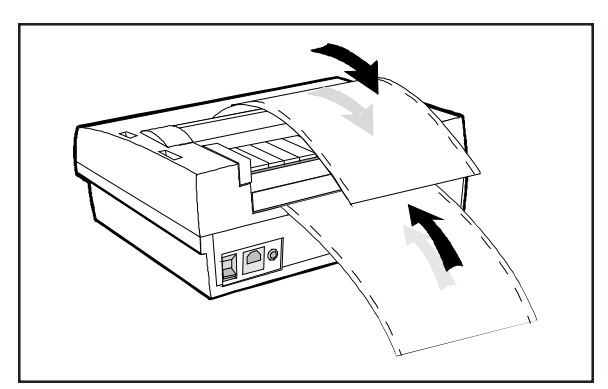

Figure 3-10. Checking the Exit Path

- 6. Mount the paper onto the first three pins of both tractors, as shown in figure 3-8, and close the tractor doors. You'll need to slide the right-edge tractor left or right as needed until its pin belt aligns with the paper holes.
- 7. Slide the right-edge tractor as needed to make the paper just slightly taut between the tractors, as shown in figure 3-9. Then, lock the right-edge tractor into place.
- 8. Lower the tractor cover and paper support.
- 9. Press the Form Feed button on the control panel. The printer advances the paper to the first printable line. After printing begins, make sure the paper exits the printer over the paper support, as shown in figure 3-10.

#### *Positioning Pin-Feed Paper*

Although it is usually unnecessary, you can move pin-feed paper forward or backward after loading it. To move pin-feed paper, press the Ready button to disable printing and then turn the Select-dial. Turning the dial *clockwise* advances the paper; turning the dial *counterclockwise* reverse feeds the paper. After positioning the paper, press the Ready button again to re-enable printing. If you want the printer to feed subsequent pages to the same position, hold down the Alt button and press the Set Top button on the control panel.

#### *Advancing Pin-Feed Paper*

The printer advances pin-feed paper to the next sheet under any of the following conditions:

- $\checkmark$  When instructed by your software application.
- $\checkmark$  When printing reaches the number of lines you or your software application specified.
- $\checkmark$  When automatic form feeding is on and printing reaches a half-inch from the bottom of the page.
- $\checkmark$  When you press the Form Feed button on the control panel.

#### *Using the Demand Document Mode*

A special feature of the printer is the demand document mode. Demand document lets you remove a sheet of pin-feed paper without wasting the next sheet. This is especially useful when printing serialized checks or forms where you must account for each page.

With demand document mode on, pressing the Ready button on the control panel disables printing, flashes the DEMND message (instead of the PAUSE message), and advances the bottom of the last printed page to the top edge of the platen window. You can then tear off and remove the page.

#### *Using the Demand Document Mode––continued*

The printer automatically senses whether or not you tear off the page. Pressing the Ready button again causes one of the following actions:

- 9 If you *removed* the last printed page, the paper reverse feeds to the next top-of-form, the READY message reappears, and printing continues.
- 9 If you *did not remove* the last printed page, the paper reverse feeds to its original position, the READY message reappears, and printing continues at the point where it left off.

Normally, the demand document mode is off. To turn on the demand document mode, use the following procedure:

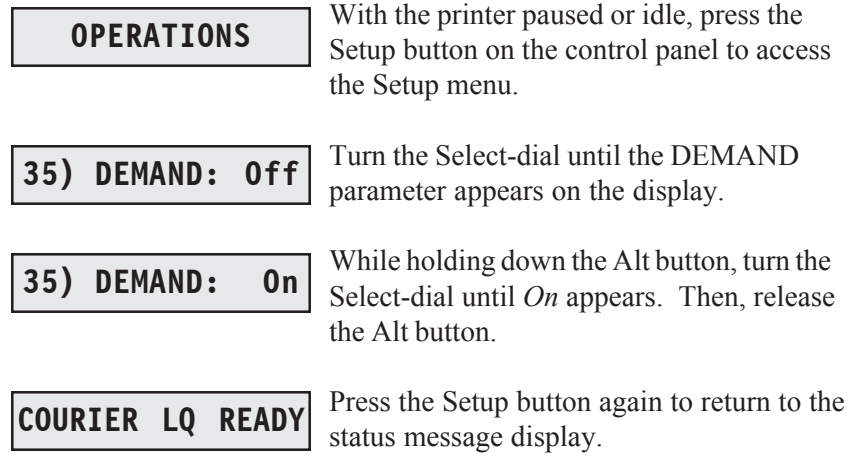

#### *Using the Demand Document Mode––continued*

Instead of selecting *On* at the DEMAND parameter, you can select *Beep, Tear* or *Auto.* These options also select the demand document mode, but with special options:

- 9 *Beep* causes the printer to begin *beeping* 15 seconds after you press the Ready button to pause printing. This *beeping* serves as a reminder to press the Ready button again to re-enable printing.
- 9 *Tear* causes the printer to reverse feed the paper to the next top-ofform when you re-enable printing, whether or not you actually tear off the last printed sheet. This option is useful when printing thick multipart forms that jam when the leading edge of the form is reverse fed below the printhead.
- 9 *Auto* causes the printer to advance the bottom of the last printed page to the tear bar whenever the printer is idle—you don't have to press the Ready button. As soon as the printer receives subsequent data to print, the paper reverse feeds as usual.

If you want to stop printing mid-form without advancing the perforation to the tear bar, press the Ready button twice in succession. This disables printing and displays the PAUSE message. Pressing the Ready button again re-enables printing and displays the READY message. These are the normal ready/pause conditions of the printer. You'll learn more about them in the *Control Panel* section of this guide.

#### *Using Paper Park*

With the paper park feature, reversing pin-feed paper out of the printer is quick and easy. Reloading paper is even easier. With pin-feed paper parked, you can load a cut sheet.

To park pin-feed paper, use the following procedure:

- 1. Tear off the last printed sheet at the perforation.
- 2. Press the Paper Park button on the control panel. The printer reverse feeds the paper until the leading edge of the first sheet is halfway through the tractors.

To reload the pin-feed paper, press the Form Feed button on the control panel. The printer advances the paper to the first printable line.

To load a single sheet, use the Paper Path button to select the top paper path ( $\Box$ ). Then, load the sheet in the usual way (refer to *Loading Single Sheets* in this section).

#### *Unloading Pin-Feed Paper*

To unload pin-feed paper, tear off all printed pages that have exited the printer and press the Paper Park button on the control panel. Then, press the Ready button to pause the printer and turn the Select-dial *counterclockwise* until the pin-feed paper is clear of the tractors.

## *Loading Multipart Forms*

The printer can handle individually-cut or pin-feed forms containing up to seven parts and carbons. The procedures for loading multipart forms are the same as those for loading single sheets and pin-feed paper, except for the following precautions:

- $\checkmark$  If your printer has bottom-feed tractors or you have a top-mounted pull tractor option, load forms from the bottom of the printer, especially forms that do not bend easily or tear apart when you bend them. When forms enter the printer from the bottom, they feed straight through the printer without having to bend around the platen.
- $\checkmark$  When printing on thick forms, the printer automatically moves the printhead back and increases the print force. These actions usually optimize the print density and increase the readability of multipart forms. Although it is usually unnecessary, you can fine-adjust the print density and print force using control panel functions. You can even disable these automatic functions altogether, if needed. Refer to *Fine Adjusting the Print Density, Set Print Density* and *Set Print Force* in the *Control Panel* section of this guide for more information.

# *Loading Labels*

Your printer can handle individual labels or those with a pin-feed backing sheet. The procedures for loading labels are the same as those for loading single sheets or pin-feed paper, except for the following precautions:

 $\checkmark$  When feeding labels, do not use reverse feed, paper park, or use the demand document mode. When labels reverse feed, they can peel off the backing and jam in the printer. To avoid reverse feeding when you are ready to remove labels from the printer, tear them off at a perforation that has not yet entered the printer. Then, press the Form Feed button to eject any labels remaining in the printer.

*Loading Labels––continued*

- $\checkmark$  If your printer has bottom-feed tractors or you have a top-mounted pull tractor option, load labels from the bottom of the printer, especially labels that easily peel off the backing. When labels enter the printer from the bottom, they feed straight through the printer without having to bend around the platen.
- $\checkmark$  When printing on labels, the printer automatically moves the printhead back to optimize the print density. Although it is usually unnecessary, you can fine-adjust the print density using the Print Density button on the control panel. Refer to *Fine Adjusting the Print Density* and *Set Print Density* in the *Control Panel* section of this guide for more information.

#### *Loading Transparencies*

Your printer can handle individually-cut or pin-feed transparencies made for dot-matrix printers. Dot-matrix transparencies contain an inkabsorbent coating to reduce smearing and a paper backing so printer sensors can detect when a transparency is loaded. The procedures for loading transparencies are the same as those for loading single sheets or pin-feed paper, except for the following precautions:

- $\checkmark$  For best results when printing on transparencies, use a fairly new ribbon. A ribbon that is more than half way through its useful life may not transfer enough ink onto the transparency for acceptable projection.
- $\checkmark$  When printing on transparencies, the printer automatically moves the printhead back to optimize the print density. Although it is usually unnecessary, you can fine-adjust the print density using the Print Density button on the control panel. Refer to *Fine Adjusting the Print Density* and *Set Print Density* in the *Control Panel* section of this guide for more information.

## *Aligning Preprinted Forms*

When you print on preprinted forms, paper alignment is critical. To align a preprinted form in the printer, use the following procedure:

- 1. With the printer idle, press the Setup button on the control panel to access the Setup menu. Turn the Select-dial until the POPUP parameter appears. Hold down the Alt button and turn the Selectdial until *On* appears; then release the Alt button. Press the Setup button again.
- 2. Load the preprinted form into the printer.
- 3. Press the Ready button to disable printing and then turn the Select-dial as needed to align the first print line on the form with the top edge of the ribbon shield. Then, press the Ready button again.
- 4. Press the Setup button to access the Setup menu. Turn the Selectdial until the LFT MAR parameter appears on the display.
- 5. While holding down the Alt button, turn the Select-dial as needed to position the printhead over the first print position on the form. Then, release the Alt button.
- 6. Press the Setup button again.

# *Setting Page Length*

If the printer's page length setting does not reflect the actual current page length, the following problems can occur:

- $\blacktriangleright$  Printing may continue beyond the bottom edge of the page.
- $\checkmark$  The page may eject before printing is finished.
- $\blacktriangledown$  Pin-feed paper may not advance to the correct top-of-form position. Typically, the amount of error increases in proportion to the number of pages you feed.

#### *Setting Page Length––continued*

Ordinarily, software applications set page length for you. If you experience one of these problems, you may have to set the page length manually.

To set the page length, use the following procedure:

- 1. Press the Setup button on the control panel to access the Setup menu. Then, turn the Select-dial until the LENG parameter appears on the display.
- 2. While holding down the Alt button, turn the Select-dial until the LENG setting equals the actual page length in 1/6-inch increments. For example, if the actual page length is 14 inches, the setting would be 84/6" (14 x 6). Then, release the Alt button.
- 3. Press the Setup button to return to the status message.

)**Note:** The page length setting is defined in one-sixth inch increments regardless of the current lines per inch setting.

## *Reviewing the Paper Handling Controls*

Here's a brief review of the paper handling controls:

- 9 *Tractor select indicator* shows which paper path is selected. When loading pin-feed paper from the rear, the indicator points towards the *front* of the printer. When loading single sheets or pin-feed paper from the bottom, the indicator points towards the *rear* of the printer. You select a paper path by pressing the Paper Path button.
- 9 *Forms thickness indicator* shows the current forms thickness. The printer automatically detects forms thickness and adjusts this indicator accordingly.
- 9 *Form Feed button* feeds a single sheet to the top-of-form, ejects a single sheet, and advances pin-feed paper to the next top-of-form. After a form feed, the line count is zero, except when a top margin is set.
- 9 *Line Feed button* advances the paper one line space. The actual dis-tance the paper moves for one line space is set by software or from the control panel. You can hold down the Line Feed button for con-tinuous line feeding. With each line feed operation, the line count increases by one.
- 9 *Set Top button* sets the top-of-form at the current print line. The printer recognizes the current print line as the first line on the page (line 0) and starts counting lines from there.
- 9 *Paper Path button* lets you select a paper path. After you make your selection, the tractor select indicator will move automatically to the correct position.

#### *Reviewing the Paper Handling Controls––continued*

- 9 *Paper Park button* reverse feeds pin-feed paper until the leading edge of the first sheet is halfway through the tractors. Paper park is the easiest way to unload pin-feed paper from the printer, although it should not be performed with labels or multipart forms. To reload the paper, just press the Form Feed button.
- $\blacktriangleright$  *Paper support* helps direct a cut-sheet into the printer and catches the sheet when printing is completed. When using pin-feed paper, the paper support folds down backward to help guide paper exit to the rear of the printer.
- 9 *Bail* motion is automatic so you will rarely need to manually move the bail. In the event you need to move the bail, press the *Bail button.* This action moves the bail away from the platen so you can clear a paper jam or clean the platen. Pressing this button again moves the bail back against the platen.
- 9 *Select-dial* has these paper handling functions:
	- With printing paused, turning the dial *clockwise* advances the paper through the printer; turning the dial *counterclockwise* reverse feeds the paper.
	- With printing paused, holding down the Alt button and turning the Select-dial moves the printer carriage. Turning the dial *clockwise* moves the carriage right; turning the dial *counterclockwise* moves the carriage left.

Download from Www.Somanuals.com. All Manuals Search And Download.

*User's Guide*

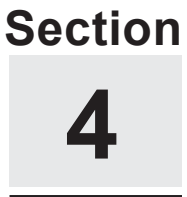

# **Control Panel**

This section describes how to use the printer's control panel, which is shown in figure 4-1. The control panel consists of two status lights, a sixteen-character display, twelve buttons, and a Select-dial.

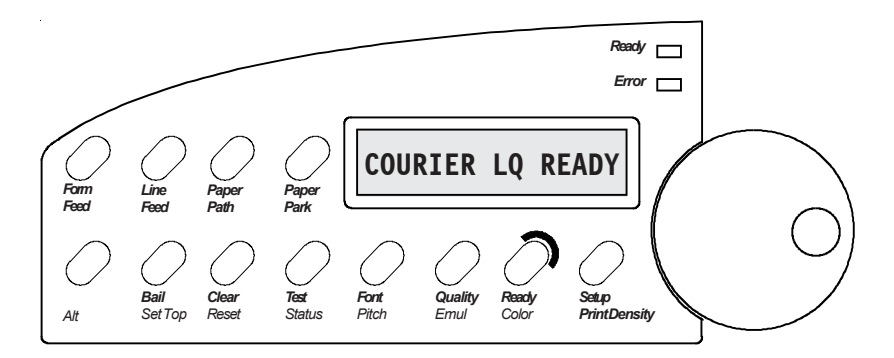

Figure 4-1. Control Panel

# *Understanding Status Lights*

The control panel has two status lights.

### *Ready Light*

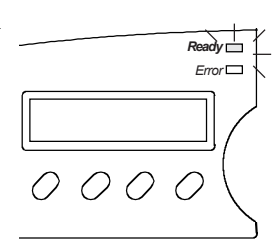

The Ready light indicates the following conditions:

- When the light is *on*, the printer is ready for normal operation and can receive and print data.
- 9 When the light *flickers*, the printer is receiving data from the host computer.
- $\checkmark$  When the light *flashes*, the printer is performing a self-diagnostic test.
- $\checkmark$  When the light is *off*, printing is suspended due to a user action (such as pausing the printer) or an error condition (such as a paper out, ribbon problem or paper jam). When you complete your action or correct the error condition, the light goes on and printing continues.

### *Error Light*

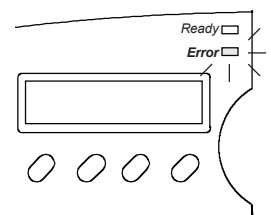

The Error light indicates the following conditions:

- When the light is *off*, the printer is ready for normal operation and can receive and print data.
- 9 When the light *flashes*, normal operation is suspended due an error condition. Printing may stop and an error message may appear on the control panel display. To correct the error, you must perform the required action and press the Clear button. If printing is paused, you must also press the Ready button. The *Solving Problems* section of this guide lists error messages and describes the required corrective actions.

# *Understanding Display Messages*

The control panel display can show four kinds of messages.

#### *Status* **COURIER LQ READY**

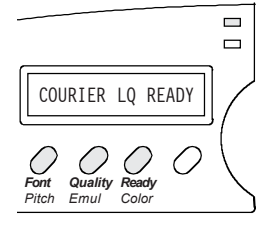

The *status* message appears when you turn on the printer and during normal printing operations. This message shows the current font and print quality, and whether the printer is ready, paused, printing a self test, or in demand document mode. Notice that the button that controls each displayed setting is located just below the displayed setting.

#### *Alternate Status* **10 AMT**

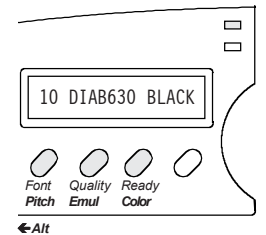

The *alternate status* message appears when you press the Alt button to invoke the alternate function of a button. The alternate function is printed in blue below the button. The message shows the current character pitch (the number of characters per inch), printer emulation, and color. Notice that the button that controls each displayed setting is located just below the displayed setting.

**LOAD PAPER**

#### *Operator and Error*

Many *operator and error* messages appear to notify you of printer conditions, actions you must take, and errors that occur.

**2) SAVE: Usr 1**

*Setup Menu*

The *Setup menu* is a list of parameters for operations, printer setup, text appearance, page setup, paper handling, and communications. The menu provides a snapshot view of current printer status. You can change settings as required, then save the settings for use at a later time. You can also specify the power-on default settings. You'll learn more about the Setup menu later in this section.

# *Using the Select-Dial*

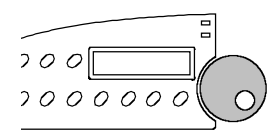

You turn the Select-dial to move the paper up and down, move the carriage back and forth, scroll through the Setup menu, and fine adjust the print density.

#### *Moving the Paper Up and Down*

To move the paper up and down, press the Ready button to disable printing and then turn the Select-dial. To advance the paper, turn the dial *clockwise*; to reverse-feed the paper, turn the dial *counterclockwise*. After moving the paper, press the Ready button again to re-enable printing. When you move the paper with the dial, printer logic does not change the internal line count. This enables you to decide where the first print line should be and where line counting begins.

#### *Moving the Carriage Back and Forth*

To move the carriage back and forth, first press the Ready button to disable printing. Then, hold down the Alt button and turn the dial. To move the carriage to the right, turn the dial *clockwise*; to move the carriage left, turn the dial *counterclockwise*. You may have to move the carriage to install a ribbon cartridge or clear a paper jam. Moving the carriage does not affect the print position. When printing begins, the carriage moves back to its original position.

#### *Scrolling Through the Setup Menu*

Whenever the Setup menu is displayed, you use the Select-dial to scroll through the menu and make selections. You'll learn how use the Setup menu later in this section.

#### *Fine Adjusting the Print Density*

To fine adjust the print density, hold down the Print Density button and turn the Select-dial. A print density adjustment scale appears on the display to show you the adjustment range. To make printing darker, turn the dial *clockwise*; to make printing lighter, turn the dial *counterclockwise.* This adjustment is effective only when the printer is in the automatic print density mode. The printer retains this adjustment even when turned off.

# *Using the Control Panel Buttons*

You press the buttons to set printer parameters and perform operations. A brown function label is printed below each button to remind you of its primary function and a blue label to remind you of its alternate function. To invoke the primary function of a button, just press the button. To invoke the alternate function of a button, hold down the Alt button and press the button.

Only the Ready button operates while printing is in progress. To use any other button while printing, you must first press the Ready button and wait for printing to pause. When you change a printer setting with a control panel button, the printer *beeps* to confirm the change.

#### *Turning Printing On and Off*

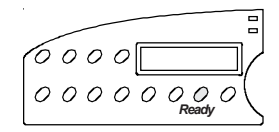

Pressing the Ready button turns printing (and the Ready light) either on or off and displays either READY or PAUSE. With READY displayed, the printer is free to print any data it receives. With PAUSE displayed, printing cannot occur. If you press the Ready button while printing is in progress, printing will stop after printing up to three more lines. When you press the Ready button again, printing will resume where it left off.

#### *Selecting a Printer Emulation*

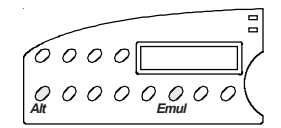

Holding down the Alt button and pressing the Emul button selects the next available printer emulation and displays the name of the printer being emulated. The emulations you can choose from consist of those in the installed Intelli-card. On standard printers you can select from the following emulations: AMT (AMT's native mode), DIAB630 (Diablo 630 daisywheel printer), EPSONJX (Epson JX color dot-matrix printer), EPSONLQ (Epson LQ-2550 color dot-matrix printer), IBMXL24 (IBM Proprinter XL24 color dot-matrix printer), BARCODE (Epson LQ-2550 with additional bar coding features), and HEXMODE (hexadecimal printouts of printer data). When you change the emulation from the control panel, the printer retains the current settings, but clears the data input buffer.

)**Note:** Emulations allow your printer to operate just like printers from other manufacturers, such as Epson or IBM. Emulations enable the printer to be compatible with a wider range of software applications.

#### *Selecting a Text Quality*

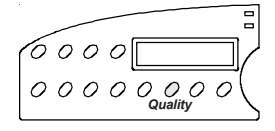

Pressing the Quality button selects the next text quality and displays one of the following: LQ for letter-quality, MQ for memo-quality, or DQ for draft-quality.

The actual print speed for each text quality depends on the printer's settings for pitch, color, quiet mode, and print direction.

# *Selecting a Font*

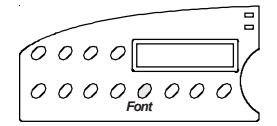

Pressing the Font button selects the next available font (type style) and displays the font name. On standard printers you can select from the following fonts: COURIER (a fixed-pitch serif font), GOTHIC (a fixed pitch sans-serif font), TMSROMN (a proportionally-spaced serif font), and ELITE (a fixed-pitch serif font). Each font has a default pitch, which is the number of characters per inch that you normally use to print the font. When you select a font, pitch changes to the default pitch of that font.

### *Selecting a Pitch*

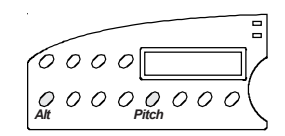

Holding down the Alt button and pressing the Pitch button selects the next available pitch (number of characters per inch) and displays the pitch setting. You can select 10, 12, 13 (actually 13.3), 15, 17 (actually 17.1) or 20 characters per inch. You can also select PS for proportionalspacing. If your software application sets the pitch to some nonstandard value, such as 5- or 8-pitch, NS (for nonstandard) appears as the current pitch. When you select a pitch, characters in the current font expand or compress to fit the new spacing.

## *Selecting a Color*

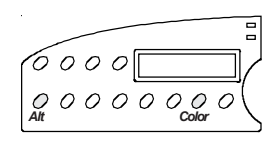

Holding down the Alt button and pressing the Color button selects the next available color and displays the name of the color. You can select BLACK, CYAN (light blue), MGNTA (magenta), YELLW (yellow), VIOLT (violet), GREEN, or ORANG (orange). If a monochrome ribbon is installed in the printer, you can select only BLACK.

#### *Form Feeding*

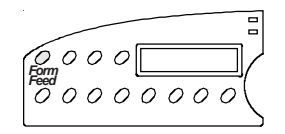

Pressing the Form Feed button causes one of the following actions to occur:

- If you are loading a single sheet, the sheet advances to the top-of-form.
- $\checkmark$  If a single sheet is already loaded, the sheet ejects.
- If you are loading or using pin-feed paper, the paper advances to the next top-of-form.

#### *Line Feeding*

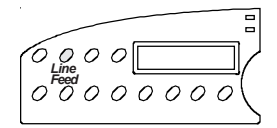

Pressing the Line Feed button advances the paper one line space. Holding down the Line Feed button causes continuous line feeding. The actual distance that the paper advances for a line feed depends on the current lines per inch (lpi) setting. As you line feed, the printer increments the internal line count. If you use the Line Feed button to move paper to the top-of-form, you must hold down the Alt button and press the Set Top button to initialize the line count to zero.

#### *Setting the Top-of-Form*

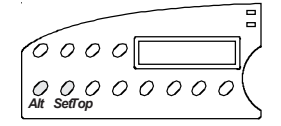

Holding down the Alt button and pressing the Set Top button sets the topof-form at the current print line. When you set a top-of-form, the printer recognizes the current print line as the first line on the page (line 0) and starts counting lines from that point.

#### *Selecting a Paper Path*

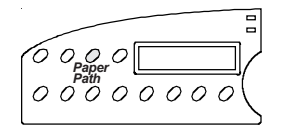

Pressing the Paper Path button lets you select one of the available paper paths for subsequent paper feeding. When you first press the Paper Path button, the current paper path appears on the control panel display. Pressing the Paper Path button again cycles through the available paper paths: Top, Rear, or Bottom (if your printer has a powered bottom-feed forms tractor). After you make your selection, the tractor select indicator moves to appropriate position automatically.

#### *Moving the Bail*

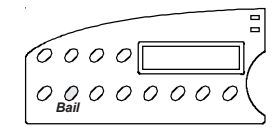

Pressing the Bail button moves the bail back and forth. During normal printing operations, it is *not* necessary to use the Bail button since the bail moves automatically.

## *Parking the Paper*

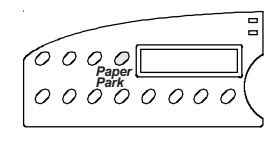

Pressing the Paper Park button with pin-feed paper loaded in the printer causes the paper to reverse-feed until the top edge of the first sheet is halfway through the tractors. Before pressing the Paper Park button, however, tear off the last printed sheet that has fed beyond the tear bar. With paper park, removing pin-feed paper from the printer is quick and easy. To reload paper, just press Form Feed.

### *Restoring Printer Settings*

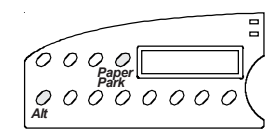

Holding down the Alt button and pressing the Paper Park button lets you restore printer settings to the factory (*Fctry*) settings or to the settings you saved previously under one of five user names (*Usr 1* to *Usr 5*). When you first press the Alt and Paper Park buttons, the current user name appears on the control panel display. If you continue to hold down the Alt button and press the Paper Park button again, you can cycle through the available user names. If you release the Alt button with the current user name displayed, this function is cancelled. If you release the Alt button with another user name displayed, the printer settings saved under that user name take effect.

)**Note:** For more detailed information on this function, refer to *Restore Printer Settings* and *Save Printer Settings* later in this section.

#### *Clearing Messages and the Buffer*

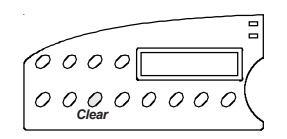

Pressing the Clear button causes one of the following actions to occur:

- If an error or warning message is displayed, the normal status message reappears.
- $\checkmark$  If the normal status message is displayed, the printer erases all data that has been received but not yet printed. Since the printer receives incoming data faster than it can print it, the printer temporarily stores data in a buffer in memory. If you turn printing off or an error occurs, you can erase all of the data in the buffer waiting to be printed. Clearing the buffer does not reset any printing parameters; all of the current settings remain in effect.

#### *Resetting the Printer*

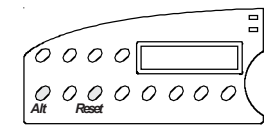

Holding down the Alt button and pressing the Reset button resets printer logic, clears the input buffer, and initializes all printing parameters to the defaults. Using the Reset button is like turning the printer off and then back on.

#### *Printing a Self Test*

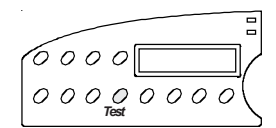

Pressing the Test button prints an 8-inch wide test pattern of some of the characters in the current font (ASCII codes 32 to 127), using the current print modes. To print a test pattern that is as wide as the WIDTH parameter setting on the Setup menu (you'll learn more about this parameter later in this section), press the Test button twice in succession. To terminate the test, press the Ready button.

```
c/!"#$%&'()*+,-./0123456789:;<=>?@ABCDEFGHIJKLMNOPQRSTUVWXYZ[\]^_`abcdefghijklmn
opqrstuvwxyz{|}~¬c/!"#$%&'()*+,-.0123456789:;<=>?@ABCDEFGHIJKLMNOPQRSTUVWXYZ[\]^
 _`abcdefghijklmnopqrstuvwxyz{|}~¬c/!"#$%&'()*+,-.0123456789:;<=>?@ABCDEFGHIJKLMN
OPQRSTUVWXYZ[\]^_`abcdefghijklmnopqrstuvwxyz{|}~¬c/!"#$%&'()*+,-.0123456789:;<=>
```
Printing a self test is a convenient way to check that your printer is operating normally and that print quality is acceptable. Also, you can view many of the available characters in the current font.
### *Resetting Optimal Print Density*

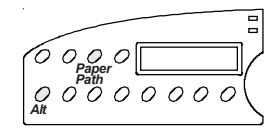

Holding down the Alt button and pressing the Paper Path button resets the position of the printhead for optimal print density. Since the printer per-forms this function automatically, you only need to use it if you accidentally bump the printhead.

)**Note:** If automatic forms thickness detection is disabled, holding down the Alt button and pressing the Paper Path button causes the printer to reset the printhead to a user-defined position. Refer to *Set Print Density* later in this section.

### *Fine Adjusting the Print Density*

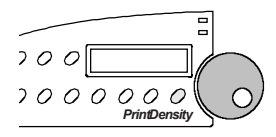

Each time you load a new form in the printer, the printhead automatically moves a fixed distance away from the form. This fixed distance is factory-set to provide optimal print density on most forms. You can fine adjust this distance if you prefer a slightly lighter or darker print. To do so:

Hold down the Print Density button until the print density adjustment scale appears.

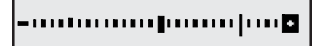

- untumuntumum 6

For darker print, turn the Select-dial *clockwise*. The offset indicator will move to the right.

For lighter print, turn the Select-dial *counterclockwise*. The offset indicator will move to the left.

The printer retains this adjustment even when turned off.

)**Note:** If you try to access the adjustment scale with automatic forms thickness detection disabled, the message MANUAL PHGAP SET appears instead. Refer to *Set Print Density* later in this section for more information.

### *Printing Printer Status Reports*

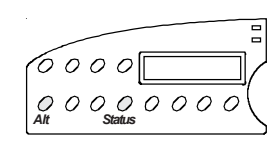

Holding down the Alt button and pressing the Status button *once* prints a *Printer Status Report*. This report includes a list of the available printer emulations and fonts, and a printout of the Setup menu with the current settings.

Holding down the Alt button and pressing the Status button *twice* prints an extended *Printer Status Report*. This report includes all of the information on the standard report plus the Setup menu settings for each user save area and the normally hidden settings.

To terminate the printing of a report before it finishes, just press the Ready button. Printing will stop after up to three more lines print.

A sample *Printer Status Report* and extended *Printer Status Report* are shown on the next pages. The settings in these examples are the factory-set defaults for the ACCEL-6310. The factory-set defaults for other models vary slightly. On the sample extended *Printer Status Report*, notice that only the settings in the user save areas that *differ* from the current setting are printed on the report. This allows the report to print faster than if every duplicate setting was printed. Since the Setup menu is updated from time-to-time, your report may include additional parameters and be numbered differently. Each parameter and setting is described later in this section.

### *Displaying the Setup Menu*

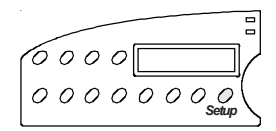

Pressing the Setup button displays the Setup menu. From the Setup menu, you can view and change most printer settings. If you display but do not use the Setup menu for more than one minute, the status message will reappear automatically. Next, you'll learn more about the Setup menu.

| MODEL: ACCEL-6310<br>FIRMWARE: 389008-010-E |                                     |                             |                                                                 |                |                 |
|---------------------------------------------|-------------------------------------|-----------------------------|-----------------------------------------------------------------|----------------|-----------------|
|                                             | FONTS: Courier Gothic TmsRomn Elite |                             | EMULATIONS: AMT Diab630 EpsonJX EpsonLQ IBMXL24 Barcode HexMode |                |                 |
| OPERATIONS                                  |                                     | TEXT APPEARANCE             |                                                                 | PAPER HANDLING |                 |
| 1) RSTOR:                                   | None                                | 12) QUAL:                   | Letter                                                          | 33) PATH:      | Top             |
| 2) SAVE:                                    | None                                | 13) FONT:                   | Courier                                                         | 34) LFSLEW:    | 6ips            |
| 3) DFALT:                                   | Fctry                               | 14) PITCH:                  | 10                                                              | 35) DEMAND:    | 0 <sup>rf</sup> |
| 4) TEST:                                    | None                                | 15) CELL:                   | 10                                                              | 36) PPR JAM:   | 0 <sub>n</sub>  |
|                                             |                                     | 16) LPI:                    | 6                                                               | 37) PGE END:   | 0ff             |
| PRINTER SETUP                               |                                     | 17) COLOR:                  | <b>Black</b>                                                    | 38) POPUP:     | 0ff             |
|                                             |                                     | 18) ITALICS:                | 0ff                                                             | 39) AUTOBAIL:  | 0ff             |
| 5) EMUL:                                    | AMT                                 | 19) HIGH:                   | 0ff                                                             | 40) PH GAP:    | Auto            |
| 6) OUIET:                                   | 0ff                                 | 20) WIDE:                   | 0ff                                                             | 41) PFORCE:    | Auto            |
| 7) LANG:<br>8) SETS:                        | <b>USA</b><br>IBM1                  | 21) SCRIPT:<br>22) UNDLINE: | 0ff<br>0 <sup>rf</sup>                                          | COMMUNICATIONS |                 |
| 9) AUTO CR:                                 | 0ff                                 | 23) BLD/SHA:                | 0ff                                                             |                |                 |
| 10) AUTO LF:                                | 0ff                                 | 24) SLASH-0:                | 0ff                                                             | 42) INTRFCE:   | Auto            |
| 11) ERRBEL:                                 | Once                                | 25) BI-DIR:                 | Text                                                            | 43) BAUD:      | 9600            |
|                                             |                                     |                             |                                                                 | 44) BUFFER:    | <b>48K</b>      |
|                                             |                                     | PAGE SETUP                  |                                                                 | 45) HNDSHK:    | D/X             |
|                                             |                                     |                             |                                                                 | 46) DATA BITS: | 8               |
|                                             |                                     | 26) LENG:                   | 66/6"                                                           | 47) STOP BITS: | 1               |
|                                             |                                     | 27) WIDTH:                  | 8.5"                                                            | 48) PARITY:    | None            |
|                                             |                                     | 28) TOP MAR:                | $\Omega$                                                        | 49) DTR:       | Pos             |
|                                             |                                     | 29) BOT MAR:                | 66                                                              | 50) STROBE:    | Neg             |
|                                             |                                     | 30) LFT MAR:                | $\mathbf{0}$                                                    |                |                 |
|                                             |                                     | 31) RGT MAR:                | 85                                                              |                |                 |
|                                             |                                     | 32) AUTO FF:                | 0ff                                                             |                |                 |

Figure 4-2. Sample *Printer Status Report*

|                             |                                             | AMT PRINTER STATUS REPORT                                                                              |                  |                  |                  |                  |              |
|-----------------------------|---------------------------------------------|----------------------------------------------------------------------------------------------------|------------------|------------------|------------------|------------------|--------------|
|                             | MODEL: ACCEL-6310<br>FIRMWARE: 398008-010-E | EMULATIONS: AMT Diab630 EpsonJX EpsonLQ IBMXL24 Barcode HexMode<br>FONTS: Courier Gothic TmsRomn Elite |                  |                  |                  |                  |              |
| <b>CURRENT SETTINGS</b>     |                                             | Factory                                                                                                | Usr <sub>1</sub> | Usr <sub>2</sub> | Usr <sub>3</sub> | Usr <sub>4</sub> | <u>Usr 5</u> |
| <b>OPERATIONS</b>           |                                             |                                                                                                    |                  |                  |                  |                  |              |
| 1) RSTOR:<br>2) SAVE:       | <b>None</b><br>None                         | None<br>None                                                                                           |                  |                  |                  |                  |              |
| 3) DFALT:<br>4) TEST:       | Fctry<br><b>None</b>                        | Fctry<br>None                                                                                          |                  |                  |                  |                  |              |
| PRINTER SETUP               |                                             |                                                                                                    |                  |                  |                  |                  |              |
| 5) EMUL:<br>6) OUIET:       | AMT<br>0ff                                  | AMT<br>0ff                                                                                             | Diab630<br>0n    | EpsonLQ          | IBMXL24          | Barcode          | Hexmode      |
| 7) LANG:<br>8) SETS:        | <b>USA</b><br>TBM1                          | <b>USA</b><br>IBM1                                                                                     | Latin1<br>IBM2   |                  |                  |                  |              |
| 9) AUTO CR:<br>10) AUTO LF: | 0ff<br>0 <sub>rf</sub>                      | 0ff<br>0ff                                                                                             |                  |                  |                  |                  |              |
| 11) ERRBEL:                 | Once                                        | Once                                                                                                   |                  |                  |                  |                  |              |

Figure 4-3. Sample Extended *Printer Status Report*

| CURRENT SETTINGS                                                                                                    | <u>Factory Usr 1 Usr 2 Usr 3 Usr 4 Usr 5</u>                                                                   |                                                               |        |  |  |
|----------------------------------------------------------------------------------------------------|----------------------------------------------------------------------------------------------------|---------------------------------------------------------------|--------|--|--|
| TEXT APPEARANCE                                                                                                    |                                                                                                    |                                                               |        |  |  |
| 12) QUAL:<br>Letter<br>13) FONT:<br>Courier<br>14) PITCH:<br>10<br>15) CELL:<br>10<br>16) LPI:<br>6<br>17) COLOR:<br><b>Black</b><br>18) ITALICS:<br>0ff<br>19) HIGH:<br>0ff<br>20) WIDE:<br>0ff<br>21) SCRIPT:<br>0ff<br>22) UNDLINE:<br>0ff<br>23) BLD/SHA:<br>0ff<br>24) SLASH-0:<br>0ff<br>25) BI-DIR:<br>Text | Letter<br>Courier<br>10<br>10<br>6<br><b>Black</b><br>0ff<br>0ff<br>$0f$ f<br>0ff<br>0ff<br>0ff<br>0ff<br>Text | Draft<br>Gothic<br>12<br>12<br>Green<br>0 <sub>n</sub><br>0ff |        |  |  |
| PAGE SETUP                                                                                                    |                                                                                                    |                                                               |        |  |  |
| 26) LENG:<br>66/6"<br>27) WIDTH:<br>8.5"<br>28) TOP MAR:<br>$\overline{\phantom{0}}$<br>29) BOT MAR:<br>66<br>30) LFT MAR:<br>$\overline{0}$<br>31) RGT MAR:<br>85<br>32) AUTO FF:<br>0ff                                                                                                    | 66/6"<br>8.5"<br>$\overline{\phantom{0}}$<br>66<br>$\overline{\phantom{0}}$<br>85<br>0ff                       |                                                               |        |  |  |
| PAPER HANDLING                                                                                                    |                                                                                                    |                                                               |        |  |  |
| 33) PATH:<br>Top<br>34) LFSLEW:<br>6ips<br>35) DEMAND:<br>0ff<br>36) PPR JAM:<br>0n<br>37) PGE END:<br>0ff<br>38) POPUP:<br>0ff<br>39) AUTOBAIL:<br>40) PH GAP:<br>0ff<br>Auto<br>41) PFORCE:<br>Auto                                                                                                    | Top<br>6ips<br>0ff<br>- On<br>0ff<br>0ff<br>0ff<br>Auto<br>Auto                                                | Rear<br>10ips                                                 | Bottom |  |  |
| COMMUNICATIONS                                                                                                    |                                                                                                    |                                                               |        |  |  |
| 42) INTRFCE:<br>Auto<br>43) BAUD:<br>9600<br>44) BUFFER:<br>48K<br>45) HNDSHK:<br>D/X<br>46) DATA BITS:<br>8<br>47) STOP BITS:<br>$\mathbf{1}$<br>48) PARITY:<br>None<br>49) DTR:<br>Pos<br>50) STROBE:<br>Neg                                                                                                    | Auto<br>9600<br>48K<br>D/X<br>$\begin{array}{c} 8 \\ 1 \end{array}$<br>None<br>Pos<br>Neg                      |                                                               |        |  |  |
| HIDDEN ITEMS                                                                                                    |                                                                                                    |                                                               |        |  |  |
| $-5$<br>51) RIBBON:<br>52) PTOP: -2/60"<br>53) TEAR:<br>0/30"<br>6/120"<br>54) HOME:<br>55) PTHRESH: 177<br>56) UNAMS:<br>None<br>57) PANEL: Unlock                                                                                                    | $\Omega$<br>0/60"<br>$-2/30"$<br>0/120"<br>211<br>None<br>Unlock                                               |                                                               |        |  |  |
|                                                                                                    |                                                                                                    |                                                               |        |  |  |

Figure 4-3. Sample Extended *Printer Status Report*––continued

### *Using the Setup Menu*

The Setup menu is a selection list of printer parameters organized into the following catagories:

- $\checkmark$  Operations
- $\checkmark$  Printer Setup
- $\checkmark$  Text Appearance
- $\checkmark$  Page Setup
- $\checkmark$  Paper Handling
- $\checkmark$  Communications

When the Setup menu appears, the control panel display acts like a one-line window over the menu. Each line contains a different parameter. Turning the Select-dial scrolls the menu up or down below the window. Each parameter is numbered so you can always tell where you are in the menu.

Next to each parameter is the current setting for that parameter. Holding down the Alt button and turning the Select-dial cycles through the possible settings. The setting that is displayed when you release the Alt button becomes the current setting. When you change a setting, the printer *beeps* to confirm the change.

To leave the Setup menu and redisplay the status message, press the Setup button again. If you display the Setup menu but do not use it for more than one minute, the status message reappears automatically.

You can change the current settings as required, then save them for use at a later time. You can also specify the power-on defaults for the printer to use. You can print the Setup menu using the Status button.

| <b>PARAMETER</b>                                                                                                    | <b>DEFAULT</b><br><b>OTHER</b><br><b>SETTING</b><br><b>SETTINGS</b>                                                                                                    |
|----------------------------------------------------------------------------------------------------|----------------------------------------------------------------------------------------------------|
| ORERATIONS                                                                                                    |                                                                                                    |
| 1) RSTOR:<br>2) SAVE:<br>3) DFALT:<br>Fctry<br>4) TEST:                                                                                                    | None<br>Usr 2 Usr 3<br>Usr 4<br>Usr 5<br>Fctry<br>Usr 1<br>Usr 1 Usr 2 Usr 3<br>Usr 4<br>Usr 5<br>None<br>Usr 1<br>Usr 2 Usr 3<br>Usr 4 Usr 5<br>None<br>Memory Sensor Ribbon Align Pcalib Random Gap                                                                                                    |
| PRINTER SETUP                                                                                                    |                                                                                                    |
| 5) EMUL:<br>6) QUIET:<br>7) LANG:<br>8) SETS:<br>9) AUTO CR: Off<br>10) AUTO LF:<br>11) ERRBEL:                                                                                                    | Diab630 EpsonJX EpsonLQ IBMXL24 Barcode HexMode<br>AMT<br>0ff<br>0 n<br><b>USA</b><br>French German UK Dansh1 Swedsh<br>Italn Spnsh1<br>Dansh <sub>2</sub><br>Spnsh <sub>2</sub><br>Jonese<br>Norwan<br>Portgs<br>IBM1<br>IBM2<br>Ital1<br>Ital2<br>None<br>0n<br>0ff<br>0n<br>Dcay Cont<br>Once                                                                                                    |
| TEXT APPEARANCE                                                                                                    |                                                                                                    |
| 12) OUAL:<br>Letter<br>13) FONT: Courier<br>14) PITCH:<br>15) CELL:<br>16) LPI:<br>17) COLOR: Black<br>18) ITALICS:<br>19) HIGH:<br>20) WIDE:<br>21) SCRIPT:<br>$0$ ff<br>22) UNDLINE: Off<br>23) BLD/SHA: Off<br>24) SLASH-0:<br>25) BI-DIR: Text | Memo<br>Draft<br>Gothic<br>TmsRomn<br>Elite<br>12<br>13.3<br>15<br>17.1<br>10<br>20<br><b>PS</b><br>$12 \overline{ }$<br>13.3<br>15<br>17.1<br>20<br>PS<br>10<br>5<br>6<br>$\mathbf{2}^{\circ}$<br>3<br>4<br>8<br>9<br>10<br>12<br>Cvan<br>Mgnta Yellw<br>Violt<br>Green<br>Orang<br>0ff<br>0n<br>0n<br>0ff<br>0ff<br>0n<br>Sub<br>Supr<br>0n<br>B <sub>1</sub> d<br>Sha<br>0ff<br>0n<br>Graf Full Off |
| PAGE<br><b>SETUP</b>                                                                                                    |                                                                                                    |
| 26) LENG:<br>66/6"<br>27) WIDTH:<br>13.6"<br>28) TOP MAR:<br>29) BOT MAR:<br>30) LFT MAR:<br>31) RGT MAR:<br>32) AUTO FF:                                                                                                    | $0/6"$ to<br>182/6"<br>8.5"<br>8"<br>11"<br>(settings for narrow-carriage printers)<br>8"<br>16"<br>(settings for wide-carriage printers)<br>$0$ to $363$<br>$\mathbf{0}$<br>66<br>1 to 364<br>$0$ to $169$<br>- 0<br>85<br>1 to 170<br>0ff<br>0n                                                                                                    |

Figure 4-4. Setup Menu

*Control Panel 4-15*

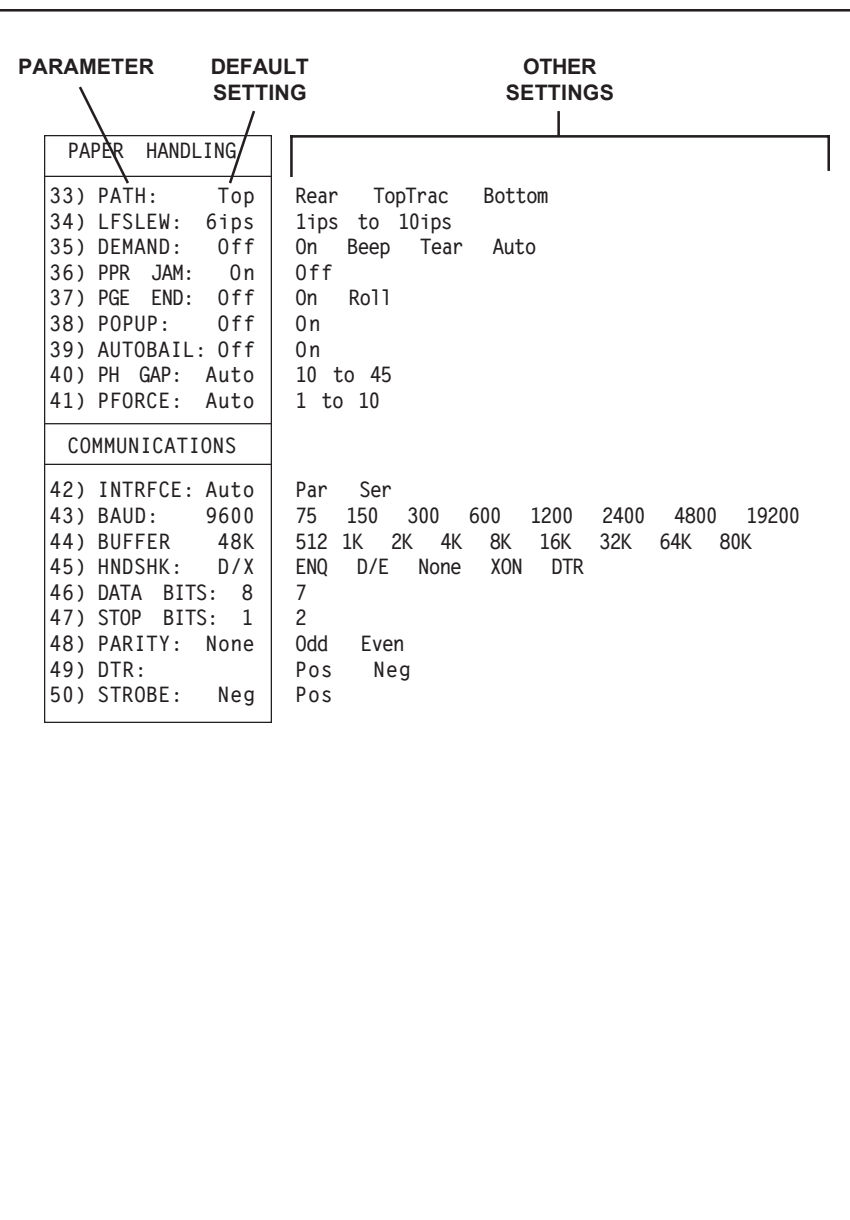

Figure 4-4. Setup Menu––continued

)**Note:** Learning Setup menu functions is *not* necessary. These functions are provided for users who want to explore the advanced capabilities of the printer. During normal printing, application programs control most Setup menu functions automatically.

Before describing the parameters on the Setup menu, let's review how to display, scroll through, and change settings on the Setup menu:

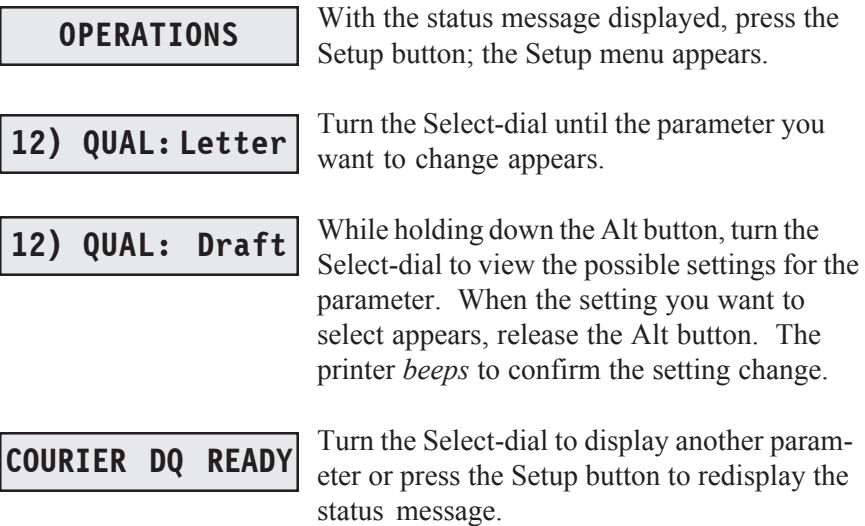

Now that you know how to use the Setup menu, it is time to learn what each parameter does and the possible settings you can select. Parameters are described in the order they appear in the Setup menu.

### *Performing Operations*

The first section on the Setup menu is operations. Selecting an operation performs a specific action.

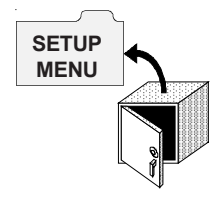

*Restore Printer Settings* **1) RSTOR: None**

RSTOR lets you restore printer settings to the factory settings or to settings you saved previously with a SAVE operation. When you use RSTOR, the printer clears the data input buffer. You can select *None* to cancel the operation; *Fctry* to restore the factory settings; or *Usr 1* through *Usr 5* to restore the settings saved under one of these names.

)**Note:** You can rename the five user areas so that they are more mean-ingful to your particular applications. Refer to *Changing User Names* in the *Solving Problems* section of this guide for more information.

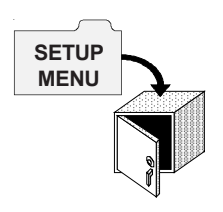

#### *Save Printer Settings* **2) SAVE: None**

SAVE lets you save the current printer settings in non-volatile memory for use at a later time. Non-volatile memory retains information even when the printer is turned off.

To save the current printer settings, hold down the Alt button and turn the Select-dial to select one of the five user names. As soon as you release the Alt button, the printer saves the current printer settings and assigns the user name that you select. You can use RSTOR to restore the settings you save; you can use DFALT to make your saved settings the power-on default settings. You can select *None* to cancel the operation; or *Usr 1* through *Usr 5* to save the current settings under one of these names.

)**Note:** You can rename the five user areas so that they are more mean-ingful to your particular applications. Refer to *Changing User Names* in the *Solving Problems* section of this guide for more information.

### *Select Power-On Default Settings* **3) DFALT: Fctry**

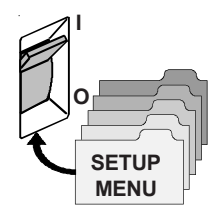

DFALT lets you select the printer settings to use as the power-on default settings. You can select the factory settings or the settings you saved previously with a SAVE operation. The printer keeps your DFALT selection in non-volatile memory so it is retained when the printer is off.

You can select *Fctry* to use the factory settings as the power-on defaults; or *Usr 1* through *Usr 5* to use the settings saved under one of these names.

)**Note:** You can rename the five user areas so that they are more mean-ingful to your particular applications. Refer to *Changing User Names* in the *Solving Problems* section of this guide for more information.

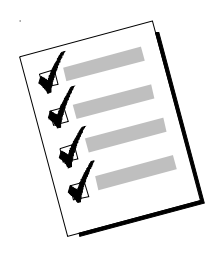

### *Run Printer Tests* **4) TEST: None**

TEST lets you run a variety of printer tests. If a test is unsuccessful, an error message appears to notify you.

You can select *None*, which is always the default and does not perform any test; *Memory*, which checks the printer memory; *Sensor*, which runs the sensor check; *Ribbon*, which performs a ribbon alignment print test; *Align*, which performs a printing alignment test; *Pcalib*, which recalibrates the sensitivity of the paper sensor; *Random*, which performs a random carriage movement print test; or *Gap*, which prints the printhead gap values measured across and around the surface of the platen. Printer tests are described in detail in the *Solving Problems* section of this guide.

)**Note:** Field service technicians use these printer tests to diagnose problems and re-adjust the printer.

### *Using Printer Setup Parameters*

The second section on the Setup menu is printer setup. The most important printer setup parameter is emulation, which *must* be set so that it is compatible with your application program.

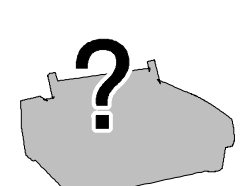

EMUL lets you select a printer emulation for the printer to use. Selecting an emulation enables the printer to print data that is formatted for other popular printers. This makes the printer compatible with a wider range of software applications, including those that are not directly compatible with these printers. The emulations you can choose from depend on those loaded in FLASH memory. On standard printers, you can select from the following emulations:

*Set Printer Emulation*

 $\blacktriangleright$  *AMT*. This is the printer's native language.

**5) EMUL: AMT**

- $\checkmark$  *Diab630*. This is the Diablo 630 daisywheel printer.
- $\blacktriangleright$  *EpsonJX*. This is the Epson JX color dot-matrix printer.
- *EpsonLQ*. This is the Epson LQ-2550 color dot-matrix printer.
- 9 *IBMXL24*. This is the IBM Proprinter XL24 color dot-matrix printer.
- $\blacktriangleright$  *BarCode*. This is the printer's internal bar code emulation. When you select this emulation, the printer emulates the Epson LQ-2550 but also provides bar code printing. Refer to the *Bar Codes* appendix of this guide for more information.
- 9 *HexMode.* This selects the hexadecimal mode wherein the printer prints the hexadecimal and ASCII representation of every byte it receives instead of actually interpretting and printing the data. This function is useful when you need to view the actual codes being sent from the host computer to the printer.

0000: 41 42 43 44 45 46 47 48 49 4A 4B 4C 4D 4E 4F 50 ABCDEFGHIJKLMNOP 0010: 51 52 53 54 55 56 57 58 59 5A 5B 5C 5D 5E 5F 60 QRSTUVWXYZ[\]^\_`

Always select a printer emulation that is supported by your software. When you change the emulation using this parameter, the printer retains the current settings but clears the data input buffer.

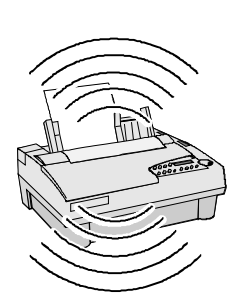

### *Turn Quiet Mode On and Off* **6) QUIET: Off**

QUIET lets you turn the quiet mode on and off. In quiet mode, the print speed slows down by about 40% in draft (DQ) mode and 50% in memo (MQ) and letter (LQ) modes. Slowing the print speed decreases the amount of noise that is generated. You can select *On* to turn the quiet mode on or *Off* to turn the mode off.

### *Set Language* **7) LANG: USA**

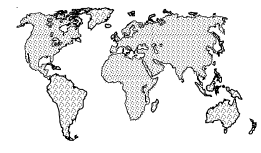

LANG lets you specify a language for the printer to use when printing text. When you select any language other than *USA*, the printer replaces some of the standard ASCII printable characters with alternate characters that are used in a specific language. You can select the following:

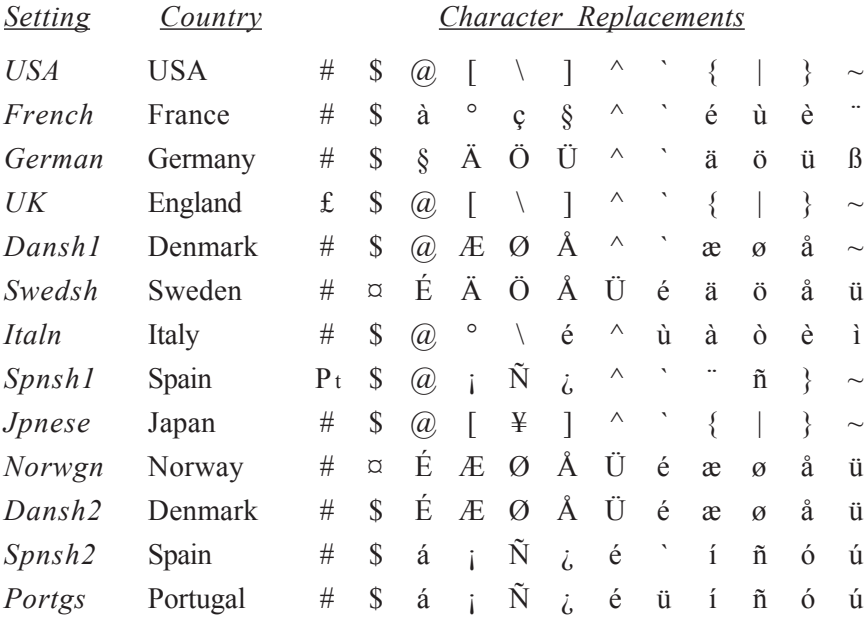

#### *Select Characters for Codes 128-255* **8) SETS: IBM1**

%<br>No  $\tilde{\mathbb{Z}}$  (a)  $\tilde{\mathbb{Z}}$  $N$ alo $\overline{\phantom{a}}$ 

When an Epson or IBM emulation is selected, SETS lets you select a character set for ASCII codes 128 to 255. You can select *IBM1* for IBM set #1; *IBM2* for IBM set #2; *Ital1* for Epson italics set #1; *Ital2* for Epson italics set #2; or *None* for no set (the printer ignores codes above 127).

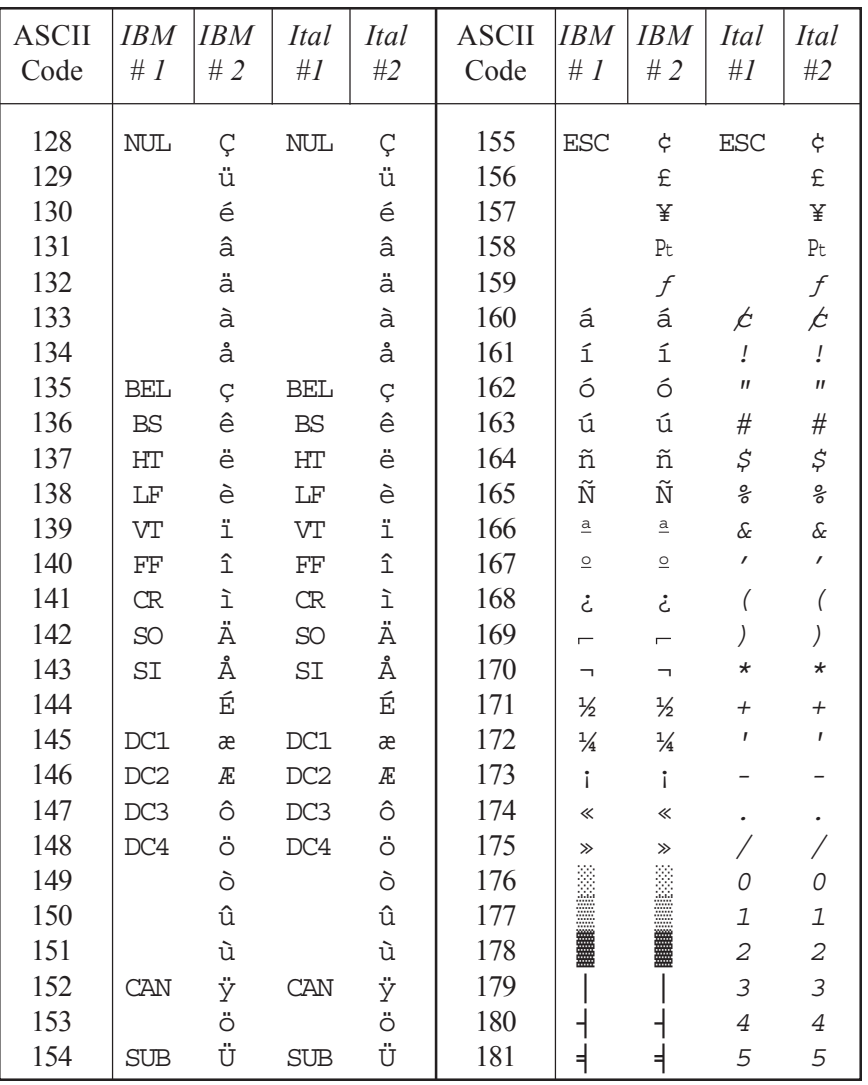

*4-22 Control Panel*

*Character Sets*––

*continued*

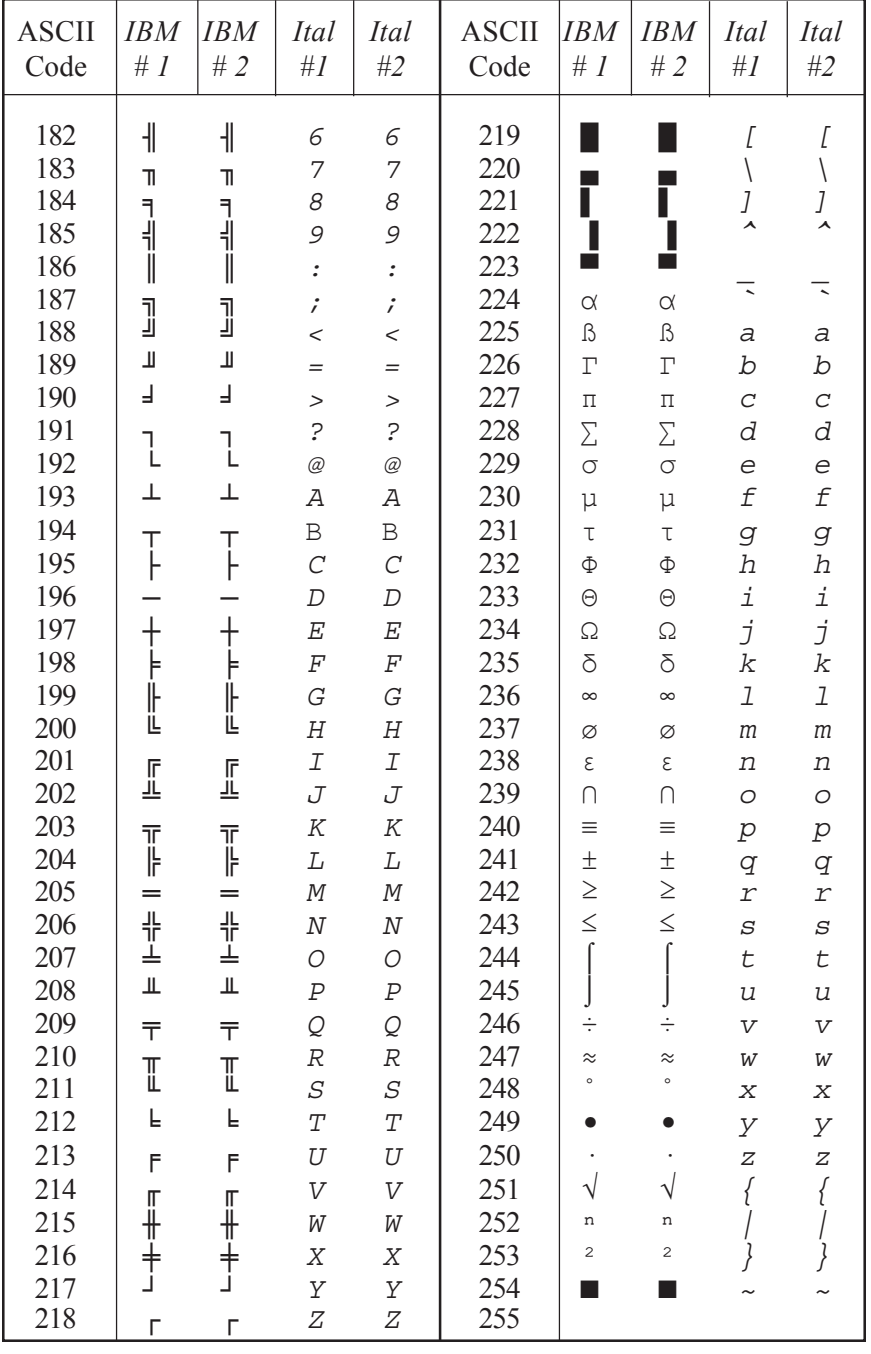

# **9) AUTO CR: Off**

*Turn Automatic Carriage Return Mode On and Off*

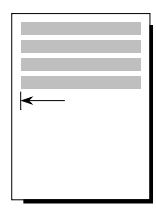

AUTO CR lets you turn the automatic carriage return mode on and off. In the automatic carriage return mode, the printer performs a carriage return/line feed for each line feed code it receives. You can select *On* to turn the automatic carriage return mode on; or *Off* to turn the mode off.

### *Turn Automatic Line Feed Mode On and Off* **10) AUTO LF: Off**

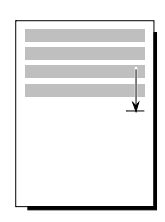

AUTO LF lets you turn the automatic line feed mode on and off. In the automatic line feed mode, the printer performs a carriage return/line feed for each carriage return code it receives. You can select *On* to turn the automatic line feed mode on; or *Off* to turn the mode off.

### *Select Audible Alarm Mode* **11) ERRBEL: Once**

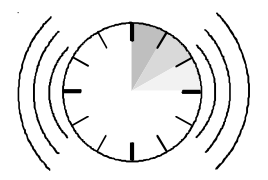

ERRBEL lets you select how often the printer sounds the audible alarm (three quick beeps) when an error occurs. You can select *Once,* so the alarm sounds only once; *Cont,* so the alarm sounds every 15 seconds; or *Dcay*, so the alarm sounds at increasingly longer intervals until it sounds only once every hour.

# *Using Text Appearance Parameters*

The next section on the Setup menu is text appearance. The text appearance parameters let you change the way text prints on the page.

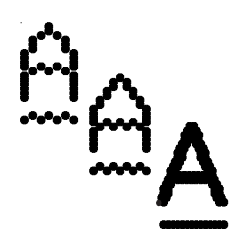

# *Set Print Quality* **12) QUAL: Letter**

QUAL lets you specify a quality for printing text. You can select *Letter* for letter-quality text; *Memo* for memo-quality text; or *Draft* for draftquality text. The quality that you select affects the print speed. Letterquality produces the best quality text, but prints the slowest. Conversely, draft-quality prints the fastest, but produces lower quality text.

### *Set Font* **13) FNT: Courier**

**Courier Gothic Times Roman Flite** 

FNT lets you select a font (type style). The fonts you can choose from depend on those in the installed Intelli-card. On standard printers you can select from the following fonts: *Courier, Gothic, TmsRomn* and *Elite.* When you select a font, the PITCH and CELL settings change to the defaults for the selected font. These defaults ensure that the font is spaced correctly when printed.

### *Set Pitch* **14) PITCH: 10**

PITCH lets you specify how many characters to print per inch. You can select *10, 12, 13.3, 15, 17.1, 20* or *PS* (proportional spacing). The *PS* setting only applies if the current font is a PS font. If you select *PS* and the current font is a fixed-pitch font, the printer uses the default pitch of the font. If the current setting is *Other*, then your software application has set the pitch to some nonstandard value.

When you select a pitch, the CELL setting also changes to your pitch selection to ensure that the font expands or compresses to fit the pitch.

*Control Panel 4-25*

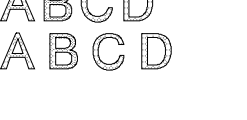

ABCD

### *Set Character Cell Size* **15) CELL: 10**

CELL lets you specify how much to expand or compress characters so that they look good when printed at the selected pitch. You can select the same settings as for PITCH; that is, *10, 12, 13.3, 15, 17.1, 20* or *PS* (proportional spacing). To select a setting, consider the following:

- 9 Using the *same* setting for CELL and PITCH yields the best results.
- 9 Using a *lower* setting for CELL than for PITCH can result in characters that overlap.
- 9 Using a *higher* setting for CELL than for PITCH can result in wide gaps between characters.

### *Set Number of Lines Per Inch* **16) LPI: 10**

LPI lets you specify how many lines to print per inch. You can select *2, 3, 4, 5, 6, 8, 9, 10* or *12* lines per inch. If the current setting is *Other*, then your software application has set the number of lines per inch to some nonstandard value.

### *Set Color* **17) COLOR: Black**

COLOR lets you specify a color for printing. You can select *Black, Cyan* (light blue)*, Mgnta* (magenta)*, Yellw* (yellow)*, Violt* (violet)*, Green* or *Orang* (orange). If a monochrome ribbon is installed, the printer ignores your color selection.

#### *Turn Italic Mode On and Off* **18) ITALICS: Off**

ITALICS lets you turn the italic mode on and off. In the italic mode,

characters slant to the right by about 20%. You can select *On* or *Off*.

ARCI

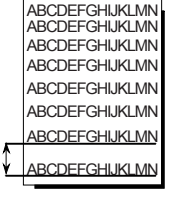

ARCDFF

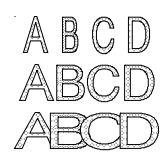

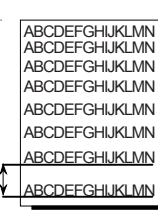

#### *Turn Double-High Mode On and Off* **19) HIGH: Off**

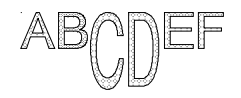

HIGH lets you turn the double-high mode on and off. In double-high mode, characters stretch to twice their normal height (downward in the AMT and Diablo 630 emulations; upward in the IBM and Epson emulations). You can select *On* or *Off*. When you turn on the double-high mode, the LPI setting changes to three lines per inch. When you turn off the mode, the LPI setting changes to six lines per inch.

*Turn Double-Wide Mode On and Off*  $\mathbf{f}$ 

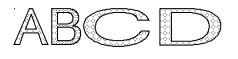

WIDE lets you turn the double-wide on and off. In double-wide mode, characters stretch rightward to twice their normal width. You can select *On* or *Off*. When you turn on the double-wide mode, the PITCH and CELL settings change to one-half their current values. When you turn off the mode, these settings return to their original values.

**21) SCRIPT: Off** *On and Off* 

*Turn Super/Subscript Modes*

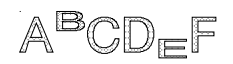

SCRIPT lets you turn on and off the superscript and subscript modes. In superscript mode, characters shrink to about half the normal size and print above the normal print line. In subscript mode, the same small characters print below the normal print line. You can select *Supr* to turn the superscript mode on; *Sub* to turn the subscript mode on; or *Off* to turn both modes off.

*Turn Underline Mode On and Off* **22) UNDLINE: Off**

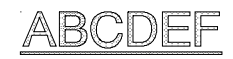

UNDLINE lets you turn the underline mode on and off. In underline mode, all characters and spaces are underlined. You can select *On* or *Off*.

#### *Turn Bold/Shadow Modes On and Off* **23) BLD/SHA: Off**

# 

BLD/SHA lets you turn on and off the bold and shadow modes. In bold mode, characters are printed twice—one on top of the other—to produce bold print. In shadow mode, characters are also printed twice—once and then again slightly offset to the right—to produce shadow print. You can select *Bld* to turn the bold mode on; *Sha* to turn the shadow mode on; or *Off* to turn both modes off.

# *Turn Zero Slashing On and Off* **24) SLASH-0: Off**

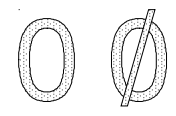

SLASH-0 lets you turn zero slashing on and off. You can select *Off* to specify that the numeral zero be printed without a slash ( 0 ); or *On* to specify that the numeral zero be printed with a slash  $(0)$ . Your selection affects the printing of the numeral zero in all fonts and print qualities.

### *Set Printing Direction* **25) BI-DIR: Text**

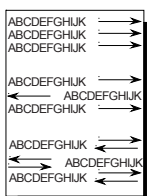

BI-DIR lets you select how the printer prints single-pass text, multi-pass text, and graphics with respect to printing direction. Printing unidirectionally provides the highest possible vertical registration, but slows down printing. You can select the following settings:

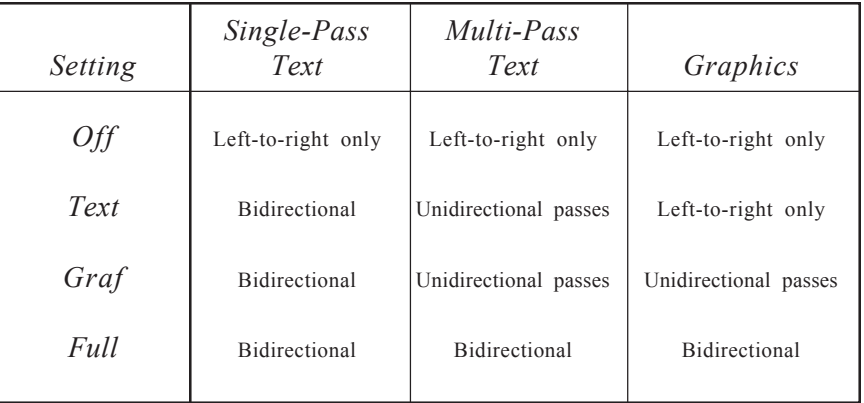

*4-28 Control Panel*

### *Using Page Setup Parameters*

The next section of the Setup menu is page setup. Page setup parameters let you specify forms length and margins.

### *Set Form Length* **26) LENG: 66/6"**

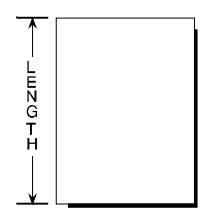

LENG lets you specify the length of the form you are using in 1/6-inch increments. This setting is very important since it controls continuousforms feeding.

You can select a number from *0* to *182*. To determine the correct number to use for your form, multiply the length of the form in inches by 6. For example, if your form is 11 inches long (11 inches  $\times$  6 = 66), you should select *66*. When you set form length, the printer sets the top-ofform at the current line and clears the top and bottom margins.

#### *Set Maximum Print Width* **27) WIDTH: 13.6"**

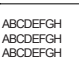

ABCDEFGHIJKLMN ABCDEFGHIJKLMN ABCDEFGHIJKLMN

ABCDEFGHIJKLMNOPQ ABCDEFGHIJKLMNOPQ ABCDEFGHIJKLMNOPQ

WIDTH lets you specify the maximum print width. If the printer receives a line that exceeds the maximum print width, the excess prints on the next line. On *narrow*-carriage printers, you can specify *8"*, *8.5"*, or *11*". On *wide*-carriage printers, you can specify *8"*, *13.6"* or *16*". If you set the maximum print width to *11"* or *16"*, be sure to load the paper so that it aligns with the blue line at the far left on the paper scale. Also, *11"-* and *16"-*wide printing is unidirectional and slower than normal.

### *Set Top Margin* **28) TOP MAR: 0**

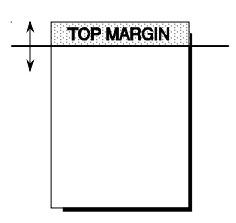

TOP MAR lets you specify a top margin. On subsequent form feeds, paper advances to the top margin you specify. The top margin can be from *0* to *363* lines down from the top-of-form; however, you can only select a line that is above the bottom margin setting. The physical location of the top margin on the page is unaffected by subsequent changes to line spacing. If you change the LENG (form length) setting, the top margin resets to *0*.

#### *Set Bottom Margin* **29) BOT MAR: 66**

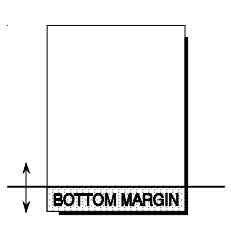

BOT MAR lets you specify a bottom margin. After printing on this line, the printer performs a form feed operation automatically; no printing occurs below the bottom margin. The bottom margin can be from *1* to *364* lines down from the top-of-form; however, you can only select a line that is below the top margin setting. The physical location of the bottom margin on the page is unaffected by subsequent changes to line spacing. If you change the LENG (form length) setting, the bottom margin resets to the new form length.

### *Set Left Margin* **30) LFT MAR: 0**

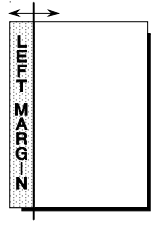

LFT MAR lets you specify a left margin. All subsequent carriage returns cause the carriage to move to the left margin. You specify the left margin as a number of character spaces to the right of the far left print position; however, you can only select a character space that is to the left of the right margin setting. To compute the correct LFT MAR setting, just multiply the left margin you want in inches by the PITCH setting. For example, if you want a 1/2-inch left margin and the PITCH is set to 10, you would set this parameter to 5 ( $1/2 \times 10 = 5$ ). To help you visualize left margin locations as you scroll through the possible settings, the carriage moves to the displayed setting. The physical location of the left margin on the page is unaffected by subsequent changes to horizontal spacing (character pitch).

#### *Set Right Margin* **31) RGT MAR: 136**

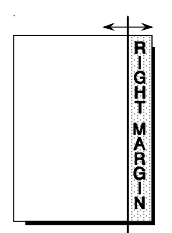

RGT MAR lets you specify a right margin. When printing reaches the right margin on a line, the printer performs a carriage return/line feed and continues printing on the next line. You specify the right margin as a number of character spaces to the right of the far left print position; however, you can only select a character space that is to the right of the left margin setting. To help you visualize right margin locations as you scroll through the possible settings, the carriage moves to the displayed setting. The physical position of the right margin on the page is unaffected by subsequent changes to horizontal spacing (character pitch).

### *Turn Automatic Form Feed Mode* **32) AUTO FF: Off** *On and Off*

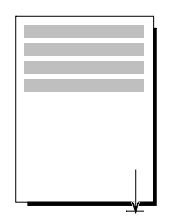

AUTO FF lets you turn the automatic form feed mode on and off. In the automatic form feed mode, the printer skips over the perforations of pinfeed paper by setting the top and bottom margins to one-half inch. You can select *On* to turn the automatic form feed mode on; or *Off* to turn the mode off. For the automatic form feed mode to work correctly, the LENG (form length) parameter must be set to the correct form length.

## *Using Paper Handling Parameters*

The next section of the Setup menu is paper handling. Paper handling parameters control how paper feeds through the printer.

*Select Paper Path* **33) PATH: Top**

PATH lets you select the active paper path. You can select from the following:

- *Top.* Loads single sheets from the top of the printer.
- *Rear.* Loads pin-feed forms from the rear of the printer.
- 9 *Bottom.* Loads pin-feed forms from the powered, bottom-feed tractor (if your printer has one).
- 9 *TopTrac.* Activates a top-mounted, pull-tractor option to feed paper from the bottom of the printer. Only select *TopTrac* when the printer is idle and out of paper. The printer will automatically switch to the rear paper path and move the printhead back away from the platen. You can then load paper from the bottom of the printer and into the top-mounted pull-tractor. With *TopTrac* selected, all printer functions that perform reverse paper feeding are disabled, including paper park and the demand document mode.

#### *Set Line Feed Speed* **34) LFSLEW: 6ips**

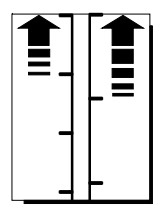

LFSLEW lets you change the rate at which paper feeds (slews) through the printer. You can select from *1ips* to *10ips* (inches per second). Slower line feed speeds are recommended for thick paper or multipart forms.

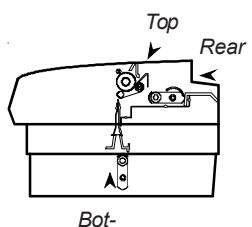

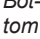

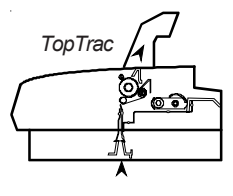

### *Turn Demand Document* **35) DEMAND: Off** *Mode On and Off*

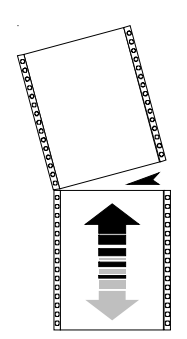

DEMAND lets you turn the demand document mode on and off. The demand document mode lets you remove a pin-fed form without wasting the next form. With the mode on, pressing the Ready button turns printing off, displays DEMND on the control panel, and advances the last printed page up to the tear bar. You can then tear off the page if you want to. Pressing the Ready button again causes one of the following actions:

- 9 If you *removed* the last printed page, the paper reverse feeds to the next top-of-form, the READY message reappears, and printing continues.
- 9 If you *did not remove* the last printed page, the paper reverse feeds to its original position, the READY message reappears, and printing resumes at the point where it left off.

You can select from the following settings:

- $\mathcal O_n$ . Turns the demand document mode on.
- 9 *Beep.* Turns the demand document mode on and causes the printer to begin *beeping* 15 seconds after you press the Ready button as a reminder to re-enable printing.
- $\checkmark$  *Tear.* Turns the demand document mode on and causes the printer to reverse feed the paper to the next top-of-form when you re-enable printing, regardless of whether you tear off the last printed sheet. This option is useful when printing thick multipart forms that jam when the leading edge of the form is reverse fed below the printhead.
- ◆ *Auto.* Causes the printer to advance the bottom of the last printed page to the tear bar whenever the printer is idle. You don't have to press the Ready button. As soon as the printer receives subsequent data to print, the paper reverse feeds as usual.
- ◆ *Off.* Turns the demand document mode off.

#### **36) PPR JAM: On** *Turn Paper Jam Sensing On and Off*

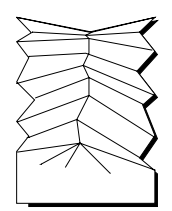

PPR JAM lets you turn the printer's paper jam sensing function on and off. With paper jam sensing on, the printer can detect when a pin-fed form gets jammed inside the printer and will notify you by displaying CLEAR PAPER JAM on the control panel display. With paper jam sensing off, the printer cannot detect paper jams. During ordinary operation, you should leave paper jam sensing on. Certain paper stocks, such as high-gloss, exceptionally smooth paper, can cause the printer to falsely detect paper jams. In these rare cases, you can turn paper jam sensing off. You can select *On* to turn paper jam sensing on; or *Off* to turn it off.

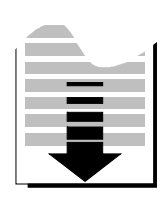

#### **37) PGE END: Off** *Select Page End Method*

PGE END lets you tell the printer whether or not to use the LENG (form length) setting to determine the last printing line on a cut sheet. You can select *Off* to let printing continue beyond the LENG setting; or *On* to specify that printing stop at the LENG setting. A third setting is *Roll*, which you can select to feed unsprocketed roll paper into the printer. When you select *Roll*, printing is continuous without regard for page length.

)**Note:** Most software applications control pagination by sending a form feed control code at the end of each page. In these cases, the PGE END setting should be *Off*. A few software applications do not control pagination directly, but instead send out only line feed control codes between consecutive pages. In these cases, the PGE END setting should be *On*. Regardless of the PGE END setting, the last print line on a cut sheet occurs when the printer receives a form feed control code.

### *Turn Preprinted Forms Alignment Mode On and Off* **38) POPUP: Off**

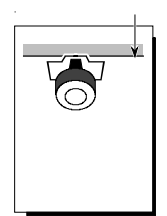

POPUP lets you turn the preprinted forms alignment mode on and off. When the mode is on, you can easily align a preprinted form so that printing begins on any desired line. Just press the Ready button to pause print-ing and use the Select-dial to align the first print line on the form with the top edge of the ribbon shield. After you press the Ready button again, printing will begin on the desired print line. You can select *On* to turn the preprinted forms alignment mode on; or *Off* to turn it off.

39) 
$$
AUTOBAIL:Off
$$
  $Turn Automatic Bail Mode$   $On and Off$ 

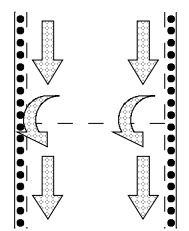

AUTOBAIL lets you turn the automatic bail mode on and off. With the automatic bail mode on, the printer will open the bail each time the perforation of a pin-feed form passes by. After the perforation is clear of the bail, the printer will close the bail. This mode is useful when using thick, multipart forms with perforations that tend to catch on the bail. You can select *On* to turn the automatic bail mode on; or *Off* to turn it off.

For the automatic bail mode to work correctly, you must turn the mode on before loading pin-feed paper into the printer and the LENG (form length) parameter must be set to the correct form length.

### *Set Print Density* **40) PH GAP: Auto**

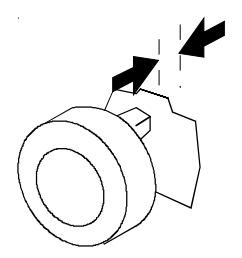

PH GAP lets you enable and disable automatic forms thickness detection. When set to *Auto*, the printer automatically detects forms thickness and adjusts the print gap (that is, the physical distance between the printhead and the form) for optimal print density.

If necessary, you can disable this function and manually select a fixed print gap. This causes the printer to move the printhead a fixed distance away from the platen, regardless of the actual forms thickness. To set the print gap manually, set this parameter to a value from *10* to *45*. A setting of *10* moves the printhead as close to the platen as possible and results in the darkest printing. Conversely, a setting of *45* moves the printhead as far from the platen as possible and results in the lightest printing.

*Caution:* Use care when disabling automatic forms thickness detection. If a manual setting is too high, printing may be too light or disappear altogether. If a manual setting is too low, the ribbon can snag on the printhead causing damage to both the ribbon and printhead.

### *Set Print Force* **41) PFORCE: Auto**

PFORCE lets you enable and disable automatic print force control. When set to *Auto*, the printer automatically adjusts the print force so that it is optimal for the form being printed.

If necessary, you can disable this function and manually select a fixed print force. This causes the printer to use the selected print force when printing all forms, regardless of the actual forms thickness. To set the print force manually, set this parameter to a value from *1* to *10*. A setting of *1* weakens the print force and results in lighter printing. Conversely, a setting of *10* strengthens the print force and results in darker printing.

*Caution:* Printing with too much print force reduces the life of the printhead and also increases printing noise.

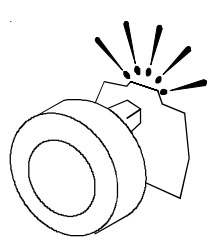

### *Setting Communications Parameters*

The next section of the Setup menu is communications. These parameters control data communications between the printer and the host computer.

*Select Interface* **42) INTRFCE: Auto**

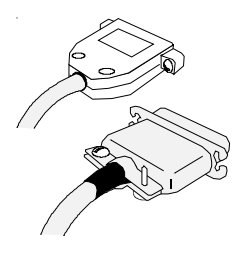

INTRFCE lets you select the parallel or serial interface port for communications with the host computer. You can select *Par* for parallel, *Ser* for serial, or *Auto* for automatic switching between both ports on a firstcome, first-serve basis (while receiving data from one port, the printer will set the other port to the busy state). When you change this parameter, the printer clears the data input buffer.

)**Note:** To use the serial interface, you must set the BAUD, HNDSHK, DATA BITS, STOP BITS, and PARITY parameters to match the serial configuration of the host computer. When using the parallel interface, these parameter settings are irrelevant.

*Specify Baud Rate* **43) BAUD: 9600**

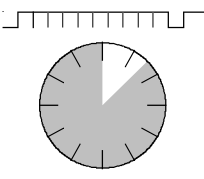

BAUD lets you tell the printer what serial baud rate your computer is using. Baud rate is the speed that serial data is transmitted between your computer and the printer. You can can select *75, 150, 300, 600, 1200, 2400, 4800, 9600* or *19200*. Both your computer and the printer must be set to the *same* baud rate.

*Specify Input Buffer Size* **44) BUFFER: 48K**

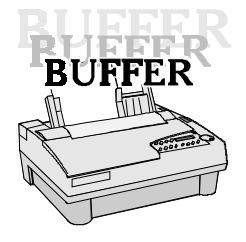

BUFFER lets you change the size of the printer's data input buffer to meet the specific requirements of your computer system. For example, some older computer systems require a small printer buffer which maximizes handshaking and prevents timeout errors from occurring. You can specify *512* bytes, *1K, 2K, 4K, 8K, 16K, 32K, 48K, 64K, 80K*, or up to the total printer memory. When you change this parameter, the printer clears the data input buffer.

### *Specify Handshaking Method* **45) HNDSHK: D/X**

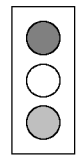

HNDSHK lets you tell the printer what handshaking method your computer is using. Handshaking is a technique that starts and stops data transmission between your computer and the printer. This starting and stopping is important so that neither device receives more data than it can handle at any given time. Without handshaking, the printer's input buffer could overflow.

The printer supports three handshake protocols: DTR, X-ON/X-OFF and ENQ/ACK. DTR is a hardware handshake that uses the Data Terminal Ready line in the serial interface. Both X-ON/X-OFF and ENQ/ACK are software handshakes that require the computer or printer to send certain data bytes on its data transmission line. You can specify *DTR* for the DTR hardware method; *XON* for the X-ON/X-OFF software method; *ENQ* for the ENQ/ACK software method; *D/X* for both the DTR and X-ON/X-OFF methods; *D/E* for both the DTR and ENQ/ ACK methods; or *None* for no handshaking method. Both your computer and the printer must use the *same* handshaking method(s).

## *Specify Number of Data Bits* **46) DATA BITS: 8**

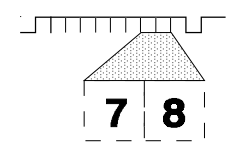

DATA BITS lets you tell the printer how many data bits your computer is sending in each byte. You must select *7* if your computer sends 7-bit bytes; or *8* if your computer sends 8-bit bytes.

#### *Specify Number of Stop Bits* **47) STOP BITS: 1**

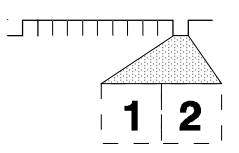

STOP BITS lets you tell the printer how many stop bits your computer is sending in each byte. Stop bits are necessary to separate consecutive bytes in the data stream. You must select *1* if your computer sends one stop bit; or *2* if your computer sends two stop bits.

#### *Specify Parity* **48) PARITY: None**

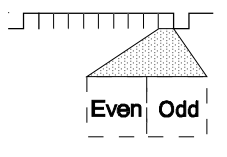

PARITY lets you tell the printer what parity method your computer is using. When your computer uses parity, it adds a special parity bit to each data byte it sends. This parity bit enables the printer to detect a data transmission error. In the even parity method, the sum of the binary 1 bits plus the parity bit must be an even number, or else an error has occurred. In the odd parity method, the sum of the binary 1 bits plus the parity bit must be an odd number, or else an error has occurred. You must select *None* if your computer does not support parity; *Odd* if your computer uses odd parity; or *Even* if your computer uses even parity. Both your computer and the printer must be set for the *same* parity method.

#### *Set DTR Signal Polarity* **49) DTR: Pos**

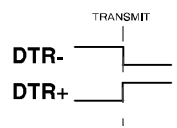

DTR lets you specify the polarity of the extra Data Terminal Ready (DTR) signal in the printer's serial interface. The signal is supplied on pin 25 or pin 11, depending on how the printer is configured. Since most computers use the standard DTR signal on pin 20 for handshaking, this parameter set-ting is usually ignored. You can select *Neg* for a signal that goes low to enable data transmission; or *Pos* for a signal that goes high to enable data transmission.

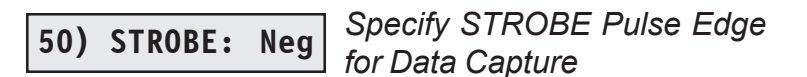

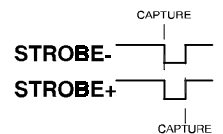

STROBE lets you specify on which edge of the parallel STROBE pulse the printer will capture the data byte. You can select *Neg* to capture data on the leading, negative edge of the STROBE pulse; or *Pos* to capture data on the trailing, positive edge of the STROBE pulse. In most cases, the *Neg* setting will provide reliable data transfer. If your computer's parallel interface sends the STROBE pulse before data has fully settled on the data lines (resulting in data loss), you may be able to correct the problem by selecting the *Pos* setting.

# *Reviewing the Setup Menu*

Now that you've been introduced to the Setup menu parameters and their possible settings, it's time for a brief review.

| Parameter     | Description                         | Settings                                                                                    |  |  |  |  |
|---------------|-------------------------------------|---------------------------------------------------------------------------------------------|--|--|--|--|
|               | <i><b>Operations</b></i>            |                                                                                             |  |  |  |  |
| <b>RSTOR</b>  | Restore printer settings            | <i>None</i> Usr 1 Usr 2 Usr 3<br>Usr 4 Usr 5 Fetry                                          |  |  |  |  |
| <b>SAVE</b>   | Save printer settings               | None Usr 1 Usr 2 Usr 3<br>Usr $4$ Usr $5$                                                   |  |  |  |  |
| <b>DFALT</b>  | Select power-on default<br>settings | <i>Fetry</i> Usr 1 Usr 2 Usr 3<br>Usr $4$ Usr $5$                                           |  |  |  |  |
| <b>TEST</b>   | Run printer tests                   | None Memory Sensor<br>Ribbon Pcalib Random<br>Gap                                           |  |  |  |  |
| Printer Setup |                                     |                                                                                             |  |  |  |  |
| <b>EMUL</b>   | Set printer emulation               | AMT Diab630 EpsonJX<br>EpsonLQ IBMXL24<br>BarCode HexMode                                   |  |  |  |  |
| <b>QUIET</b>  | Turn quiet mode on and off          | $Off$ On                                                                                    |  |  |  |  |
| LANG          | Set language                        | USA French German UK<br>Dansh1 Swedsh Italn<br>Spnsh1 Jpnese Norwgn<br>Dansh2 Spnsh2 Portgs |  |  |  |  |

Table 4-1. Setup Menu Summary

*4-40 Control Panel*

| Parameter               | Description                                       | Settings                                    |  |  |  |  |
|-------------------------|---------------------------------------------------|---------------------------------------------|--|--|--|--|
| Printer Setup-continued |                                                   |                                             |  |  |  |  |
| <b>SETS</b>             | Select characters for<br>codes 128 through 255    | IBM1 IBM2 Ital1 Ital2<br>None               |  |  |  |  |
| <b>AUTO CR</b>          | Turn automatic carriage<br>return mode on and off | Off On                                      |  |  |  |  |
| <b>AUTO LF</b>          | Turn automatic line feed<br>mode on and off       | $Off$ On                                    |  |  |  |  |
| <b>ERRBEL</b>           | Select audible alarm mode                         | Once Deay Cont                              |  |  |  |  |
| Text Appearance         |                                                   |                                             |  |  |  |  |
| <b>QUAL</b>             | Set print quality                                 | Letter Memo Draft                           |  |  |  |  |
| <b>FONT</b>             | Set font                                          | Courier Gothic TmsRomn<br>Elite             |  |  |  |  |
| <b>PITCH</b>            | Set pitch                                         | 10 12 13.3 15 17.1<br>20 PS                 |  |  |  |  |
| <b>CELL</b>             | Set character cell size                           | 10 12 13.3 15 17.1<br>20 PS                 |  |  |  |  |
| <b>LPI</b>              | Set number of lines per inch                      | 2 3 4 5 6 8 9<br>10 12                      |  |  |  |  |
| <b>COLOR</b>            | Set color                                         | Black Cyan Mgnta Yellw<br>Violt Green Orang |  |  |  |  |
| <b>ITALICS</b>          | Turn italic mode on and off                       | $Off$ On                                    |  |  |  |  |
| <b>HIGH</b>             | Turn double-high mode<br>on and off               | Off On                                      |  |  |  |  |

Table 4-1. Setup Menu Summary––continued

*Control Panel 4-41*

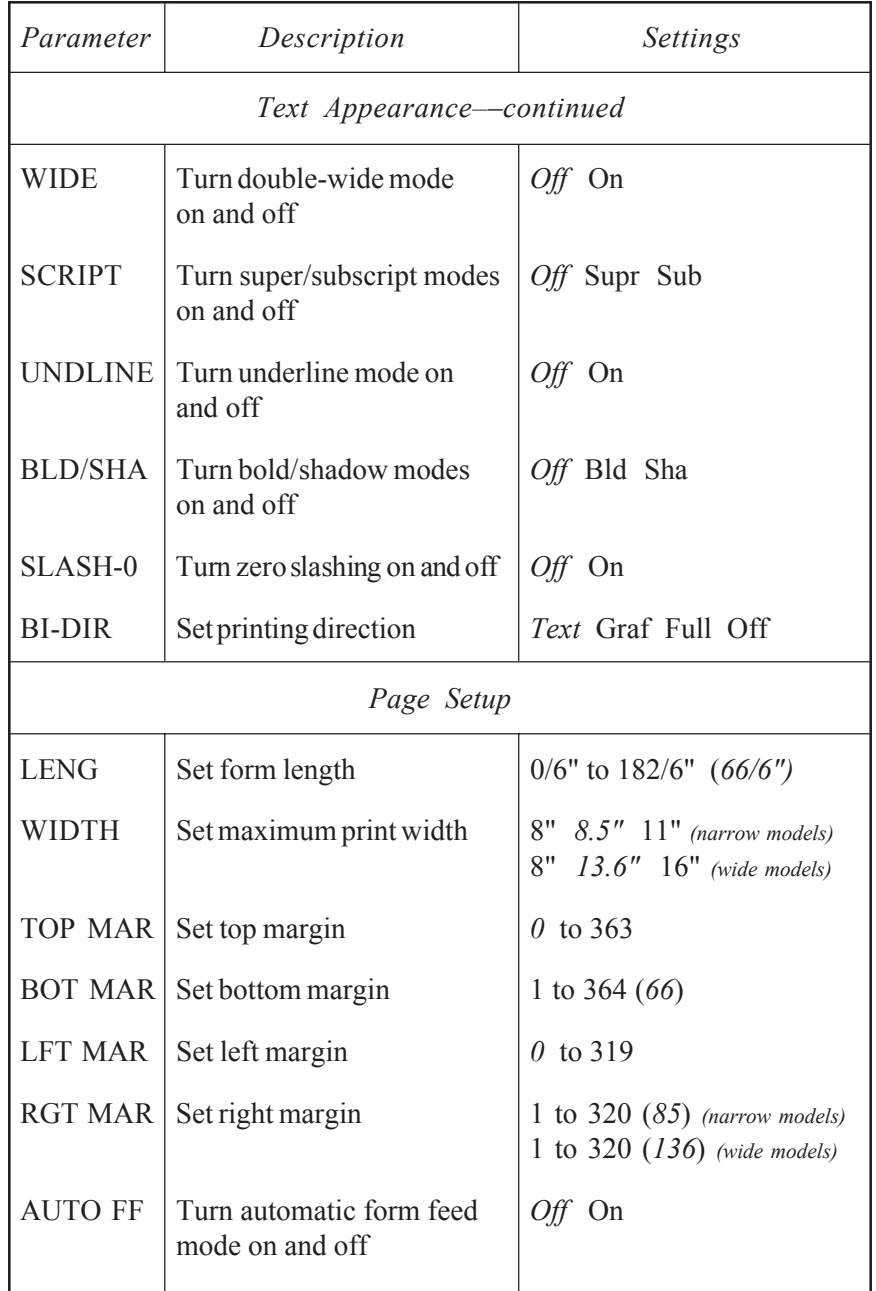

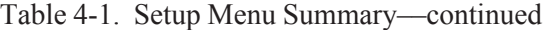

*4-42 Control Panel*

| Parameter            | Description                                          | Settings                   |  |  |  |  |
|----------------------|------------------------------------------------------|----------------------------|--|--|--|--|
| Paper Handling       |                                                      |                            |  |  |  |  |
| <b>PATH</b>          | Select paper path                                    | Top Rear Bottom<br>TopTrac |  |  |  |  |
| <b>LFSLEW</b>        | Set line feed speed                                  | lips to 10ips (6ips)       |  |  |  |  |
| <b>DEMAND</b>        | Turn demand document<br>mode on and off              | Off On Beep Tear Auto      |  |  |  |  |
| PPR JAM              | Turn paper jam sensing on<br>and off                 | On Off                     |  |  |  |  |
| PGE END              | Select page end method                               | Off On Roll                |  |  |  |  |
| <b>POPUP</b>         | Turn preprinted forms align-<br>ment mode on and off | $Off$ On                   |  |  |  |  |
| AUTO-<br><b>BAIL</b> | Turn automatic bail mode<br>on and off               | Off On                     |  |  |  |  |
| PH GAP               | Set print density                                    | <i>Auto</i> 10 to 45       |  |  |  |  |
| <b>PFORCE</b>        | Set print force                                      | Auto $1$ to $10$           |  |  |  |  |
|                      |                                                      |                            |  |  |  |  |
|                      |                                                      |                            |  |  |  |  |
|                      |                                                      |                            |  |  |  |  |
|                      |                                                      |                            |  |  |  |  |
|                      |                                                      |                            |  |  |  |  |

Table 4-1. Setup Menu Summary––continued

*Control Panel 4-43*

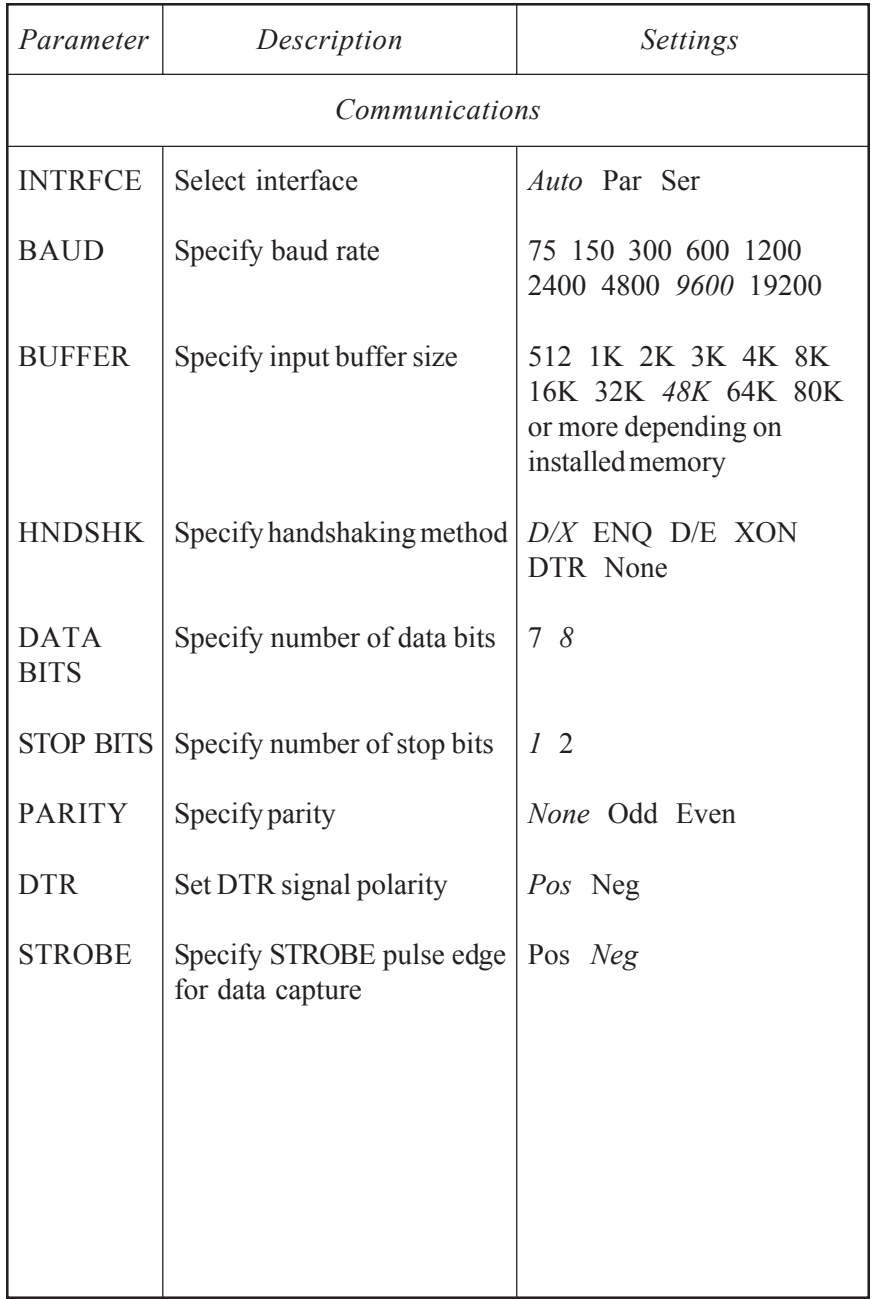

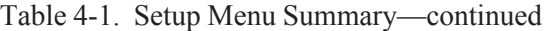

*User's Guide*

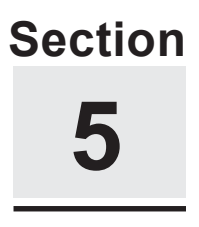

# **Cleaning and Maintenance**

To maintain trouble-free operation and good print quality, you should perform periodic cleaning and preventive maintenance procedures on your printer. This section provides the following procedures:

- $\checkmark$  Removing and installing the top cover
- $\checkmark$  Cleaning the platen and bail rollers
- $\checkmark$  Cleaning the main carriage shaft
- $\checkmark$  Cleaning the printhead wires
- $\checkmark$  Cleaning printer surfaces
- $\blacktriangleright$  Replacing the ribbon cartridge
- $\checkmark$  Replacing the fuse
- $\checkmark$  Inspecting printer parts
- $\checkmark$  Replacing the printhead

*Cleaning and Maintenance 5-1*
# *Removing and Installing the Top Cover*

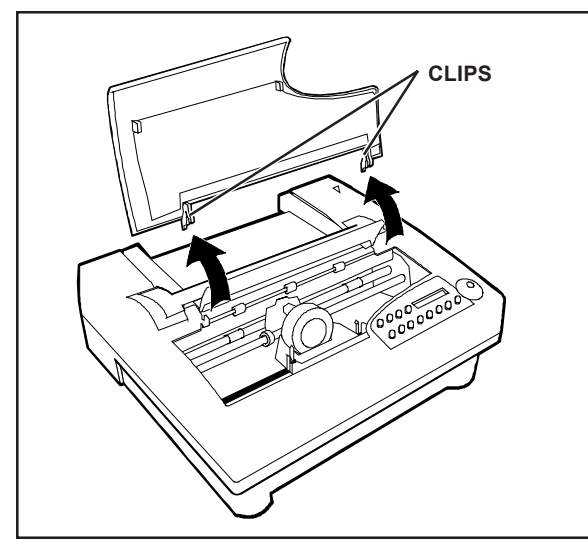

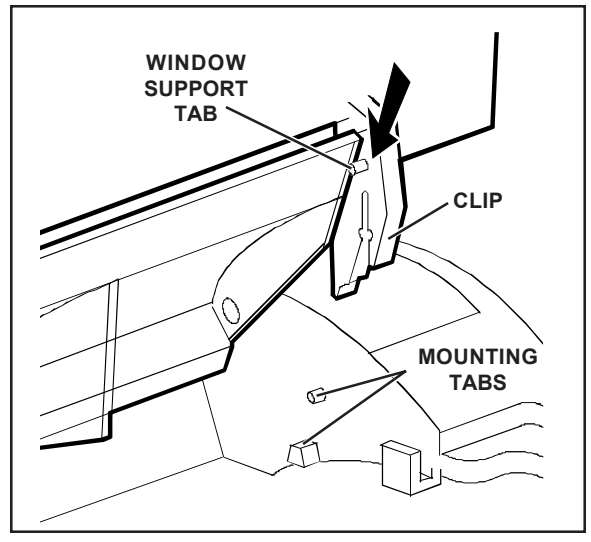

Figure 5-2. Aligning the Platen Window and Top Cover

Maintenance and troubleshooting procedures require you to remove the top cover to access internal printer components.

To remove the top cover, simply lift up the front edge, as shown in figure 5-1.

To re-install the top cover, perform the following procedure:

- 1. Position the platen window between the back edge of the top cover and the window support tabs, as shown in figure 5-2.
- 2. Press down on the top cover until the clips snap onto the mounting tabs.
- Figure 5-1. Removing the Top Cover 3. Lower the top cover back into place.

## *Cleaning the Platen and Bail Rollers*

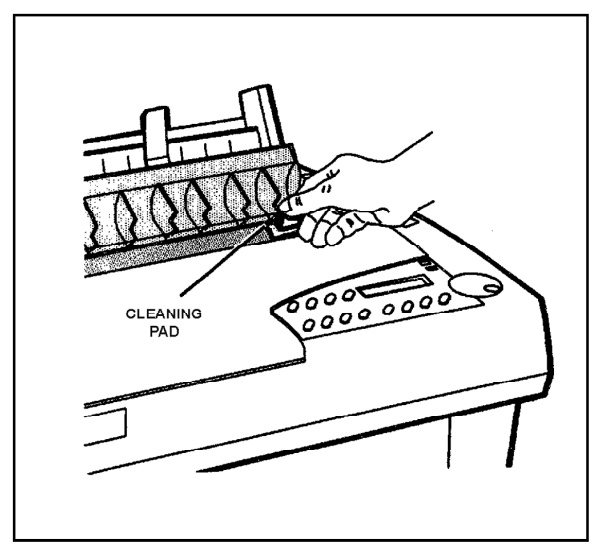

Figure 5-3. Cleaning the Platen and Bail Rolle  $_{\text{following procedure}}$ :

You should clean the platen and bail rollers whenever there is ink or paper fibers on the platen, the platen appears shiny, or printed pages contain vertical smears. To do so, you'll need a cleaning pad moistened with Fedron® platen cleaner (available at most typewriter supply stores). Fedron includes preservatives and lubricants that greatly increase the life of the platen. Always use Fedron sparingly and do not apply it to any surface other than the platen and bail rollers. Fedron is extremely flammable, so be sure to read and follow all precautions on the container.

To clean the platen and bail rollers, use the

- 1. Remove the top cover. Then, re-install the top cover with the platen window in the raised postion.
- 2. Press the Ready button to pause the printer.
- 3. Using a clean pad moistened with Fedron, wipe the rubber surfaces of the platen and bail rollers until they are dull and clean, as shown in figure 5-3. Use the Select-dial to turn the platen and the Bail button to move the bail.
- 4. Remove and re-install the the top cover with the platen window in the normal position. Then, run a printer self test to verify normal operation.

## *Cleaning the Main Carriage Shaft*

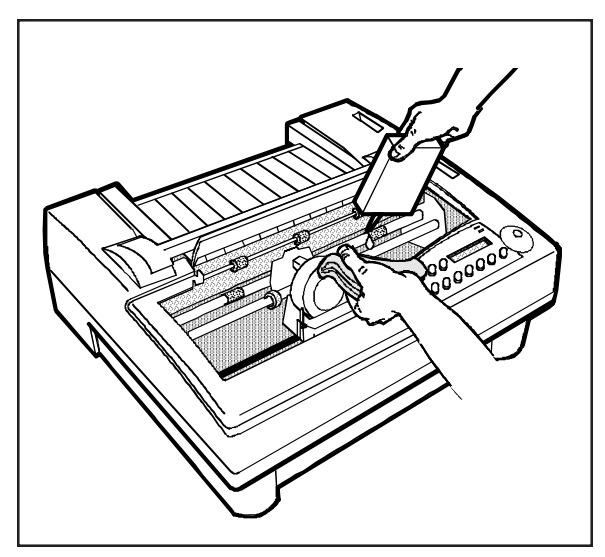

Figure 5-4. Cleaning the Main Carriage Shaft

The carriage slides on two shafts. The main shaft, located directly under the printhead, requires occasional lubrication. The other shaft near the front of the printer *does not* require lubrication. You must use 3-In-One® machine oil or an equivalent oil. To clean the main carriage shaft, use these steps:

- 1. With the printer off, remove the top cover. Leave the platen window in the raised position.
- 2. Slide the carriage to one side and, using a clean, lint-free cloth, wipe the main shaft *away from* the carriage. Slide the carriage to the other side and wipe the main shaft again *away from* the carriage.
- 3. While holding the cloth below the shaft, apply two or three drops of oil, as shown in figure 5-4. Then, slowly slide the carriage along the shaft and stop at the far side of the chassis.
- 4. Repeat step 4, only this time slide the carriage back and forth several times to work the oil into the carriage's selflubricating felt rings.
- 5. To remove any excess oil, slide the carriage to one side and wipe the main shaft. Slide the carriage to the other side and wipe the main shaft again.
- 6. Replace the top cover.

*Caution:* If you accidently lubricate the front support shaft, *do not* use cleaners to remove the oil. Instead, use a lint-free rag to carefully wipe the shaft until it is clean.

*5-4 Cleaning and Maintenance*

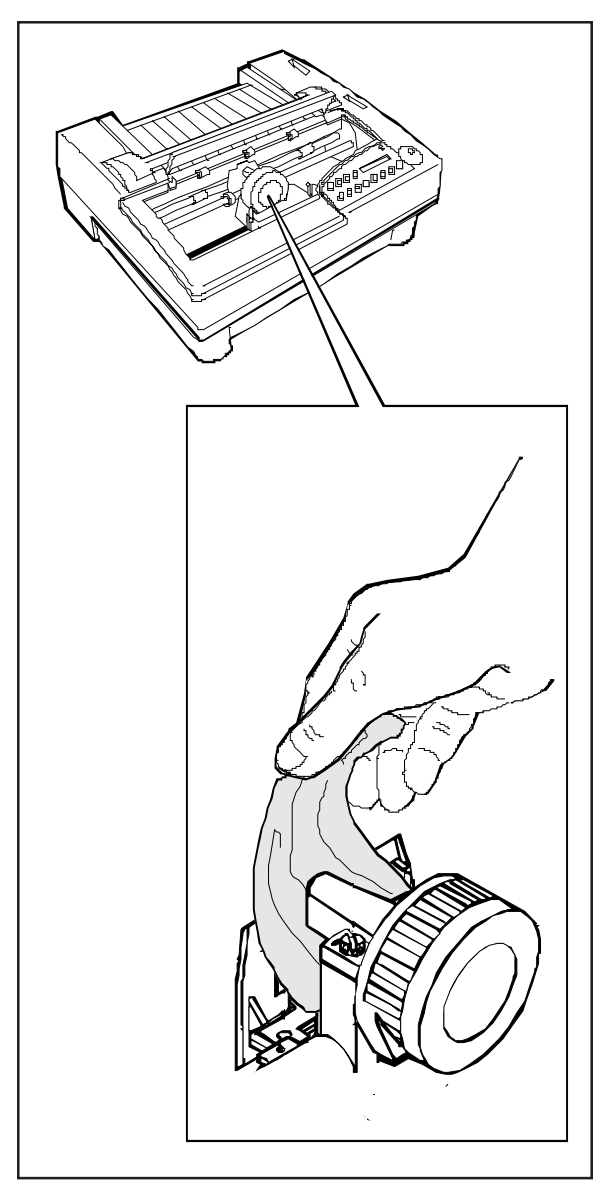

Figure 5-5. Cleaning the Printhead Wires

To prevent excessive ink build-up on the printhead wires, you should periodically wipe them with pure silicone lubricant  $(LPS-1<sup>®</sup>$  or an equivalent).

To clean the printhead wires, use the following procedure:

- 1. With the printer off, remove the top cover. Leave the platen window in the raised position.
- 2. If a ribbon cartridge is installed, push outward on the retaining tabs that secure the cartridge to the carriage; then lift up and remove the cartridge.
- 3. Using a soft tissue moistened with pure silicone lubricant, gently wipe the tip of the printhead to remove any ink build-up, as shown in figure 5-5.
- 4. Replace the ribbon cartridge.
- 5. Replace the top cover. Then, run a printer self-test to verify normal operation.

# *Cleaning Printer Surfaces*

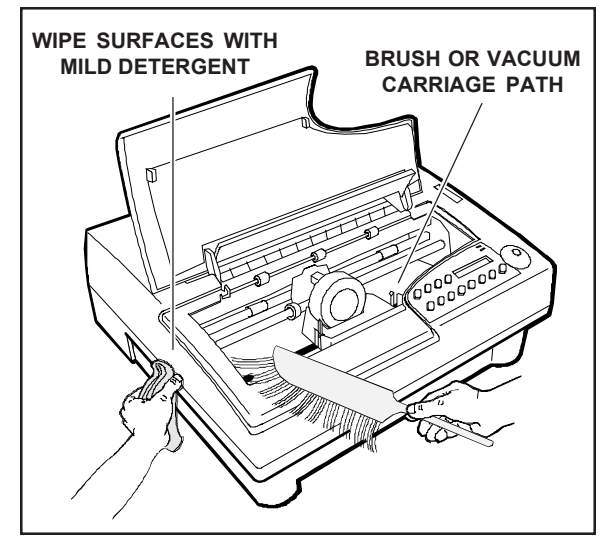

Figure 5-6. Cleaning Printer Surfaces

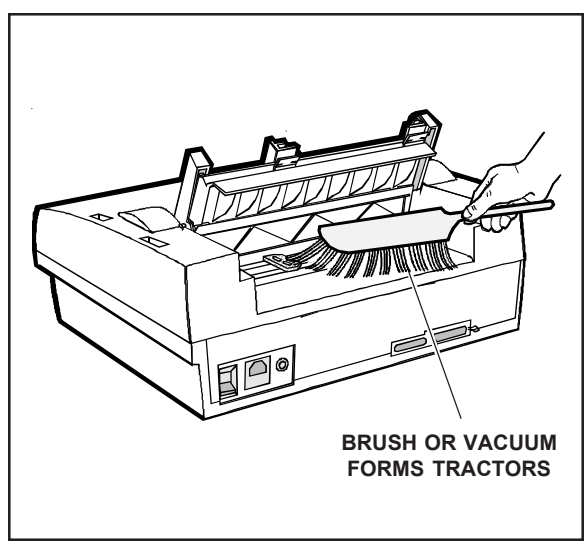

Figure 5-7. Cleaning the Forms Tractors

To keep your printer looking new, you should periodically clean its surfaces with glass cleaner (Windex® or equivalent), 91% isopropyl alcohol, or a mild dishwashing detergent (Lux® or equivalent).

To clean the printer surfaces, use the following procedure:

- 1. Turn off the printer and detach the power cord.
- 2. Using a soft brush or lint-free cloth, dust all of the exterior surfaces, as shown in figure 5-6. Be sure the cloth is free of grit or other matter.
- 3. Using a cloth lightly moistened with glass cleaner, 91% isopropyl alcohol, or a mild dishwashing detergent, wipe and clean the platen window.
- 4. Raise the top cover. Using a soft brush or vacuum, remove all paper fibers, dust and foreign matter from inside the printer. Then, lower the top cover.
- 5. Using a soft brush or vacuum, remove all paper fibers, dust, and foreign matter from the rear forms tractors, as shown in figure 5-7.
- 6. Re-attach the power cord and turn on the printer. Then, run a printer self test to verify normal operation.

#### *5-6 Cleaning and Maintenance*

When printing becomes too light, you should replace the ribbon cartridge. Follow the procedures for *Installing the Ribbon Cartridge* in the *Set Up* section of this guide.

### *Replacing the Fuse*

When the printer is plugged into a power outlet that you have verified is supplying the correct voltage, but the printer shows no sign of operation, the main power fuse may have blown. A blown fuse is a strong indication that the power line is supplying unstable voltage and you should try a different one.

To check and replace the fuse, use the following procedure:

- 1. Turn off the printer and detach the power cord.
- 2. Slide open the fuse compartment. The innermost fuse in the compartment is the main power fuse. The other fuse is a spare.
- 3. Check the main power fuse to make sure that it is in good condition. If it is blown, replace it with the spare fuse. Make sure that the rating on the side of the spare fuse matches the required fuse rating shown on the serial number label on the side or rear of the printer.
- 4. Close the fuse compartment and re-attach the power cable.
- 5. Run a printer self test to verify normal operation.

)**Note:** For instructions on locating the fuse, refer to the *Checking the Voltage Select Switch* procedure in the *Set Up* section of this guide.

## *Inspecting Printer Parts*

You should occasionally inspect printer components so you can prevent problems before they occur. If some component appears to be damaged or worn, contact your service representative for a replacement part.

*Caution:* Before starting your inspection, be sure to turn off the printer.

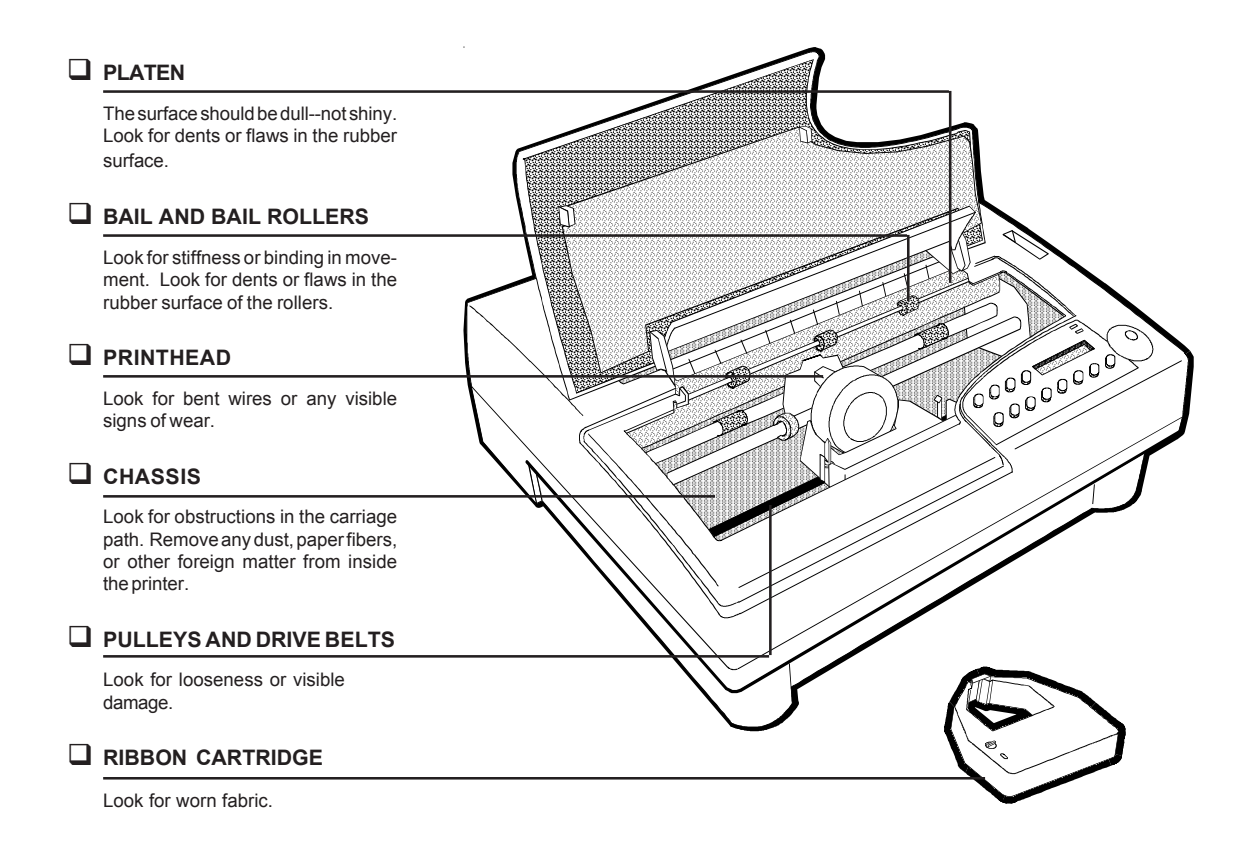

Figure 5-8. Inspecting the Printer, Front

*5-8 Cleaning and Maintenance*

#### *Inspecting Printer Parts––continued*

*After* you complete the inspection checklist on these two pages, turn on the printer and run a self test to verify normal operation.

*Caution:* Do not inspect the printer with the power turned on.

#### **INTERFACE CONNECTORS**

Detach the cables. Inspect the cables and connectors for broken wires, frayed or burned insulation, or loose fit.

#### **FORMS TRACTORS**

Look for obstructions in the paper path. Remove any dust, paper fibers, or other foreign matter from inside the printer. Open and close the tractor locks and doors. Slide the tractors along the shafts. Inspect for binding or stiff movement.

#### **AC POWER RECEPTACLE**

Detach the cord. Inspect the cord and receptacle for visible signs of wear or damage.

Figure 5-9. Inspecting the Printer, Rear

# *Replacing the Printhead*

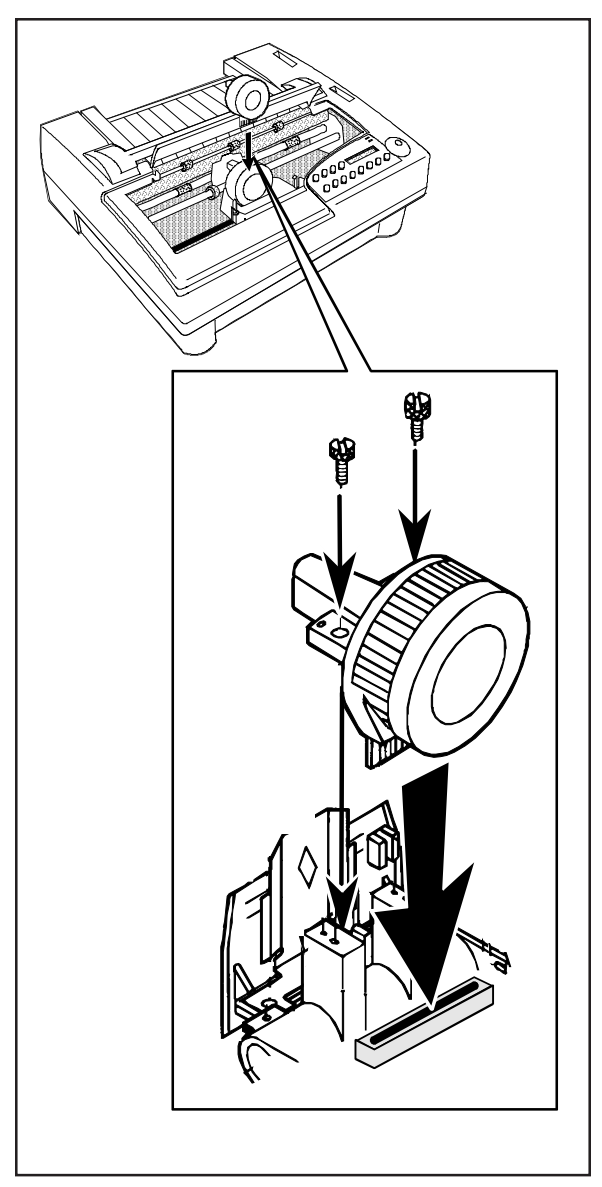

Figure 5-10. Replacing the Printhead

When the printhead wears out, you should replace it with a new one. To do so, use the following procedure:

*K* Warning: The printhead can become very hot while in use. If you have been printing, wait at least five minutes with the printer idle before touching the printhead.

- 1. Turn off the printer and remove the top cover. Leave the platen window in the raised position.
- 2. Slide the carriage to the center of the printer.
- 3. Remove the ribbon cartridge.
- 4. Using the edge of a coin or a small flatblade screwdriver, loosen and remove the two screws that secure the printhead to the carriage.
- 5. Pull the printhead out of the carriage.
- 6. Align a new printhead over the carriage and plug it into the receptacle, as shown in figure 5-10.
- 7. Re-install the two screws that secure the printhead to the carriage. When the screws are finger-tight, use a coin or flat-blade screwdriver to tighten them another half turn. *DO NOT* overtighten the screws.
- 8. Replace the ribbon cartridge and top cover. Then, run a printer self test to verify normal operation.

*User's Guide*

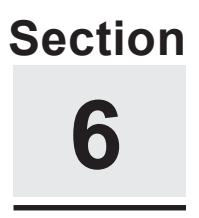

# **Solving Problems**

This section describes printer messages and tells you what corrective action(s) to take. This section also includes a brief troubleshooting guide and information on running printer tests.

### *Understanding Printer Messages*

Printer messages appear on the control panel to warn you of special conditions or notify you of errors. When a special condition or error occurs, several things happen:

- $\checkmark$  Printing may pause.
- $\checkmark$  The Error light may flash and the Ready light may go off.
- 9 The printer may *beep* to alert you.
- $\checkmark$  A message appears.

When a printer message appears, find it in this section and perform the corrective action(s). There are five kinds of messages: *operating errors*, *programming errors*, *warnings*, *communication errors* and *printer errors.*

### *Correcting Operating Errors*

These errors occur during normal operation to notify you of an action you must perform before printing can continue. After you correct the error, printing resumes where it left off.

## **CLEAR PAPER JAM**

This error message appears when the printer detects a paper jam while printing, ejecting the current page, or parking the paper.

#### *Corrective actions:*

- $\checkmark$  If the paper is jammed, carefully remove the jammed paper and press the Ready button.
- $\checkmark$  If you're using pin-fed forms and the paper does not appear to be jammed, make sure that the paper is taut between the tractors. The printer can falsely detect a paper jam if pin-feed paper is too loose to turn the paper detection wheel. Then, press the Ready button to continue printing.
- $\checkmark$  If you're ejecting a very long cut sheet, press the Form Feed button. After the sheet ejects, press the Ready button to continue printing.
- $\checkmark$  If you're parking pin-feed paper, tear off the last printed sheet and press the Paper Park button again. After the paper parks, press the Ready button.
- $\checkmark$  If this error recurs with no paper in the printer, the paper sensor may be falsely detecting paper. Check to see if there is a small scrap of paper caught in front of the sensor. If not, try cleaning the platen as described in *Cleaning the Platen and Bail Rollers* in the *Cleaning and Maintenance* section of this guide. To clear the error, press the Ready button.

*Correcting OperatingErrors—continued*

### **LOAD PAPER**

This error message appears when the printer has information to print but detects no paper in the printer:

*Corrective action:* Load paper and press the Ready button.

)**Note:** If this error message appears when paper is loaded, clean the surface of the platen as described in *Cleaning the Platen and Bail Rollers* in the *Cleaning and Maintenance* section of this guide. If the error still recurs after you clean the platen, re-calibrate the paper sensor as described in *Re-Calibrating the Paper Sensor* later in this section.

## **LOWER TOP COVER**

This error message appears when one of the following conditions exists:

- $\checkmark$  Printing is in progress and you raise the top cover.
- $\blacktriangleright$  The printer has information to print but the top cover is raised.

*Corrective action:* Lower the top cover and press the Ready button.

)**Note:** If this message displays when the top cover is lowered, refer to *Disabling the Cover Open Interlock* later in this section.

*Correcting OperatingErrors—continued*

#### **RIBBON ERROR**

This error message appears when one of the following conditions exists:

- $\checkmark$  You turn on the printer without a ribbon cartridge installed.
- $\blacktriangleright$  The ribbon cartridge is not fully seated on the printer carriage.
- $\checkmark$  The printer is unable to detect the ribbon cartridge at the home position due to a malfunctioning ribbon home sensor.

When this message appears, printing continues although the colors may be wrong.

*Corrective action:* If no ribbon cartridge is installed, install a cartridge. If a cartridge is already installed, remove it and then reinstall it; or use another ribbon cartridge. Then, press the Ready button twice to clear the error. If the error recurs, the ribbon home sensor may need to be re-aligned or replaced. Contact your Service Representative.

#### **UNAVAILABLE**

This error message appears when you press a control panel button that has been locked to prevent unauthorized changes.

*Corrective action:* To temporarily unlock all control panel functions, hold down the Alt and Form Feed buttons and press the Setup button twice. To re-lock the control panel functions, press this button combination again. For more information, refer to *Locking Control Panel Functions* later in this section.

#### **UNLOAD PAPER**

This error message appears when you attempt to park pin-feed paper while using a top-mounted, pull-tractor option or you attempt to recalibrate the paper sensor with paper loaded in the printer.

*Corrective action:* Manually unload the paper and press the Ready button.

### *Correcting Programming Errors*

These messages appear when your computer tries to select a printer feature that is unavailable. When a programming error occurs, a message appears to warn you and printing continues.

## **BAR CODE UNAVAIL**

This error message appears when your computer tries to select a bar code that is not in the installed FLASH memory. When this message displays, the printer *beeps* and printing continues.

*Corrective actions:* Press the Ready button to pause printing and then the Clear button twice to clear the data input buffer. Perform one of the following actions:

 $\checkmark$  If you *do not have* the missing bar code, you must change the print job to request an available bar code. After the change, restart the print job from the beginning.

### **EMULATION ERROR**

This error message appears when your computer tries to select a printer emulation that is not in the installed FLASH memory. When this message dis-plays, the printer *beeps*, the current printer emulation remains active and printing continues. Subsequent printing may contain erroneous characters and coding, due to the missing printer emulation.

### *EMULATION ERROR—continued*

*Corrective actions:* Press the Ready button to pause printing and then the Clear button twice to clear the data input buffer. Perform one of the following actions:

9 If you *do not have* the correct emulation, you must configure your software to request an available printer emulation. To determine these emulations, print a *Printer Status Report* or just press the Emul button on the control panel. After the configuration change, restart the print job from the beginning.

### **FONT UNAVAILABLE**

This error message appears when your computer tries to select a font that is not in the installed FLASH memory. When this message displays, the printer *beeps* and printing continues.

*Corrective actions:* Press the Ready button to pause printing and then the Clear button twice to clear the data input buffer. Perform one of the following actions:

9 If you *do not have* the missing font, you must change the print job to request an available font. To determine these fonts, press the Font button on the control panel. After the change, restart the print job from the beginning.

#### *Understanding Warnings*

These messages appear to warn you of special printer conditions.

## **INITIALIZING....**

This warning appears each time you turn on or reset the printer to notify you that the printer is preparing for normal operation. When the warning disappears, the printer is ready to print.

*Corrective action:* None.

### **MANUAL PHGAP SET**

This warning appears when you press the Print Density button to access the print density adjustment scale, but automatic forms thickness detection is disabled.

*Corrective action:* To enable automatic forms thickness detection, set the PH GAP parameter on the Setup menu to *Auto*. Then, when you press the Print Density button, the print density adjustment scale will appear.

### **RUN PCALIB TEST**

This warning appears when the printer is unable to properly detect paper in the printer.

*Corrective action:* First, try cleaning the platen as described in *Cleaning the Platen and Bail Rollers* in the *Cleaning and Maintenance* section of this guide. If the warning recurs after you clean the platen, recalibrate the paper sensor as described in *Re-Calibrating the Paper Sensor* later in this section.

#### *Correcting Communication Errors*

These messages only appear while the serial interface is in use. When a serial communication error occurs, printing stops and some or all print data is lost. After you perform the corrective action(s), you must restart the print job from the beginning.

### **BUFFER OVERFLOW**

This message appears when the printer's input buffer overflows. A buffer overflow occurs when one of the following conditions exists:

- $\blacktriangleright$  The printer and your computer are not using the same handshaking method.
- $\blacktriangleright$  The printer and your computer are not using a handshaking method and the baud rate exceeds the print speed.

*Corrective action:* Press the Ready button to pause printing and then the Clear button *twice* to clear the data input buffer. Change the HNDSHK setting on the Setup menu to your computer's handshaking method. Then, press the Ready button to re-enable printing and restart the print job from the beginning. If your computer or software does not use handshaking, you must reduce the baud rate of your computer and the printer to a rate that does not exceed the print speed.

#### **FRAMING ERROR**

This message appears when the baud rate of the printer and your computer are not the same, or the number of data bits or stop bits are not the same.

*Corrective action:* Press the Ready button to pause printing and then the Clear button *twice* to clear the data input buffer. Change the BAUD, DATA BITS, and STOP BITS settings on the Setup menu to match your computer's baud rate, number of data bits, and number of stop bits. Then, press the Ready button to re-enable printing and restart the print job from the beginning.

*Correcting Communication Errors—continued*

### **PARITY ERROR**

This message appears when the printer, using the selected parity method, detects a data transmission error affecting one or more data bytes.

*Corrective action:* Press the Ready button to pause printing and then the Clear button *twice* to clear the data input buffer. Change the PAR-ITY setting on the Setup menu to match your computer's parity method. Then, press the Ready button to re-enable printing and restart the print job from the beginning.

)**Note:** If the PARITY setting is correct, then a real data communications error may have ocurred. If the error recurs, reset your computer and the printer to use no parity checking and try again.

### *Correcting Printer Errors*

Printer errors occur when the printer is unable to continue printing due to a malfunctioning printer component. When a printer error occurs, you must turn off the printer and perform the corrective action.

### **CARRIAGE ERROR**

This error message appears when the printer is unable to detect the carriage at the home position due to a jammed ribbon, dirty carriage shaft, or malfunctioning carriage home sensor.

#### *Corrective actions:*

- $\checkmark$  Try replacing the ribbon cartridge with another as described in *Installing the Ribbon Cartridge* in the *Set Up* section of this guide.
- $\checkmark$  If the error recurs, try cleaning the carriage shaft as described in *Cleaning the Main Carriage Shaft* in the *Cleaning and Maintenance* section of this guide.
- $\checkmark$  If the error still recurs, the carriage home sensor or tripping tab needs to be adjusted or replaced. Contact your Service Representative for assistance.

#### **OUT OF MEMORY!**

This error message appears when printer the does not contain enough memory to perform the current action.

*Corrective action:* Cycle the printer power and restart the print job from the beginning. If the error recurs, contact your Service Representative for assistance.

*Correcting Printer Errors—continued*

# **PROM CRC FAILURE**

This error message appears when printer logic detects defective readonly memory.

*Corrective action:* Contact your Service Representative for assistance.

### **RAM TEST FAILURE**

This error message appears when printer logic detects defective randomaccess memory.

*Corrective action:* Contact your Service Representative for assistance.

### **TOO MANY SETUPS!**

This error message appears when there is not enough space in the printer's non-volatile memory to store the printer settings you are trying to save.

*Corrective action:* Using the RSTOR parameter on the Setup menu, res-tore the *Fctry* (factory) settings. Then, use the SAVE parameter to save the factory settings under several of the *Usr* names. These actions free up space in the non-volatile memory. Then, reset the Setup menu parameters to the settings you want to save and try the SAVE operation again.

### **USER CRC ERROR**

This error message appears when printer logic detects defective nonvolatile memory.

*Corrective action:* Contact your Service Representative for assistance.

*Solving Problems 6-11*

## *Troubleshooting Problems*

If you experience a printer problem that you cannot correct, consult the following troubleshooting guide for assistance. If you are still unable to solve the problem, contact your Service Representative.

| Symptom                                                          | Probable Cause/Corrective Action                                                                               |
|------------------------------------------------------------------|----------------------------------------------------------------------------------------------------|
| Printer does not turn on; control<br>panel is blank.             | $\checkmark$ Power cable is not plugged into<br>power outlet or printer. Check<br>cable.                       |
|                                                                  | $\checkmark$ Power outlet is not supplying<br>voltage. Check outlet with<br>another appliance.                 |
|                                                                  | $\checkmark$ Main power fuse is blown or<br>defective. Check fuse and<br>replace if necessary.                 |
| Error message appears.                                           | $\checkmark$ Find error message in this<br>section and perform corrective<br>$action(s)$ .                     |
| Self test does not operate and no<br>error message is displayed. | $\checkmark$ Printer requires service; contact<br>your Service Representative<br>for assistance.               |
| Control panel buttons do not work.                               | $\checkmark$ Printing is in progress. Wait<br>until printing stops or press<br>Ready button to pause printing. |
|                                                                  | $\checkmark$ Control panel is locked. Un-<br>lock control panel, if necessary.                                 |
| Select-dial does not move paper.                                 | $\checkmark$ Printing is not paused. Press<br>Ready button and try again.                                      |

Table 6-1. Troubleshooting Guide

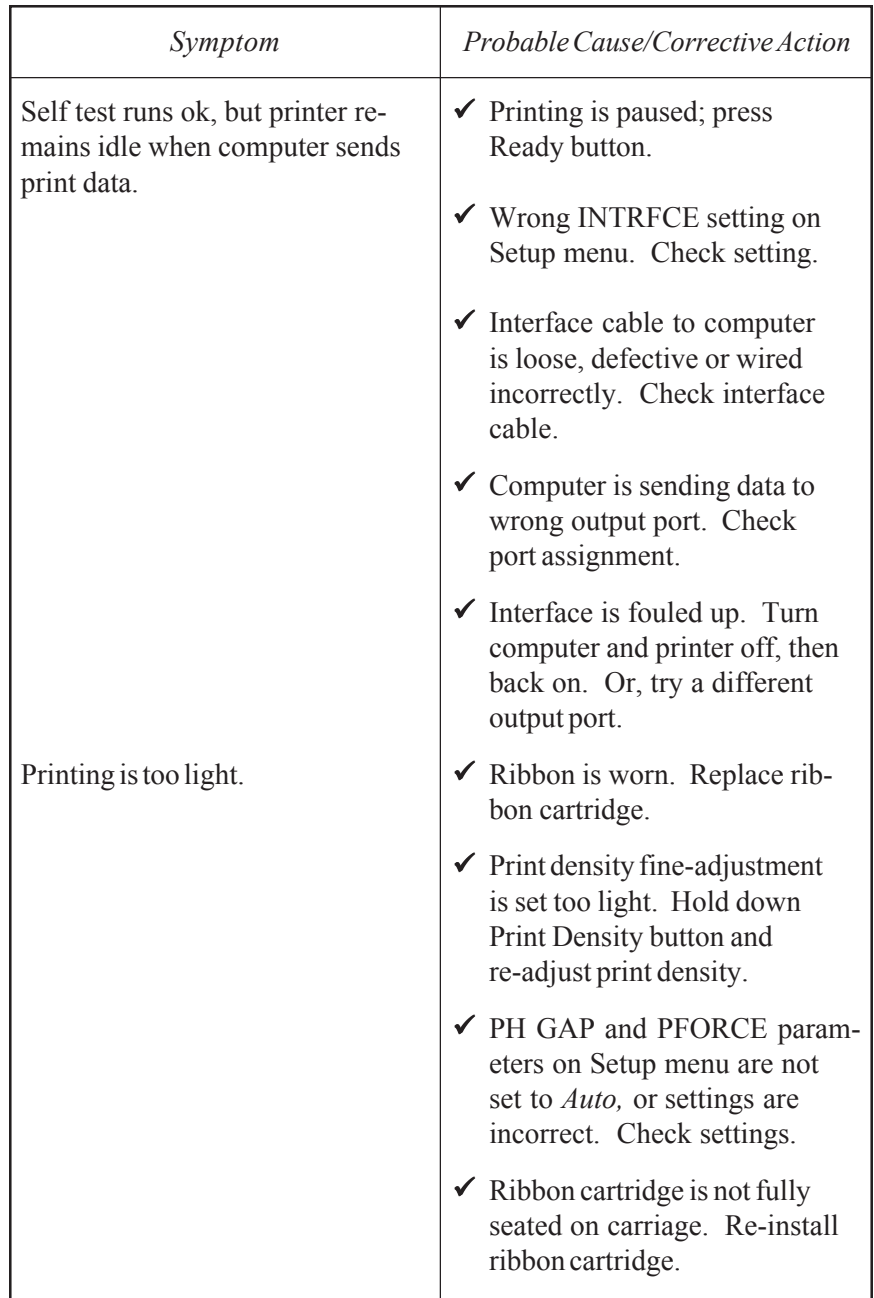

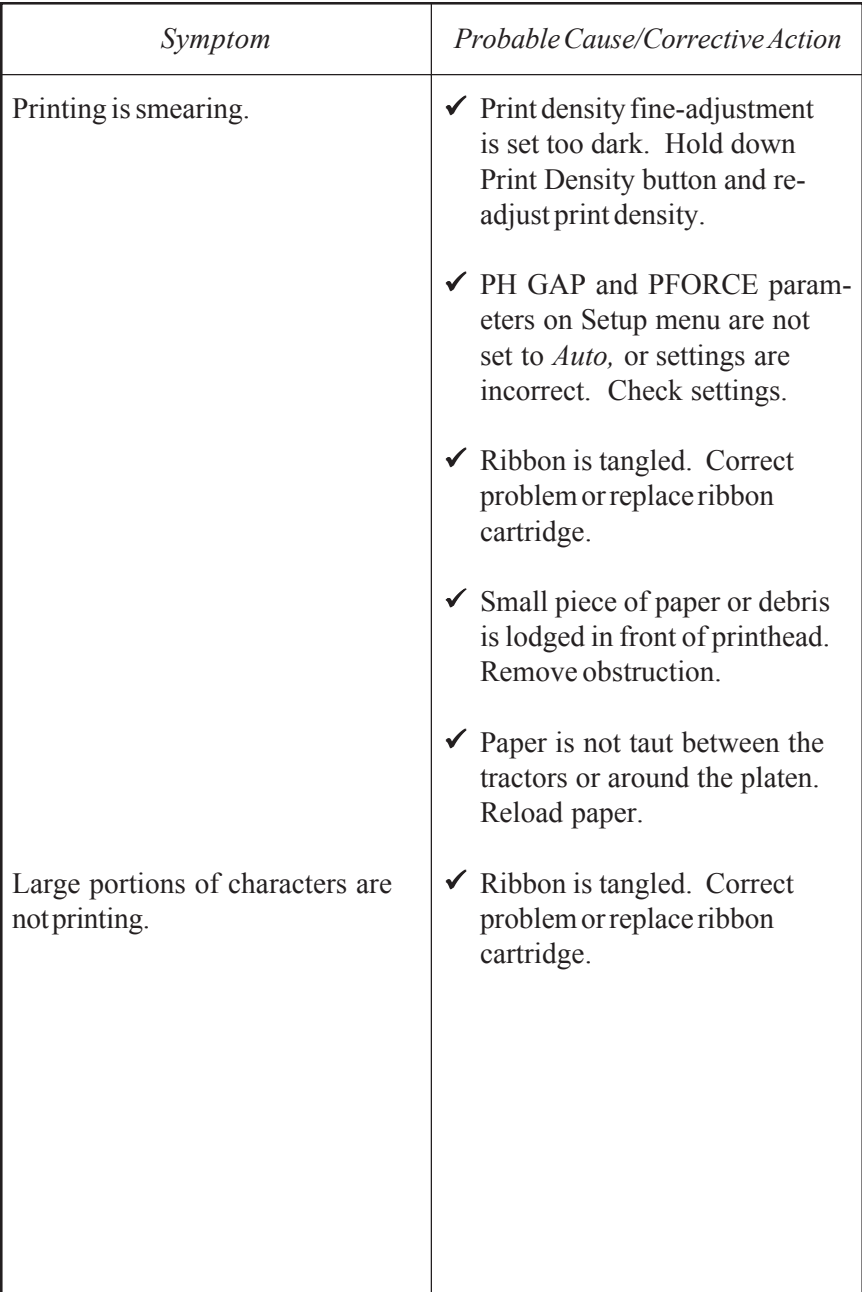

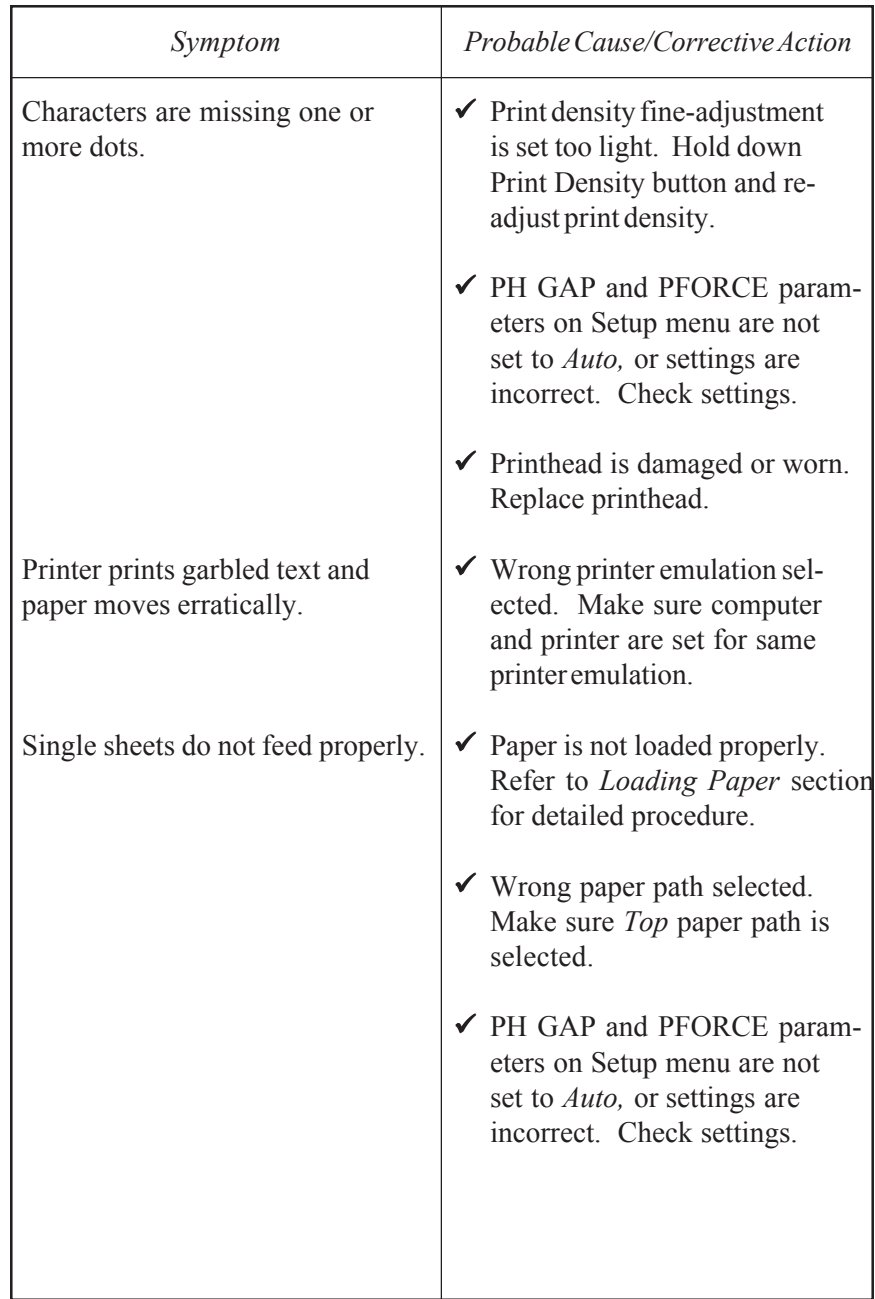

| Symptom                                                     | Probable Cause/Corrective Action                                                                                                    |
|-------------------------------------------------------------|----------------------------------------------------------------------------------------------------|
| Selected printer settings change<br>before printing begins. | $\blacktriangleright$ Application program is over-<br>riding your settings. Change<br>printer setup in your applica-<br>program.                                                                                                    |
| Pin-fed forms do not load properly.                         | $\checkmark$ Forms are not loaded properly.<br>Refer to Loading Paper<br>section for detailed procedures.<br>$\checkmark$ Wrong paper path selected.<br>Make sure Rear (or Bottom)<br>paper path is selected.<br>$\checkmark$ Print density fine-adjustment<br>is set too dark. Hold down<br>Print Density button and re-<br>adjust the print density.<br>✔ PH GAP and PFORCE param-<br>eters on Setup menu are not<br>set to Auto, or settings are<br>incorrect. Check settings.<br>$\checkmark$ Paper is not taut between trac-<br>tors or around platen. Reload<br>paper. |
|                                                             |                                                                                                    |

Table 6-1. Troubleshooting Guide––continued

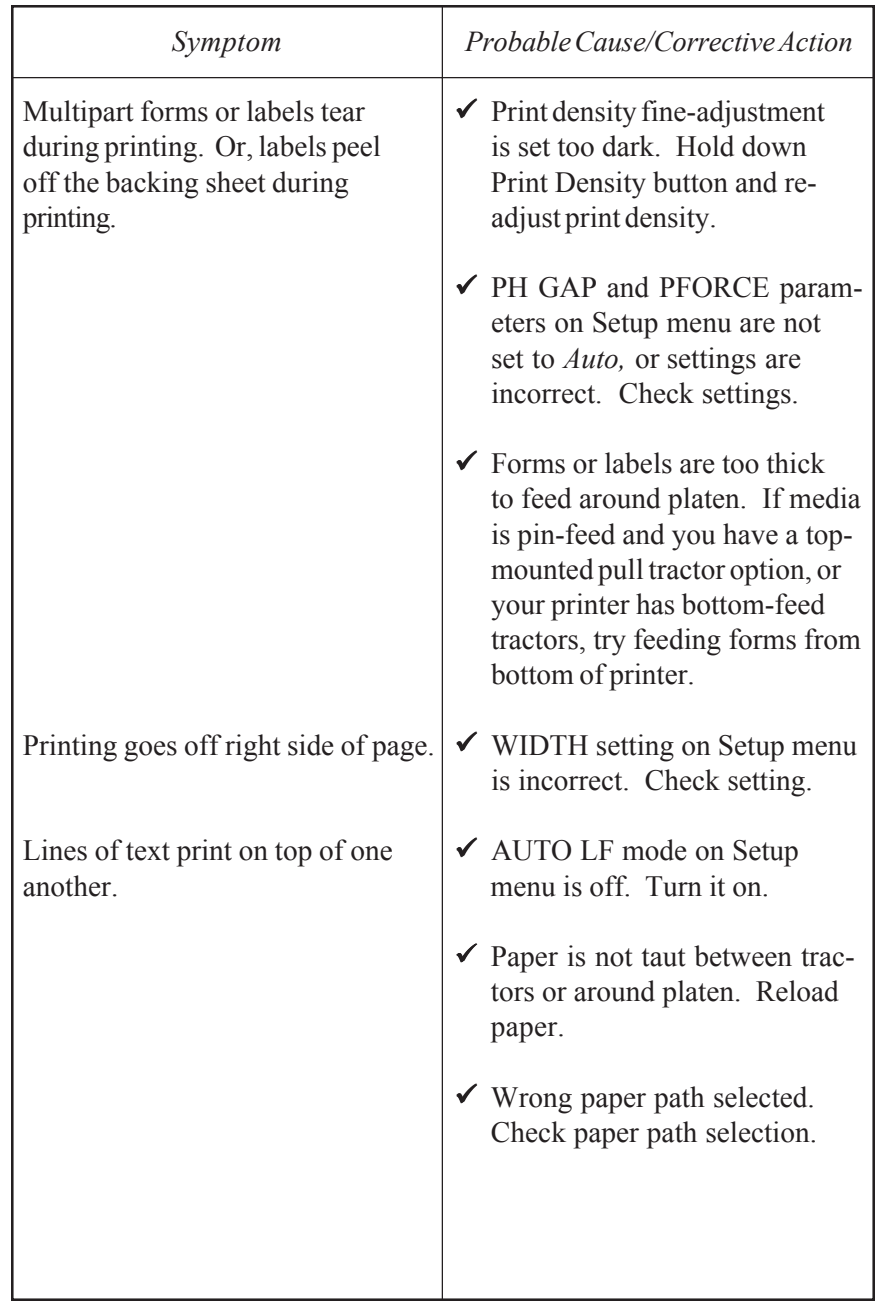

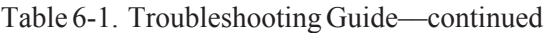

*Solving Problems 6-17*

| Symptom                                                               | Probable Cause/Corrective Action                                                                                                    |
|-----------------------------------------------------------------------|----------------------------------------------------------------------------------------------------|
| Printer leaves blank line after<br>every print line.                  | ✔ AUTO LF mode on Setup<br>menu is on. Turn off mode.                                                                                                    |
|                                                                       | $\checkmark$ LPI setting on Setup menu is<br>incorrect. Check setting.                                                                                                    |
| Carriage does not return to left<br>margin before printing next line. | ◆ AUTO CR mode on Setup<br>menu is off. Turn on mode.                                                                                                    |
| Printer only prints hexadecimal<br>numbers.                           | $\checkmark$ EMUL parameter is set to<br>HexMode. Change setting.                                                                                                    |
| Printing does not start at far left<br>print position.                | $\checkmark$ LFT MAR setting on Setup<br>menu is incorrect. Check<br>setting.                                                                                                 |
| Printer prints on pin-feed paper<br>perforations.                     | $\checkmark$ Top-of-form is set incorrectly.<br>Advance paper until first print<br>line is under guide lines on<br>print-line indicator and press<br>Alt and Set Top buttons. |
|                                                                       | $\checkmark$ LENG setting on Setup menu<br>is incorrect for paper you are<br>using. Check setting.                                                                            |
|                                                                       | $\checkmark$ AUTO FF mode on Setup menu<br>is off. Turn on mode.                                                                                                    |
| Printing starts too far down the<br>page.                             | $\checkmark$ TOP MAR setting on Setup<br>menu is incorrect. Check<br>setting.                                                                                                 |
| Last line(s) on page print on top<br>of next page.                    | $\checkmark$ LPI, LENG, TOP MAR, or<br><b>BOT MAR setting on Setup</b><br>menu is incorrect. Check<br>these settings.                                                         |

Table 6-1. Troubleshooting Guide––continued

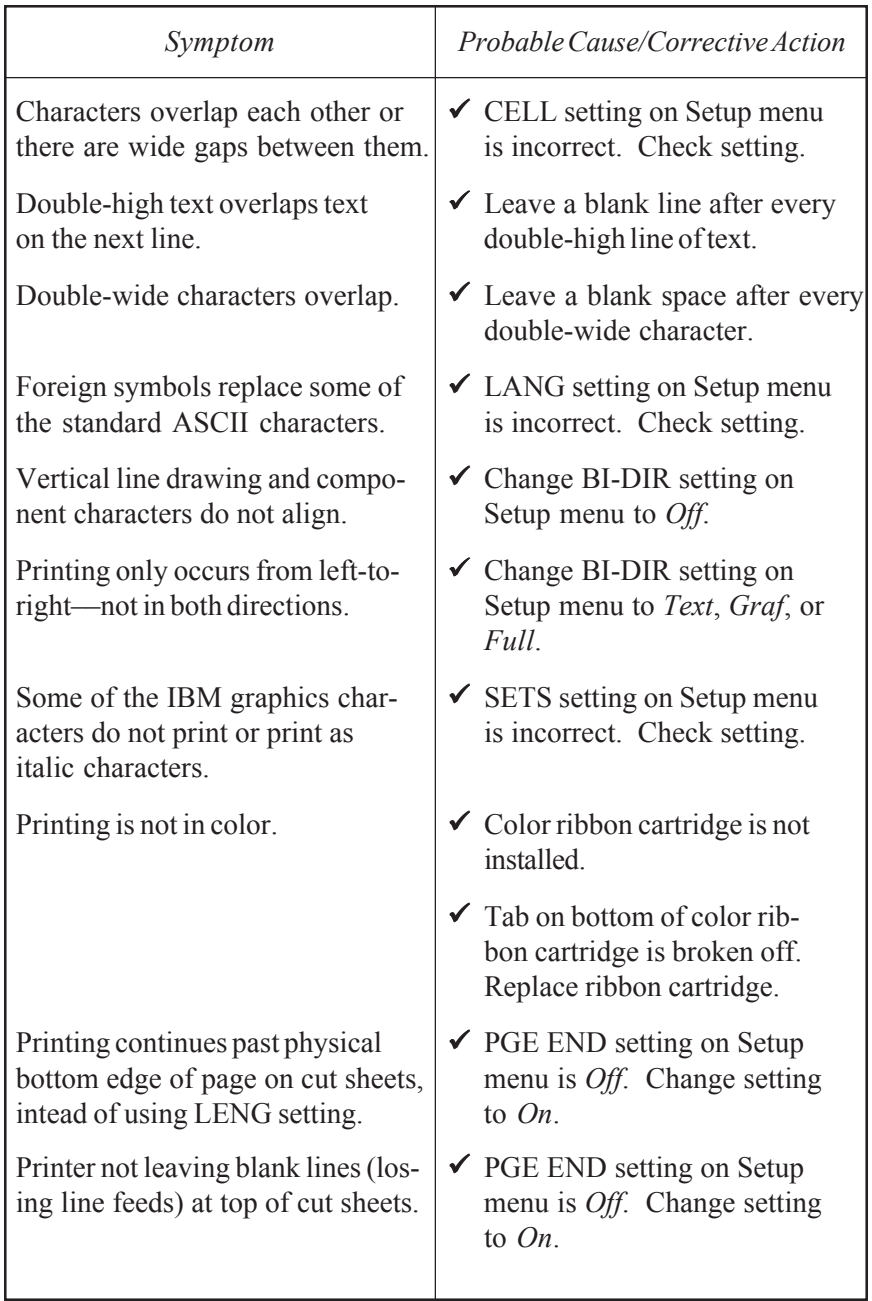

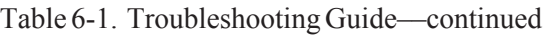

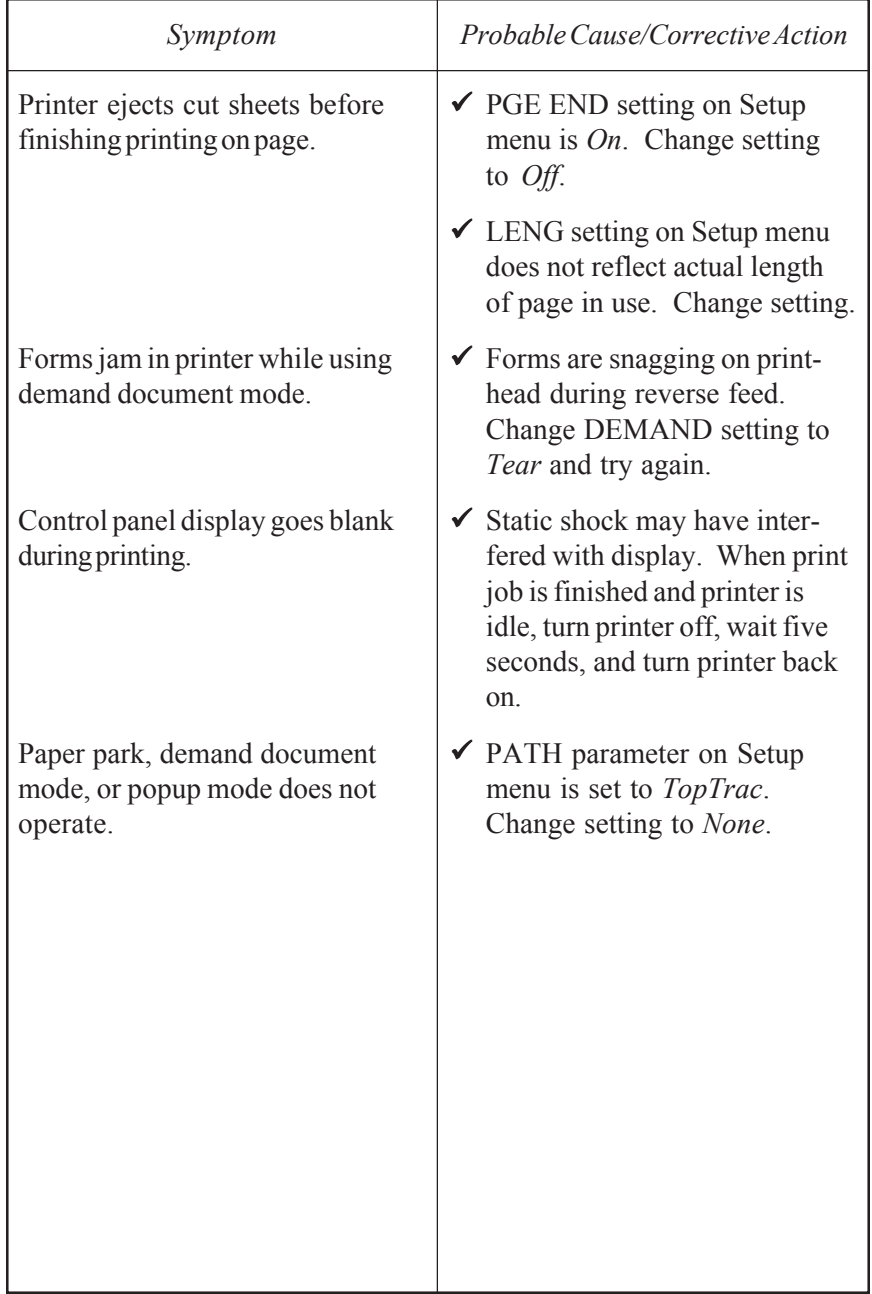

From the Setup menu, you can run tests to check the following: memory, sensors, ribbon alignment, printing alignment, paper sensor, carriage, and platen.

### *Checking Memory*

The memory test checks printer memory by writing data patterns to all memory locations and reading back the data patterns to verify that they are correct.

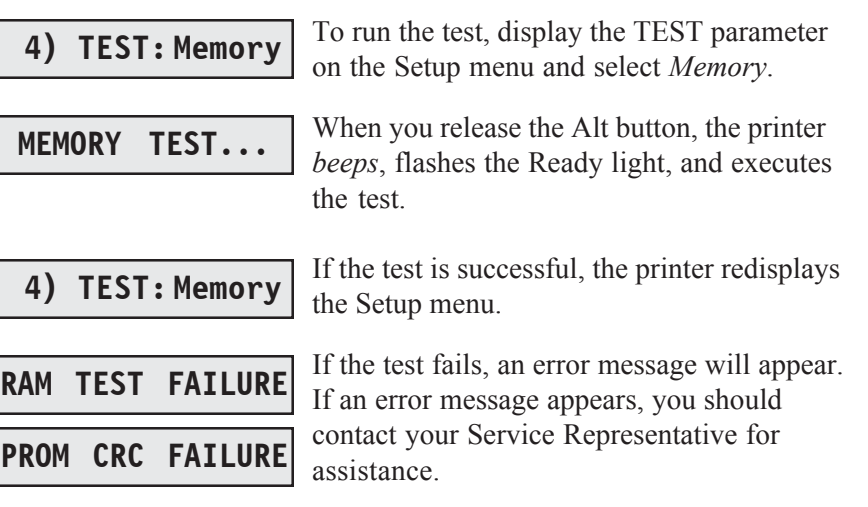

#### *Checking Sensors and Switches*

The printer can perform an interactive test to check printer sensors and switches. During the test, you are required to perform various actions so that the printer can check the sensors and switches for normal operation. You can check sensor and switches in any order and you can terminate the test whenever you want.

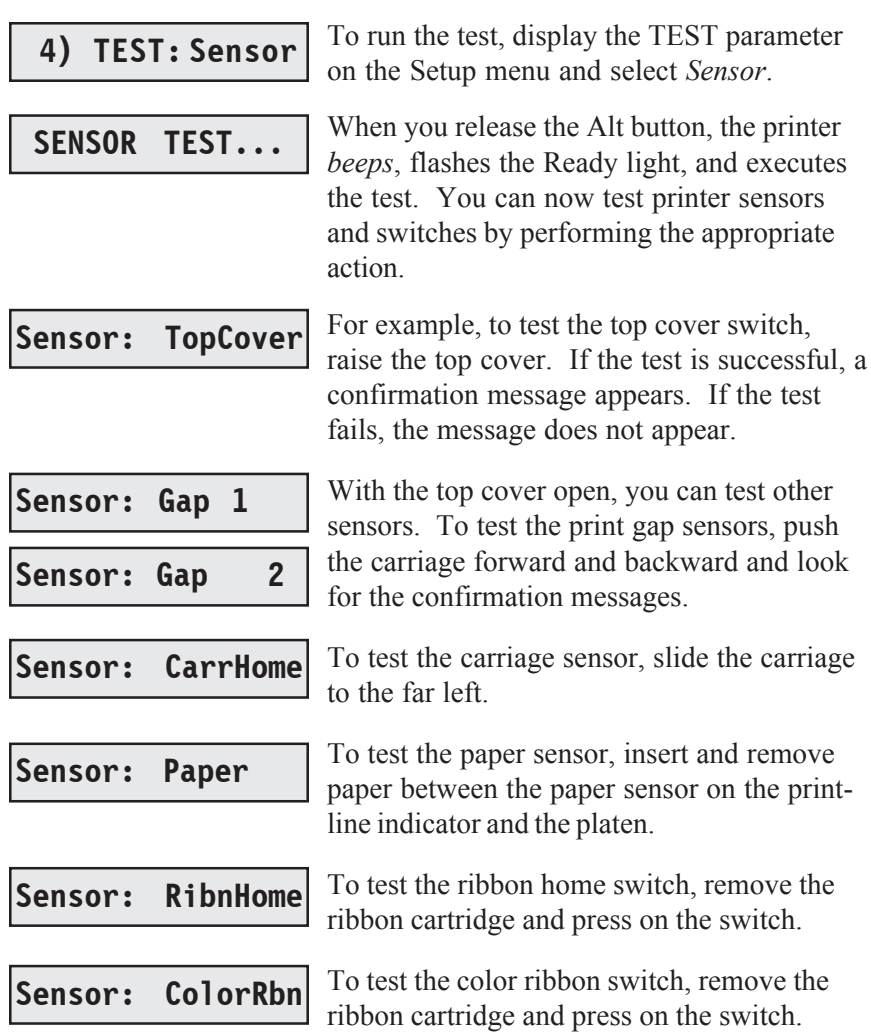

*Checking Sensors and Switches—continued*

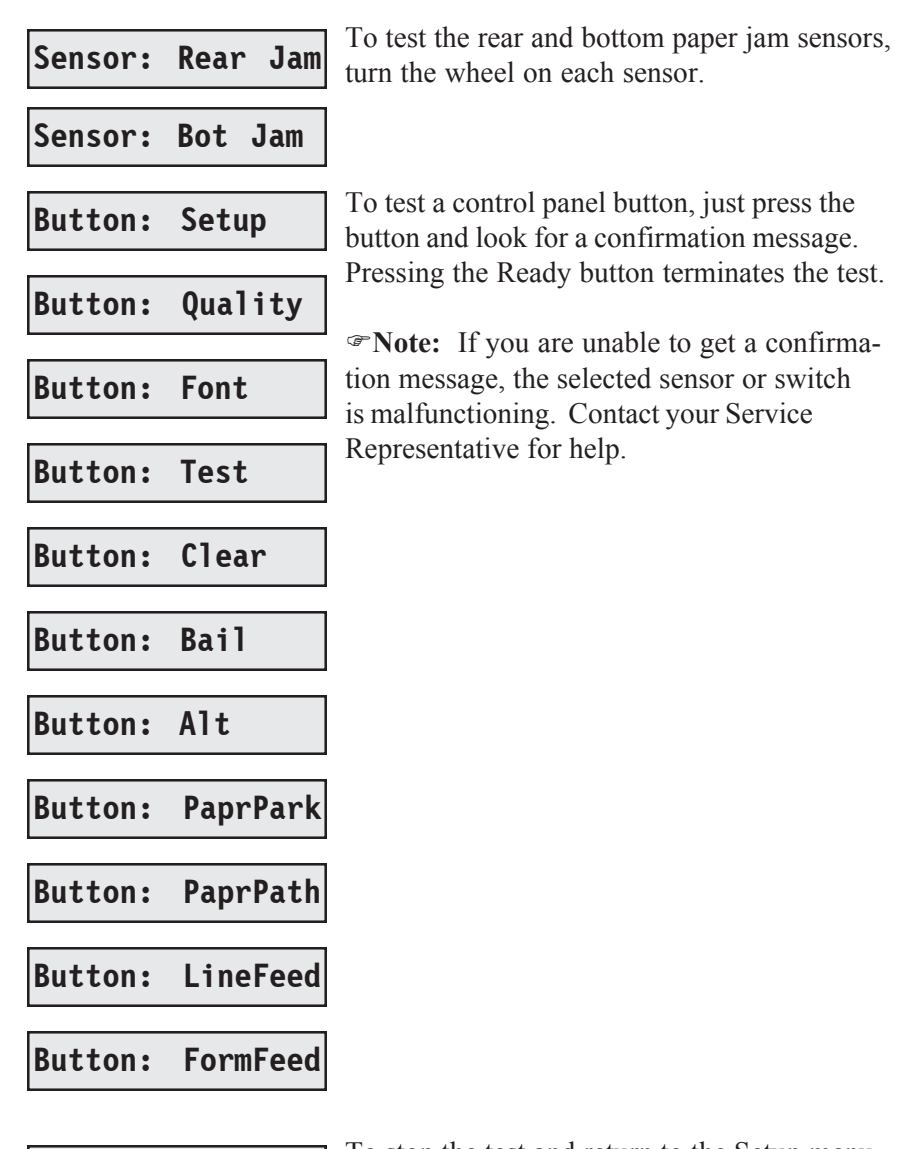

To stop the test and return to the Setup menu, **4) TEST: Sensor** ready button.

### *Checking Ribbon Alignment*

The ribbon alignment test checks for proper alignment of the ribbon. The test prints two rows of triangles for each of the possible RIBBON parameter settings, with an asterisk next to the rows that print with the currently-selected RIBBON parameter setting. By looking at this test pattern, you can determine whether the currently-selected RIBBON parameter setting is providing the optimal ribbon alignment or not.

## **4) TEST: Ribbon**

To run the test, display the TEST parameter on the printer's Setup menu and select *Ribbon*. When you release the Alt button, the printer will print the test pattern.

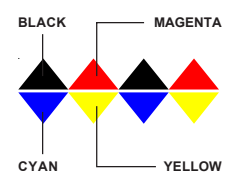

Color ribbons are optimally aligned when the triangles in the top row alternate between black and magenta (pink) and the triangles in the bottom row alternate between cyan (light blue) and yellow. The color should not vary within any single triangle. The RIBBON value that prints to the left of the optimal triangle rows is the correct RIBBON parameter setting. If an asterisk also prints to the left of the RIBBON value, then the RIBBON parameter is already set to the optimal setting. If not, you should change the RIBBON parameter setting using the *Aligning the Ribbon* procedure described later in this section.

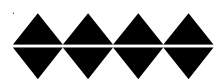

Monochrome ribbons are optimally aligned when all portions of all the triangles in both rows print. If more than one set of triangle rows is complete, the optimal RIBBON parameter setting is the one in the middle. If an asterisk also prints to the left of this line, then the RIBBON parameter is already set to the optimal setting. If not, you should change the RIB-BON parameter setting using the *Aligning the Ribbon* procedure described later in this section.

### *Checking Printing Alignment*

The printing alignment test checks to make sure that left-to-right printing aligns with right-to-left printing. The test prints a row of vertical lines with the carriage moving from left-to-right. Then, the test prints another row of vertical lines on top of the first line with the carriage moving from right-to-left. This repeats for all possible alignment values and for four different print speeds (6, 12, 24 and 48 inches per second). By looking at this test pattern, you can determine whether bi-directional printing is properly aligned.

**4) TEST: Align**

To run the test, display the TEST parameter on the printer's Setup menu and select *Align*. When you release the Alt button, the printer will print the test pattern.

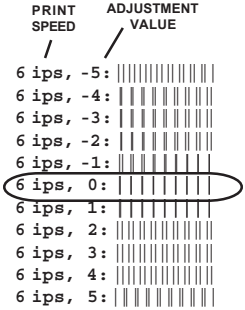

The optimal row of vertical lines is the one where the second pass of vertical lines prints exactly on top of the first pass. You cannot see any evidence of the two printing passes. If your printer is aligned, the optimal row of vertical lines should print within the adjustment value range of -2 to +2. This should be the case for each of the four print speed patterns.

If you determine that your printer is not aligned properly, contact your Service Representative for assistance.

#### *Re-Calibrating the Paper Sensor*

The paper sensor test adjusts the sensitivity of the paper sensor so that it can accurately sense paper in the printer. It is only necessary to run this test if the RUN PCALIB TEST error message appears, or if erroneous LOAD PAPER or CLEAR PAPER JAM errors occur.

Before you run the test, make sure that paper is *not* loaded in the printer.

# **4) TEST: Pcalib**

Then, display the TEST parameter on the Setup menu and select *Pcalib*.

When you release the Alt button, the printer will begin moving the carriage and rotating the platen. During the test, printer logic will analyze data supplied by the paper sensor from various locations around the platen. From this data, printer logic can determine the amount of reflectivity that the paper sensor must sense to properly detect paper in the printer. This amount of reflectivity is called the *paper threshold* and the printer will reset the normally-hidden PTHRESH parameter to this value. Refer to *Fine-Adjusting the Paper Sensor* later in this section for more information on the PTHRESH parameter.

When the test concludes, the Setup menu reappears.

)**Note:** If you attempt to run this test with paper loaded in the printer, the UNLOAD PAPER error message will appear to warn you. If this message appears when paper is not loaded, you must set the normallyhidden PTHRESH parameter to a higher value before you can run the test. Refer to *Fine-Adjusting the Paper Sensor* later in this section for information on setting the PTHRESH parameter.

)**Note:** If the paper sensor test sets the PTHRESH parameter to a value or *150 or lower*, the platen surface is too dirty (reflective) for reliable paper sensing to occur. To correct this problem, perform the *Cleaning the Platen and Bail Rollers* procedure in the *Cleaning and Maintenance* section of this guide. Then, rerun the paper sensor test.

### *Checking Carriage Movement*

The random printing test exercises the carriage, carriage belt, and carriage motor. During the test, the printer moves the carriage erratically and prints a pattern of characters using various fonts, qualities, and character cell sizes. The width of the test pattern is determined by the WIDTH parameter setting on the Setup menu. By looking at the test pattern, you can determine if the carriage is slipping due to a loose carriage belt or pulley, or a malfunctioning carriage motor.

Before you run the test, make sure that paper is loaded in the printer.

# **4) TEST: Random**

Then, display the TEST parameter on the Setup menu and select *Random*.

When you release the Alt button, the printer will begin printing the test pattern. After printing several pages, press the Ready button to terminate the test. The Setup menu will reappear.

If there is a problem with carriage movement, you will see characters in the test pattern that overprint other characters. You may also notice that the left margin shifted left or right as the test progressed. If you see these problems in the test pattern, you should contact your Service Representative for assistance.
#### *Checking the Platen*

The gap test prints a table of printhead gap values measured across and around the surface of the platen. From this table, you can verify platen parallelism and identify flaws, such as lumps, dents, or cracks, in the surface of the platen.

Before you run the test, make sure that paper is loaded in the printer. On *wide*-carriage models, load paper that is at least 14 inches (35.5 cm) wide. On *narrow*-carriage models, load paper that is at least 8.5 inches (21.6 cm) wide.

**4) TEST: Gap**

Then, display the TEST parameter on the Setup menu and select *Gap*.

When you release the Alt button, the printer will begin moving the carriage to various locations across the platen. At each location, the printhead will re-gap automatically. After measuring printhead gaps across the platen, the printer will print out the gap values. Then, the platen will rotate slightly and the process will repeat. After printing about 20 lines of gap values, press the Ready button to terminate the test. The Setup menu will reappear.

If there is a problem with platen parallelism, the printhead gap values in each line will tend to increase or decrease linearly when read from leftto-right. If there are flaws in the platen surface, there will be an exceptionally high or low gap value in the table. If you see these problems in the test pattern, contact your Service Representative for assistance.

The Setup menu also contains hidden parameters that are only accessible by pressing a certain combination of control panel buttons. These parameters are hidden since they are set at the factory and there is seldom a need for printer operators to use them. Furthermore, if these parameters are set incorrectly, poor print quality and performance can result. When these parameters are set correctly however, these parameters fine adjust and fully optimize print quality and other printer characteristics.

The SAVE and RSTOR printer functions do not affect hidden parameter settings, since the printer does not save hidden parameter settings as part of the *Usr 1* to *Usr 5* profiles. Instead, the printer retains only one setting for each hidden parameter and this setting affects all future printing.

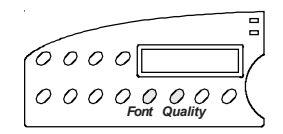

To access the hidden parameters, press the Setup button to display the Setup menu. Turn the Select-dial until the last parameter in the menu is displayed. Then, hold down both the Font and Quality buttons and turn the Select-dial to display the hidden parameters.

#### *Aligning the Ribbon* **51) RIBBON: -2**

RIBBON fine-adjusts the vertical positioning of the ribbon in front of the printhead. This ensures that the color bands on color ribbons are correctly registered with the printhead and that monochrome ribbons are not raised or lowered too far. To determine the correct setting for this parameter, perform the *Checking Ribbon Alignment* procedure described earlier in this section. From the test pattern, you can determine the opti-mal RIBBON parameter setting. RIBBON parameter settings range from *-8* to *2*. After you change this parameter, the printer prints a test pattern using the new RIBBON setting so that you can verify ribbon registration.

### **52) PTOP: 0/60"** *Fine-Adjusting the Top-Of-Form Position*

PTOP lets you add or subtract an offset distance to the leading edge of the paper on initial load to force the top-of-form position up or down the page. The printer determines the top-of-form position on a page using a paper sensor located near the printhead. This paper sensor can detect the leading edge of a page as it loads into the printer. Then, the printer indexes down one line space to locate the base line of the first print line (top-of-form). If a top margin has been defined, the printer also adds this distance. The offset distance is expressed in 1/60-inch increments. PTOP parameter settings can range from *-20* to *40*. Negative settings move the top-of-form position farther up the page and positive settings move it farther down.

#### *Fine-Adjusting the Forms Tear-Off Position* **53) TEAR: 0/30"**

TEAR lets you fine-adjust the distance that a form advances when it is presented for tear-off in the demand document mode. This parameter ensures that the perforation on the form properly aligns with the tear bar on the platen window. The fine-adjustment is expressed in 1/30-inch increments. TEAR parameter settings can range from *-26* to *9*. Negative settings decrease the distance that forms advance and positive settings increase the distance.

#### *Fine-Adjusting the* **54) HOME: 0/120"** *Carriage Home Position*

HOME lets you fine-adjust the carriage home position, which determines the location of the leftmost print position on a page. This parameter ensures that the leftmost print position aligns exactly with the "0" mark on the paper scale. The fine-adjustment is expressed in 1/120-inch increments. HOME parameter settings can range from *-6* to *24*. Negative settings move the carriage home position farther left and positive settings move it farther right.

## *Fine-Adjusting the Paper Sensor* **55) PTHRESH: 208**

PTHRESH lets you fine-adjust the amount of reflectivity that the paper sensor must sense before printer logic recognizes that paper is loaded in the printer. This parameter ensures that the printer does not falsely detect paper from a dirty or shiny platen, or fail to detect paper that is off-white in color. You can set the PTHRESH parameter to the optimal setting automatically by performing the *Re-Calibrating the Paper Sensor* procedure described earlier in this section. The purpose of the PTHRESH parameter is to allow you to fine-adjust the automatic setting. PTHRESH parameter settings range from *0* to *255*. Lowering the setting causes printer logic to require more reflectivity (whiteness) before recognizing paper and increasing the setting causes printer logic to require less reflectivity.

)**Note:** If the paper sensor re-calibration sets the PTHRESH parameter to a value or *150 or lower*, the platen surface is too dirty (reflective) for reliable paper sensing to occur. To correct this problem, perform the *Cleaning the Platen and Bail Rollers* procedure in the *Cleaning and Maintenance* section of this guide. Then, perform the *Re-Calibrating the Paper Sensor* procedure again.

#### *Changing User Names* **56) UNAMS: None**

UNAMS lets you rename each of the printer's five user names (that is, *Usr 1*, *Usr 2*, *Usr 3*, *Usr 4*, and *Usr 5*). You can change these default names to names that are more meaningful to your particular needs. For example, if you print five different forms, each requiring a unique printer setup, you could change *Usr 1* to the name of the first form, *Usr 2* to the name of the second form, and so on. Or, if five different operators use the printer and each operator requires there own printer settings, you could change the user names to the five operators' names. The new names that you assign can be from 1 to 6 characters in length. You cannot rename the *Fctry* name, which saves the printer's factory default printer settings.

To rename the user names, use the following procedure:

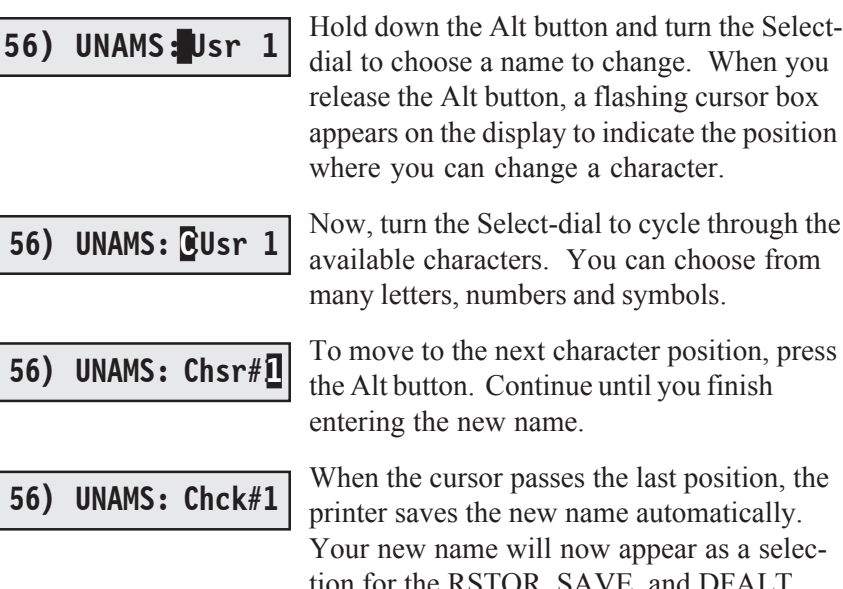

Hold down the Alt button and turn the Selectdial to choose a name to change. When you release the Alt button, a flashing cursor box appears on the display to indicate the position where you can change a character.

available characters. You can choose from many letters, numbers and symbols.

To move to the next character position, press the Alt button. Continue until you finish entering the new name.

When the cursor passes the last position, the printer saves the new name automatically. Your new name will now appear as a selection for the RSTOR, SAVE, and DFALT parameters and will print on *Printer Status Reports*.

)**Note:** While entering a new name, you can start over at any time by pressing the Clear button. To restore the original name, press the Clear button again. To toggle between the last entered name and the factory default name, press the Clear button several more times.

## *Locking Control Panel Functions* **57) PANEL: Unlock**

PANEL lets you lock control panel functions to prevent casual users from making unauthorized changes to the printer's setup and configuration. At this parameter, you can select *Unlock*, which allows all control panel func-tions to operate normally; *Lock,* which locks the entire Setup menu and the Print Density, Quality, Font, Emul, Pitch, and Color button functions; or *Custom,* which allows you to lock any combination of control panel functions.

To define a custom control panel lock, use the following procedure:

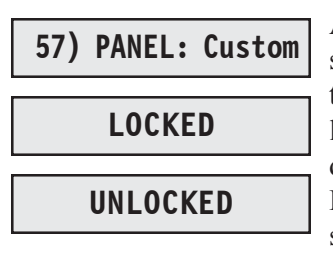

At the PANEL parameter, select the *Custom* setting. After releasing the Alt button, press the control panel buttons that you want to lock. When you first press a button, the display shows whether the button is currently LOCKED or UNLOCKED. To change the status, press the button again. To accept your custom lock selections, press the Ready button. To exit the Setup menu, press the Setup button.

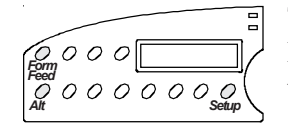

To *temporarily* unlock all control panel functions, hold down the Alt and Form Feed buttons and press the Setup button twice. To re-lock the control panel functions, press this button combination again.

To *permanently* unlock all control panel functions, hold down the Alt and Form Feed buttons and press the Setup button twice. Then, set the PANEL parameter on the Setup menu to the *Unlock* setting.

## *Disabling the Cover Open Interlock*

Should you need to operate the printer with the top cover raised, you can reverse the polarity of the cover open interlock switch. This causes the printer to disable printing and display the LOWER TOP COVER message when the top cover is lowered and print normally when the top cover is raised.

 **Warning:** The printer carriage moves at high velocities and there are sharp edges inside the printer. Personal injury could result from printing with the top cover raised.

To reverse the polarity of the cover open interlock switch, perform the following procedure:

- 1. Load a sheet of paper in the printer and press the Test button to start printing a self test pattern.
- 2. With printing in progress, raise the top cover. Printing will stop and the LOWER TOP COVER error message will appear on the control panel display.
- 3. Hold down the Alt button and press the Form Feed button.
- 4. Press the Ready button to clear the error. Printing can now occur with the top cover raised.

To change the polarity of the cover open interlock switch back to the normal setting, perform the following procedure:

- 1. Lower the top cover.
- 2. Press the Test button. The LOWER TOP COVER error message will reappear.
- 3. Hold down the Alt button and press the Form Feed button.
- 4. Press the Ready button to clear the error. The cover open interlock is now restored to normal operation.

)**Note:** The polarity of the cover open interlock is always restored to normal when the printer is turned on or reset.

#### *6-34 Solving Problems*

*User's Guide*

## **Appendix**

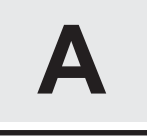

## **Bottom-Feed Tractors**

AMT ACCEL-6310d and -6350d models include powered, bottom-feed tractors in addition to the rear-feed tractors. This appendix describes how to select a printer stand, activate the bottom-feed tractors, load paper, alternate between paper paths, and correct bottom-feed tractor problems.

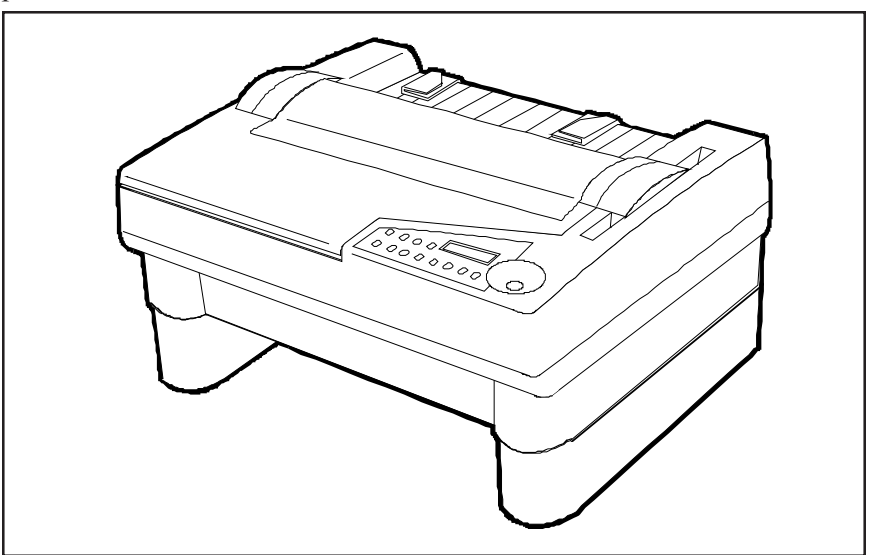

Figure A-1. Printer With Bottom-Feed Tractors

*Bottom-Feed Tractors A-1*

## *Selecting a Printer Stand*

You'll need a sturdy printer stand with a paper slot through which paper can be fed. The paper slot permits pin-feed paper to feed straight up from below the printer to the bottom-feed tractors. When selecting a printer stand, observe the following guidelines:

- $\blacktriangleright$  The stand must be sturdy enough to support the weight of the printer: 54 pounds (24.5 kg) for *wide*-carriage models or 48 pounds (21.8 kg) for *narrow*-carriage models.
- $\blacktriangleright$  The table top must be wide enough to hold the printer: 24 inches (61 cm) for *wide*-carriage models or 19 inches (48.3 cm) for *narrow*- carriage models. It must also be at least 17 inches (43.2 cm) deep.
- $\blacktriangleright$  The paper slot must be wide enough for the paper you intend to use and at least 1.5 inches (3.8 cm) deep.
- $\checkmark$  The stand should contain shelves or bins for paper entering and exiting the printer.

## *Activating the Bottom-Feed Tractors*

To activate the bottom-feed tractors so that they will feed paper, press the Paper Path button on the control panel as needed to select the *Bottom* paper path.

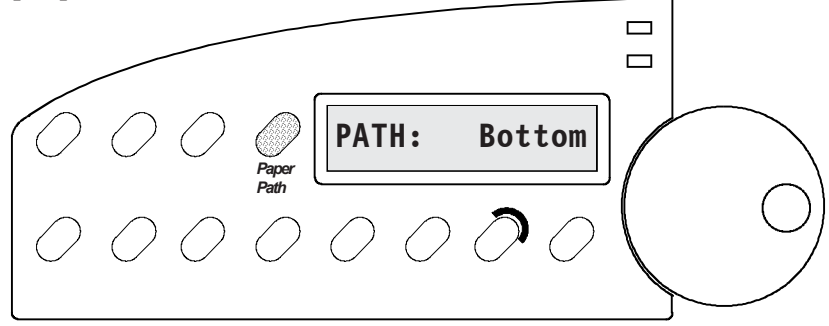

Figure A-2. Selecting the Bottom Path

#### *A-2 Bottom-Feed Tractors*

## *Accessing the Bottom-Feed Tractors*

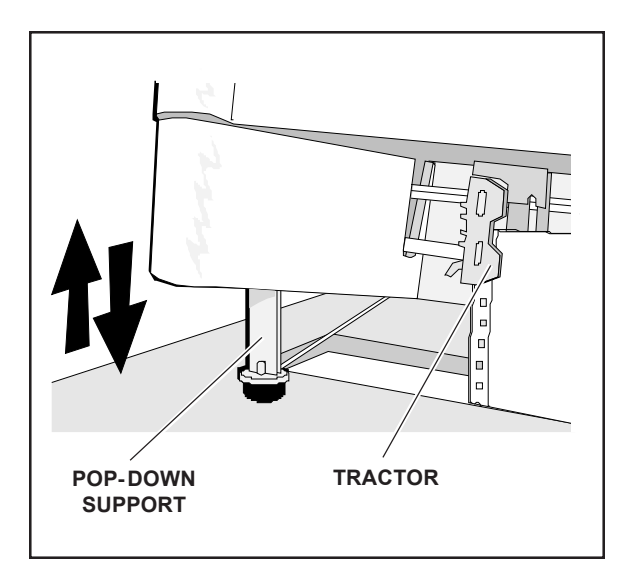

Figure A-3. Raising and Lowering the Printer

There are pop-down supports on the bottom of the printer that extend to lift up the front of the printer. This allows easier access to the bottom-feed tractors.

To use the pop-down supports, lift up the front edge of the printer until the pop-down supports are fully extend. Then, lower the front edge of the printer. The pop-down supports will lock into place and support the weight of the printer. You are now ready to load paper in the bottom-feed tractors.

To retract the pop-down supports after you load paper, just lift up the front edge of the printer again. This time the pop-down supports will unlock and retract into the holes on the bottom of the printer.

## *Loading Paper in the Bottom-Feed Tractors*

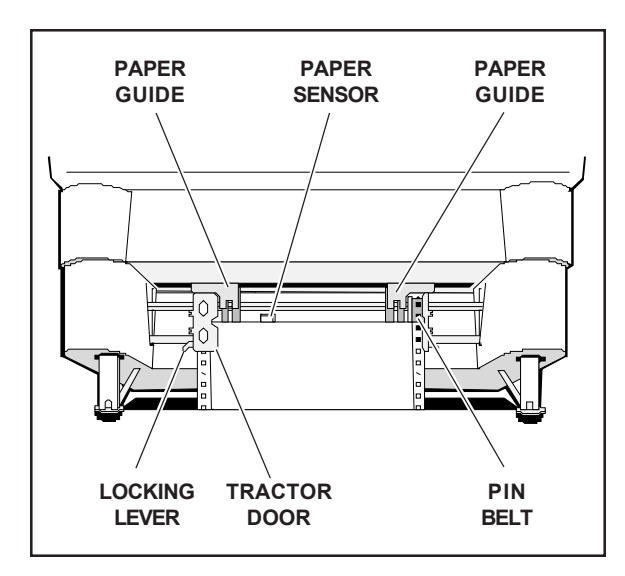

Figure A-4. Loading Paper in the Bottom Path

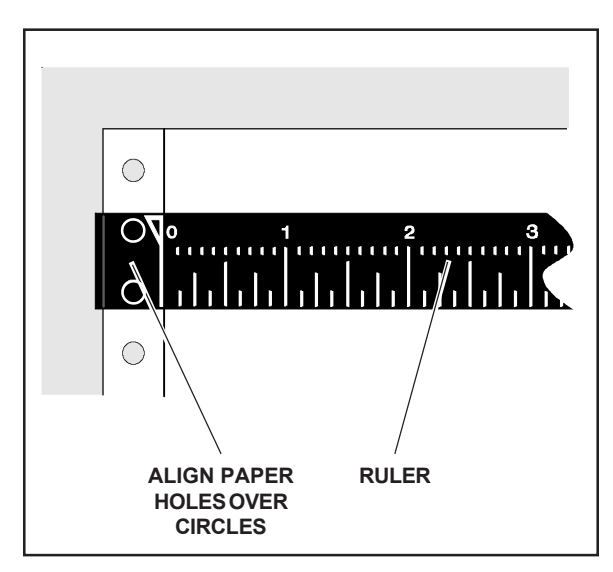

Figure A-5. Aligning Paper in the Bottom Path

To load pin-feed paper into the bottom-feed forms tractors, use the following procedure:

- 1. Raise the front of the printer onto the pop-down supports.
- 2. Pull forward on the tractor locking levers so that the tractors can slide freely on the shafts.
- 3. Open both tractor doors.
- 4. Push the leading edge of the paper up through the slot in the printer stand and mount the first three paper holes onto the tractor pin belts. Then, close the tractor doors to secure the paper in place.
- 5. Slide the tractors and paper left or right as needed until the paper holes on the left side of the paper align with the circles on the ruler, as shown in figure A-4. Then, push back the left tractor locking lever to lock that tractor in place.
- 6. Slide the right tractor to the right until the paper is snug between the tractors. Then, push back the right tractor locking lever to lock that tractor in place. Make sure that the paper is not too tight or too loose between the tractors, since this could cause paper feeding problems.
- 7. Press the Form Feed button on the control panel. The paper will advance to the ready-to-print position.
- 8. Lower the front of the printer.

#### *A-4 Bottom-Feed Tractors*

## *Using the Bottom-Feed Tractors*

With the bottom-feed tractors activated and paper loaded, you can use the bottom-feed tractors just like the rear-feed tractors. All of the printer's special paper handling features, such as demand document mode and paper parking, are fully supported. For detailed information on the printer's paper handling features, refer to the *Loading Paper* section of this guide.

## *Alternating Between Paper Paths*

You can load one kind of pin-feed form through the rear forms tractors and another kind through the bottom-feed forms tractors. You can then switch between these forms without having to manually reload forms. To change between the rear and bottom paper paths, use the following procedure:

- 1. Tear off all but the last page that has exited the printer.
- 2. With the printer paused or idle, press the Paper Park button to reverse feed the paper that is loaded in the printer into the parked position.
- 3. Press the Paper Path button on the control panel as needed to select the desired paper path (*Rear* or *Bottom*).
- 4. Press the Form Feed button to advance the paper into the ready-toprint position or just send data to the printer and the paper will load automatically.

## *Troubleshooting*

If you experience a problem while using the bottom-feed forms tractors, consult the following table for assistance. This troubleshooting information pertains only to the bottom-feed forms tractors. For additional troubleshooting information, refer to the *Solving Problems* section.

| Symptom                                                       | Probable Cause/Corrective Action                                                                                                    |
|---------------------------------------------------------------|----------------------------------------------------------------------------------------------------|
| Tractors are hard to reach and<br>adjust while loading paper. | $\checkmark$ Raise front of printer onto<br>pop-down supports.                                                                                                    |
| Pop-down supports don't lock into<br>place or won't unlock.   | $\checkmark$ Lift front edge of printer until<br>supports are fully extended and<br>off of printer stand. If neces-<br>sary, gently rock supports for-<br>ward and backward until they<br>slide into place. |
| When you press Form feed button,<br>paper does not advance.   | $\checkmark$ Bottom-feed tractors are not<br>activated. Press Paper Path<br>button as needed to select<br>Bottom paper path.                                                                                |
| Paper advances but jams before<br>entering bottom of printer. | $\checkmark$ Paper is misaligned on bottom-<br>feed tractors. Reload paper.                                                                                                    |
| Paper advances into printer but<br>jams inside.               | $\checkmark$ Printhead is too close to platen.<br>Make sure PH GAP and<br>PFORCE parameters on<br>Setup menu are set to Auto.                                                                               |
|                                                               | $\checkmark$ A torn or crumpled piece of<br>paper is blocking paper entry<br>slot. Inspect bottom paper<br>entry slot and remove debris.                                                                    |

Table A-1. Troubleshooting the Bottom-Feed Tractors

*A-6 Bottom-Feed Tractors*

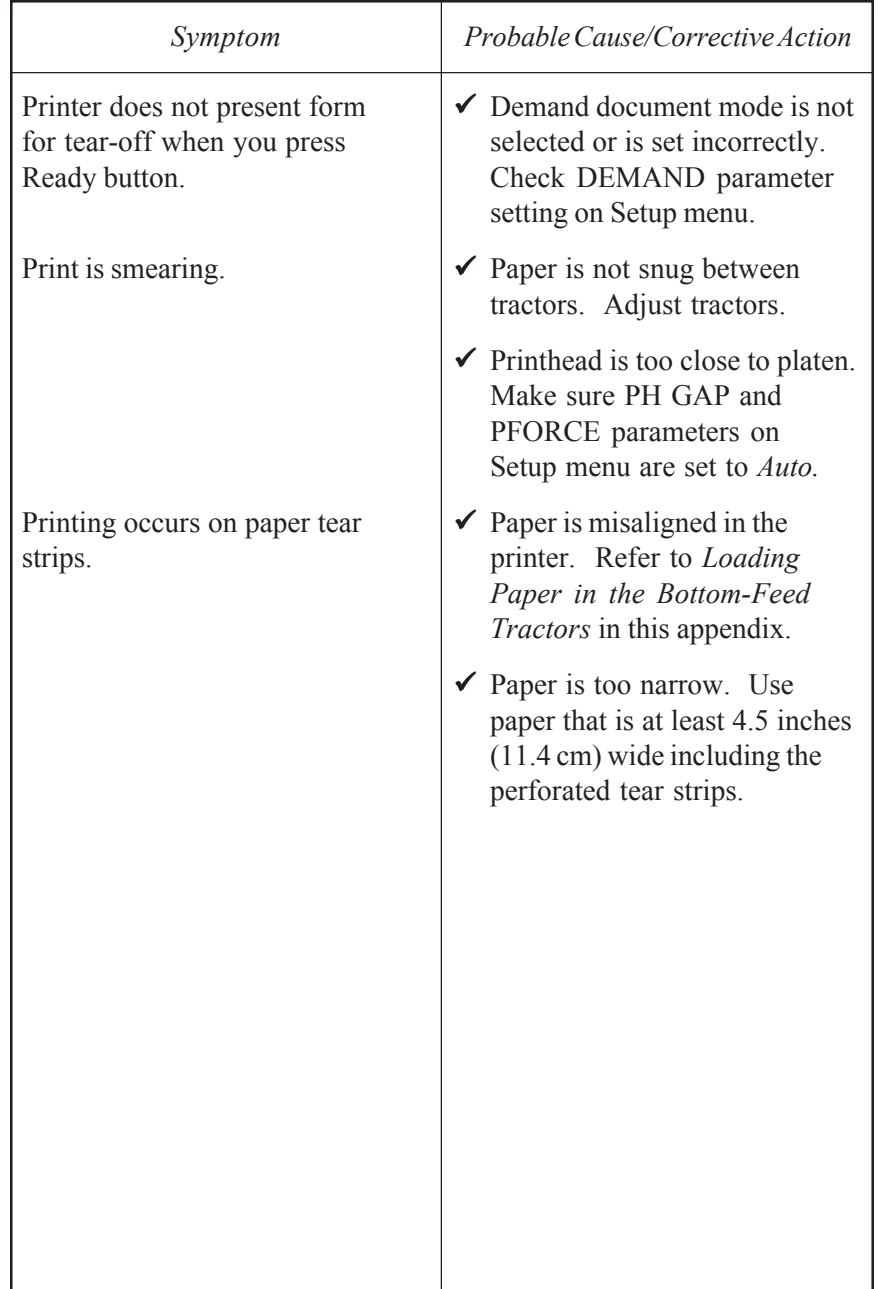

Table A-1. Troubleshooting the Bottom-Feed Tractors––continued

Download from Www.Somanuals.com. All Manuals Search And Download.

## **Appendix**

**B**

# **Bar Codes**

This appendix describes the printer's bar code symbologies (formats) and explains how to configure the printer to print bar codes. For programming information, refer to the *AMT Datasouth Bar Code Option Operating Guide* (part no. 337027) sold separately by AMT Datasouth.

## *Introducing Bar Codes*

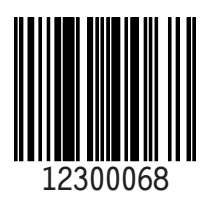

A bar code symbol consists of parallel lines and spaces of varying widths or heights. The bar code symbology describes unambiguous rules for encoding data into the bars and spaces.

### *Bar Code Symbologies*

The printer supports the following bar code symbologies:

- 9 *Interleaved 2-of-5*. This is a variable-length, self-checking numeric bar code mainly used in the distribution industry.
- 9 *Code 3-of-9*. This is a variable-length, self-checking, alphanumeric bar code widely used in the automotive industry and many other nonretail industries.
- 9 *Codabar*. This is a variable-length, self-checking, alphanumeric bar code that can encode digits 0 through 9 and six additional characters. The code is commonly used in libraries, blood banks and air parcel express applications.
- $\checkmark$  *UPC-A*. This is a fixed-length, self-checking, numeric bar code used throughout the supermarket and retail industries to identify a product and its manufacturer. UPC-A encodes a series of 12 digits.
- $\checkmark$  *UPC-E*. This is a shortened version of UPC-A that encodes six of the 12 digits in a UPC-A message.
- $\blacktriangleright$  *EAN-13*. This is a variation of the U.S.-developed UPC bar code for-mat adopted for the international marketplace. It, like UPC-A, is a fixed-length, self-checking, numeric bar code. EAN-13 encodes a series of 13 digits: 12 directly into the symbol and one into a parity pattern of the first six digits.
- $\blacktriangleright$  *EAN-8*. This is a shortened version of EAN-13 that encodes a series of 8 digits.
- 9 *Code 128*. This is a variable-length, self-checking, high-density bar code. It can encode all 128 alphanumeric ASCII characters.
- ◆ *POSTNET*. This is a self-checking, numeric bar code that encodes U.S. Postal Service 5-digit ZIP Codes, 9-digit ZIP+4 Codes, and 11-digit Delivery Point Codes.

)**Note:** The *AMT Datasouth Bar Code Option Operating Guide* provides in-depth information on bar code formats, the component elements, and how bar code symbols are constructed.

## *Selecting the Bar Code Emulation*

Before you can print bar codes, you must select the printer's bar code emulation.

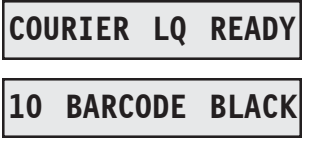

With the status display on the control panel, hold down the Alt button and press the Emul button as needed until *BARCODE* appears; then release both buttons.

With *BARCODE* selected as the current emulation, the printer is now ready to receive bar code commands and data from your computer.

)**Notes:** You can also select the bar code emulation via software by send-ing an escape sequence. Escape sequences are listed in the *Code Sets* appendix in this guide. With the bar code emulation selected, the printer can also receive all *Epson LQ-2550* control codes and escape sequences.

## *Printing Bar Codes*

To print bar codes, the printer must receive special bar code commands from your computer. This requires a software application that is capable of generating and sending bar code commands to the printer. If you want to use a particular software application to print bar codes, contact the software manufacturer for specific details.

)**Note:** If you are a programmer who would like to generate and send bar code commands from your own software applications, refer to the *AMT Datasouth Bar Code Option Operating Guide* (part no. 337027) for programming information. Also, refer to the *Code Sets* appendix of this guide for a listing of the bar code commands.

## *Bar Code Specifications*

Table B-1 lists the printer's bar code specifications.

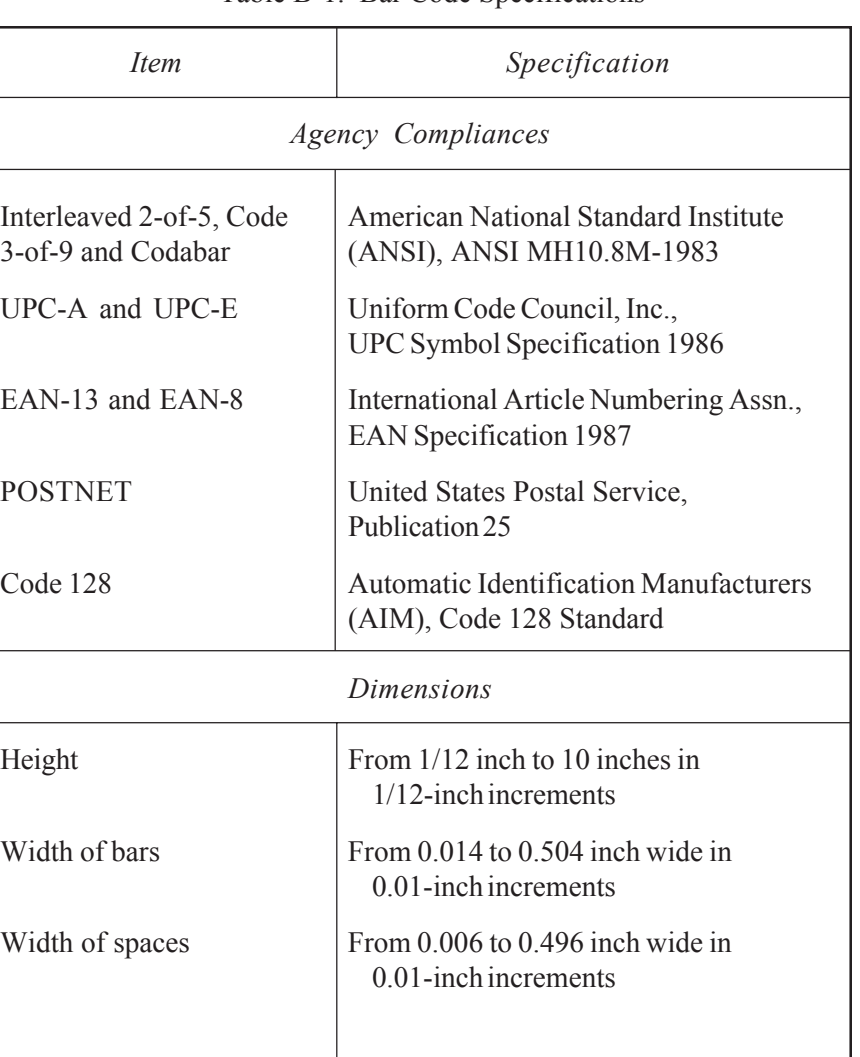

#### Table B-1. Bar Code Specifications

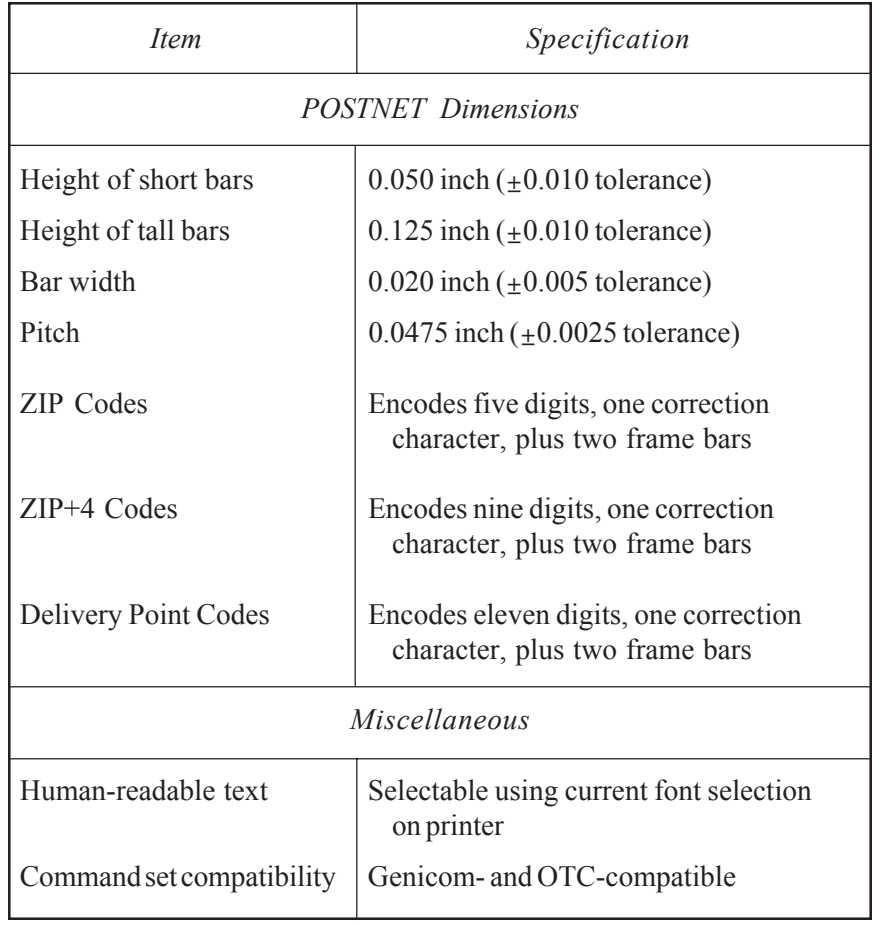

Table B-1. Bar Code Specifications––continued

Download from Www.Somanuals.com. All Manuals Search And Download.

*User's Guide*

## **Appendix**

**C**

## **Interfaces**

This appendix describes the printer's parallel and serial interfaces, including voltages, signals and timing, cables and connectors, pin assignments, and parameters.

## *Centronics Parallel Interface*

The parallel interface conforms to the Centronics standard for parallel data transfer from computers to printers. The interface contains 36 lines.

#### *Voltages*

A signal on a line is either high or low, depending on the voltage level. Timed high-to-low and low-to-high transitions of a signal enable the transfer of logical information. The valid parallel voltages are as follows:

- $\checkmark$  High (+): +2.5 to +5 volts
- $\checkmark$  Low (-): -0.2 to +0.8 volts

### *Signals and Timing*

The parallel interface consists of a data clock signal, eight data bit signals, two handshaking signals, two printer error signals, two printer control signals, two printer select signals, a power line, fifteen ground lines, and three lines that are not connected.

#### *Data Transfer Signals*

The primary function of the interface is to transfer data from the computer to the printer. This function requires eleven signals. To transfer each data byte from the computer to the printer, the following signals are sent:

- $\triangledown$  During normal operation, the computer monitors a BUSY signal from the printer. When BUSY goes low, the printer is ready to receive a data byte.
- $\checkmark$  When BUSY is low, the computer simultaneously represents the eight bits of the data byte on eight data lines––DB1 through DB8. The least significant bit (LSB) is represented on DB1, the next bit on DB2, and so on. If the bit is logical "0", the signal is low. If the bit is logical "1", the signal is high.
- $\blacktriangleright$  After waiting at least 0.5 microsecond, the computer pulses a STROBE- signal for at least 0.5 microsecond to tell the printer that data is present on the data lines. The computer continues to hold the data on the data lines for at least 0.5 microsecond after the STROBE- pulse.
- $\checkmark$  Within 0.25 microsecond after the leading edge of the STROBEpulse, the printer changes the BUSY signal to high to indicate that it is busy.
- $\checkmark$  During the next 5 microseconds (or more), the printer reads the data lines and transfers the byte to printer memory.
- $\checkmark$  When ready to receive another byte, the printer sets the BUSY signal back to low and pulses an ACK- signal low for at least 4 microseconds.

The timing of each event is critical. Figure C-1 shows the parallel data transfer timing diagram.

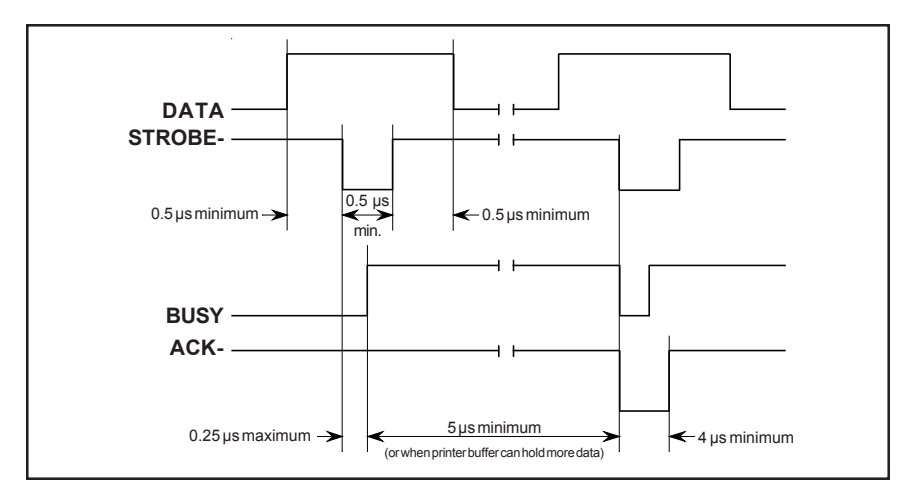

Figure C-1. Parallel Data Transfer Timing Diagram

#### *Printer Error Signals*

The printer uses two signals to notify the computer of printer errors: PAPER and ERROR-. PAPER goes high and ERROR- goes low when the printer has data to print but is out of paper. ERROR- also goes low when the printer is off-line or in an error state. PAPER returns low and ERROR- returns high when the error is corrected.

#### *Printer Control Signals*

The computer uses two signals to control certain printer operations: AUTO FEED- and IPRIME-. With AUTO FEED- low, the printer advances the paper one line after printing. With AUTO FEED- high or disconnected, no action occurs. When IPRIME- pulses low for at least 50 microseconds, the printer initializes printer settings to the defaults and clears the input buffer. With IPRIME- high or disconnected, no action occurs.

#### *Printer Select Signals*

The computer uses a SELIN- signal to select the printer to receive data. The printer uses a SELOUT signal to tell the computer that it is selected and ready to receive data. For the printer's parallel interface to operate, SELIN- must be low or disconnected. SELOUT remains high as long as SELIN- is low or disconnected.

### *Power Line*

The printer provides  $a + 5$  volts dc power line to drive the logic of an external device.

### *Ground Lines*

The printer provides fifteen ground lines consisting of a logic ground, chassis ground, and thirteen signal return grounds.

### *Cable/Connector Requirements*

The parallel connector must be a 36-pin male plug with a metal backshell (Amphenol 157-32360 or equivalent). The cable must be shielded with twisted pair leads (Beldon 9505 or equivalent). The parallel cable must not exceed 10 feet (3 meters). Figure C-2 shows a typical parallel cable assembly.

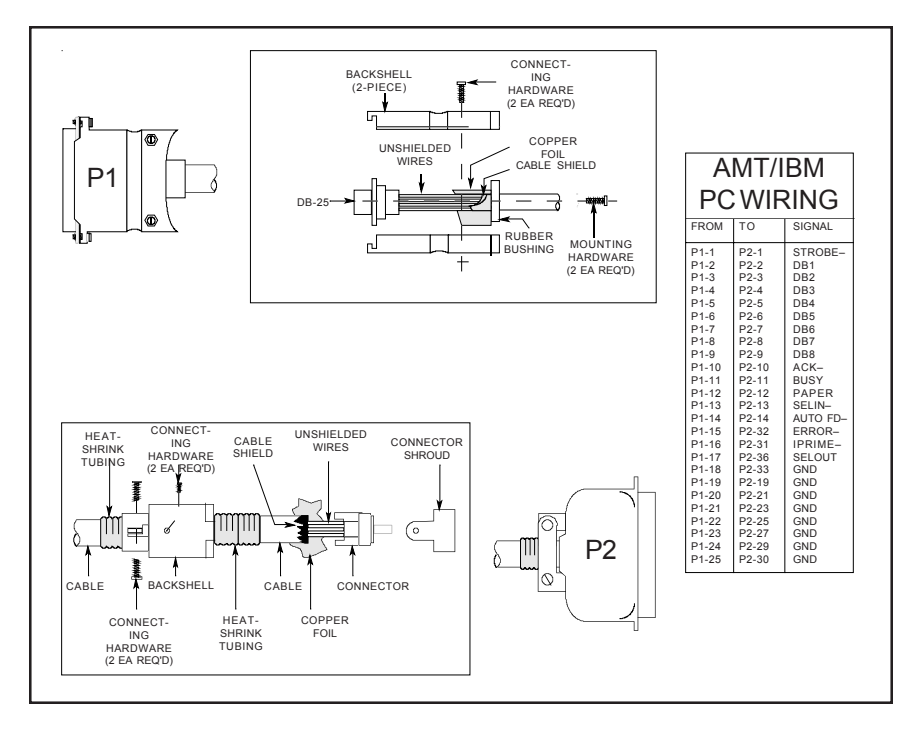

Figure C-2. Parallel Cable Assembly

### *Setting Parallel Parameters*

Only two Setup menu parameters affect the parallel interface: INTRFACE and STROBE. For more information on these parameters, refer to the *Control Panel* section in this guide.

### *Pin Assignments*

Table C-1 lists the parallel connector pin assignments and signal requirements.

| Pin            | Signal           | Source   | Printer Usage                                                                                                    |
|----------------|------------------|----------|----------------------------------------------------------------------------------------------------|
| 1              | STROBE-          | Computer | Must pulse low for at least 0.5 micro-<br>second to clock data on DB1-DB8 lines;<br>data must be present for at least 0.5<br>microsecond before and after pulse                      |
|                |                  |          | The STROBE parameter on the<br>Setup menu lets you control whether the<br>printer captures the data byte on the<br>leading or trailing edge of STROBE-.                              |
| $\overline{2}$ | D <sub>R1</sub>  | Computer | Must contain eight bits of parallel data                                                                                                    |
| $\overline{3}$ | D <sub>B</sub> 2 | Computer | byte $(DB1 = LSB$ ; high signal repre-                                                                                                    |
| $\overline{4}$ | D <sub>B</sub> 3 | Computer | sents logical "1", low signal represents                                                                                                    |
| 5              | D <sub>R4</sub>  | Computer | logical"0"                                                                                                    |
| 6              | D <sub>B5</sub>  | Computer |                                                                                                    |
| 7              | D <sub>B6</sub>  | Computer |                                                                                                    |
| 8              | D <sub>B7</sub>  | Computer |                                                                                                    |
| 9              | D <sub>B</sub> 8 | Computer |                                                                                                    |
| 10             | $ACK-$           | Printer  | Pulses low for at least 4 microseconds<br>when printer has received data byte on<br>DB1-DB8 lines and is ready for another;<br>also pulses low when printer is turned on<br>or reset |

Table C-1. Parallel Pin Assignments

#### *User's Guide*

| Pin      | Signal                   | Source   | Printer Usage                                                                                                    |
|----------|--------------------------|----------|----------------------------------------------------------------------------------------------------|
| 11       | <b>BUSY</b>              | Printer  | Goes high within 0.25 microsecond after<br>STROBE- pulse to suspend further data<br>transfer while printer receives data byte<br>on DB1-DB8 lines; returns low at least 5<br>microseconds later or when printer buffer<br>can hold another byte |
| 12       | <b>PAPER</b>             | Printer  | Goes high when printer has data to print,<br>but no paper is loaded                                                                                                    |
| 13       | <b>SELOUT</b>            | Printer  | Remains high while SELIN- is low or<br>disconnected                                                                                                    |
| 14       | <b>AUTO</b><br>FEED-     | Computer | May go low to cause printer to advance<br>paper one line after printing; otherwise,<br>must be high or disconnected                                                                                                    |
| 15       |                          |          | Not connected                                                                                                    |
| 16       | <b>LGND</b>              |          | Logic ground                                                                                                    |
| 17       | <b>CGND</b>              |          | Chassis ground                                                                                                    |
| 18       | $+5V$                    | Printer  | +5 volts dc, 200 mA maximum                                                                                                    |
| 19       | <b>GND</b>               |          | Ground                                                                                                    |
| 20       | <b>GND</b>               |          | Ground                                                                                                    |
| 21       | <b>GND</b>               |          | Ground                                                                                                    |
| 22       | <b>GND</b>               |          | Ground                                                                                                    |
| 23       | <b>GND</b>               |          | Ground                                                                                                    |
| 24       | <b>GND</b>               |          | Ground                                                                                                    |
| 25       | <b>GND</b><br><b>GND</b> |          | Ground<br>Ground                                                                                                    |
| 26<br>27 | <b>GND</b>               |          | Ground                                                                                                    |
| 28       | <b>GND</b>               |          | Ground                                                                                                    |
| 29       | <b>GND</b>               |          | Ground                                                                                                    |
| 30       | <b>GND</b>               |          | Ground                                                                                                    |
|          |                          |          |                                                                                                    |

Table C-1. Parallel Pin Assignments––continued

| Pin | Signal        | Source   | Printer Usage                                                                                                    |
|-----|---------------|----------|----------------------------------------------------------------------------------------------------|
| 31  | IPRIME-       | Computer | May pulse low for at least 50 micro-<br>seconds to initialize printer settings to<br>defaults and clear input buffer; otherwise,<br>must be high or disconnected |
| 32  | ERROR-        | Printer  | Goes low when printer has data to print but<br>is out of paper, off-line, or in error state;<br>returns high when condition is corrected                         |
| 33  | <b>GND</b>    |          | Ground                                                                                                    |
| 34  |               |          | Not connected                                                                                                    |
| 35  |               |          | Not connected                                                                                                    |
| 36  | <b>SELIN–</b> | Computer | Must be low or disconnected                                                                                                    |

Table C-1. Parallel Pin Assignments––continued

## *RS-232-C Serial Interface*

The serial interface conforms to the Electronics Industries Association (EIA) RS-232-C standard for serial communications. This standard describes a data transfer method between data terminal equipment (DTE) and data communications equipment (DCE). DTE refers to computers; DCE refers to modems or other data communications devices. Since the RS-232-C standard does not take printers into account, manufacturers are free to produce printers that operate as either DTE or DCE. AMT printers operate as DTE device.

The RS-232-C serial interface contains 25 lines. Only 10 lines carry signals or are grounded; the remaining 15 lines are not connected.

#### *Voltages*

Each line can carry two voltage levels: high and low. Timed high-to-low and low-to-high transitions on these lines enable the transfer of logical information. Valid RS-232-C voltage levels are as follows:

- $\checkmark$  High (+): +3 to +25 volts
- $\checkmark$  Low (-): -25 to -3 volts

#### *Signals and Data Format*

The serial interface consists of eight signal lines and two ground lines:

- ◆ Data Set Ready
- ◆ Data Carrier Detect
- $\checkmark$  Request To Send
- $\checkmark$  Clear To Send
- $\checkmark$  Transmit Data
- ◆ Receive Data
- $\triangledown$  Data Terminal Ready
- $\checkmark$  Inverted Data Terminal Ready
- $\checkmark$  Chassis and Signal Grounds

#### *Data Set Ready*

The Data Set Ready (DSR) signal indicates when DCE is turned on. If DSR is high, DCE is on; if DSR is low, DCE is off.

#### *Data Carrier Detect*

The Data Carrier Detect (DCD) signal indicates when DCE has established a link to a remove receiver. If DCD is high, DCE is linked; if DCD is low, DCE is not linked.

#### *Request To Send*

The Request To Send (RTS) signal indicates when DTE is ready to send data. If RTS is high, DTE is ready to send data; if RTS is low, DTE is not ready.

#### *Clear To Send*

The Clear To Send (CTS) signal indicates when DCE is ready to receive data. If CTS is high, DCE is ready to receive data; if CTS is low, DCE is not ready.

#### *Transmit/Receive Data*

The exchange of data between DTE and DCE occurs on two lines: Transmit Data (TxD) and Receive Data (RxD). DTE transmits data on the TxD line and receives data on the RxD line. Conversely, DCE transmits data on the RxD line and receives data on the TxD line.

Data signals on the TxD and RxD lines must conform to a standard serial data format, consisting of one start bit, seven or eight data bits, an optional parity bit, and at least one stop bit. Figure C-3 shows the data format.

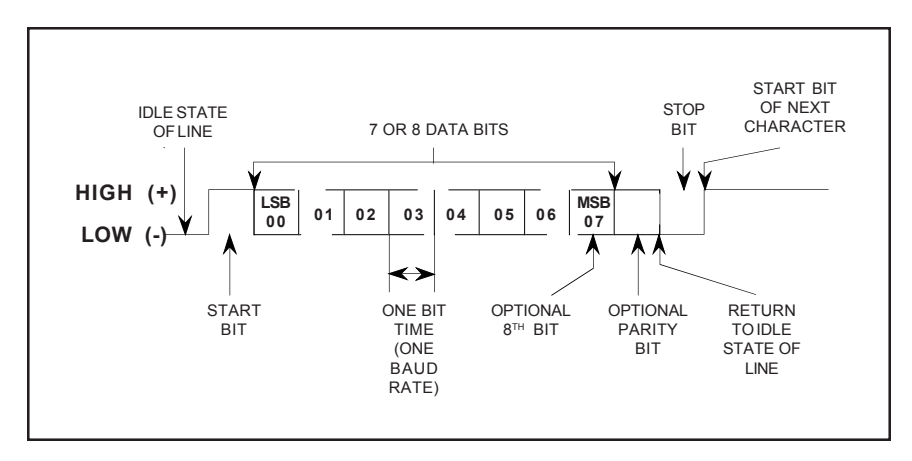

Figure C-3. Serial Data Format

#### *Data Terminal Ready*

The Data Terminal Ready (DTR) signal indicates when DTE must stop sending data and when it should continue. This stopping and starting (called handshaking) is necessary to prevent DCE's input buffer from overflowing. If DTR is high, DTE may send data; if DTR is low, DTE must pause.

#### *Inverted Data Terminal Ready*

The Inverted Data Terminal Ready (DTR–) signal is the same as DTR, except the polarity of the signal is reversed.

#### *Chassis and Signal Grounds*

Chassis Ground (CGND) and Signal Ground (SGND) provide the necessary grounding.

#### *Cable/Connector Requirements*

The serial connecter must have a 25-pin male plug (Amphenol 177-RRB-25P D-SUB or equivalent). The backshell must be metal (Amphenol 17- 1630-25 or equivalent). The cable must be shielded with twisted pair leads (Beldon 9505 or equivalent). The serial cable must not exceed 50 feet (15.25 meters). Figure C-4 shows a typical serial cable assembly.

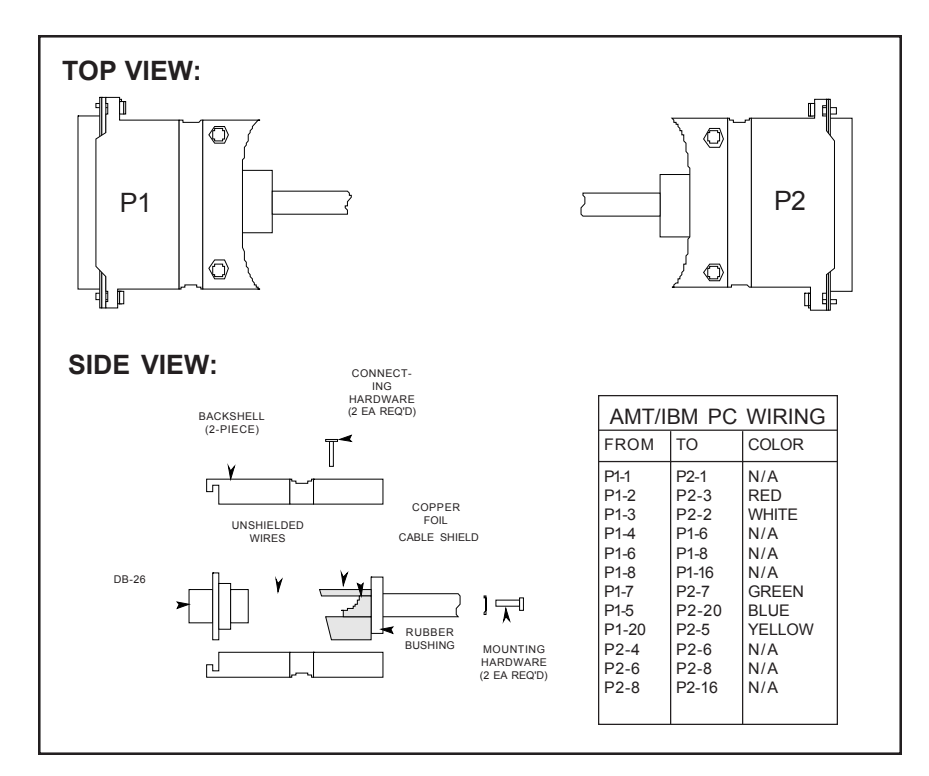

Figure C-4. Serial Cable Assembly

#### *Setting Serial Parameters*

For successful serial communications, the computer and the printer must use identical communications parameters. These parameters consist of baud rate, parity, data bits, stop bits and handshake protocol. You set these parameters—BAUD, PARITY, DATA BITS, STOP BITS and HNDSHK—on the printer's Setup menu. For more information on these parameters, refer to the *Control Panel* section of this guide.

### *Handshaking Methods*

The printer supports three handshaking methods:

9 *DTR:* The DTR lines in the serial interface provide the DTR handshake. To pause data transfer, the printer sets DTR low; to resume, it sets DTR high.

#### *Handshaking methods—continued*

- 9 *X-ON/X-OFF:* The printer sends an X-OFF code on its data transmission line to pause data transfer, and an X-ON code to resume. An X-OFF is an ASCII DC3 code (19 decimal, 13 hex); an X-ON is an ASCII DC1 code (17 decimal, 11 hex). When you turn on or reset the printer, it sends an X-ON to enable data transfer.
- 9 *ENQ/ACK:* The computer sends an ENQ code on its data transmission line to ask the printer if it can receive data. When the printer is ready, it returns an ACK code on its data transmission line. An ENQ is an ASCII ENQ code (5 decimal, 05 hex); an ACK is an ASCII ACK code (6 decimal, 6 hex). When you turn on or reset the printer, it sends an ACK to enable data transfer.

You specify which handshaking method to use at the HNDSHK parameter on the Setup menu. Refer to the *Control Panel* section of this guide for further information.

#### *Pin Assignments*

Table C-2 lists the connector pin assignments and signal requirements for the printer's serial interface.

| Pin            | Signal      | Source   | Printer Usage                |
|----------------|-------------|----------|------------------------------|
| 1              | <b>CGND</b> |          | Chassis ground               |
| $\overline{2}$ | TxD         | Printer  | Transmits data to computer   |
| 3              | RxD         | Computer | Receives data from computer  |
| $\overline{4}$ | <b>RTS</b>  | Printer  | Remains high at all times    |
| 5              | <b>CTS</b>  | Computer | Must be high or disconnected |
| 6              | <b>DSR</b>  | Computer | Must be high or disconnected |
| 7              | <b>SGND</b> |          | Signal ground                |

Table C-2. Serial Pin Assignments

*C-12 Interfaces*

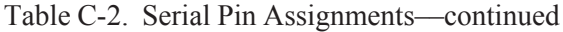

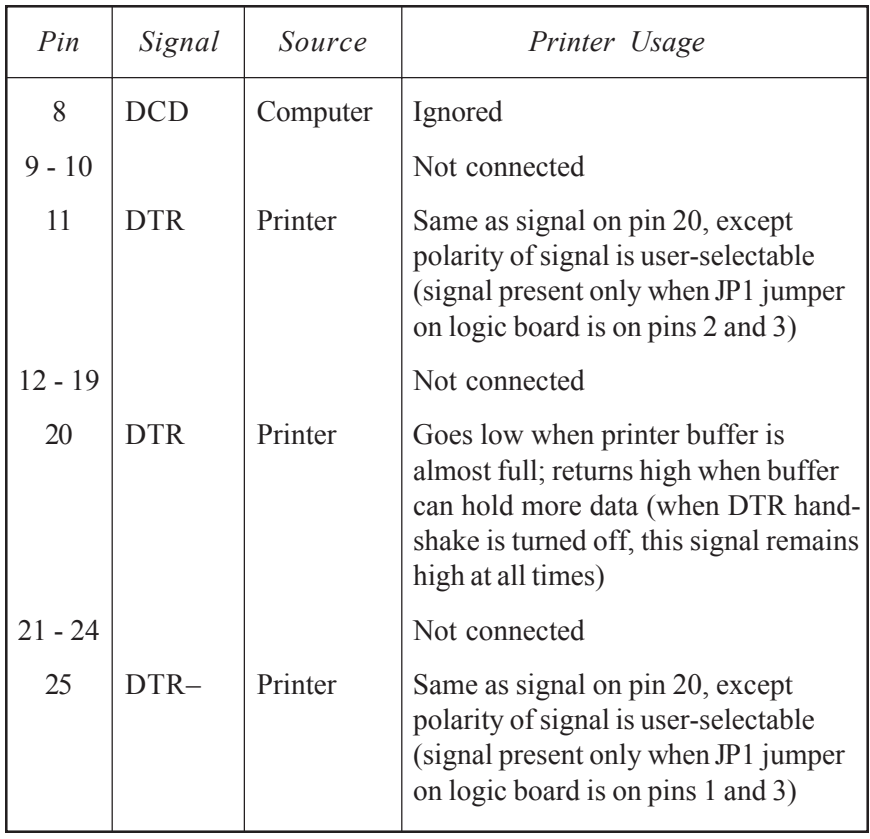

Download from Www.Somanuals.com. All Manuals Search And Download.

# **Appendix**

**D**

## **Code Sets**

This appendix lists the code sets for the following printer emulations:

- $\triangleleft$  AMT Datasouth
- $\checkmark$  Diablo 630
- $\checkmark$  Epson JX
- $\checkmark$  Epson LQ-2550
- $\checkmark$  IBM Proprinter XL24
- $\triangleleft$  Bar Code

Code sets include all of the *character codes*, *control codes* and *escape sequences* that you can send from your computer to the printer to control printing operations. The code sets are shown to document the completeness of the emulations, assist programmers who want to send codes to the printer, and help you decipher hexadecimal printouts. This appendix also includes an ASCII code table.
# *AMT Datasouth and Diablo 630 Code Set*

The first part of this appendix describes the *AMT Datasouth Datasouth* and *Diablo 630* code set. The printer responds to this code set when either of these emulations is active.

### *Character Codes*

Most of the 256 8-bit codes that a computer can send to the printer are assigned a printable character (see table D-1). When the printer receives a character code, it prints the assigned character at the current print position and moves the current print position one character space to the right.

Codes 0 to 32 and 128 to 159 decimal are assigned control functions that override the printable characters. These codes are called *control codes*. To print the characters assigned to control codes, it is necessary to use a special code sequence that tells the printer to ignore control functions and print the assigned characters.

One code that is assigned a control function is especially important to the printer––code 27 decimal––which is the ASCII ESCape code. This code tells the printer that an *escape sequence* is beginning. An escape sequence is a series of codes that performs a specific printer function. When a code is sent as part of an escape sequence, the assigned character doesn't print.

### *Printing Characters Assigned to Control Codes*

Although there are several control codes and escape sequences in the code set that enable the printing of characters assigned to control codes, the GS control code is recommended. The GS control code enables the printing of the character assigned to any code. Just send a GS code and then the desired character code. The ESC Y sequence prints the character assigned to the SP control code and ESC Z prints the character assigned to the DEL control code.

These codes and sequences are described later in this appendix.

*Character code assignments*

Table D-1. AMT Datasouth and Diablo 630 Control Codes

*(in decimal)* 

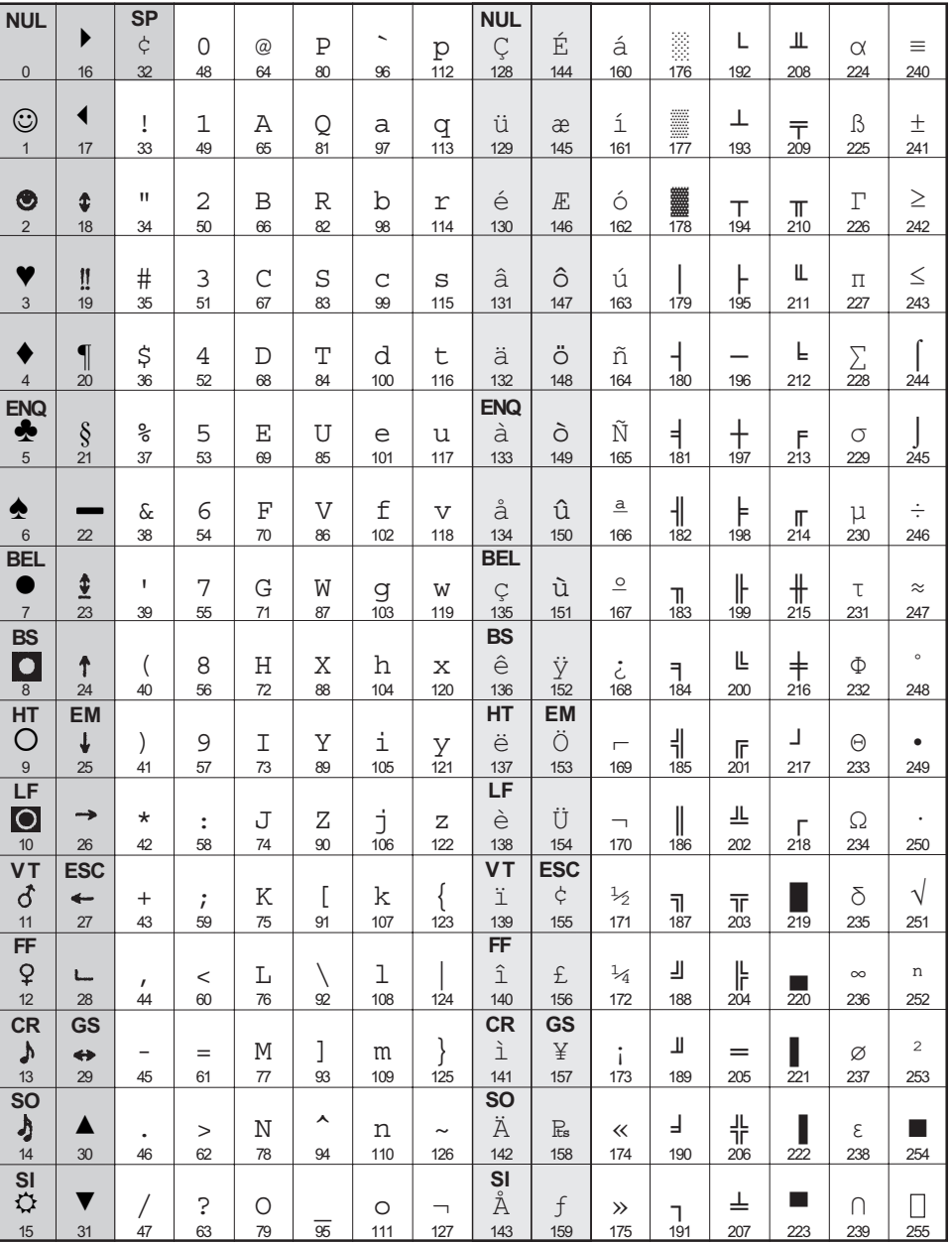

*Code Sets D-3* )**Notes:** Shading designates control codes. The SETS parameter on the Setup menu determines the actual characters that print for codes 128 to 255.

### *Printing International Characters*

The ESC  $\omega$  G escape sequence causes the printer to replace some of the standard ASCII characters with alternate characters that are used in a specific language. This sequence and the character replacements are described later in this appendix.

### *Control Codes and Escape Sequences*

When you select *AMT Datasouth* Datasouth or *Diab630* as the active printer emulation, you can use the control codes and escape sequences listed in tables D-2 and D-3. The codes and sequences are organized into the following categories:

- $\checkmark$  Control codes
- $\triangleleft$  Basic functions
- $\checkmark$  Horizontal spacing
- $\checkmark$  Vertical spacing
- $\checkmark$  Margins, tabs and page formatting
- $\blacktriangleright$  Absolute and relative moving
- $\checkmark$  Text functions
- $\checkmark$  Graphic functions
- $\checkmark$  Miscellaneous functions

An italicized letter in an escape sequence, such as *n*, is a single-byte variable that you define. An italicized word, such as *data*, is a multi-byte variable. An underline value, such as  $\underline{0}$  or  $\underline{1}$ , is a binary number.

| Function                               | <i>ASCII</i> | Hexadecimal | Decimal   | Description                                                                                                    |
|----------------------------------------|--------------|-------------|-----------|----------------------------------------------------------------------------------------------------|
|                                        | <b>NUL</b>   | 00 or 80    | 0 or 128  | The printer ignores this code unless it is used within an<br>escape sequence.                                                                                                    |
| Continue printing?                     | <b>ENO</b>   | 05 or 85    | 5 or 133  | With the ENO/ACK serial handshake in use, this code<br>causes the printer to return an ACK control code when it<br>can receive more data.                                                                                                    |
|                                        | BEL          | 07 or 87    | 7 or 135  | This code sounds the audible alarm for a brief period.                                                                                                    |
|                                        | <b>BS</b>    | 08 or 88    | 8 or 136  | This code moves the current print position one character<br>space to the left. If the current print position is the left-<br>most, the printer ignores this code.                                                                                                    |
|                                        | HT           | 09 or 89    | 9 or 137  | This code moves the current print position right to the next<br>horizontal tab stop on the current line. If no tab stop is set<br>to the right of the current print position, the printer ignores<br>this code. If the factory defaults are in effect, tab stops are<br>set every eight print positions across the page. |
|                                        | LF           | 0A or 8A    | 10 or 138 | This code advances the paper one line space. If the current<br>line position is the last printable line on the page, the printer<br>performs a form feed instead of a line feed. If the automatic<br>carriage return mode is active, the printer performs a car-<br>raige return in addition to the line feed.           |
|                                        | <b>VT</b>    | 0B or 8B    | 11or 139  | This code advances the paper to the next vertical tab stop.<br>If no vertical tab stop is set below the current line posi-<br>tion, the printer ignores this code.                                                                                                    |
|                                        | FF           | 0C or 8C    | 12 or 140 | This code ejects a single sheet or advances pin-feed paper<br>to the next top-of-form or top margin if one is set.                                                                                                    |
| Carriage return                        | <b>CR</b>    | 0D or 8D    | 13 or 141 | This code moves the current print position to the left mar-<br>gin. If automatic line feeding is active, the printer performs<br>a line feed in addition to the carriage return.                                                                                                    |
|                                        | <b>SO</b>    | 0E or 8E    | 14 or 142 | This code permits the printing of characters assigned codes<br>1 to 6. An SI or ESC SI sequence ends this function.                                                                                                    |
|                                        | <b>SI</b>    | 0F or 8F    | 15 or 143 | This code cancels the printing of characters assigned codes<br>1 to 6.                                                                                                    |
| Print character with<br>code above 127 | <b>EM</b>    | 19 or 99    | 25 or 153 | If 7-bit data is in use, this code permits the printing of a<br>character with a code above 127 decimal. When the printer<br>receives an EM code, it adds 128 to the next code it re-<br>ceives and prints the resulting character. This function<br>affects only the next code in the data stream.                      |
|                                        | <b>ESC</b>   | 1B or 9B    | 27 or 155 | This code begins an escape sequence.                                                                                                    |
| assigned to control code               | <b>GS</b>    | 1D or 9D    | 29 or 157 | This code permits the printing of a character assigned to a<br>control code. After receiving a GS code, the printer does<br>not perform the normal control function for the next code it<br>receives, but instead prints the assigned character. This<br>function affects only the next code in the data stream.         |
|                                        | <b>SP</b>    | 20          | 32        | This code moves the current print position one character<br>space to the right.                                                                                                    |
|                                        |              |             |           |                                                                                                    |

Table D-2. AMT Datasouth and Diablo 630 Control Codes

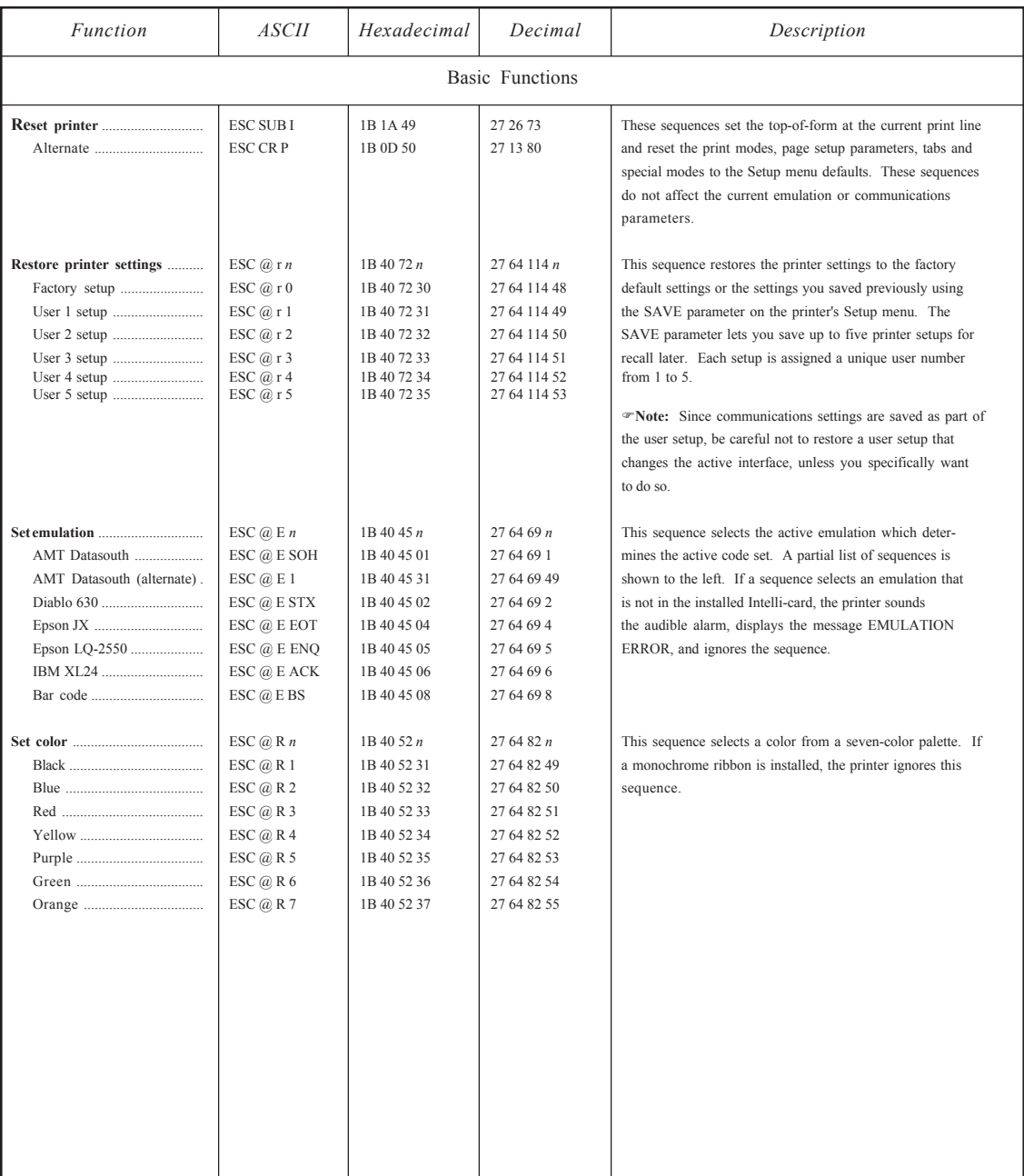

## *Function ASCII Hexadecimal Decimal Description* Basic Functions––continued **Auto carriage return** ............... ESC @ CR *n* 1B 40 0D *n* 27 64 13 *n* This sequence starts and ends the automatic carriage return Start  $\begin{array}{c|c|c|c|c|c|c|c} \text{Stat} & \text{ESC} & \text{C} & \text{C} &$ line feed for every line feed code it receives. **Auto line feed** ............................ ESC @ LF *n* 1B 40 0A *n* 27 64 10 *n* This sequence starts and ends the automatic line feed mode, Start  $\frac{1}{25}$  ESC  $\frac{1}{25}$  ESC  $\frac{1}{25}$  ESC  $\frac{1}{25}$  ESC  $\frac{1}{25}$  ESC  $\frac{1}{25}$  ESC  $\frac{1}{25}$  ESC  $\frac{1}{25}$  ESC  $\frac{1}{25}$  ESC  $\frac{1}{25}$  ESC  $\frac{1}{25}$  ESC  $\frac{1}{25}$  ESC  $\frac{1}{25}$  ESC  $\frac{1}{25}$  ESC  $\frac{1$ End  $\ldots$  End  $\ldots$  ESC  $\omega$  LF 0 1B 40 0A 30 27 64 10 48 for every carriage return code it receives. **Auto line wrap**<br>
Start <u>Start (Start Control to automatic line wrap mode,</u> These sequences control the automatic line wrap mode, the start of the start (Start Control of the start and the start and the start of the start Start ...................................... ESC ? 1B 3F 27 63 wherein the printer performs a carriage return/line feed when printing reaches the rightmost print position on a line. The rightmost print position on a line is determined by the WIDTH setting on the printer's Setup menu. With the auto line wrap mode off, the printer truncates text and graphics that exceed the rightmost print position. **Auto perforation skip** ............... ESC @ FF *n* 1B 40 0C *n* 27 64 12 *n* This sequence starts and ends the automatic perforation  $\text{ESC} \textcircled{a}$  FF 1 1B 40 0C 31 27 64 12 49 skip mode, wherein the printer performs a form feed when-<br> $\text{ESC} \textcircled{a}$  FF 0 1B 40 0C 30 27 64 12 48 ever printing reaches one-half inch from the bottom of the r End  $\ldots$  ESC  $\bar{\omega}$  FF 0 1B 40 0C 30 27 64 12 48 ever printing reaches one-half inch from the bottom of the page. The form feed advances the paper one-half inch beyond the next top-of-form or top margin (if one is set). **Unidirectional printing** ............. ESC @ U *n* 1B 40 55 *n* 27 64 85 *n* This sequence starts and ends unidirectional printing, where-Start ...................................... ESC @ U 1 1B 40 55 31 27 64 85 49 in printing occurs only while the carriage moves from left-Start (alternate) .................... ESC \ 1B 5C 27 92 to-right. Unidirectional printing enables the exact align-End 40 55 30 27 64 85 48 ment of multi-line graphics, component characters and 1B 2F 27 47 ment of multi-line graphics, component characters and  $2747$ End (alternate) ..................... ESC / 1B 2F 27 47 other applications where vertical alignment is crucial. **Ignore codes** .............................. ESC @ I *n* 1B 40 49 *n* 27 64 73 *n* This sequence causes the printer to ignore from 1 to 95 subsequent codes that it receives. The value of *n* minus 32 defines the number of codes to ignore. For example, to ignore the next 20 codes, the correct escape sequence is ESC @ I 4. **Restore control code** ............... ESC SI 1B 0F 27 15 This sequence cancels the printing of characters with codes **functions** 1 to 6 that was enabled by an SO control code.

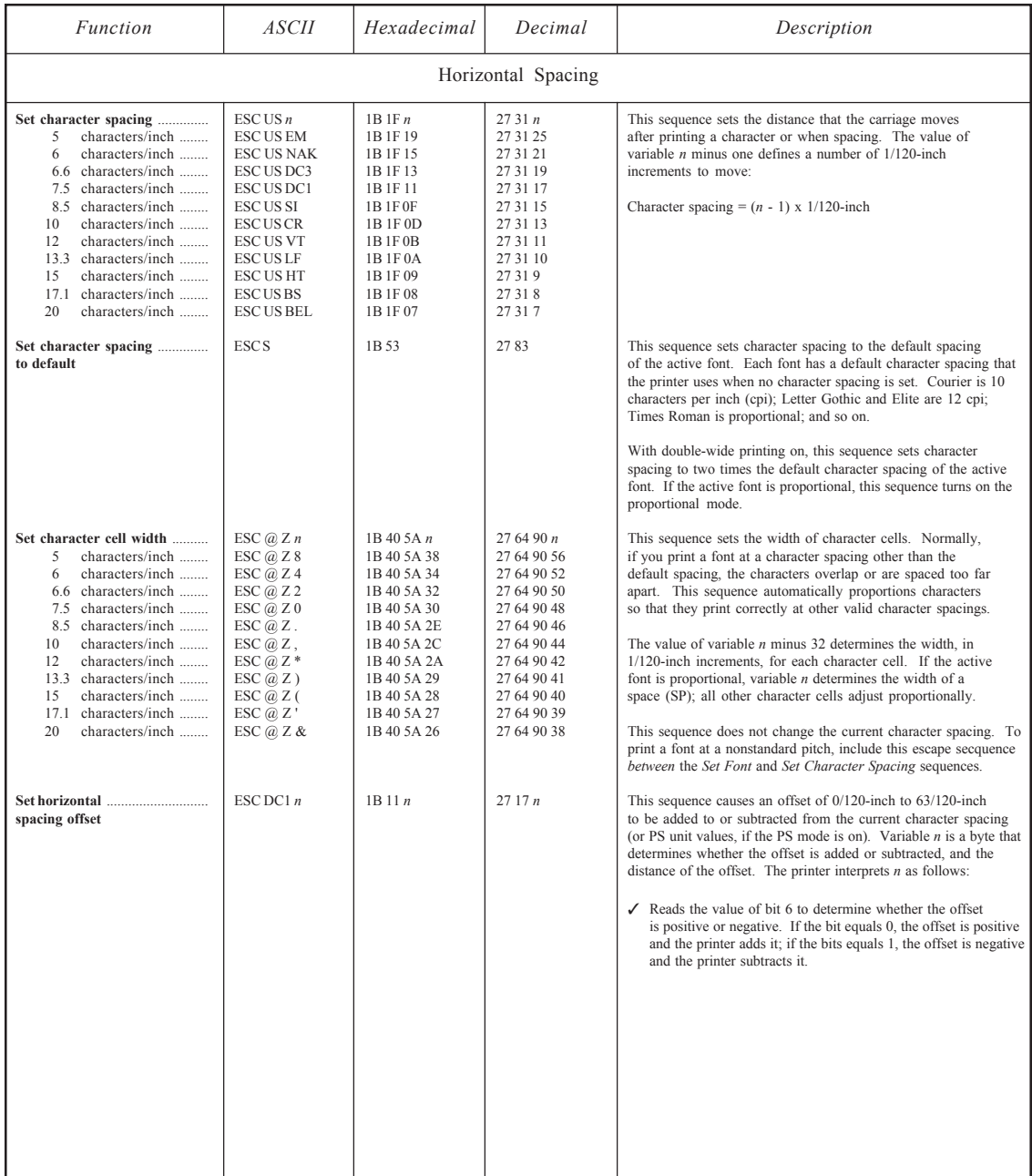

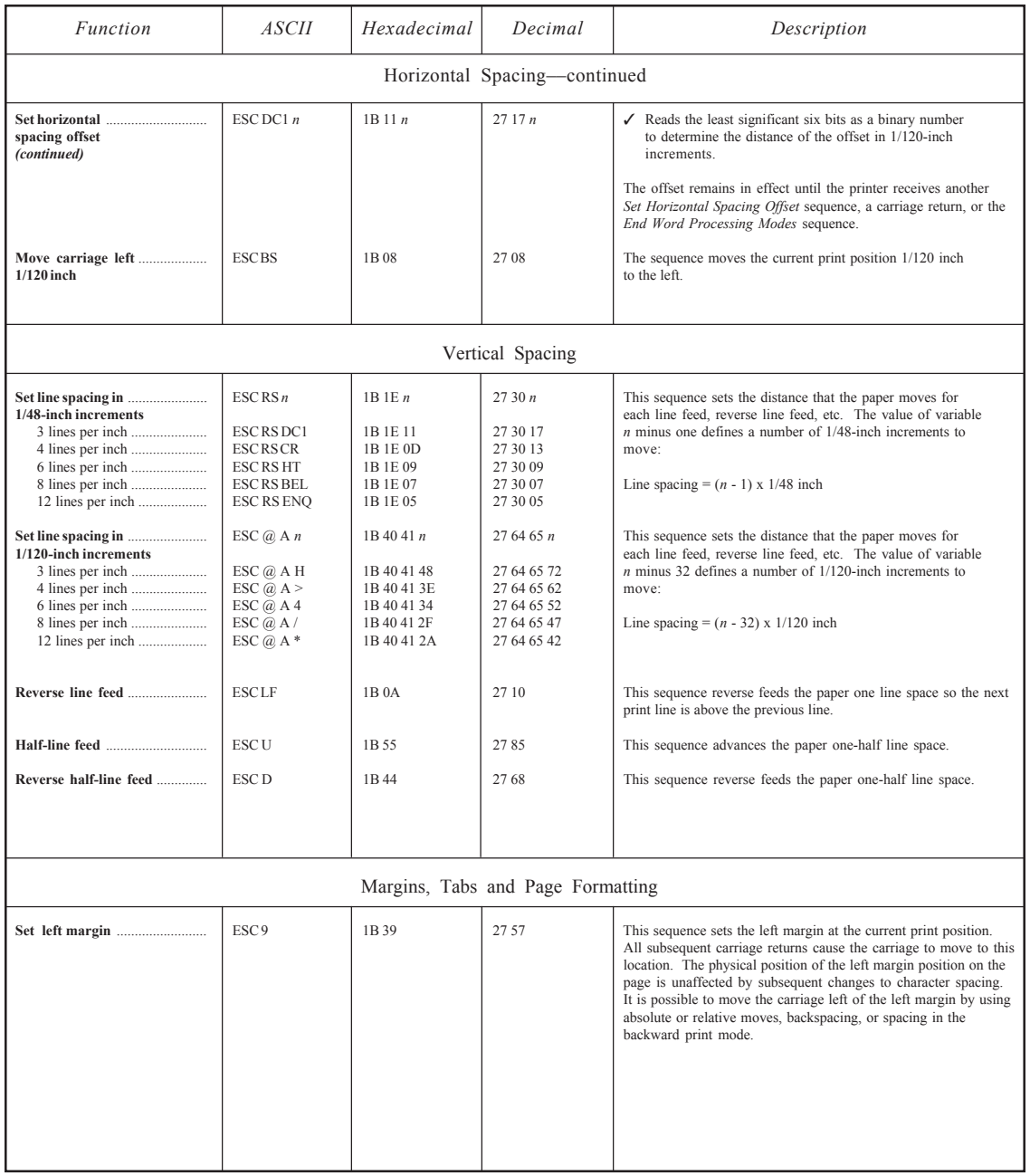

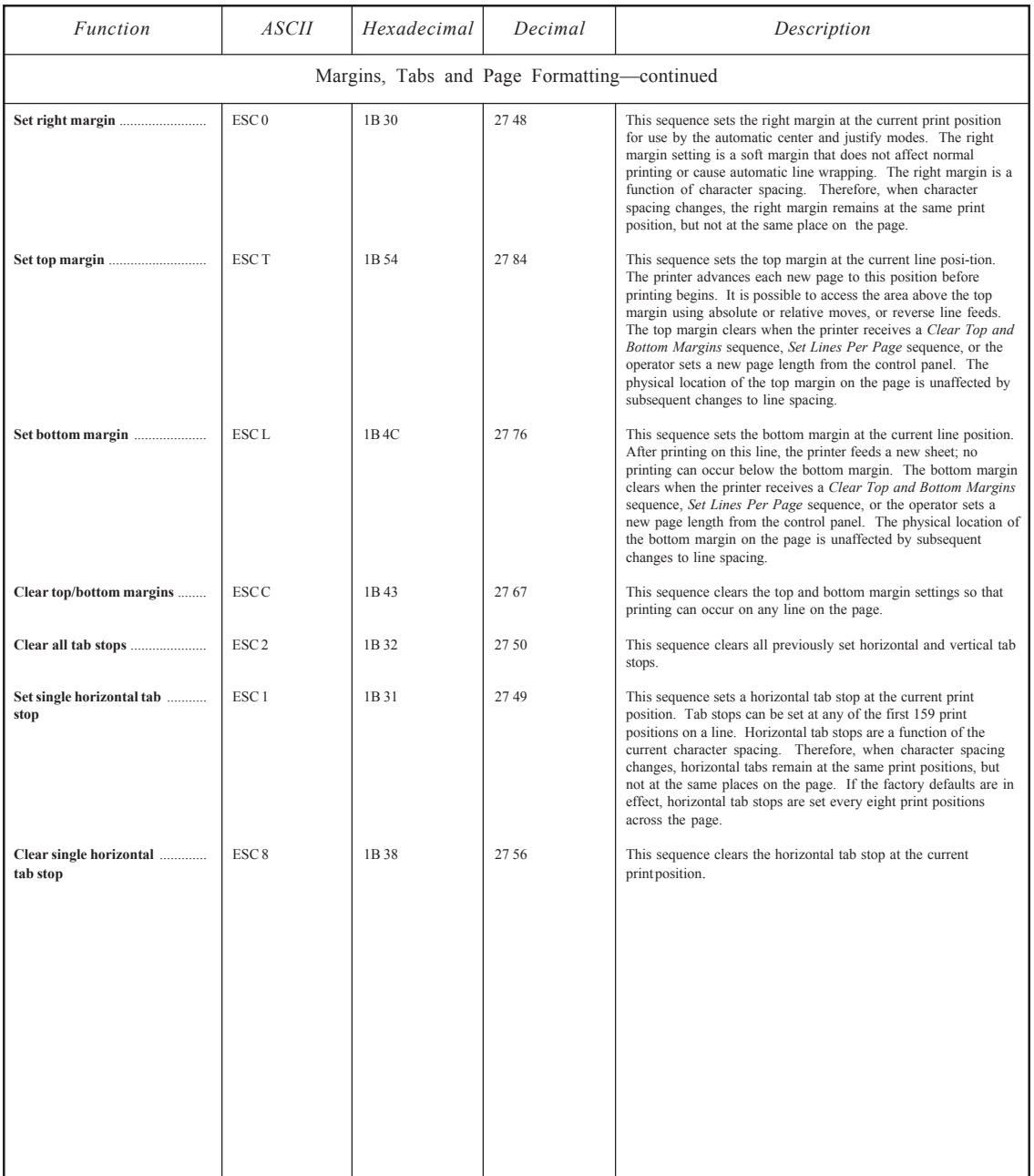

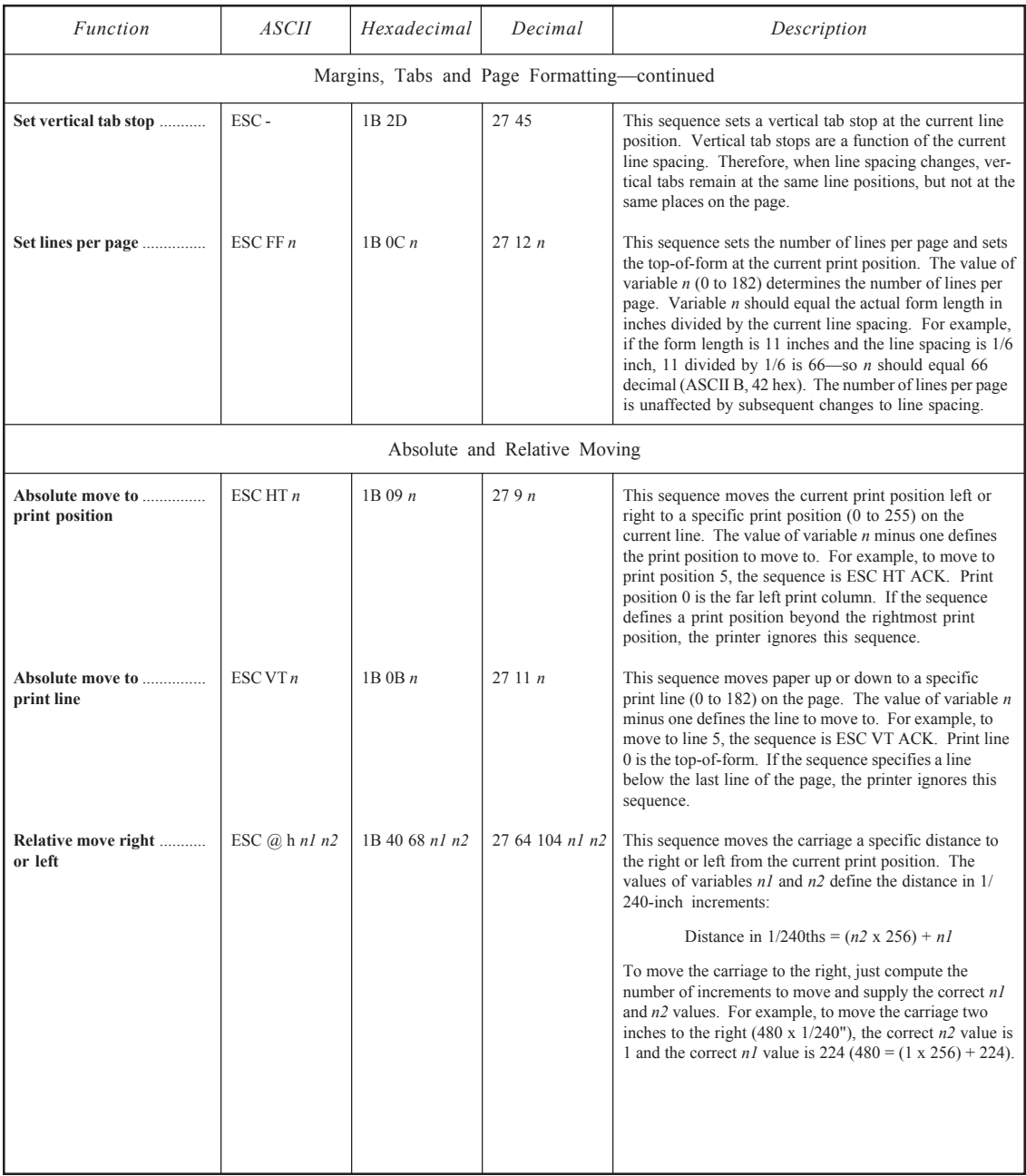

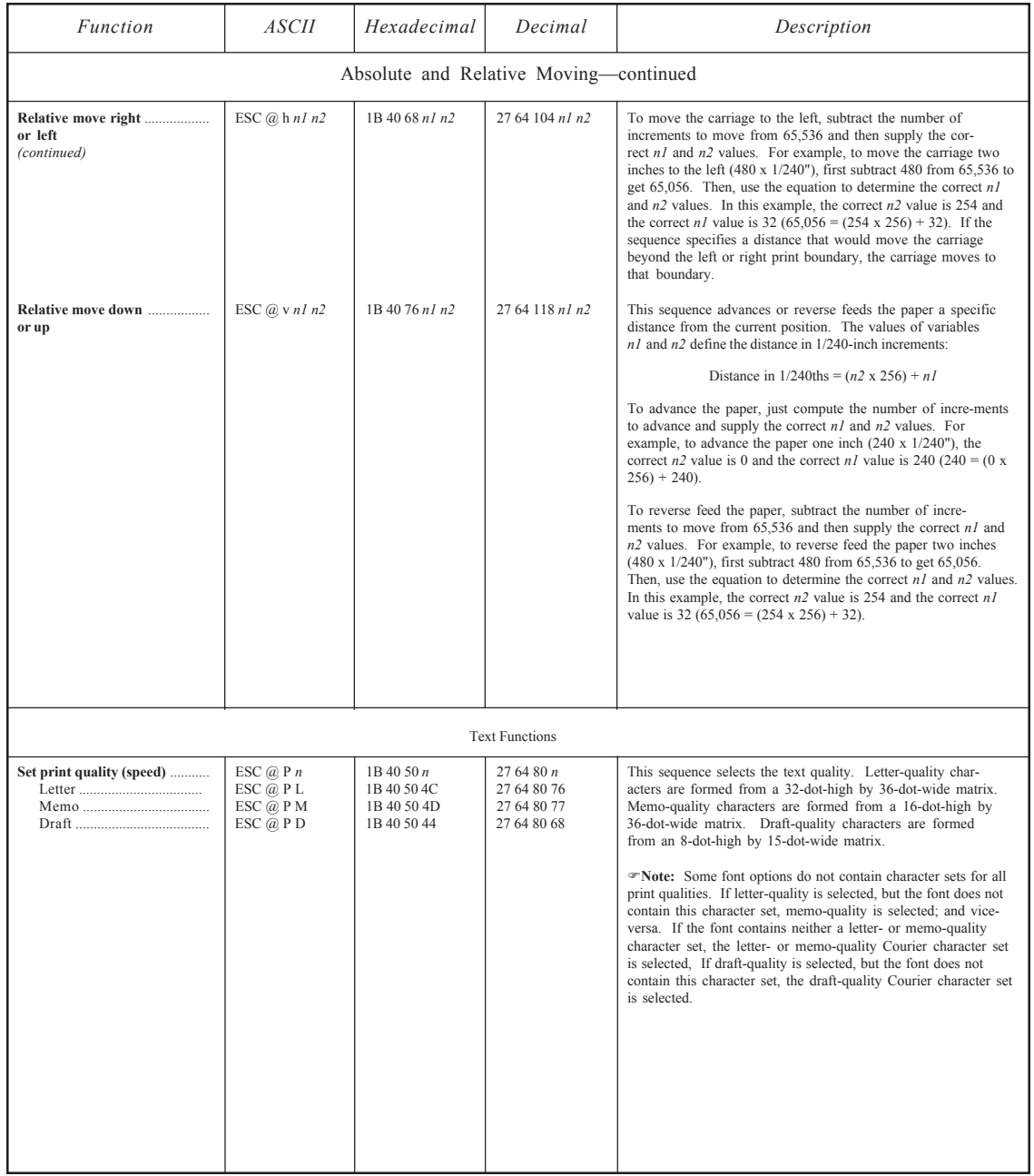

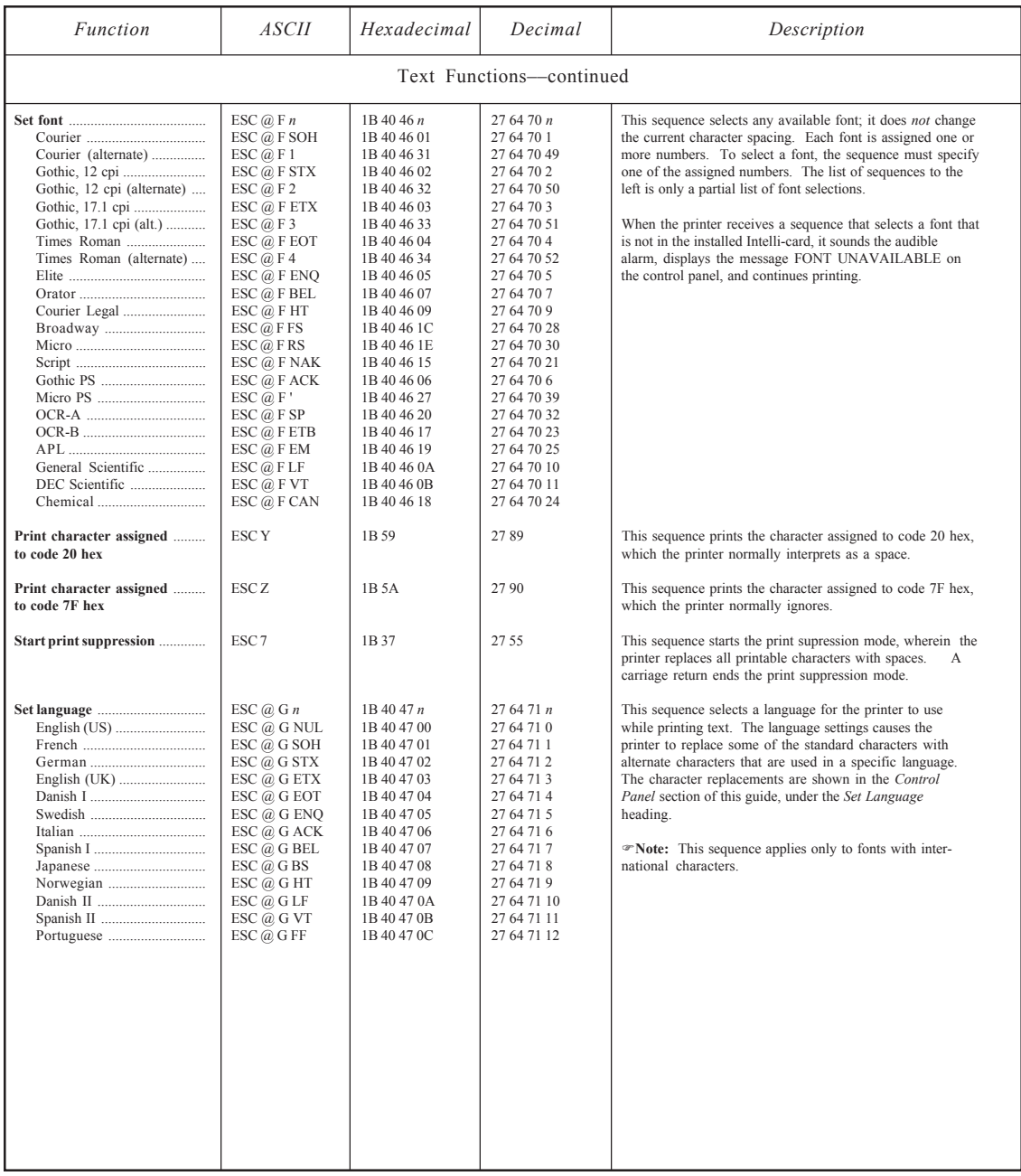

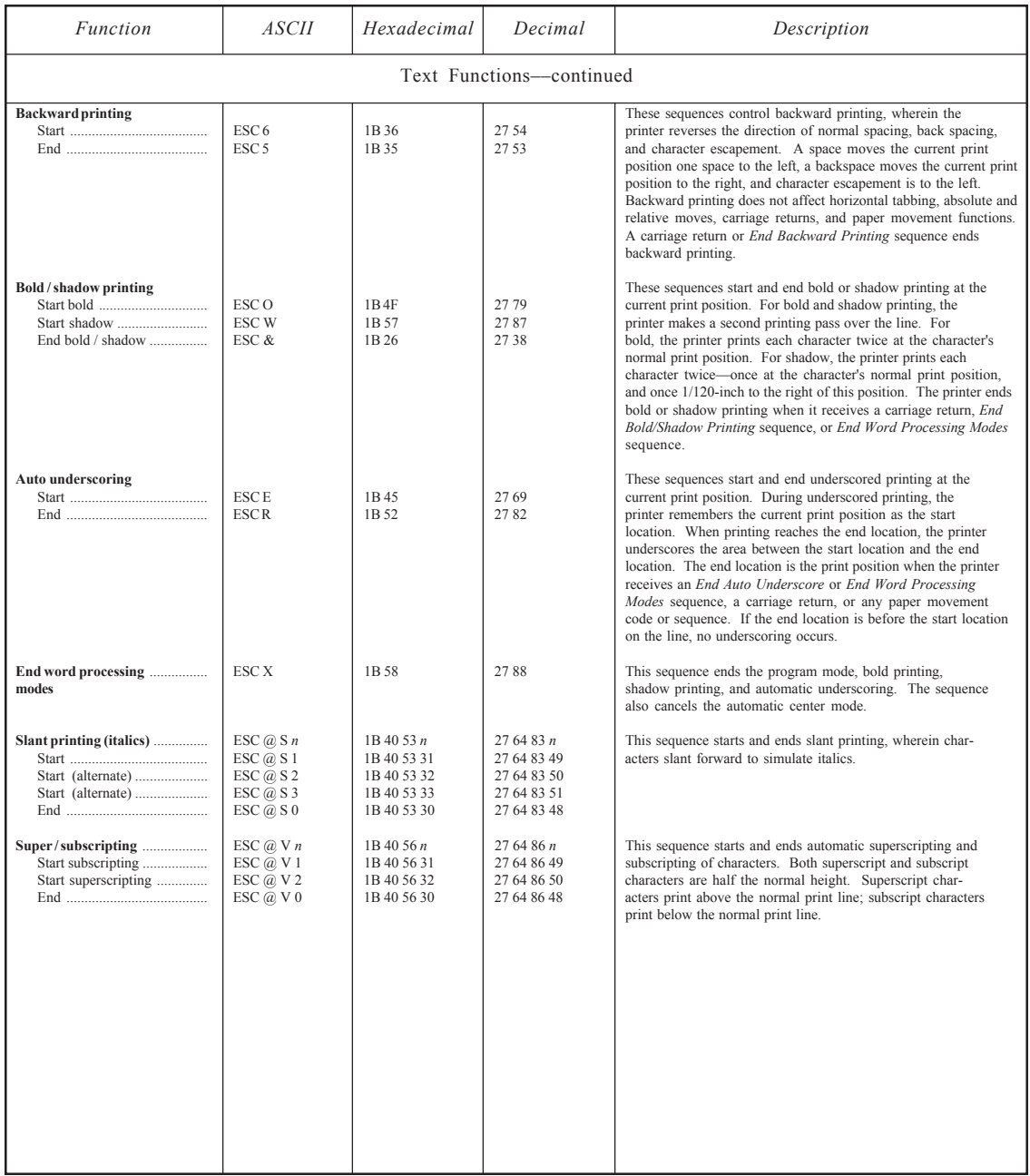

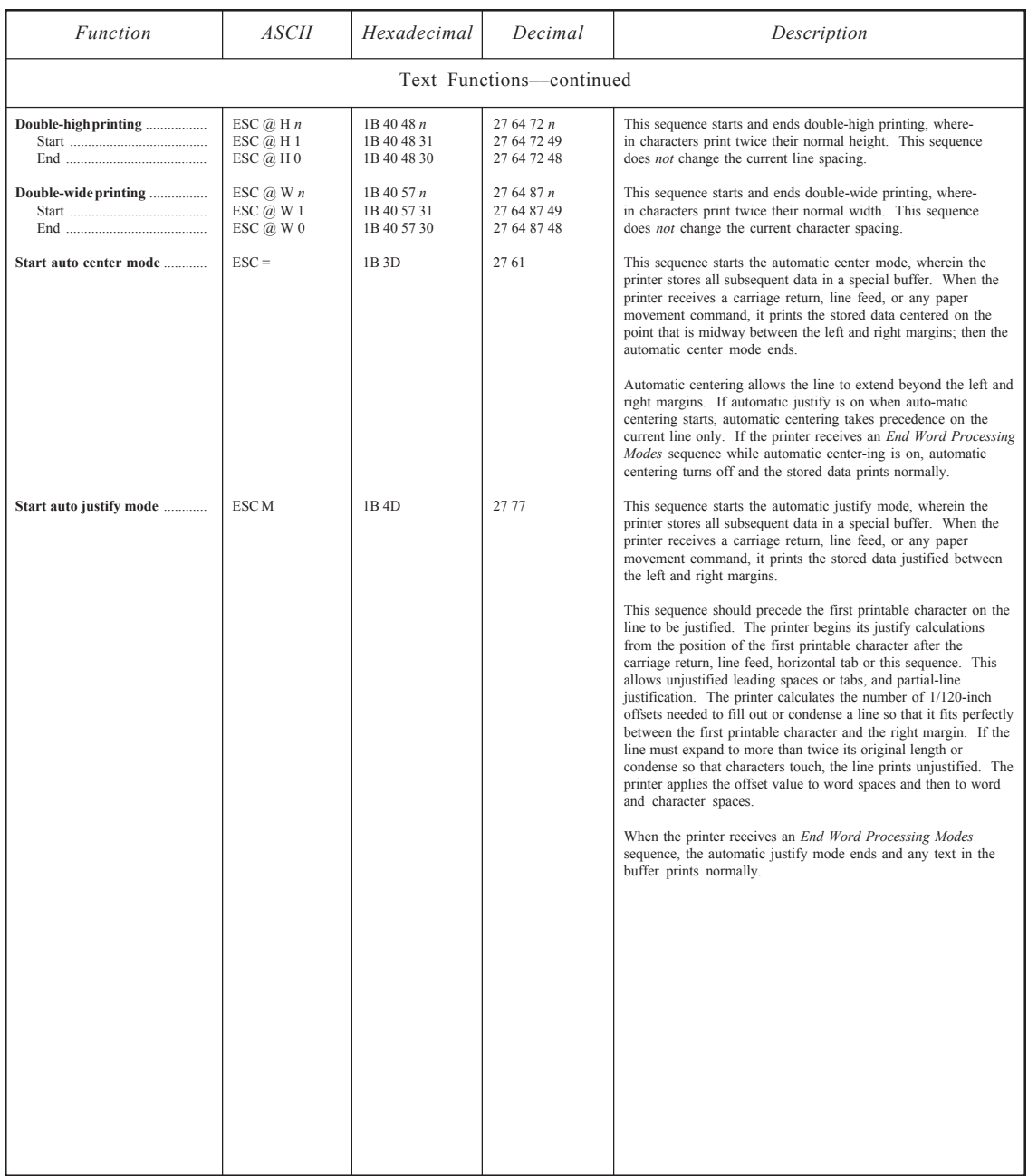

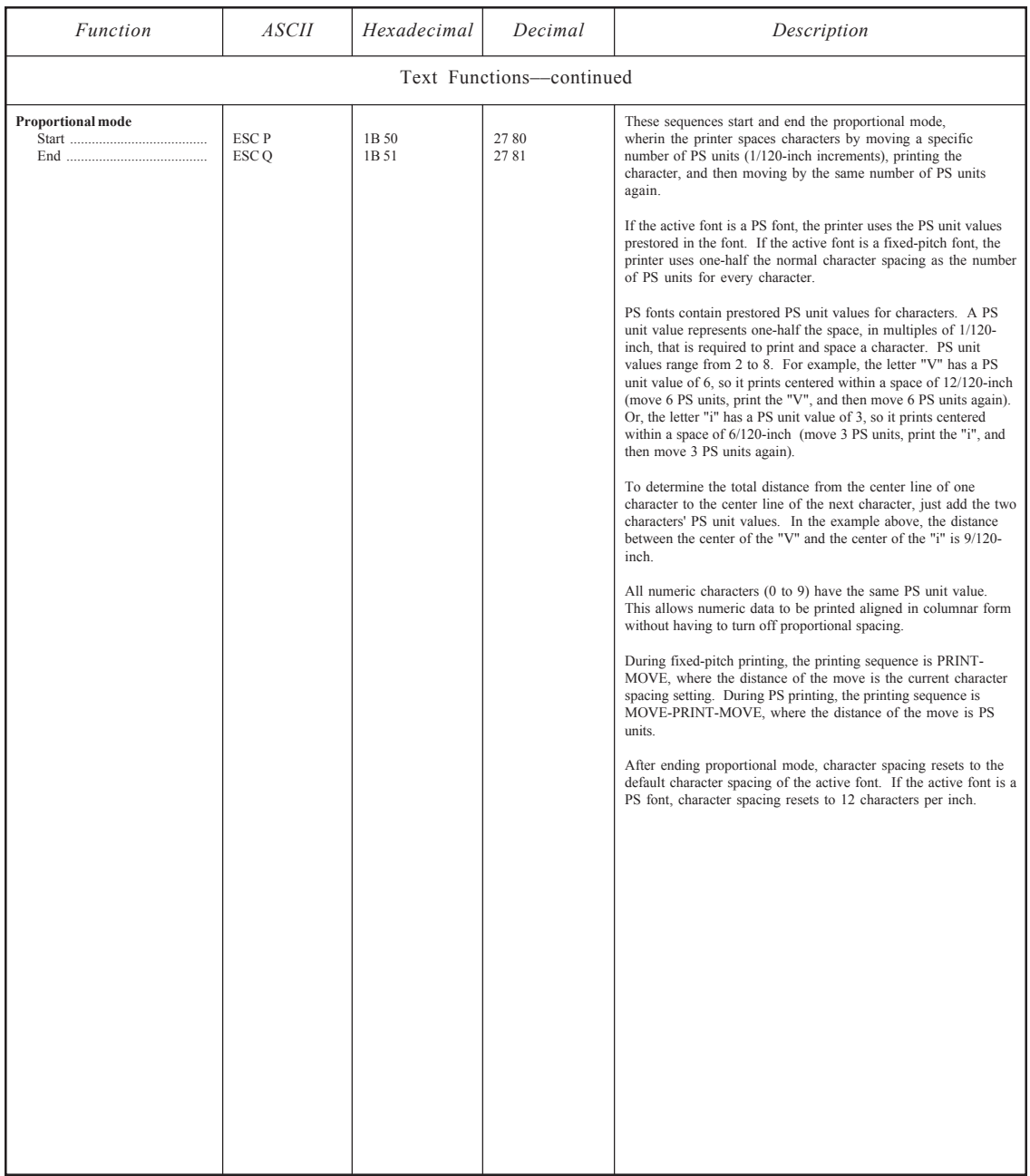

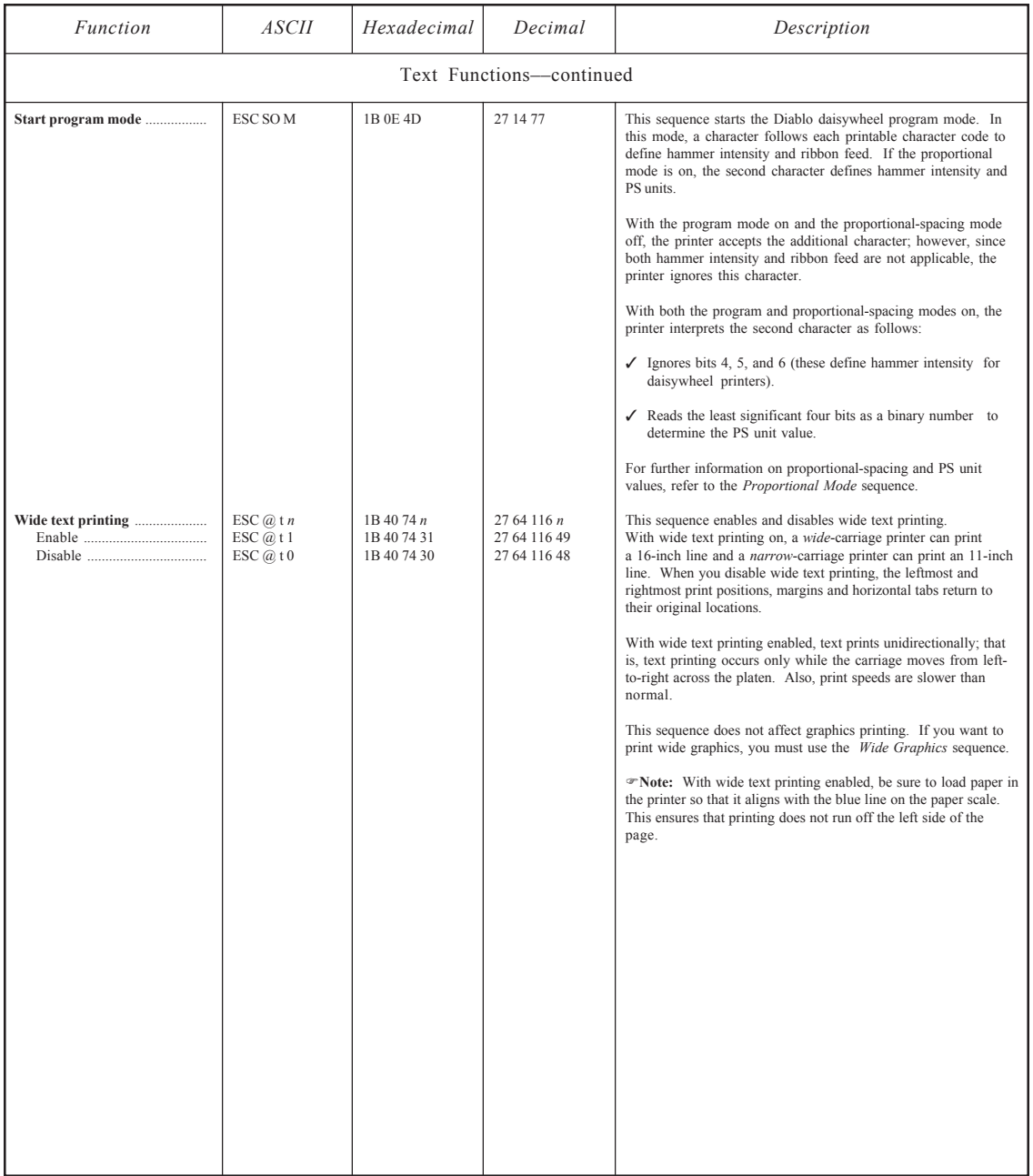

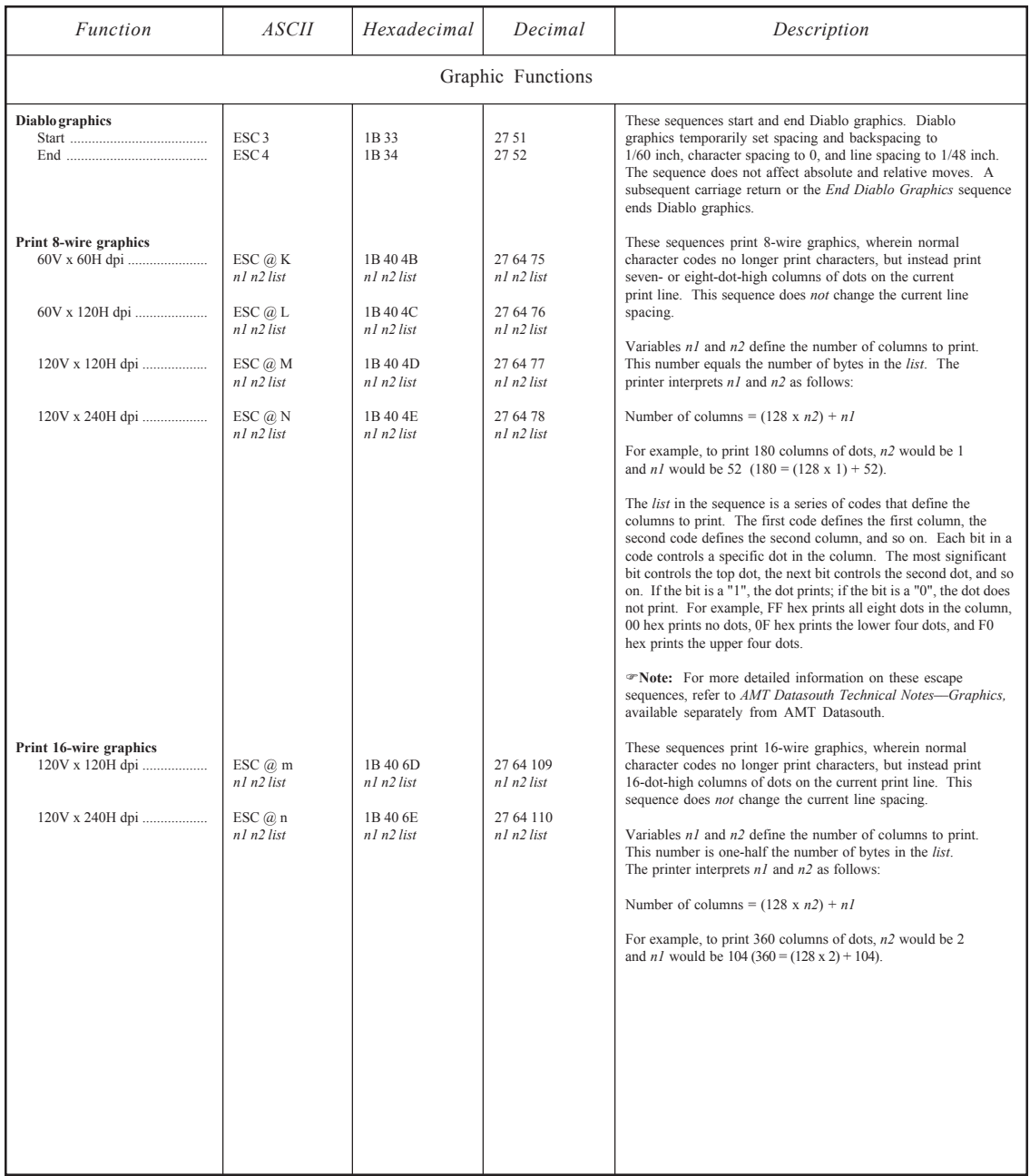

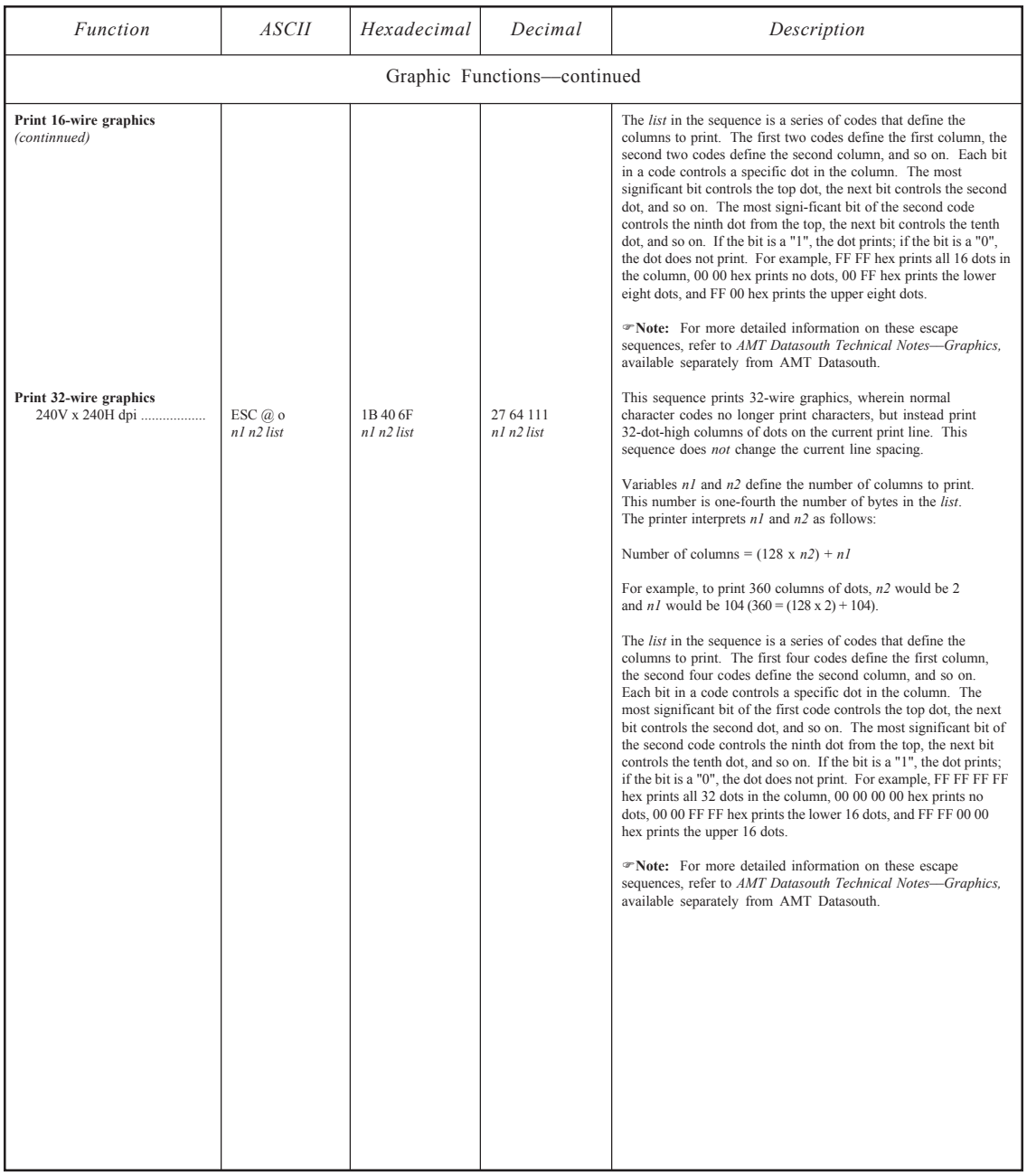

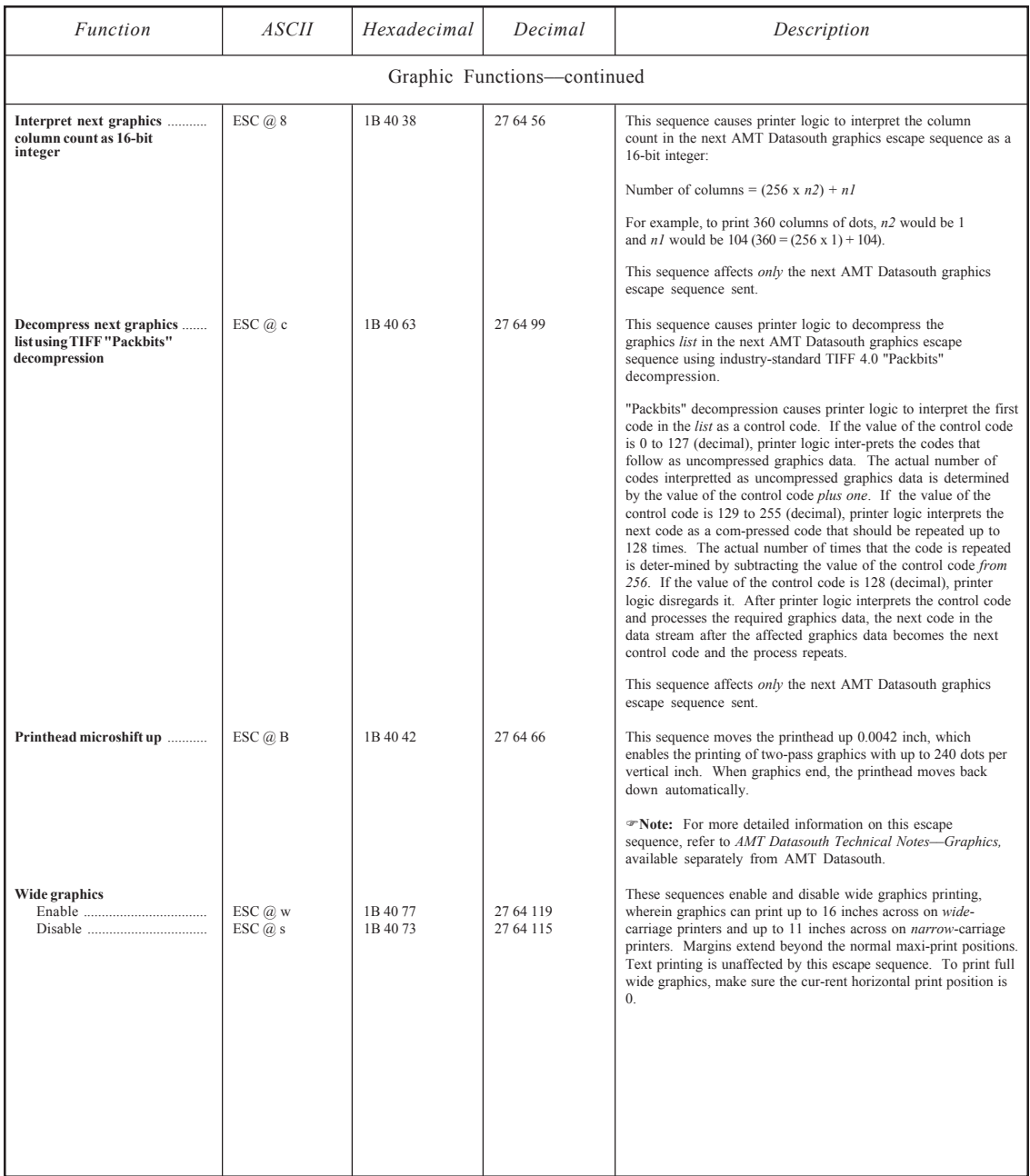

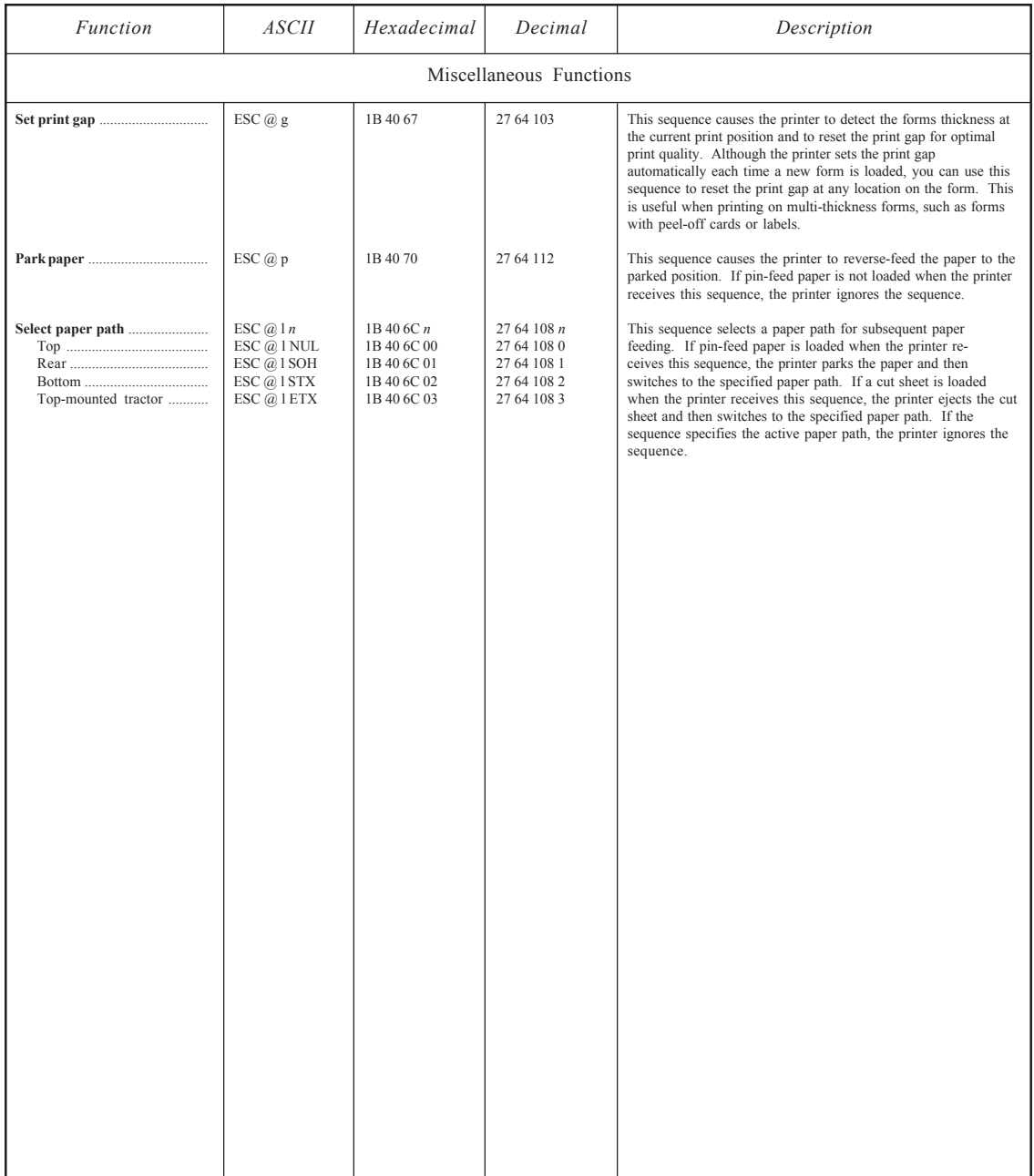

# *Epson JX, Epson LQ-2550 and IBM XL24 Code Set*

The second part of this appendix describes the *Epson* and *IBM* code set. The printer responds to this code set when an Epson or IBM emulation is active.

## *Character Codes*

Most of the 256 8-bit codes that a computer can send to the printer are assigned a printable character (see table D-4). When the printer receives a character code, it prints the assigned character at the current print position and moves the current print position one character space to the right.

Codes 0 to 32 and 128 to 159 decimal are assigned control functions that override the printable characters. These codes are called *control codes*. To print the characters assigned to control codes, it is necessary to use a special code sequence that tells the printer to ignore control functions and print the assigned characters.

One code that is assigned a control function is especially important to the printer––code 27 decimal––which is the ASCII ESCape code. This code tells the printer that an *escape sequence* is beginning. An escape sequence is a series of codes that performs a specific printer function. When a code is sent as part of an escape sequence, the assigned character does not print.

## *Printing Characters Assigned to Control Codes*

There are several control codes and escape sequences in the code set that enable the printing of characters assigned to control codes.

The ESC 6 and ESC 7 sequences enable and disable the characters assigned control codes from 128 to 159. The ESC  $\land$  sequence prints the character assigned to any code––even one assigned to a control code. The ESC I sequence in the Epson JX and LQ-2550 printer emulations enables and disables some of the characters assigned control codes. The  $\text{ESC} \setminus \text{sequence}$  in the IBM XL24 emulation prints a series of characters while ignoring the control functions.

These sequences and others affecting character codes are described later in this appendix.

#### *User's Guide User's Guide*

Table D-4. Epson and IBM Character Code Assignments

*Character code assignments*

*(in decimal)* 

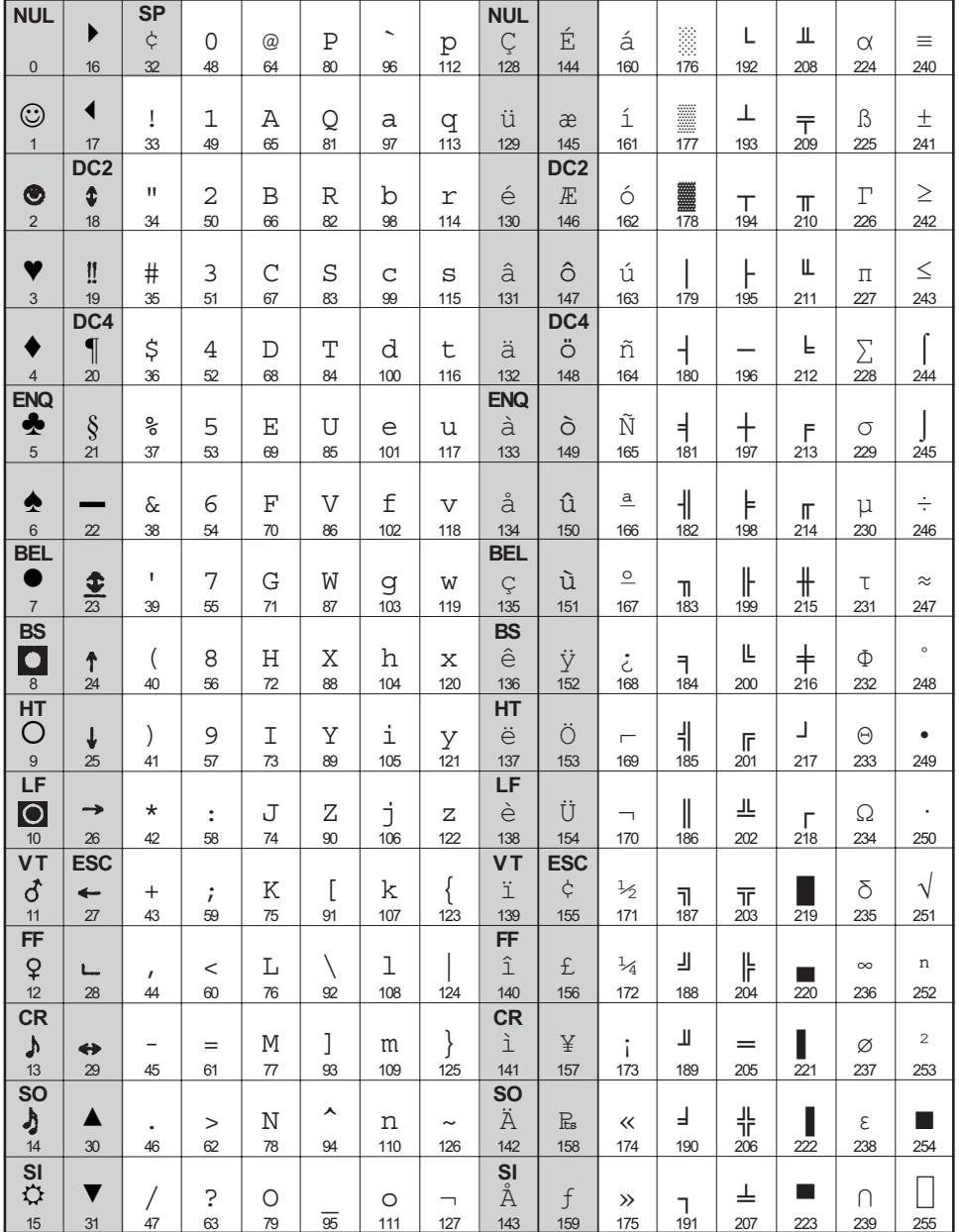

)**Notes:** Shading designates control codes. The SETS parameter on the Setup menu determines the actual characters that print for codes 128 to 255.

### *Printing International Characters*

The ESC ESC G and ESC R sequences in the code set cause the printer to replace some of the standard ASCII characters with alternate characters that are used in a specific language. These sequences are described later in this appendix.

### *Control Codes and Escape Sequences*

When you select *EpsonJX, EpsonLQ* or *IBMXL24* as the active printer emulation, you can use the control codes and escape sequences listed in tables D-5 and D-6. The codes and sequences are organized into the following categories:

- $\checkmark$  Control codes
- $\triangleleft$  Basic functions
- $\checkmark$  Horizontal spacing
- $\checkmark$  Vertical spacing
- $\blacktriangleright$  Absolute and relative moving
- $\blacktriangleright$  Boundaries, tabs and page formatting
- $\checkmark$  Text functions
- $\checkmark$  Graphic functions
- $\checkmark$  Miscellaneous functions

An italicized letter in an escape sequence, such as *n*, *n1* or *m,* represents a single-code variable. An italicized word, such as *list* or *coding*, represents a multiple-code variable.

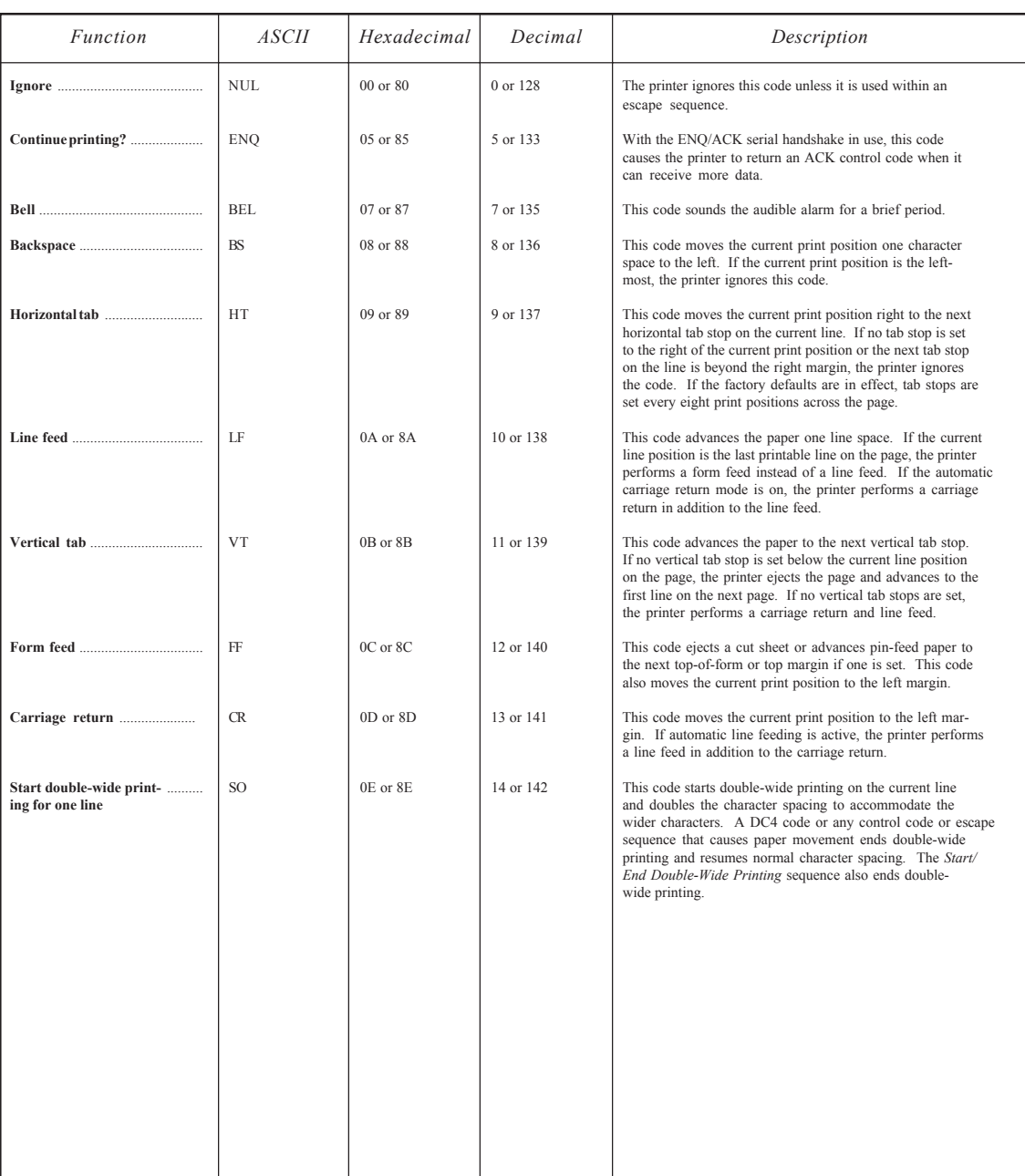

## Table D-5. Epson and IBM Control Codes

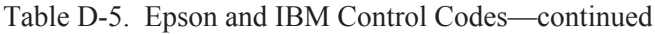

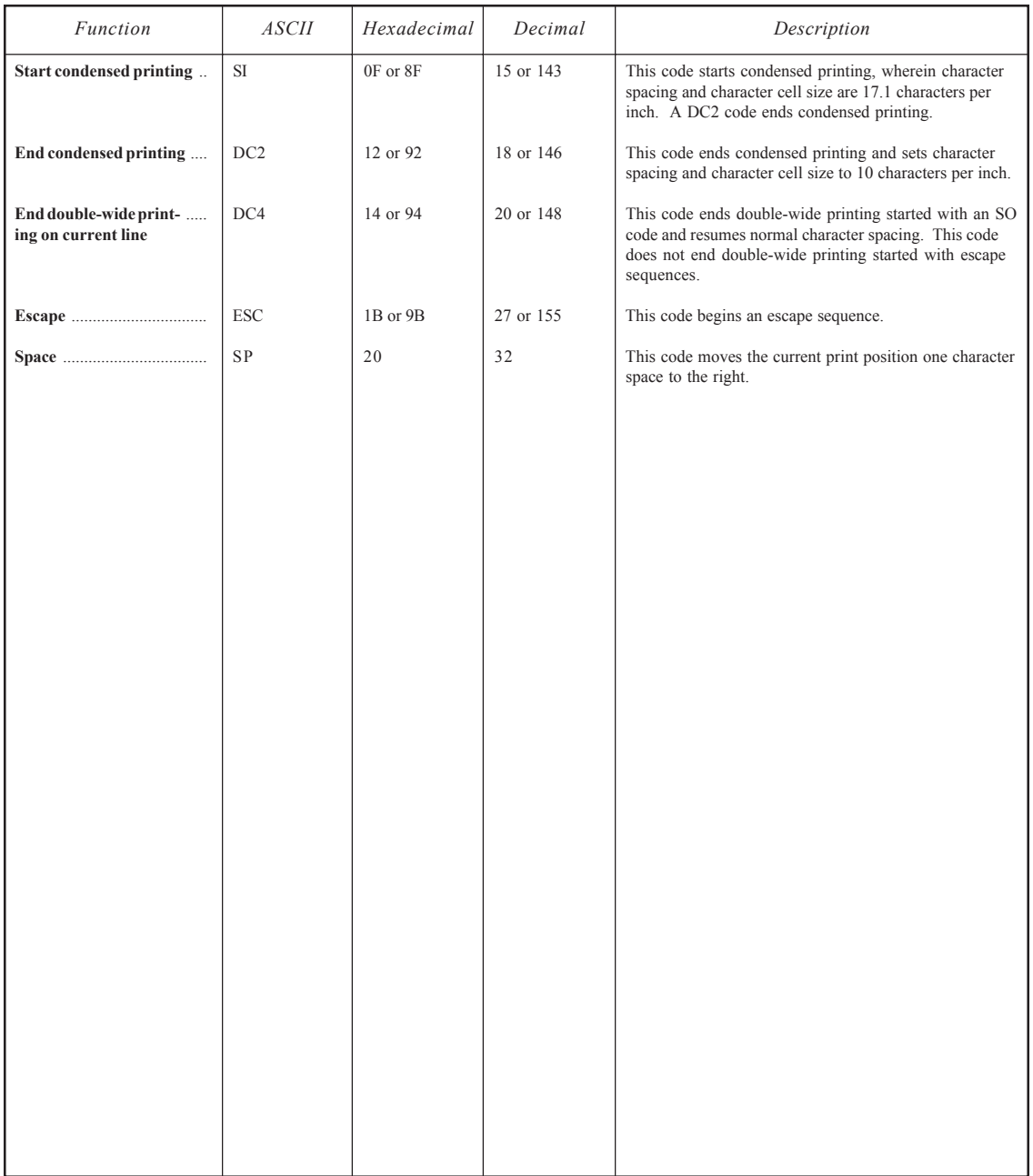

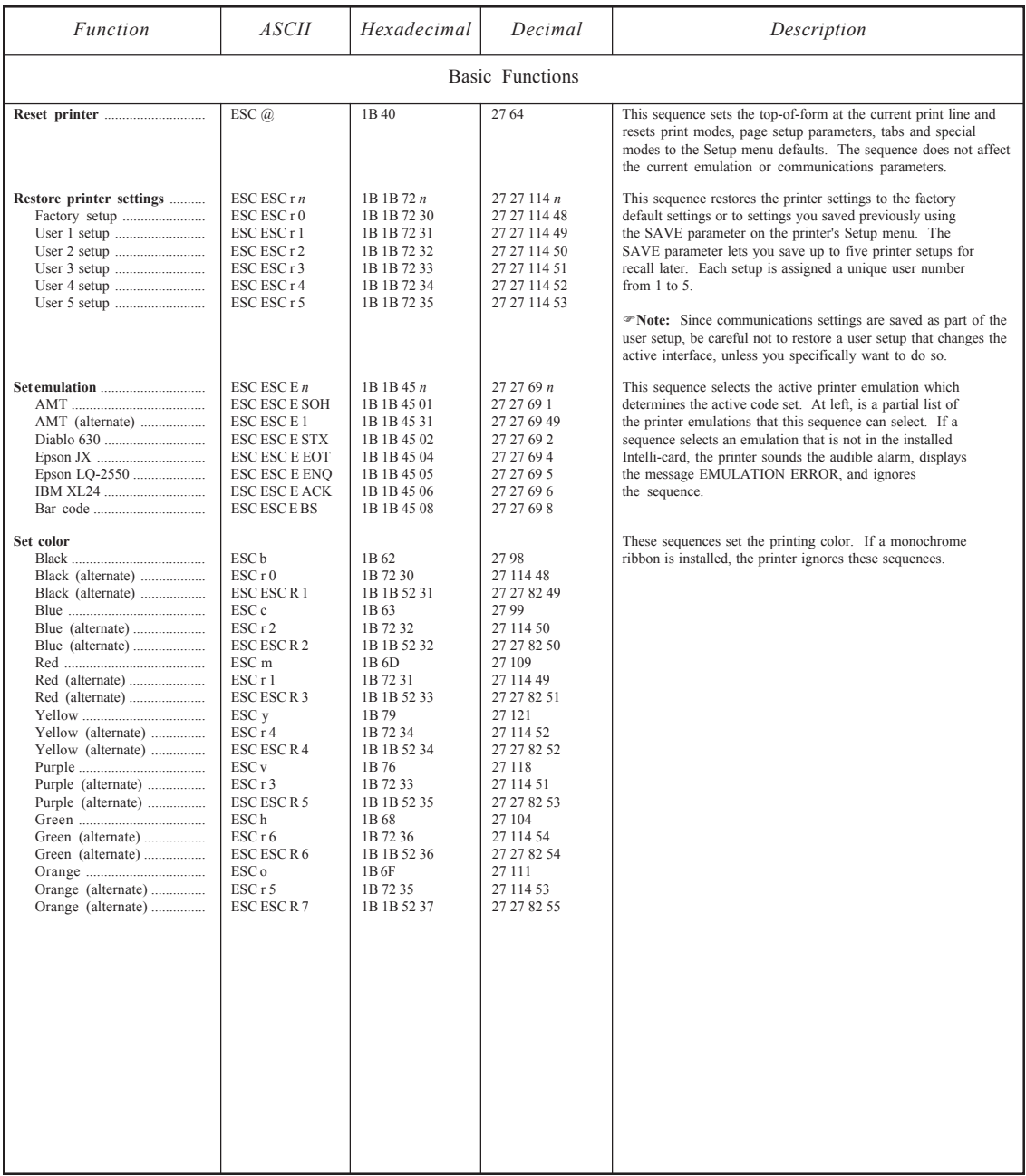

## Table D-6. Epson and IBM Escape Sequences

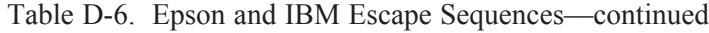

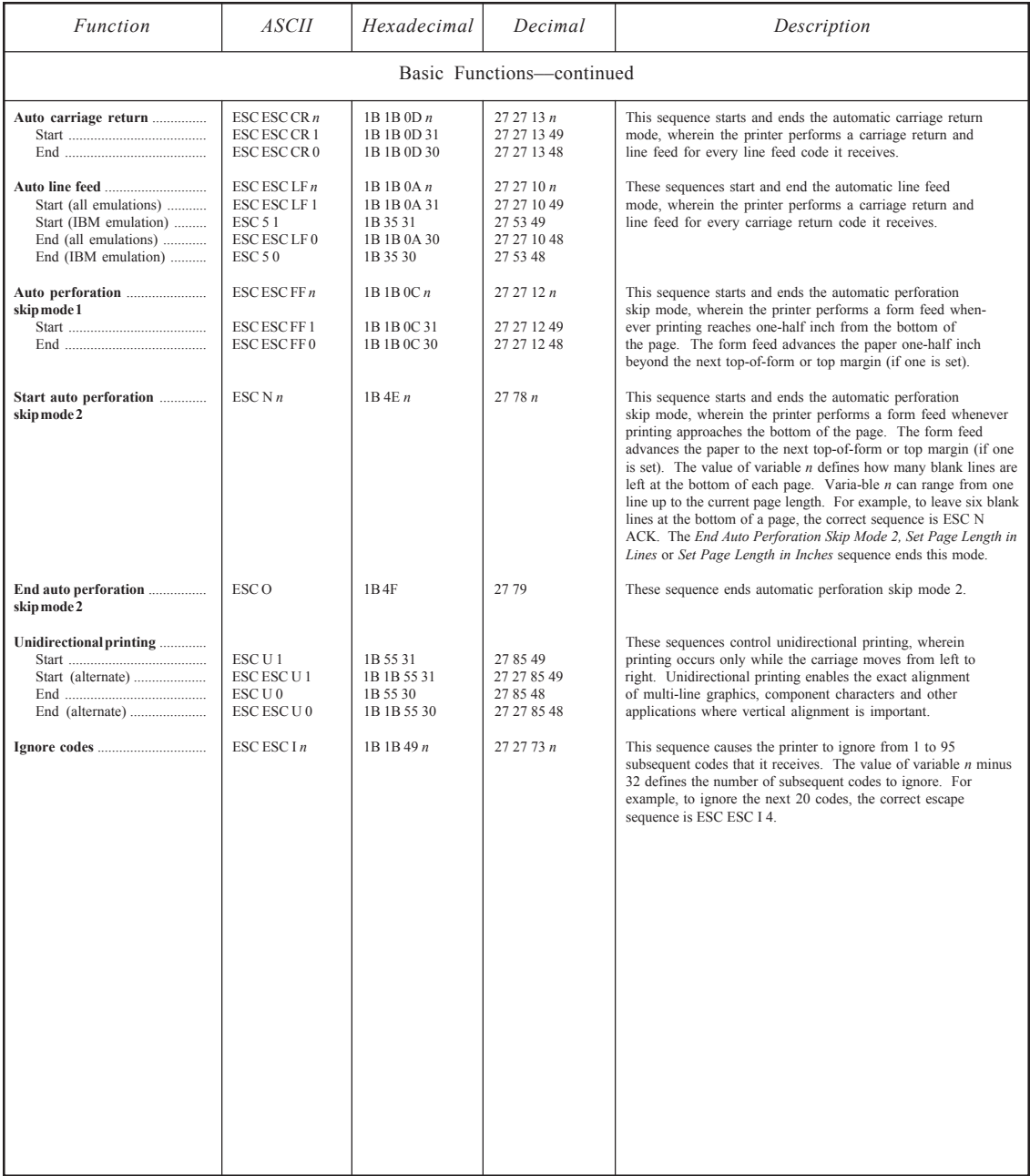

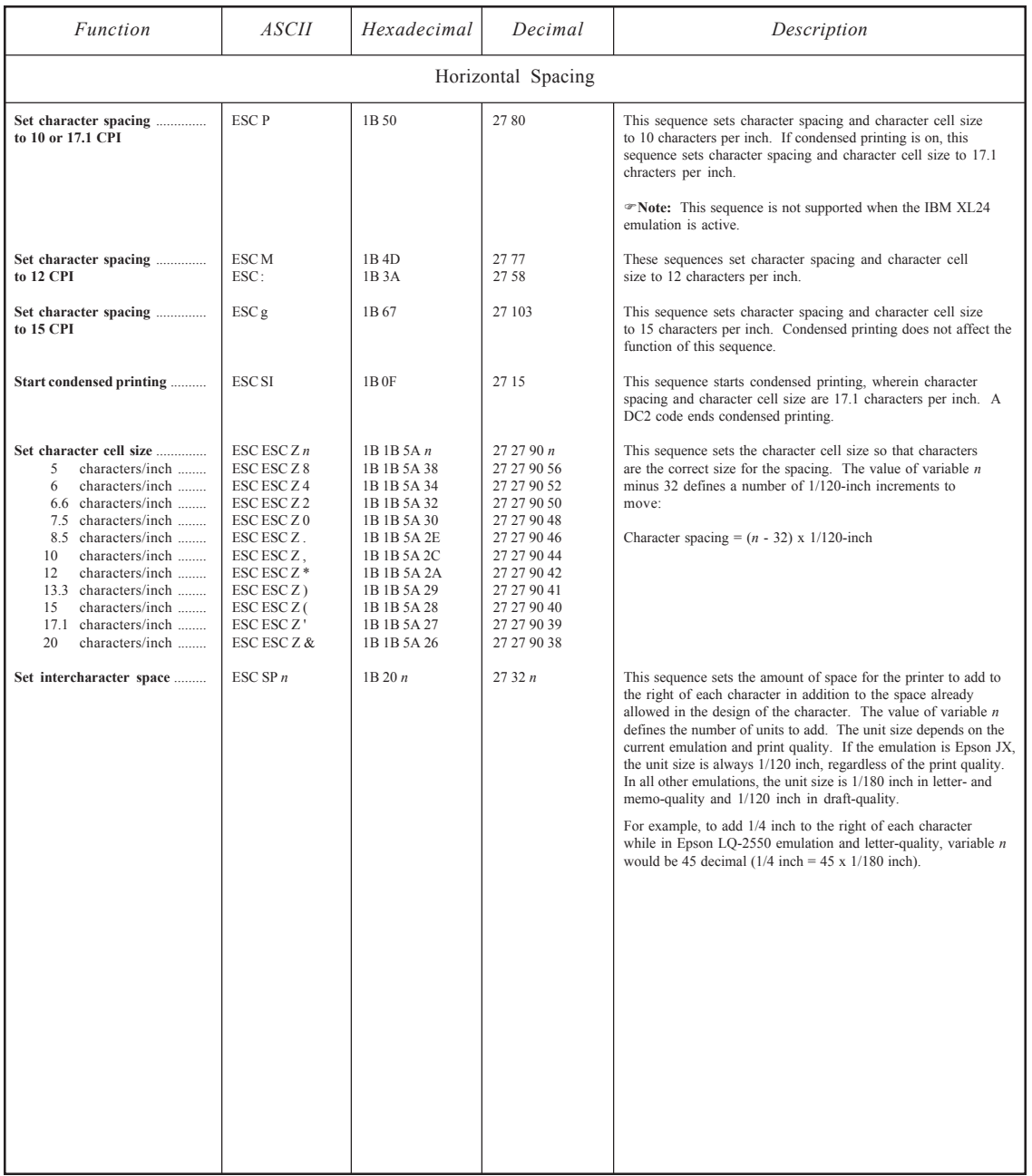

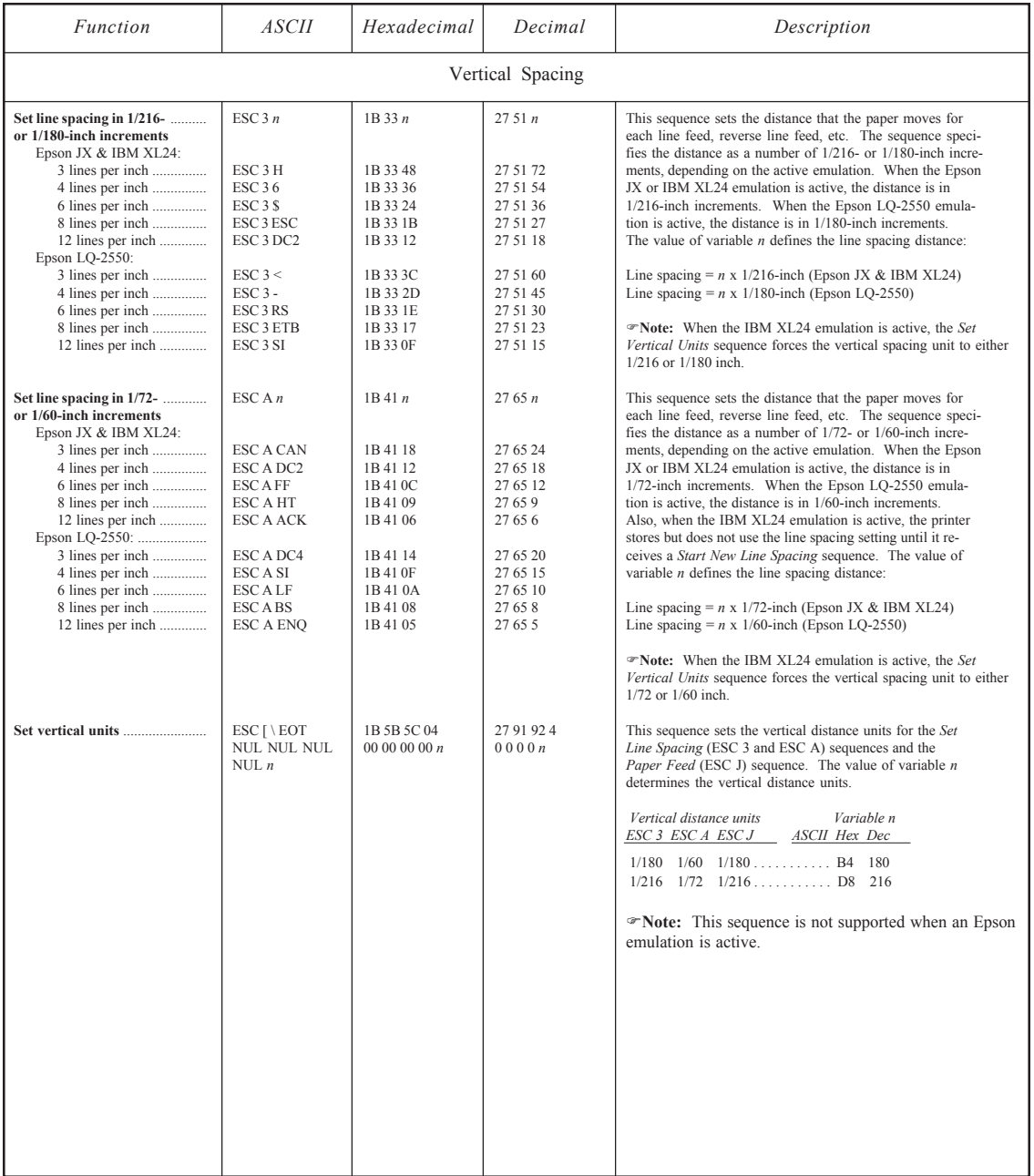

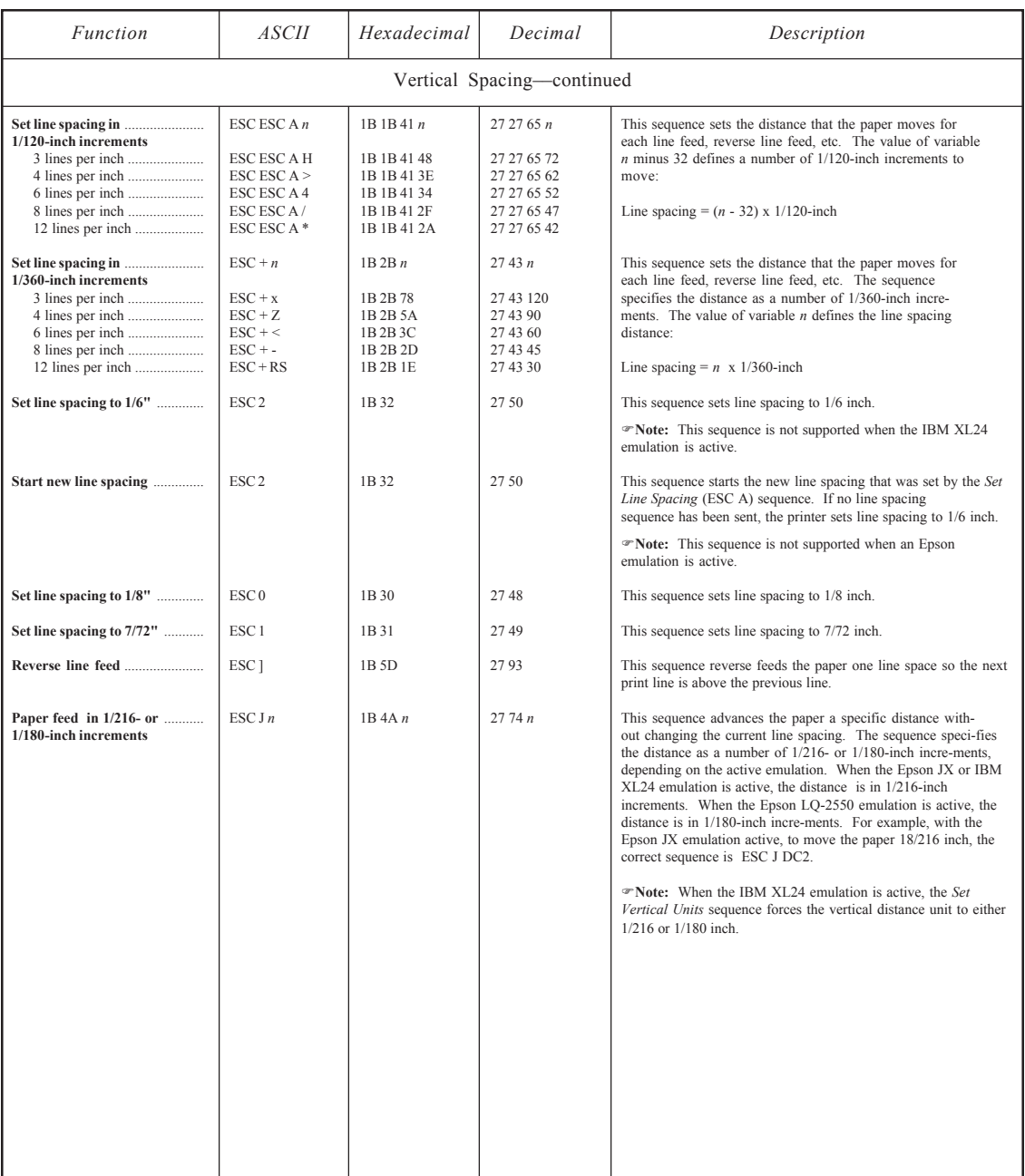

### *User's Guide*

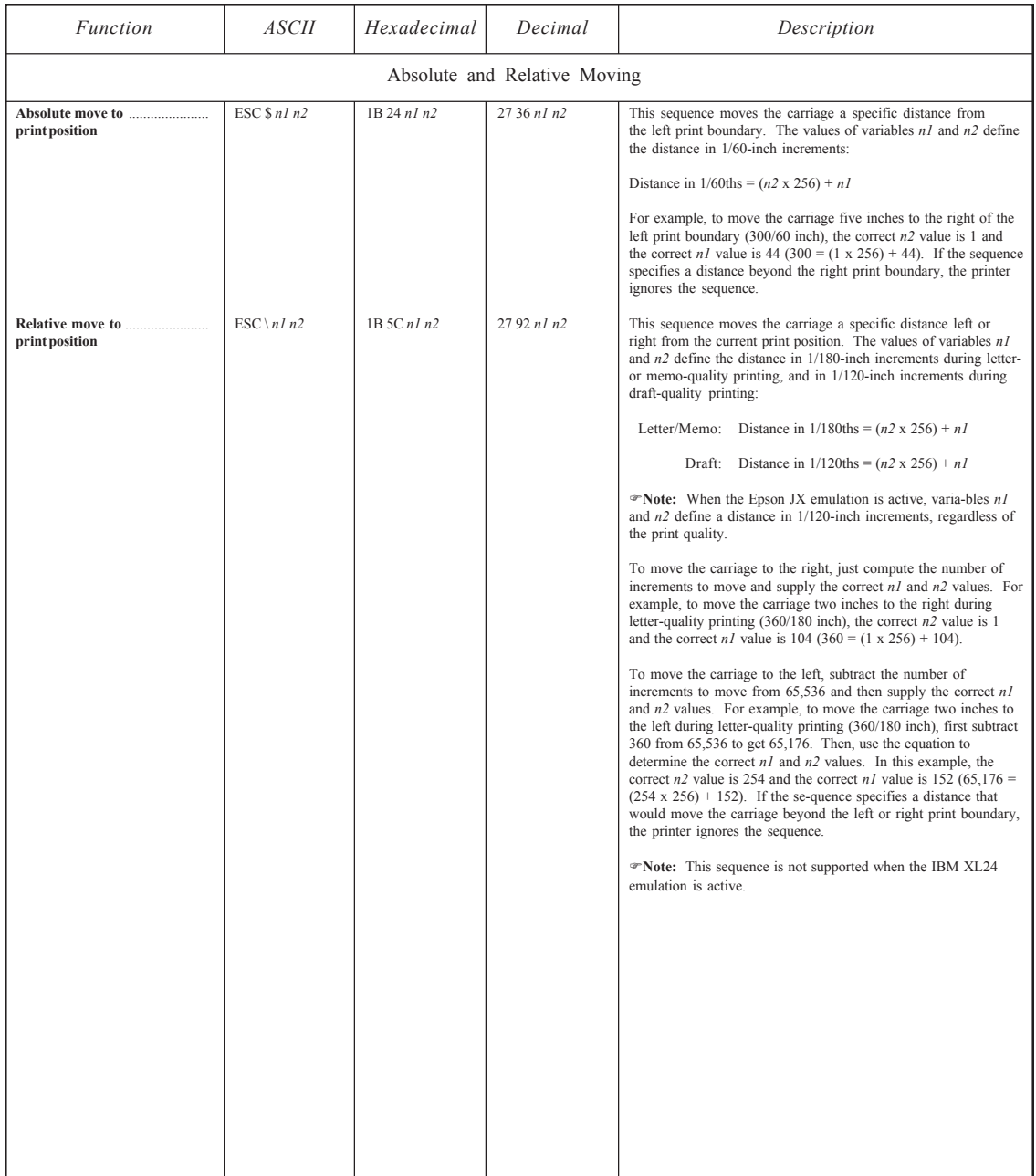

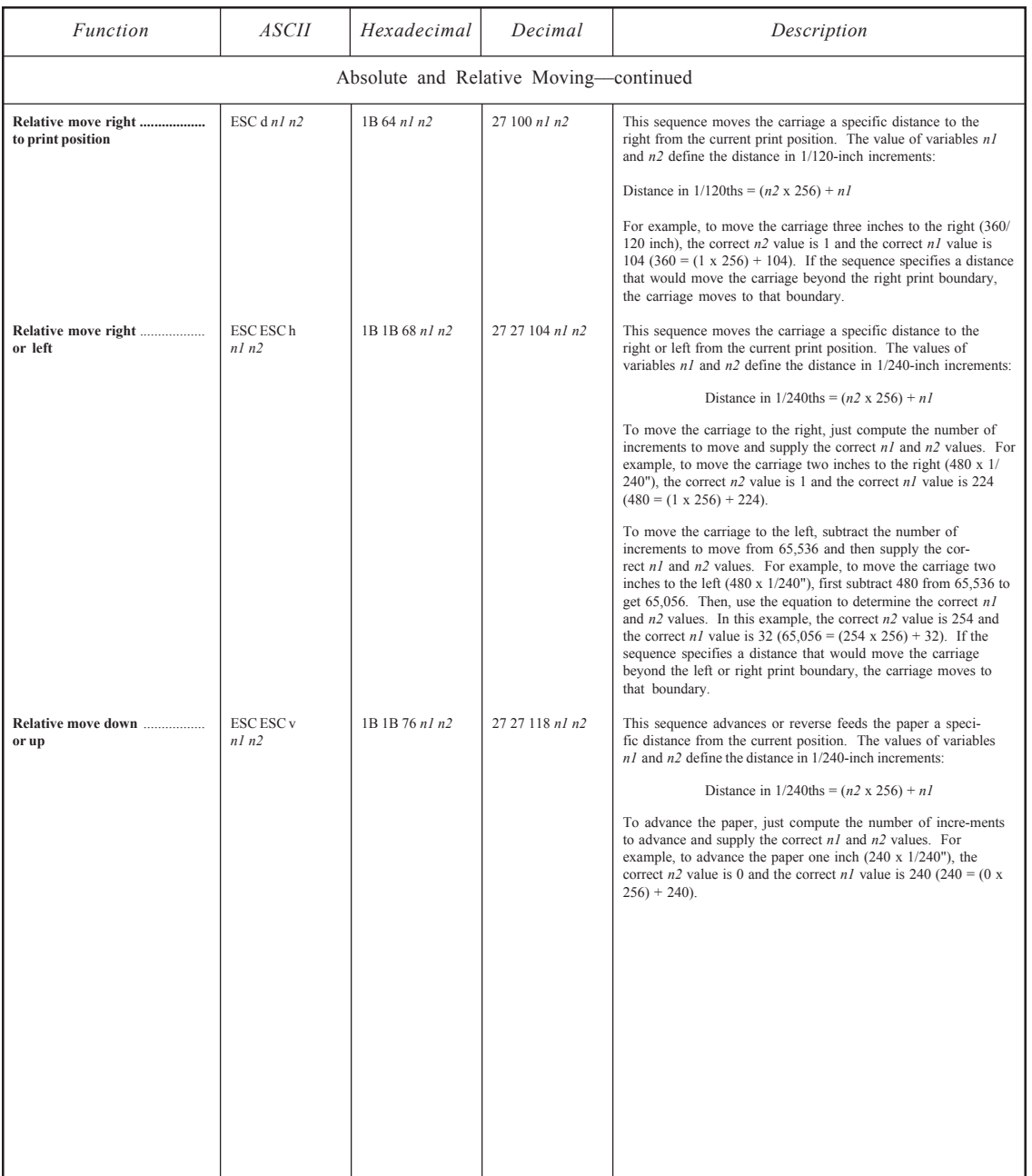

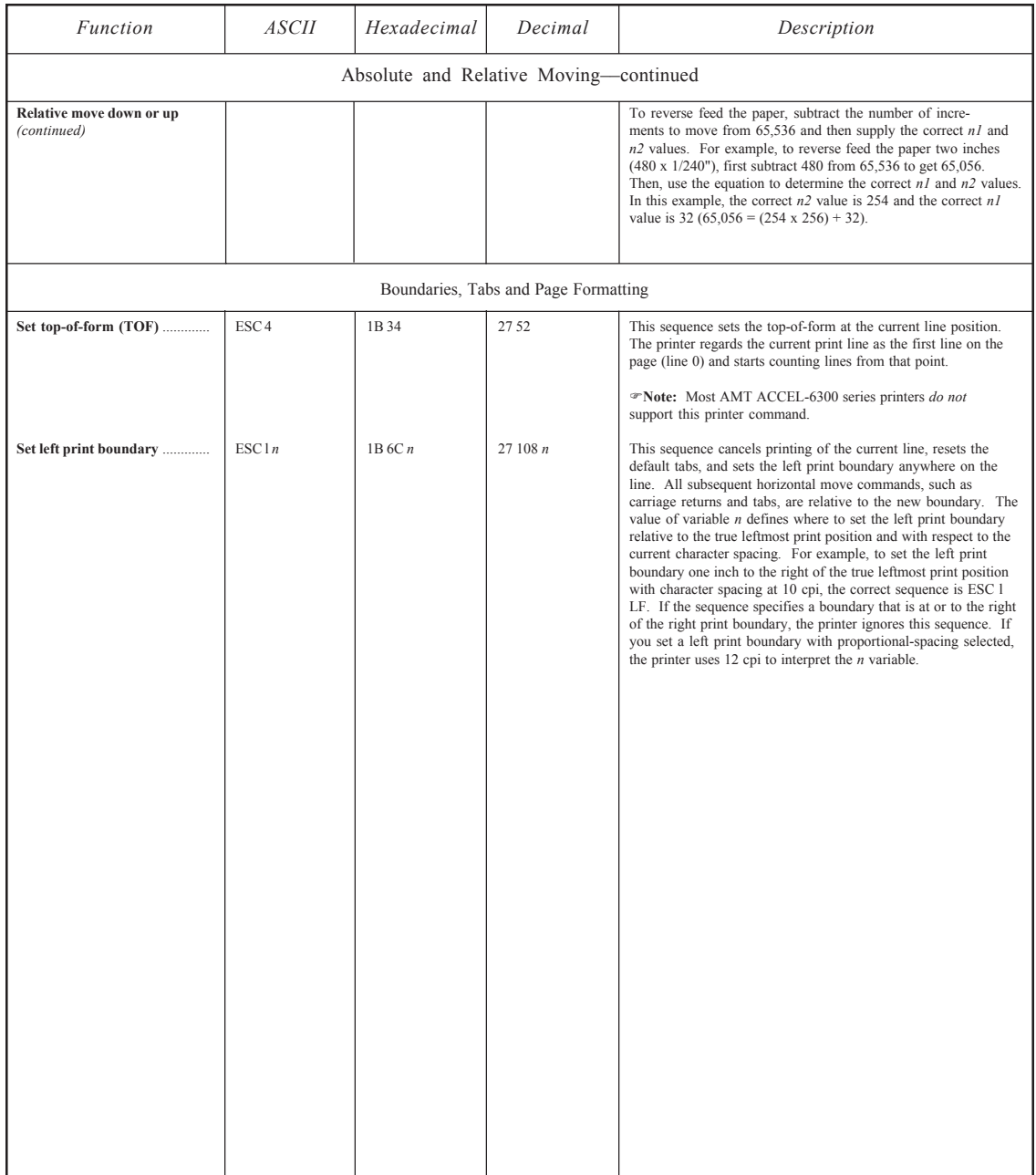

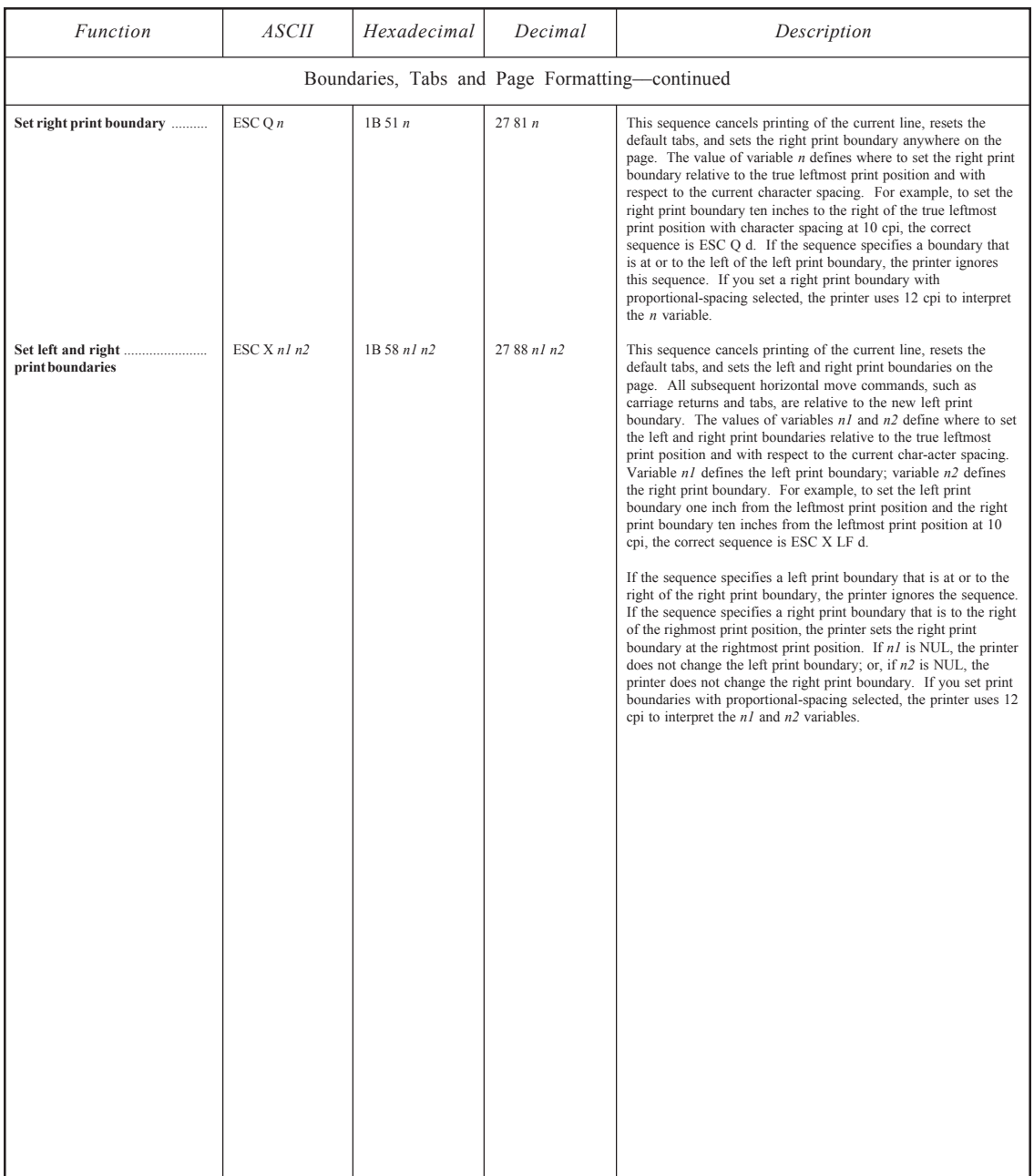

### *User's Guide*

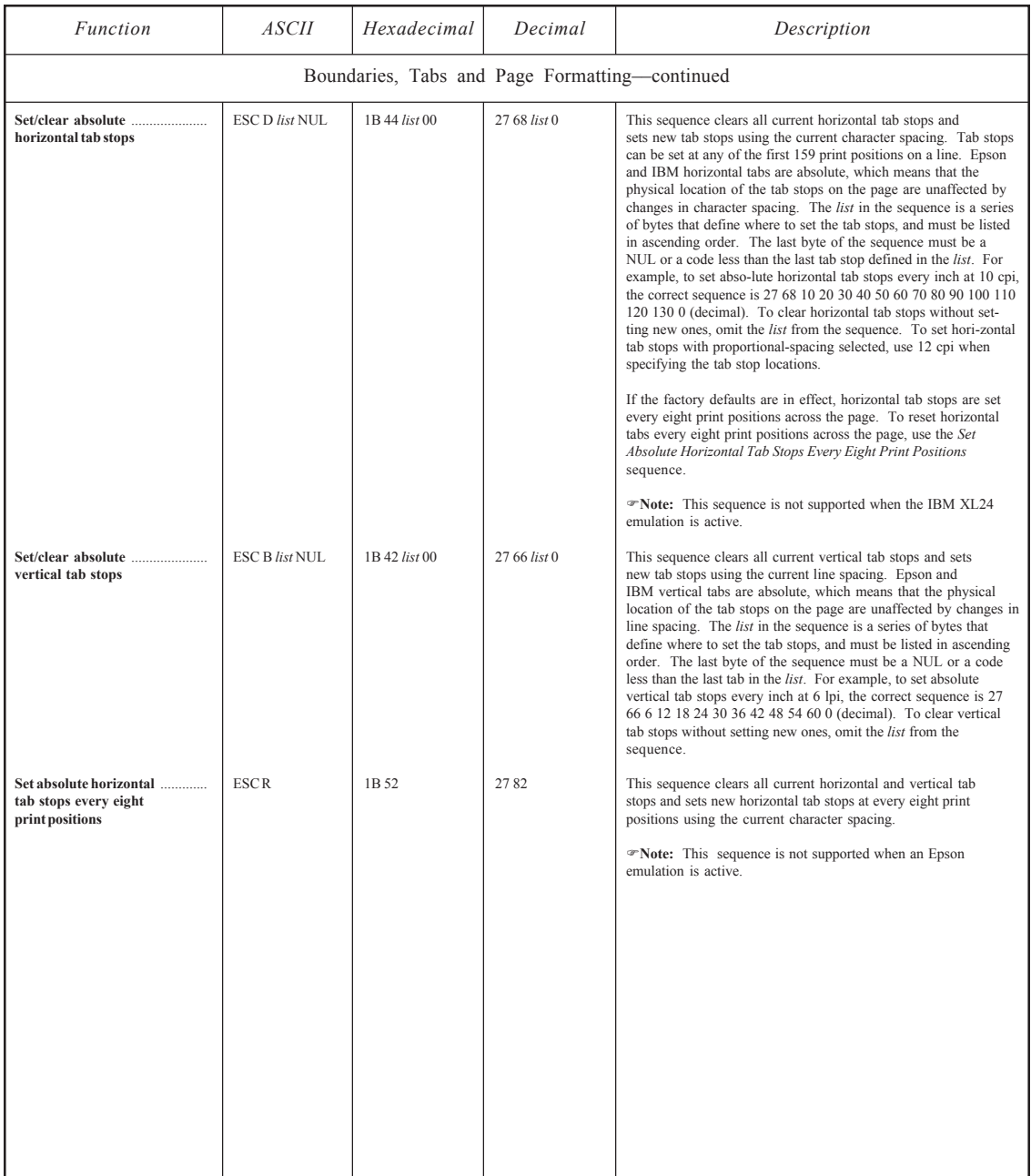

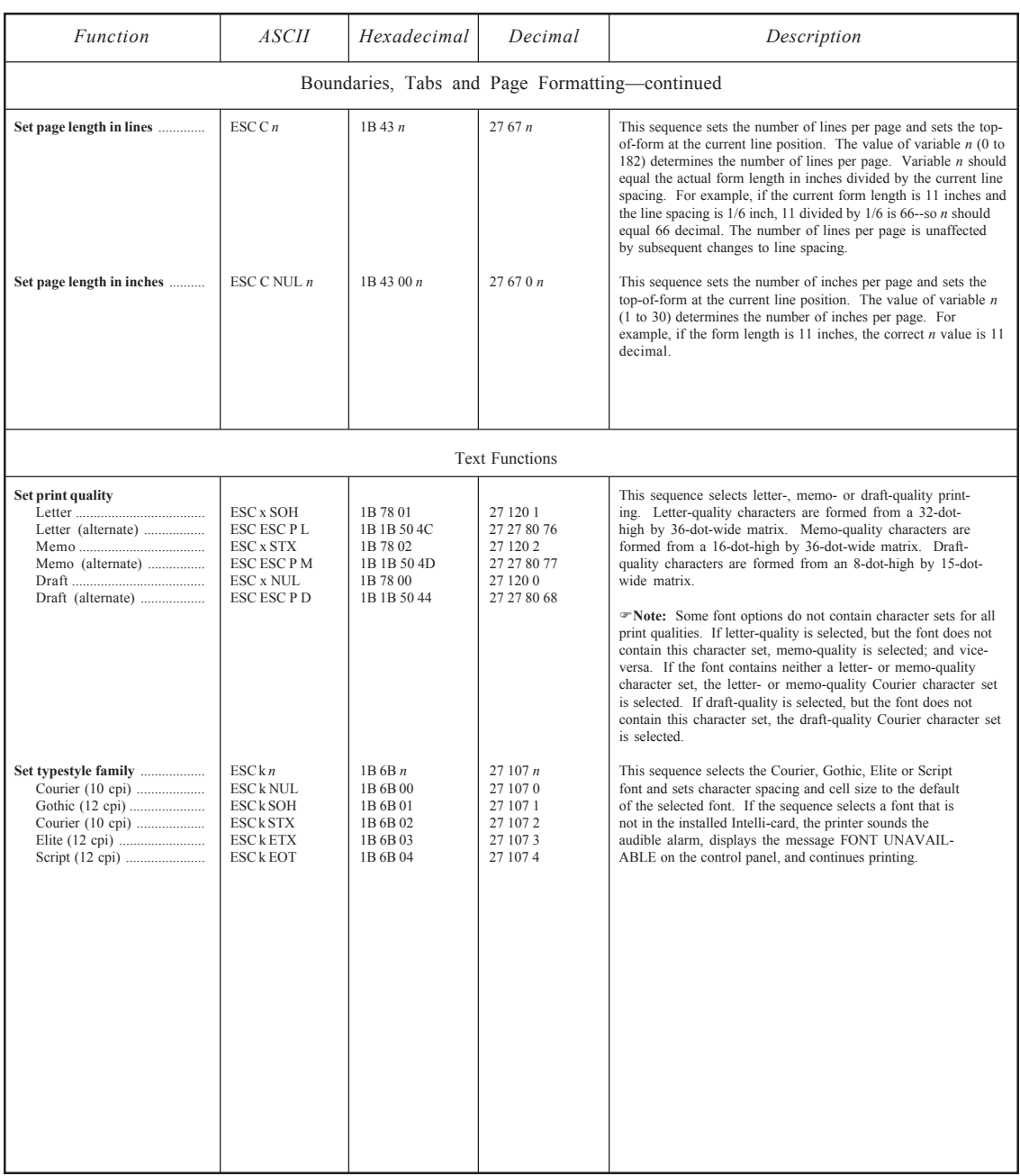
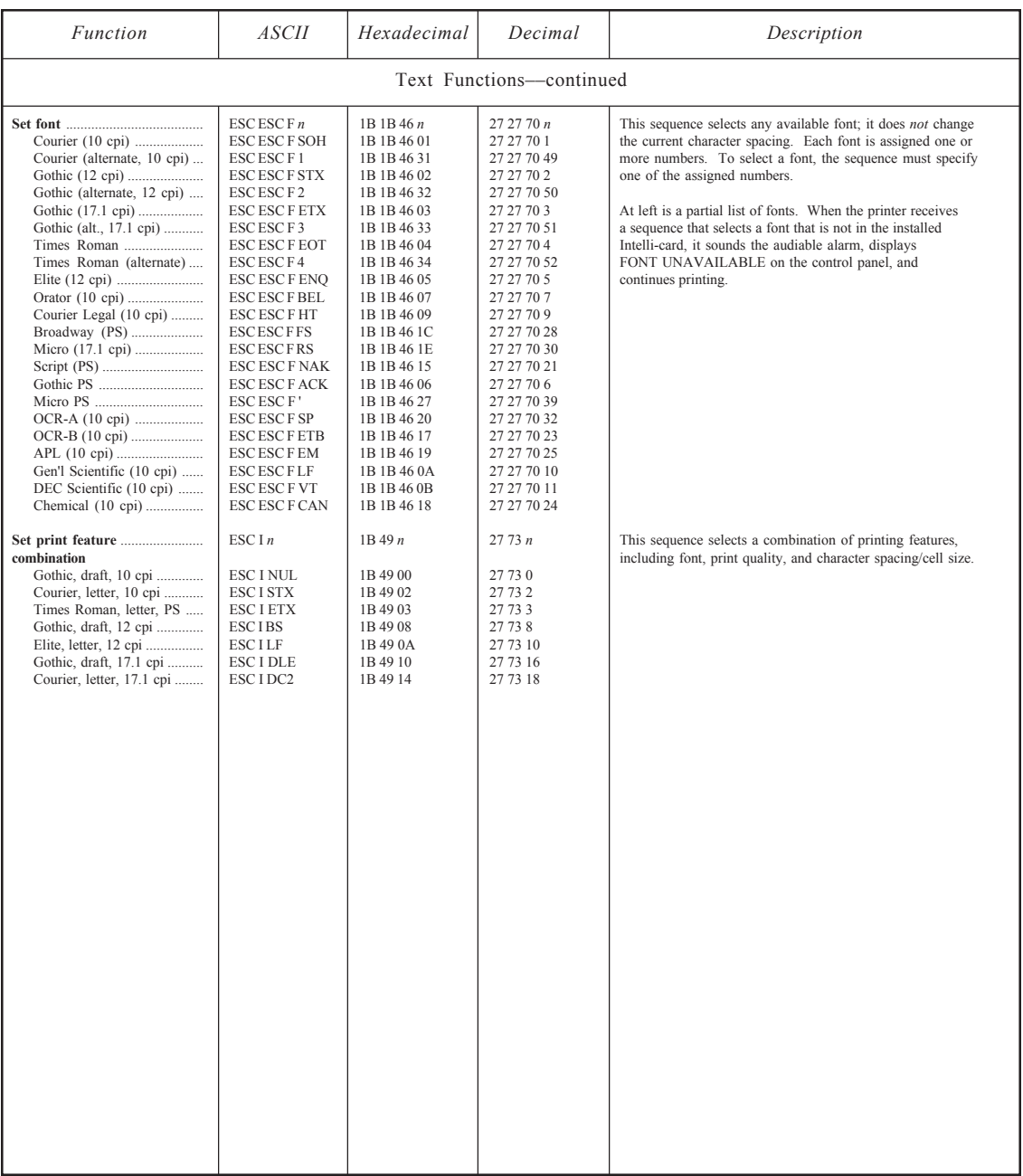

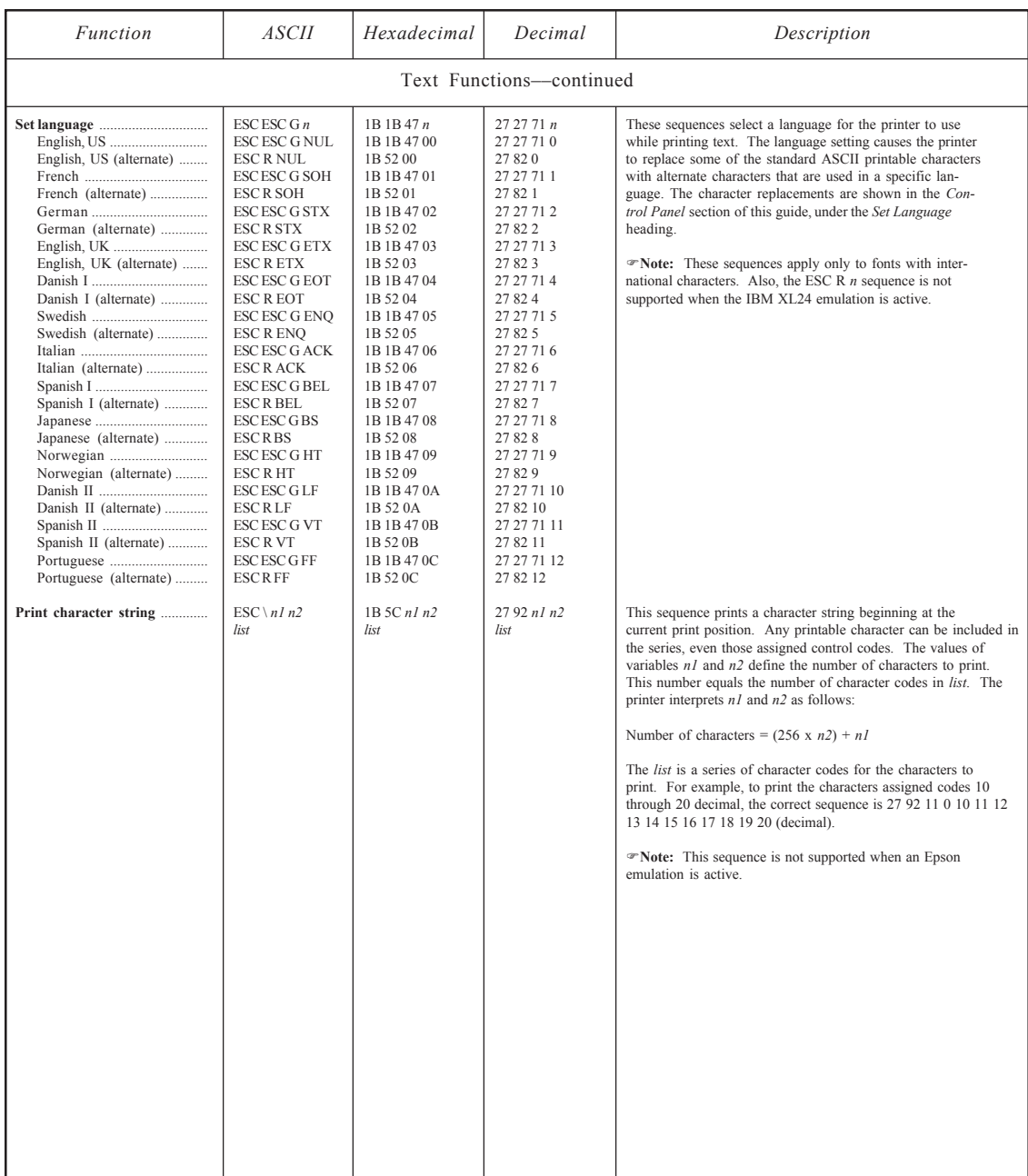

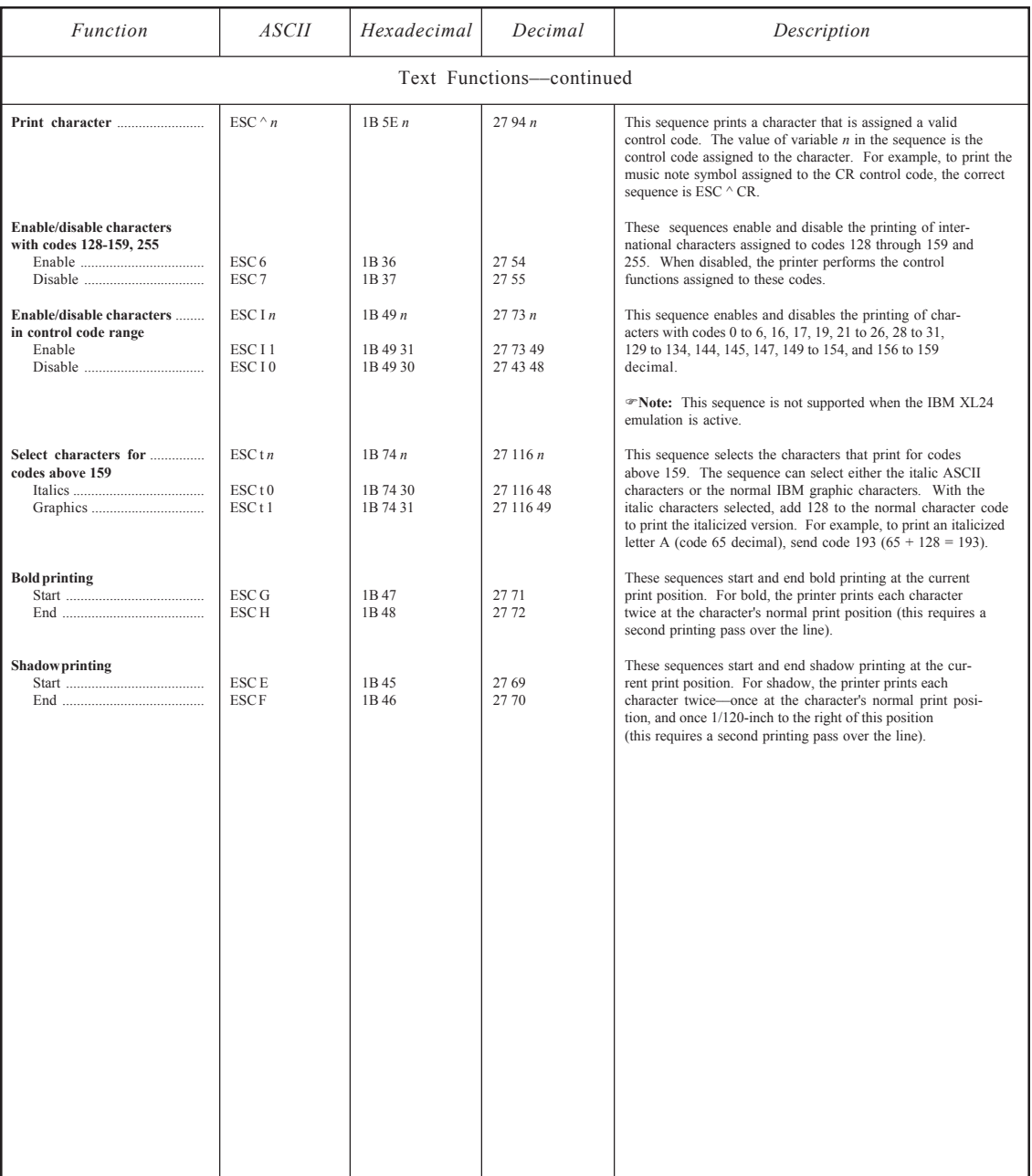

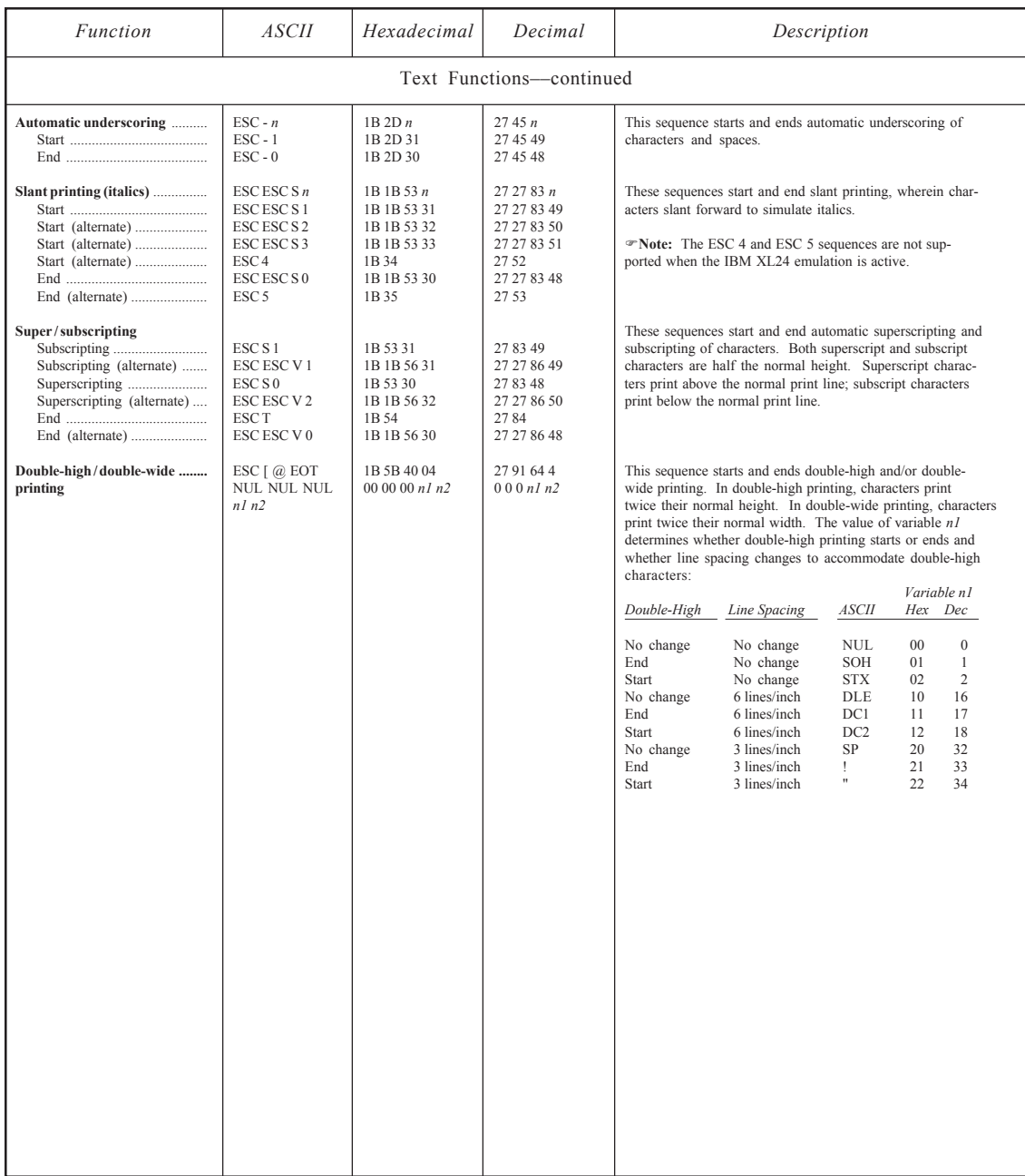

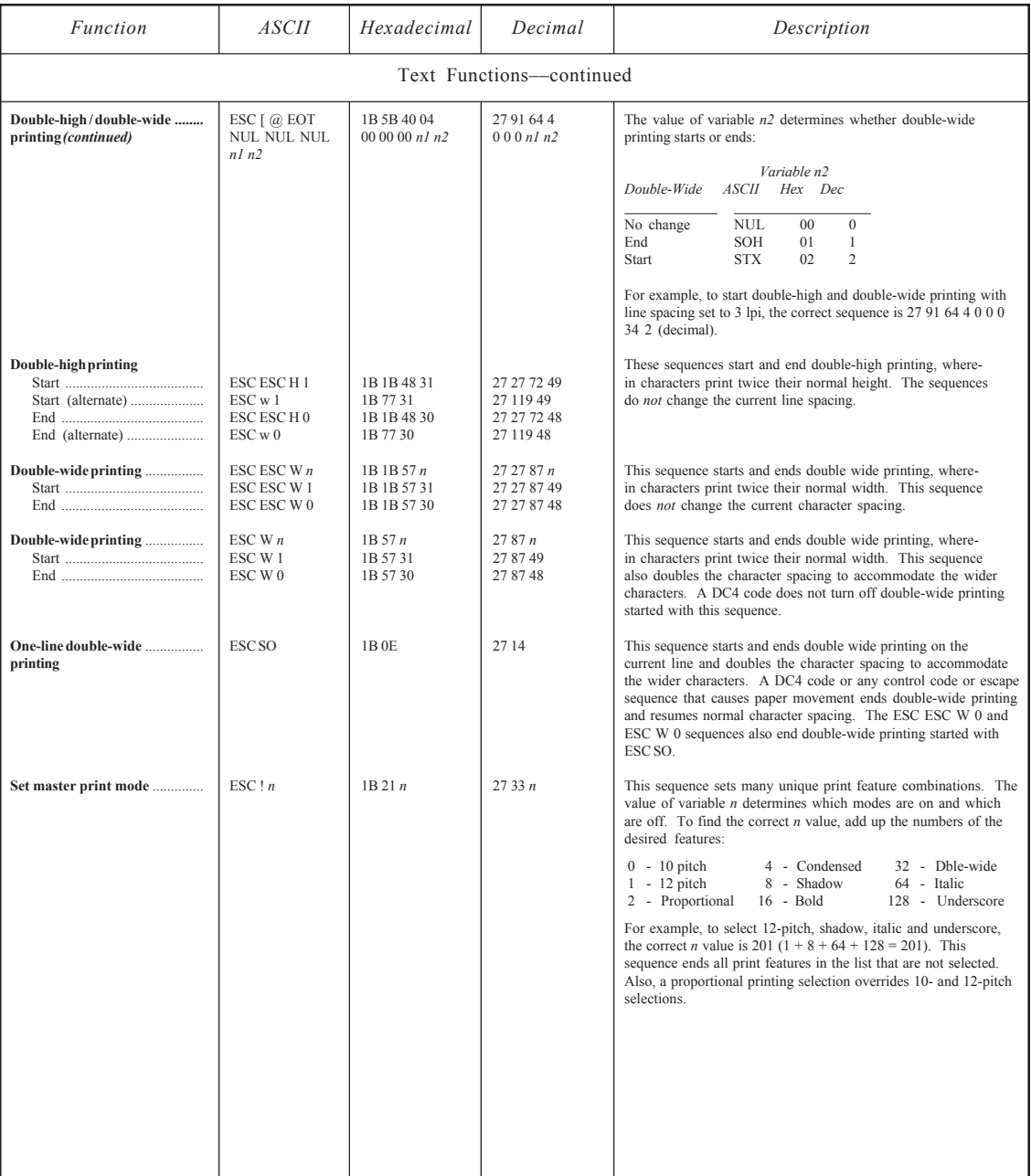

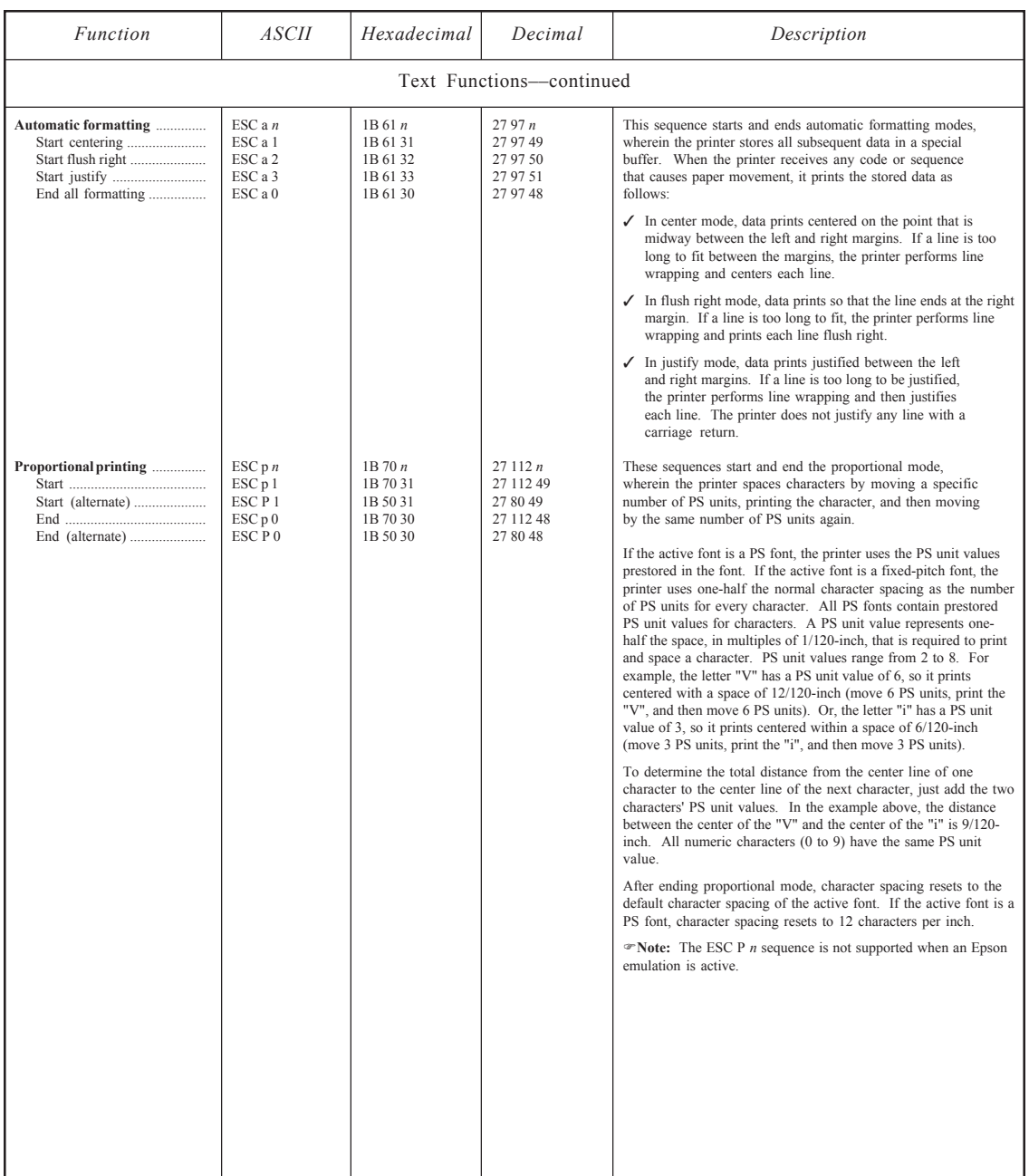

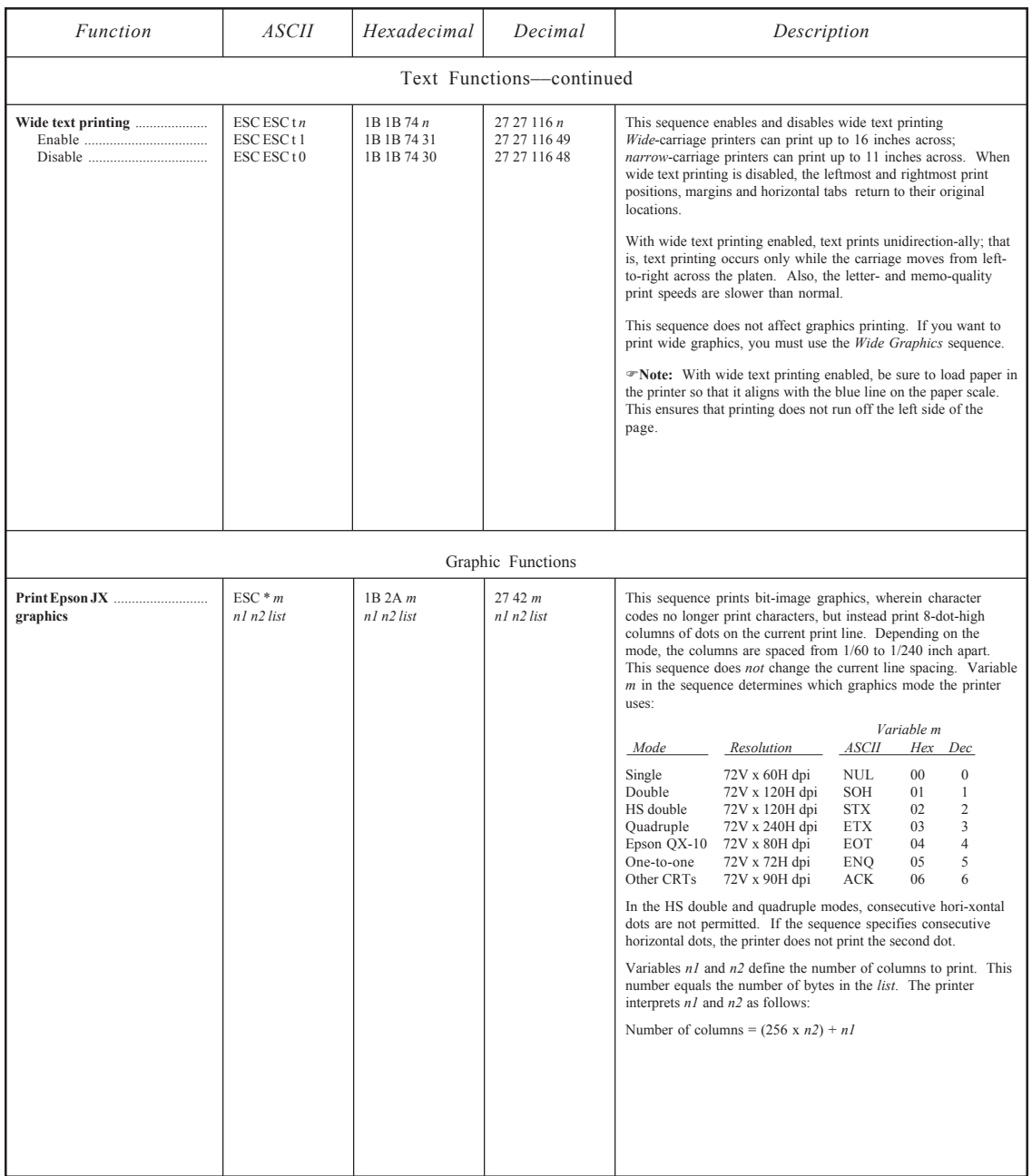

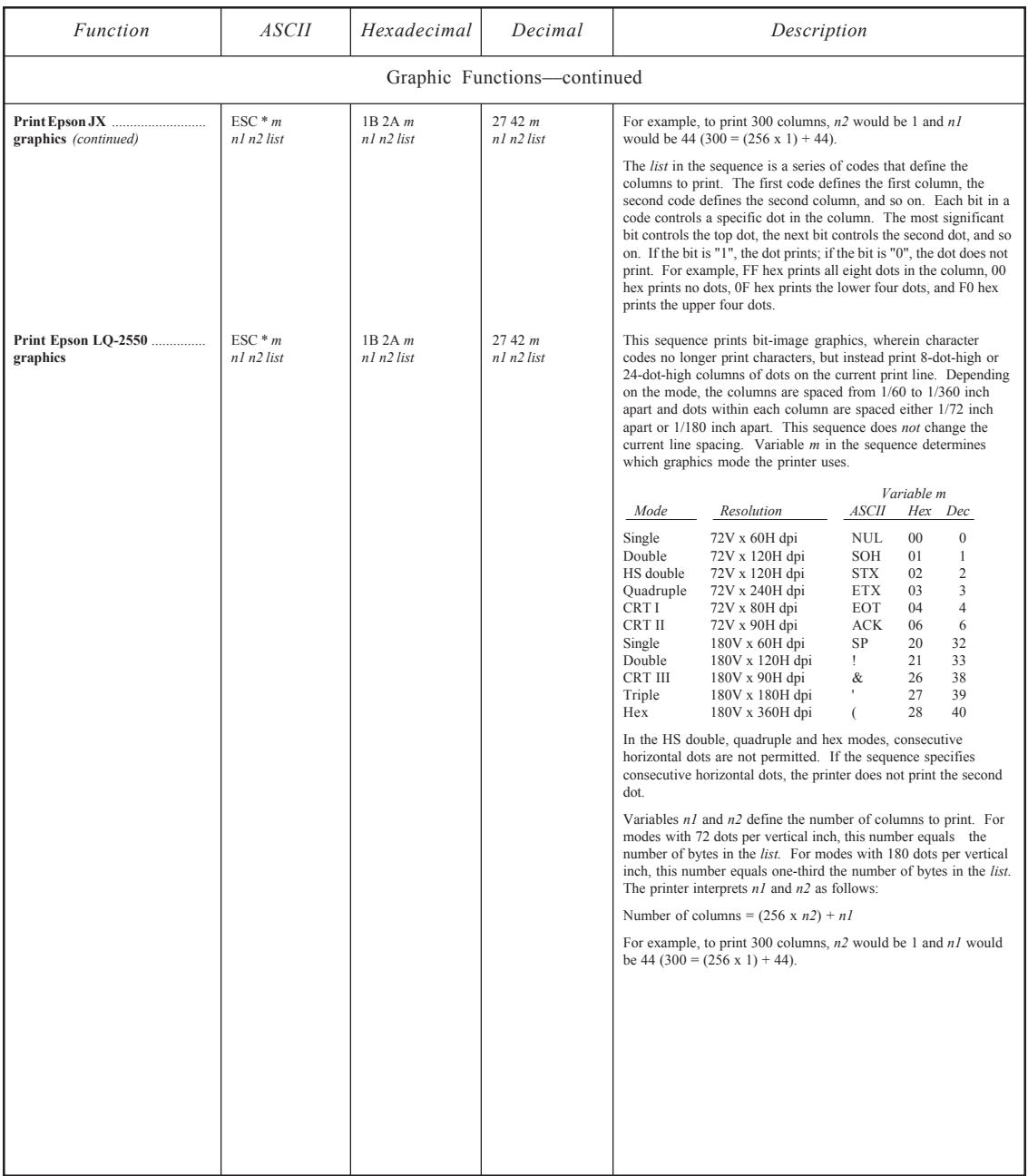

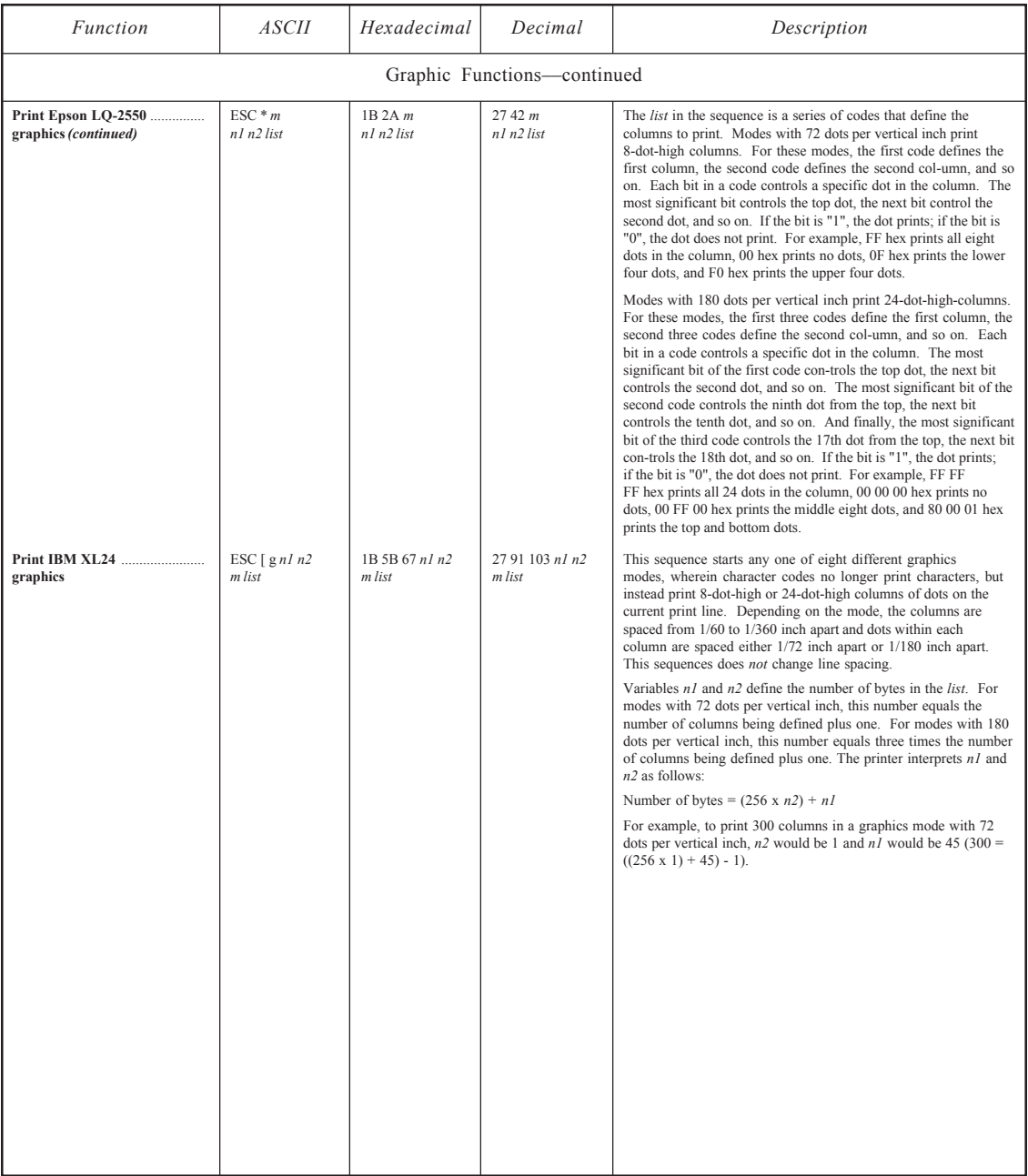

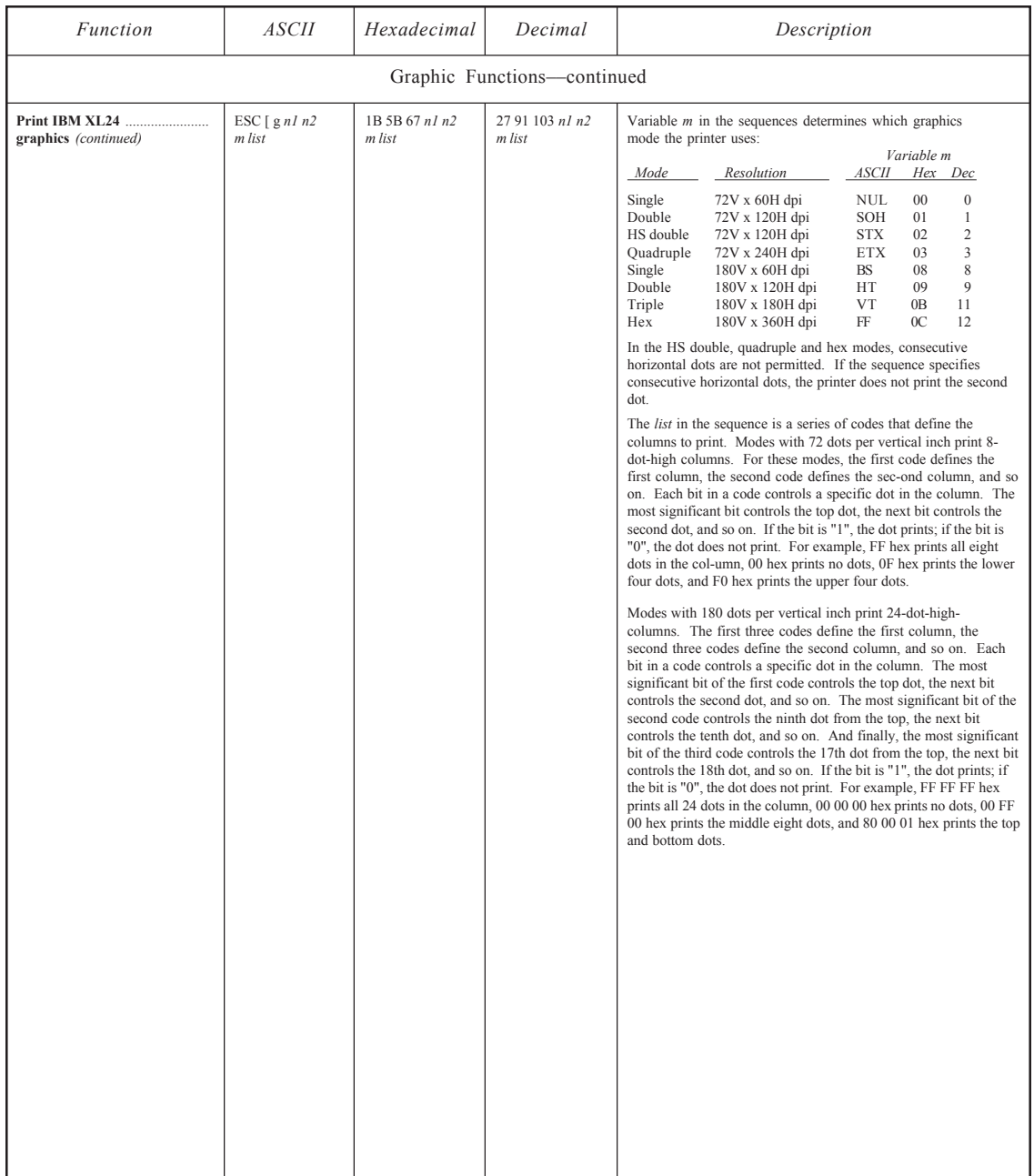

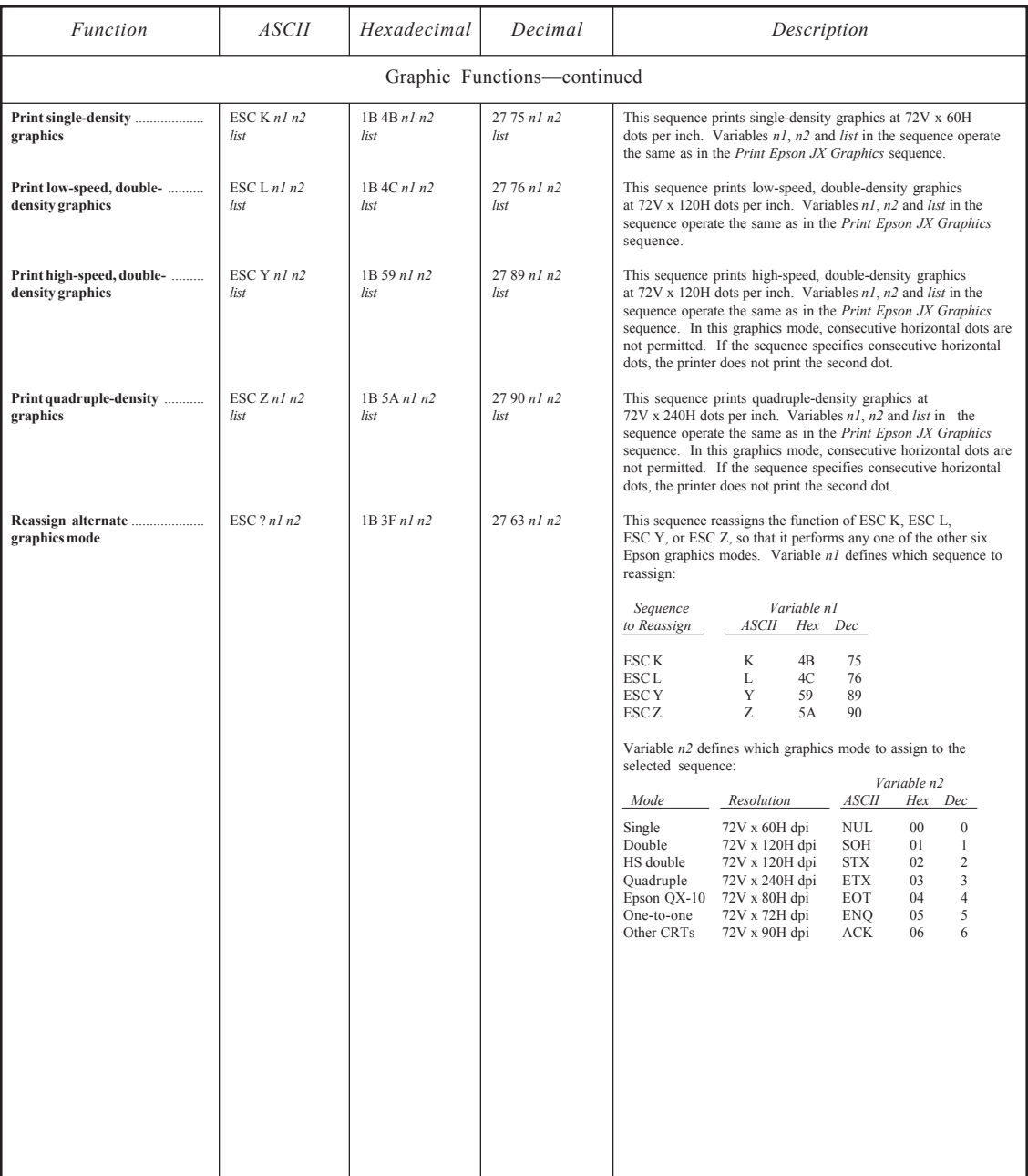

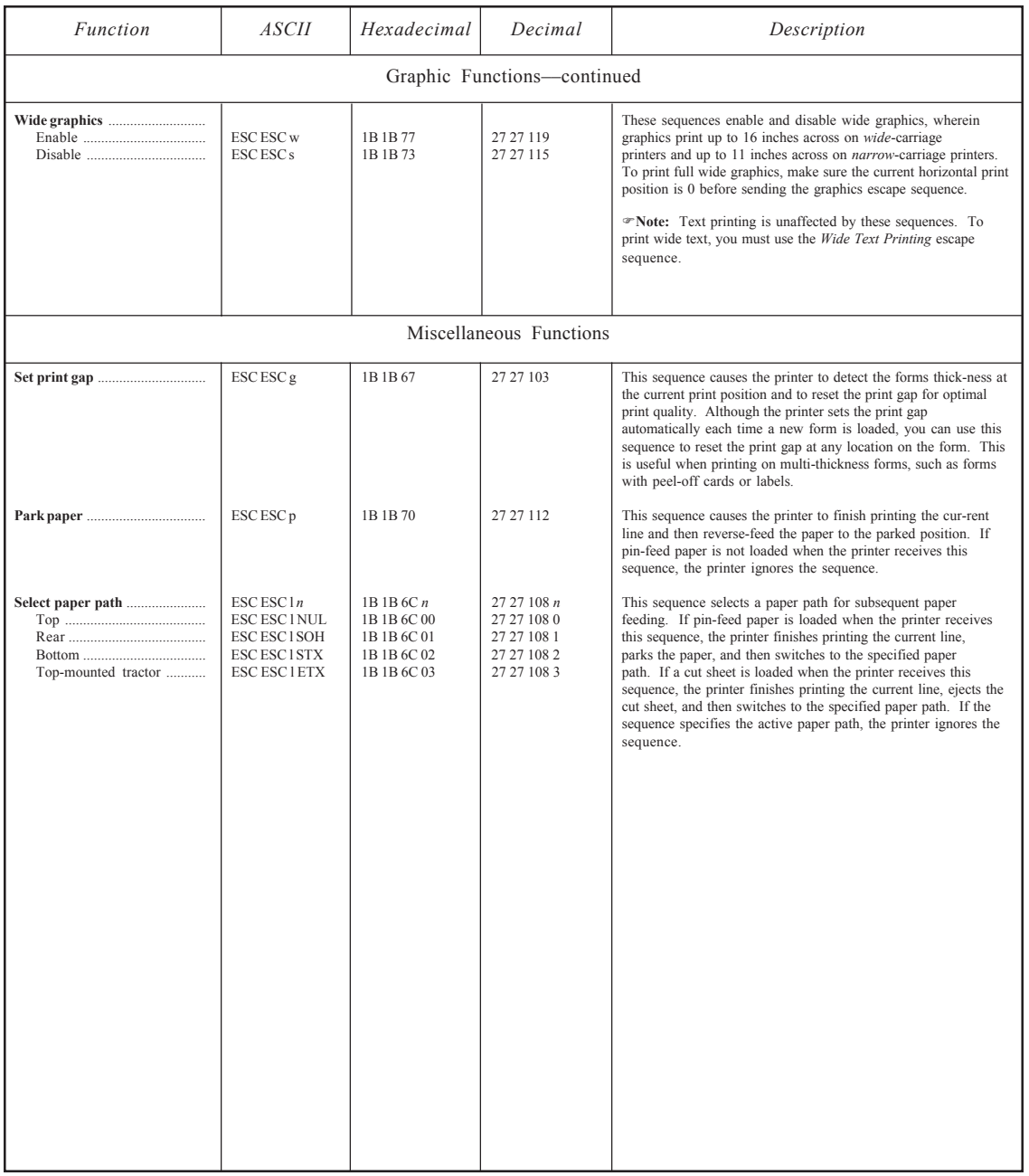

## *Bar Code Escape Sequences*

Table D-7 lists the escape sequences that can be sent to the printer to print bar code symbols. For more information on printing bar code symbols, refer to the *Bar Codes* appendix in this guide and to the *AMT Bar Code Option Operating Guide* (part no. 337027) sold separately by AMT.

| Function                                                                                                    | ASCH                                                                                                    | Hexadecimal                                                               | Decimal                                                                         | Description                                                                                                    |
|----------------------------------------------------------------------------------------------------|----------------------------------------------------------------------------------------------------|---------------------------------------------------------------------------|---------------------------------------------------------------------------------|----------------------------------------------------------------------------------------------------|
| Select bar code emulation                                                                                       | <b>ESCESCEBS</b>                                                                                               | 1B 1B 45 08                                                               | 27 27 69 8                                                                      | This sequence selects the bar code emulation.                                                                                                    |
| Define symbology— $p1$                                                                                          | ESC $\lceil pl \rceil$ ; $p2$ ;<br>$p3$ ; $p4$ ; $p5$ ;<br>$p6$ ; $p7$ ; $p8$ }                                | 1B 5B p1 3B p2 3B<br>p3 3B p4 3B p5 3B<br>p6 3B p7 3B p8 7D               | 27 91 p1 59 p2 59<br>p3 59 p4 59 p5 59<br>p6 59 p7 59 p8 125                    | This sequence selects a bar code symbology and defines the<br>bar code height, whether to print a human-readable line of<br>text, and the widths of bar code components.                                                                                                    |
| Interleaved 2-of-5<br>Code 3-of-9 (default)                                                                     | $\Omega$<br>$\overline{4}$<br>5<br>6                                                                           | 30<br>34<br>35<br>36                                                      | 48<br>52<br>53<br>54                                                            | Parameter $pI$ in the sequence selects the bar code sym-<br>bology. At left, are the possible $pI$ values.<br>Parameter $p2$ defines the height of bar code symbols in                                                                                                    |
| Codabar-a<br>Codabar-b<br>Codabar-c<br>UPC-A                                                                    | $\mathbf Q$<br>10<br>11<br>12<br>13                                                                            | 39<br>31 30<br>31 31<br>31 32<br>31 33                                    | 57<br>49 48<br>49 49<br>49 50<br>49 51                                          | $1/12$ -inch intervals. $p2$ values can range from 1 to 120.<br>If $p2$ is set to 0, the printer will use the default height of<br>$3/4$ inch<br>Parameter $p3$ defines whether or not to print a human-                                                                                                    |
| Code 128                                                                                                    | 14<br>15                                                                                                    | 31 34<br>31 35                                                            | 49 52<br>49 53                                                                  | readable line of text below each bar code symbol. p3 must<br>be set to 0 for no human-readable line or 1 to include the human-<br>readable line.                                                                                                    |
|                                                                                                    |                                                                                                    |                                                                           |                                                                                 | Parameters $p4$ through $p8$ set the widths of bars and spaces in bar<br>code symbols:                                                                                                    |
|                                                                                                    |                                                                                                    |                                                                           |                                                                                 | default default<br>Par.<br>Setting<br>Formula<br>Value Width                                                                                                    |
|                                                                                                    |                                                                                                    |                                                                           |                                                                                 | Narrow bar<br>$0.014 + (0.010 \times (p4 - 1))$<br>0.014<br>p4<br>$\mathbf{1}$<br>Wide bar<br>$0.014 + (0.010 \times (p5 - 1))$<br>3<br>0.034<br>p5<br>Narrow space $0.006 + (0.010 \times (p6 - 1))$<br>$\overline{2}$<br>0.016<br>p6<br>Wide space<br>$0.006 + (0.010 \times (p7 - 1))$<br>$\overline{4}$<br>0.036<br>p7<br>Interchar. gap $0.006 + (0.010 \times (p8 - 1))$<br>2<br>0.016<br>p8 |
|                                                                                                    |                                                                                                    |                                                                           |                                                                                 | <i>Note:</i> Parameters $pI$ through $p8$ are optional—you need only<br>include the ones with values that you want to change. You must,<br>however, include all of the semicolons in the command up to the<br>last parameter defined.                                                                                                    |
| <b>Print Bar Code</b><br>Start (alternate)<br>Start (POSTNET only)<br>End (Code 128 only)<br>End (POSTNET only) | ESC[4t]<br>$ESC$ [ 3 t<br>ESC <sub>z</sub><br>$ESC$ [ 0 t<br>$\setminus$ ESC $\lceil 0 t \rceil$<br>$\sqrt{2}$ | 1B 5B 34 74<br>1B 5B 33 74<br>1B 7A<br>1B 5B 3074<br>5C 1B 5B 30 74<br>5C | 27 91 52 116<br>27 91 51 116<br>27 122<br>27 91 48 116<br>92 27 91 48 116<br>92 | These sequences tell the printer to print all subsequent data<br>as a bar code symbol until an end sequence is received.<br>The actual data to be encoded into the bar code symbol<br>should be sent between the start and end sequences.                                                                                                    |
|                                                                                                    |                                                                                                    |                                                                           |                                                                                 |                                                                                                    |

Table D-7. Bar Code Escape Sequences

Table D-8 is an ASCII code table to assist you in decoding hexadecimal printouts.

| <b>ASCII</b><br>Character |                | Dec Hex        | Binary   | <b>ASCII</b><br>Character       |    | Dec Hex        | Binary   |
|---------------------------|----------------|----------------|----------|---------------------------------|----|----------------|----------|
|                           |                |                |          |                                 |    |                |          |
| NULL(Ctrl@)               | $\theta$       | $00\,$         | 00000000 | DLE(Ctr1P)                      | 16 | 10             | 00010000 |
| SOH (Ctrl A)              | 1              | 01             | 00000001 | DC1 (Ctrl Q)                    | 17 | 11             | 00010001 |
| STX (Ctrl B)              | $\overline{2}$ | 02             | 00000010 | DC2(CtrlR)                      | 18 | 12             | 00010010 |
| ETX (Ctrl C)              | 3              | 03             | 00000011 | $DC3$ (Ctrl S)                  | 19 | 13             | 00010011 |
| $EOT$ (Ctrl D)            | $\overline{4}$ | 04             | 00000100 | DC4 (Ctrl T)                    | 20 | 14             | 00010100 |
| ENQ(Ctr1E)                | 5              | 05             | 00000101 | NAK (Ctrl U)                    | 21 | 15             | 00010101 |
| ACK (Ctrl F)              | 6              | 06             | 00000110 | SYN(CtrlV)                      | 22 | 16             | 00010110 |
| BEL(Ctr1G)                | 7              | 07             | 00000111 | ETB (Ctrl W)                    | 23 | 17             | 00010111 |
| BS (Ctrl H)               | 8              | 08             | 00001000 | CAN (Ctrl X)                    | 24 | 18             | 00011000 |
| HT (Ctrl I)               | 9              | 09             | 00001001 | EM(CtrlY)                       | 25 | 19             | 00011001 |
| LF(CtrlJ)                 | 10             | 0A             | 00001010 | SUB (Ctrl Z)                    | 26 | 1A             | 00011010 |
| VT(Ctrl K)                | 11             | 0B             | 00001011 | $\text{ESC}(\text{Ctrl} \vert)$ | 27 | 1B             | 00011011 |
| FF (Ctrl L)               | 12             | 0 <sup>C</sup> | 00001100 | $FS (Ctrl \setminus )$          | 28 | 1 <sup>C</sup> | 00011100 |
| CR (Ctrl M)               | 13             | 0D             | 00001101 | GS (Ctrl )                      | 29 | 1D             | 00011101 |
| SO (Ctrl N)               | 14             | 0E             | 00001110 | RS(Ctr16)                       | 30 | 1E             | 00011110 |
| SI (Ctrl 0)               | 15             | 0F             | 00001111 | US (Ctrl )                      | 31 | 1F             | 00011111 |
|                           |                |                |          |                                 |    |                |          |

Table D-8. ASCII Table

*Code Sets D-51*

Table D-8. ASCII Table––continued

| <b>ASCII</b><br>Character |    | $Dec$ Hex | <b>Binary</b> | <b>ASCII</b><br>Character |    | Dec Hex | Binary   |
|---------------------------|----|-----------|---------------|---------------------------|----|---------|----------|
| SP (Space)                | 32 | 20        | 00100000      | $\,<$                     | 60 | 3C      | 00111100 |
|                           | 33 | 21        | 00100001      | $=$                       | 61 | 3D      | 00111101 |
| 11                        | 34 | 22        | 00100010      | $\geq$                    | 62 | 3E      | 00111110 |
| #                         | 35 | 23        | 00100011      | $\overline{\mathcal{L}}$  | 63 | 3F      | 00111111 |
| $\hat{S}$                 | 36 | 24        | 00100100      | $\mathcal{D}$             | 64 | 40      | 01000000 |
| $\frac{0}{0}$             | 37 | 25        | 00100101      | A                         | 65 | 41      | 01000001 |
| $\&$                      |    |           |               |                           |    |         |          |
|                           | 38 | 26        | 00100110      | B                         | 66 | 42      | 01000010 |
|                           | 39 | 27        | 00100111      | $\mathcal{C}$             | 67 | 43      | 01000011 |
| (                         | 40 | 28        | 00101000      | D                         | 68 | 44      | 01000100 |
| $\mathcal{E}$             | 41 | 29        | 00101001      | E                         | 69 | 45      | 01000101 |
| *                         | 42 | 2A        | 00101010      | F                         | 70 | 46      | 01000110 |
| $^{+}$                    | 43 | 2B        | 00101011      | G                         | 71 | 47      | 01000111 |
|                           | 44 | 2C        | 00101100      | Н                         | 72 | 48      | 01001000 |
|                           | 45 | 2D        | 00101101      | I                         | 73 | 49      | 01001001 |
|                           | 46 | 2E        | 00101110      | $\bf J$                   | 74 | 4A      | 01001010 |
| /                         | 47 | 2F        | 00101111      | K                         | 75 | 4B      | 01001011 |
| $\theta$                  | 48 | 30        | 00110000      | L                         | 76 | 4C      | 01001100 |
| $\mathbf{1}$              | 49 | 31        | 00110001      | М                         | 77 | 4D      | 01001101 |
| $\overline{2}$            | 50 | 32        | 00110010      | N                         | 78 | 4E      | 01001110 |
| $\overline{3}$            | 51 | 33        | 00110011      | $\overline{O}$            | 79 | 4F      | 01001111 |
| $\overline{4}$            | 52 | 34        | 00110100      | P                         | 80 | 50      | 01010000 |
| 5                         | 53 | 35        | 00110101      | Q                         | 81 | 51      | 01010001 |
| 6                         | 54 | 36        | 00110110      | R                         | 82 | 52      | 01010010 |
| $\overline{7}$            | 55 | 37        | 00110111      | S                         | 83 | 53      | 01010011 |
| 8                         | 56 | 38        | 00111000      | T                         | 84 | 54      | 01010100 |
| 9                         | 57 | 39        | 00111001      | U                         | 85 | 55      | 01010101 |
|                           | 58 | 3A        | 00111010      | V                         | 86 | 56      | 01010110 |
|                           | 59 | 3B        | 00111011      | W                         | 87 | 57      | 01010111 |
| $\overline{ }$            |    |           |               |                           |    |         |          |
|                           |    |           |               |                           |    |         |          |

*D-52 Code Sets*

Table D-8. ASCII Table––continued

| <b>ASCII</b><br>Character |     | Dec Hex        | Binary   | <b>ASCII</b><br>Character |     | Dec Hex | Binary   |
|---------------------------|-----|----------------|----------|---------------------------|-----|---------|----------|
|                           |     |                |          |                           |     |         |          |
| X                         | 88  | 58             | 01011000 | t                         | 116 | 74      | 01110100 |
| Y                         | 89  | 59             | 01011001 | u                         | 117 | 75      | 01110101 |
| Z                         | 90  | 5A             | 01011010 | V                         | 118 | 76      | 01110110 |
| ſ                         | 91  | 5B             | 01011011 | W                         | 119 | 77      | 01110111 |
|                           | 92  | 5C             | 01011100 | $\mathbf X$               | 120 | 78      | 01111000 |
| 1                         | 93  | 5D             | 01011101 | y                         | 121 | 79      | 01111001 |
| Λ                         | 94  | 5E             | 01011110 | Z                         | 122 | 7A      | 01111010 |
|                           | 95  | 5F             | 01011111 | ∤                         | 123 | 7B      | 01111011 |
|                           | 96  | 60             | 01100000 |                           | 124 | 7C      | 01111100 |
| a                         | 97  | 61             | 01100001 |                           | 125 | 7D      | 01111101 |
| b                         | 98  | 62             | 01100010 |                           | 126 | 7E      | 01111110 |
| $\mathbf c$               | 99  | 63             | 01100011 | DEL                       | 127 | 7F      | 01111111 |
| d                         | 100 | 64             | 01100100 |                           | 128 | 80      | 10000000 |
| e                         | 101 | 65             | 01100101 |                           | 129 | 81      | 10000001 |
| f                         | 102 | 66             | 01100110 |                           | 130 | 82      | 10000010 |
| g                         | 103 | 67             | 01100111 |                           | 131 | 83      | 10000011 |
| $\mathbf h$               | 104 | 68             | 01101000 |                           | 132 | 84      | 10000100 |
| $\mathbf{i}$              | 105 | 69             | 01101001 |                           | 133 | 85      | 10000101 |
| j                         | 106 | 6A             | 01101010 |                           | 134 | 86      | 10000110 |
| $\mathbf k$               | 107 | 6 <sub>B</sub> | 01101011 |                           | 135 | 87      | 10000111 |
| 1                         | 108 | 6C             | 01101100 |                           | 136 | 88      | 10001000 |
| m                         | 109 | 6 <sub>D</sub> | 01101101 |                           | 137 | 89      | 10001001 |
| n                         | 110 | 6E             | 01101110 |                           | 138 | 8A      | 10001010 |
| $\mathbf{O}$              | 111 | 6F             | 01101111 |                           | 139 | 8B      | 10001011 |
| p                         | 112 | 70             | 01110000 |                           | 140 | 8C      | 10001100 |
| q                         | 113 | 71             | 01110001 |                           | 141 | 8D      | 10001101 |
| $\mathbf r$               | 114 | 72             | 01110010 |                           | 142 | 8E      | 10001110 |
| S                         | 115 | 73             | 01110011 |                           | 143 | 8F      | 10001111 |
|                           |     |                |          |                           |     |         |          |

Table D-8. ASCII Table––continued

| <b>ASCII</b><br>Character |     | Dec Hex        | <b>Binary</b> | <b>ASCII</b><br>Character |     | Dec Hex        | <b>Binary</b> |
|---------------------------|-----|----------------|---------------|---------------------------|-----|----------------|---------------|
|                           |     |                |               |                           |     |                |               |
|                           | 144 | 90             | 10010000      |                           | 172 | AC             | 10101100      |
|                           | 145 | 91             | 10010001      |                           | 173 | AD             | 10101101      |
|                           | 146 | 92             | 10010010      |                           | 174 | AE             | 10101110      |
|                           | 147 | 93             | 10010011      |                           | 175 | AF             | 10101111      |
|                           | 148 | 94             | 10010100      |                           | 176 | B <sub>0</sub> | 10110000      |
|                           | 149 | 95             | 10010101      |                           | 177 | B1             | 10110001      |
|                           | 150 | 96             | 10010110      |                           | 178 | B2             | 10110010      |
|                           | 151 | 97             | 10010111      |                           | 179 | B <sub>3</sub> | 10110011      |
|                           | 152 | 98             | 10011000      |                           | 180 | <b>B4</b>      | 10110100      |
|                           | 153 | 99             | 10011001      |                           | 181 | B <sub>5</sub> | 10110101      |
|                           | 154 | 9A             | 10011010      |                           | 182 | <b>B6</b>      | 10110110      |
|                           | 155 | 9B             | 10011011      |                           | 183 | B7             | 10110111      |
|                           | 156 | 9C             | 10011100      |                           | 184 | B <sub>8</sub> | 10111000      |
|                           | 157 | 9D             | 10011101      |                           | 185 | B <sub>9</sub> | 10111001      |
|                           | 158 | 9E             | 10011110      |                           | 186 | ВA             | 10111010      |
|                           | 159 | 9F             | 10011111      |                           | 187 | <b>BB</b>      | 10111011      |
|                           | 160 | A0             | 10100000      |                           | 188 | BC             | 10111100      |
|                           | 161 | A1             | 10100001      |                           | 189 | BD             | 10111101      |
|                           | 162 | A2             | 10100010      |                           | 190 | BE             | 10111110      |
|                           | 163 | A <sub>3</sub> | 10100011      |                           | 191 | BF             | 10111111      |
|                           | 164 | A4             | 10100100      |                           | 192 | C <sub>0</sub> | 11000000      |
|                           | 165 | A <sub>5</sub> | 10100101      |                           | 193 | C1             | 11000001      |
|                           | 166 | A6             | 10100110      |                           | 194 | C <sub>2</sub> | 11000010      |
|                           | 167 | A7             | 10100111      |                           | 195 | C <sub>3</sub> | 11000011      |
|                           | 168 | A8             | 10101000      |                           | 196 | C4             | 11000100      |
|                           | 169 | A9             | 10101001      |                           | 197 | C <sub>5</sub> | 11000101      |
|                           | 170 | AΑ             | 10101010      |                           | 198 | C6             | 11000110      |
|                           | 171 | AB             | 10101011      |                           | 199 | C7             | 11000111      |
|                           |     |                |               |                           |     |                |               |

Table D-8. ASCII Table––continued

| 200<br>C8<br>11001000<br>228<br>11100100<br>E4<br>11001001<br>11100101<br>201<br>C9<br>229<br>E <sub>5</sub><br>CA<br>11001010<br>11100110<br>202<br>230<br>E6<br>203<br>11001011<br>11100111<br><b>CB</b><br>231<br>E7<br>CC<br>11001100<br>11101000<br>204<br>232<br>E8<br>205<br>CD<br>11001101<br>E <sub>9</sub><br>11101001<br>233<br>206<br>CE<br>11001110<br>EA<br>11101010<br>234<br><b>CF</b><br>11001111<br>207<br>235<br>EB<br>11101011<br>11010000<br>208<br>EC<br>11101100<br>D <sub>0</sub><br>236<br>209<br>D1<br>11010001<br>237<br>ED<br>11101101<br>11010010<br>11101110<br>210<br>D <sub>2</sub><br>238<br>EE<br>211<br>D <sub>3</sub><br>11010011<br>239<br>11101111<br>EF<br>11010100<br>11110000<br>212<br>D <sub>4</sub><br>240<br>F <sub>0</sub><br>D <sub>5</sub><br>11010101<br>F1<br>11110001<br>213<br>241<br>214<br>D <sub>6</sub><br>11010110<br>242<br>F2<br>11110010<br>215<br>11010111<br>11110011<br>D7<br>243<br>F3<br>216<br>D <sub>8</sub><br>11011000<br>244<br>11110100<br>F4<br>11011001<br>217<br>D <sub>9</sub><br>245<br>F <sub>5</sub><br>11110101<br>218<br>11011010<br>11110110<br>DA<br>246<br>F <sub>6</sub><br>219<br>11011011<br>11110111<br>$DB$<br>247<br>F7<br>11011100<br>220<br>DC<br>248<br>F8<br>11111000<br>221<br>DD<br>11011101<br>249<br>F <sub>9</sub><br>11111001<br>222<br>11011110<br>11111010<br>DE<br>250<br>FA<br>223<br>DF<br>11011111<br>251<br>11111011<br>FB<br>11100000<br>FC<br>224<br>E <sub>0</sub><br>252<br>11111100 | <b>ASCII</b><br>Character |     | Dec Hex | Binary   | ASCII<br>Character |     | Dec Hex | Binary   |
|----------------------------------------------------------------------------------------------------|---------------------------|-----|---------|----------|--------------------|-----|---------|----------|
|                                                                                                    |                           |     |         |          |                    |     |         |          |
|                                                                                                    |                           |     |         |          |                    |     |         |          |
|                                                                                                    |                           |     |         |          |                    |     |         |          |
|                                                                                                    |                           |     |         |          |                    |     |         |          |
|                                                                                                    |                           |     |         |          |                    |     |         |          |
|                                                                                                    |                           |     |         |          |                    |     |         |          |
|                                                                                                    |                           |     |         |          |                    |     |         |          |
|                                                                                                    |                           |     |         |          |                    |     |         |          |
|                                                                                                    |                           |     |         |          |                    |     |         |          |
|                                                                                                    |                           |     |         |          |                    |     |         |          |
|                                                                                                    |                           |     |         |          |                    |     |         |          |
|                                                                                                    |                           |     |         |          |                    |     |         |          |
|                                                                                                    |                           |     |         |          |                    |     |         |          |
|                                                                                                    |                           |     |         |          |                    |     |         |          |
|                                                                                                    |                           |     |         |          |                    |     |         |          |
|                                                                                                    |                           |     |         |          |                    |     |         |          |
|                                                                                                    |                           |     |         |          |                    |     |         |          |
|                                                                                                    |                           |     |         |          |                    |     |         |          |
|                                                                                                    |                           |     |         |          |                    |     |         |          |
|                                                                                                    |                           |     |         |          |                    |     |         |          |
|                                                                                                    |                           |     |         |          |                    |     |         |          |
|                                                                                                    |                           |     |         |          |                    |     |         |          |
|                                                                                                    |                           |     |         |          |                    |     |         |          |
|                                                                                                    |                           |     |         |          |                    |     |         |          |
|                                                                                                    |                           |     |         |          |                    |     |         |          |
|                                                                                                    |                           |     |         |          |                    |     |         |          |
|                                                                                                    |                           | 225 | E1      | 11100001 |                    | 253 | FD      | 11111101 |
| 11111110<br>226<br>11100010<br>254<br>FE<br>E2                                                                                                    |                           |     |         |          |                    |     |         |          |
| 11100011<br>227<br>E3<br>255<br>FF<br>11111111                                                                                                    |                           |     |         |          |                    |     |         |          |
|                                                                                                    |                           |     |         |          |                    |     |         |          |

Download from Www.Somanuals.com. All Manuals Search And Download.

*User's Guide*

## **Appendix**

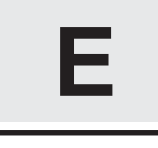

# **Specifications**

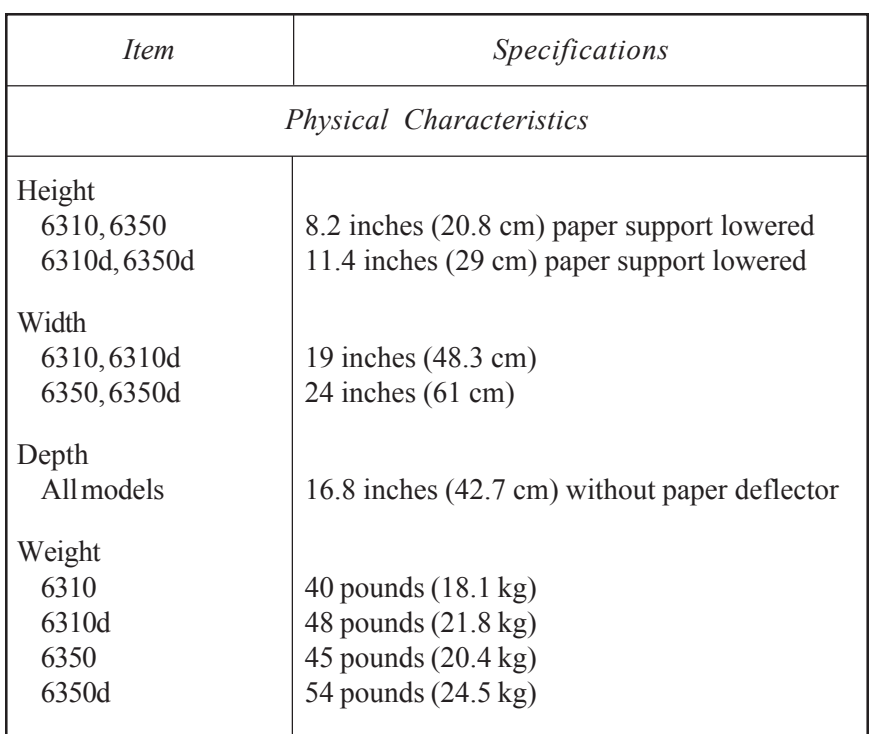

#### Table E-1. Specifications

*Specifications E-1*

| <i>Item</i>                                               | Specifications                                                                                                    |  |  |
|-----------------------------------------------------------|----------------------------------------------------------------------------------------------------|--|--|
| Printing Characteristics                                  |                                                                                                    |  |  |
| Printing method                                           | 24-pin impact dot-matrix with<br>half-dot microshift                                                                                                    |  |  |
| Dot diameter                                              | $0.3$ millimeter                                                                                                    |  |  |
| Movement                                                  | Bi-directional and logic-seeking                                                                                                    |  |  |
| Color                                                     | Fully supported using color ribbon                                                                                                    |  |  |
| Speeds<br>Letter-quality<br>Memo-quality<br>Draft-quality | 160 characters per second at 12 cpi<br>320 characters per second at 12 cpi<br>600 characters per second at 12 cpi                                                 |  |  |
| Maximum print width<br>6310,6310d<br>6350,6350d           | 11 inches $(28 \text{ cm})$<br>16 inches (40.6 cm)                                                                                                    |  |  |
| Noise level                                               | Less than 55 dBA maximum                                                                                                    |  |  |
|                                                           | Controls and Indicators                                                                                                    |  |  |
| <b>Control Panel</b><br><b>Buttons</b>                    | Form Feed, Line Feed, Paper Path, Paper Park,<br>Alt, Bail/Set Top, Clear/Reset, Test/Status,<br>Font/Pitch, Quality/Emul, Ready/Color<br>and Setup/Print Density |  |  |
| Display                                                   | 16-place, one-line alphanumeric liquid-<br>crystal display (LCD)                                                                                                  |  |  |
| Lights (LEDs)                                             | Ready and Error                                                                                                    |  |  |
| Select-dial                                               | For paper/carriage movement and printer setup                                                                                                    |  |  |
| Indicators                                                | Forms thickness and tractor select                                                                                                    |  |  |

Table E-1. Specifications––continued

| <i>Item</i>                                                                             | Specifications                                                                                                    |  |  |
|-----------------------------------------------------------------------------------------|----------------------------------------------------------------------------------------------------|--|--|
| Motors, Solenoids, Sensors and Switches                                                 |                                                                                                    |  |  |
| <b>Motors</b>                                                                           | Carriage, line feed, ribbon lift, fan, auto gap,<br>paper path select, and bottom tractor (on<br>6310d and 6350d models only)        |  |  |
| Solenoids                                                                               | Microshift, bail and printhead                                                                                                    |  |  |
| Sensors                                                                                 | Carriage, paper, Select-dial (2), paper jam,<br>auto gap (2), and bottom paper jam (6310d<br>and 6350d models only)                  |  |  |
| Switches                                                                                | Tractor select, cover open, ribbon home, color<br>ribbon, power on/off, and voltage select                                           |  |  |
| Interfaces                                                                              |                                                                                                    |  |  |
| Parallel<br>Compatibility<br>Connector<br>Serial                                        | Centronics type<br>36-pin female                                                                                                    |  |  |
| Compatibility<br>Connector                                                              | EIA RS-232-C (DTR mode)<br>DB-25 female                                                                                              |  |  |
| Serial settings<br><b>Baud</b> rates<br>Handshaking<br>Parity<br>Data bits<br>Stop bits | 75, 150, 300, 600, 1200, 2400, 4800,<br>9600 and 19200<br>DTR, XON/XOFF and ENQ/ACK<br>Even, odd, and none<br>$7$ and $8$<br>1 and 2 |  |  |
| Special feature                                                                         | Automatic interface switching                                                                                                    |  |  |
| Options                                                                                 | Coax, Twin-ax, Ethernet and more                                                                                                    |  |  |

Table E-1. Specifications––continued

| <i>Item</i>                                                                                                    | Specifications                                                           |  |
|----------------------------------------------------------------------------------------------------|--------------------------------------------------------------------------|--|
|                                                                                                    | <b>Emulations</b>                                                        |  |
| Standard<br>AMT, Diablo 630, Epson JX, Epson LQ-2550<br>(includes LQ-1500 and LQ-2500), IBM<br>XL24 Proprinter, bar code and hexadecimal |                                                                          |  |
| Options                                                                                                    | Many DEC, Apple and HP emulations                                        |  |
|                                                                                                    | Vertical and Horizontal Spacing                                          |  |
| Line spacing                                                                                                    |                                                                          |  |
| User-selectable<br>Software-selectable                                                                                                   | 2, 3, 4, 5, 6, 8, 9, 10 and 12 lines per inch<br>1 to 360 lines per inch |  |
| Character spacing<br>User-selectable                                                                                                    | 10, 12, 13.3, 15, 17.1 and 20 characters per<br>inch and proportional    |  |
| Software-selectable                                                                                                    | 1 to 120 characters per inch and proportional                            |  |
| Line length                                                                                                    |                                                                          |  |
| 6310 user-selectable                                                                                                    | 8, 8.5 and 11 inches                                                     |  |
| 6350 user-selectable                                                                                                    | 8, 13.6 and 16 inches                                                    |  |
| 6310 software-select                                                                                                    |                                                                          |  |
| 10-pitch<br>12-pitch                                                                                                    | Up to 110 character columns<br>Up to 132 character columns               |  |
| 13.3-pitch                                                                                                    | Up to 146 character columns                                              |  |
| 15-pitch                                                                                                    | Up to 165 character columns                                              |  |
| 17.1-pitch                                                                                                    | Up to 188 character columns                                              |  |
| 20-pitch                                                                                                    | Up to 220 character columns                                              |  |
| 6350 software-select                                                                                                    |                                                                          |  |
| 10-pitch                                                                                                    | Up to 160 character columns                                              |  |
| 12-pitch                                                                                                    | Up to 192 character columns                                              |  |
| 13.3-pitch                                                                                                    | Up to 212 character columns                                              |  |
| 15-pitch                                                                                                    | Up to 240 character columns                                              |  |
| 17.1-pitch                                                                                                    | Up to 273 character columns                                              |  |
| 20-pitch                                                                                                    | Up to 320 character columns                                              |  |

Table E-1. Specifications––continued

| <b>Item</b>                                                  | Specifications                                                                                                    |  |  |  |
|--------------------------------------------------------------|----------------------------------------------------------------------------------------------------|--|--|--|
| Fonts                                                        |                                                                                                    |  |  |  |
| Fonts                                                        | Courier, Gothic, Times Roman and Elite                                                                                                |  |  |  |
| Character matrixes<br>Draft mode<br>Memo mode<br>Letter mode | 8V x 15H (one pass)<br>$16V \times 36H$ (one pass)<br>32V x 36H (two passes)                                                          |  |  |  |
| Pitches                                                      | 5, 6, 6.6, 7.5, 8.5, 10, 12, 13.3, 15,<br>17.1 and 20 cpi                                                                             |  |  |  |
| Character set                                                | 256-character IBM standard with international<br>and graphic characters                                                               |  |  |  |
| Languages                                                    | English, French, German, Danish, Swedish,<br>Italian, Spanish, Japanese, Norwegian, and<br>Portuguese                                 |  |  |  |
| <b>Attributes</b>                                            | Expanded (double-high, double-wide and<br>double-high/double-wide); italic; automatic<br>bold, shadow, underscore, center and justify |  |  |  |
| Colors                                                       | Black, cyan, magenta, yellow, violet, green,<br>and orange                                                                            |  |  |  |
| Options                                                      | Many fixed-pitch and proportional fonts                                                                                               |  |  |  |
|                                                              |                                                                                                    |  |  |  |
|                                                              |                                                                                                    |  |  |  |
|                                                              |                                                                                                    |  |  |  |

Table E-1. Specifications––continued

| <i>Item</i>                                                                                                    | Specifications                                                                         |  |  |  |
|----------------------------------------------------------------------------------------------------|----------------------------------------------------------------------------------------|--|--|--|
| Graphics                                                                                                    |                                                                                        |  |  |  |
| One-pass resolutions                                                                                                    | 60V x 60H, 60V x 120H, 120V x 120H and<br>120V x 240H                                  |  |  |  |
| Two-pass resolutions                                                                                                    | 240V x 120H and 240V x 240H                                                            |  |  |  |
| <b>Emulation</b> graphics                                                                                                    | Up to 240V x 360H                                                                      |  |  |  |
| Dots per column                                                                                                    | Up to $32$                                                                             |  |  |  |
| Columns per line<br>6350 & 6350d<br>60H graphics<br>120H graphics<br>240H graphics<br>6310 & 6310d<br>60H graphics<br>120H graphics<br>240H graphics<br>Max. image width | Up to $960$<br>Up to 1,920<br>Up to 3,840<br>Up to $660$<br>Up to 1,320<br>Up to 2,640 |  |  |  |
| 6310 & 6310d<br>6350 & 6350d                                                                                                    | 11 inches<br>16 inches                                                                 |  |  |  |
| Colors                                                                                                    | All supported by software                                                              |  |  |  |
|                                                                                                    | Ribbons                                                                                |  |  |  |
| Type<br><b>Dimensions</b><br>Ink                                                                                                    | Continuous loop, inked nylon fabric<br>20 millimeters x 16 meters                      |  |  |  |
| Monochrome<br>Color                                                                                                    | <b>Black</b><br>Process colors—black, cyan, yellow, magenta                            |  |  |  |
| Life<br>Monochrome<br>Color                                                                                                    | Exceeds 5 million characters<br>Exceeds 2 million characters                           |  |  |  |

Table E-1. Specifications––continued

| <i>Item</i>                                         | Specifications                                                                                                    |
|-----------------------------------------------------|----------------------------------------------------------------------------------------------------|
|                                                     | Paper Paths and Paper                                                                                                    |
| Paper paths                                         | Top and rear; bottom with pull tractor option<br>or powered bottom-feed tractor on 6310d<br>and 6350d                                                                                                    |
| Feed methods                                        | Friction for cut sheets; tractor for pin-fed paper                                                                                                    |
| Special features                                    | Tear bar, first-line printing, auto bail, paper<br>out and paper jam sensing, demand docu-<br>ment and paper park, automatic forms thick-<br>ness detection and print gap adjustment,<br>remote paper source selection |
| Cut sheet width<br>6310,6310d<br>6350,6350d         | From 3 to 12 inches (7.6 to 30.5 cm)<br>From 3 to 17 inches (7.6 to 43.2 cm)                                                                                                    |
| Pin-feed paper width<br>6310,6310d<br>6350,6350d    | From 4.5 to 11.5 inches (11.4 to 29.2 cm)<br>including pin-feed tear strips<br>From 4.5 to 16.5 inches (11.4 to 41.9 cm)<br>including pin-feed tear strips                                                             |
| Paper length                                        | From 3 to 30.3 inches (7.6 to 77 cm)                                                                                                    |
| Paper thickness<br>Single sheets<br>Multipart forms | Up to $0.015$ inch thick<br>7-part forms up to 0.024 inch thick                                                                                                    |
| Slew rate                                           | 1 to 10 inches per second                                                                                                    |
| Option                                              | Bottom-feed pull tractor                                                                                                    |

Table E-1. Specifications––continued

| <i>Item</i>                             | Specifications                                                                                                    |  |
|-----------------------------------------|----------------------------------------------------------------------------------------------------|--|
| Intelli-Cards and Memory                |                                                                                                    |  |
| Intelli-card                            | 1 receptacle                                                                                                    |  |
| Input buffer                            | 160 kilobytes (expandable to over 4 megabytes)                                                                                                    |  |
| User save areas                         | 5 independent setups plus factory defaults                                                                                                    |  |
| <b>Bar</b> Code Emulation               |                                                                                                    |  |
| Symbologies                             | Interleaved 2-of-5, Code 3-of-9, Codabar,<br>UPC-A, UPC-E, EAN-13, EAN-8,<br>Code 128 and POSTNET                                                                   |  |
| Compatibility                           | Genicom- and OTC-compatible command set                                                                                                    |  |
| Diagnostics                             |                                                                                                    |  |
| Status printout<br>Standard<br>Expanded | Automatic printout of current printer status<br>Automatic printout of all saved settings,<br>including normally-hidden settings                                     |  |
| Self test                               | Rotating character pattern                                                                                                    |  |
| Hexadecimal dump                        | Hexadecimal printout of print data                                                                                                    |  |
| Diagnostics                             | Full set of interactive tests to check all printer<br>subsystems, including memory, sensors,<br>ribbon alignment, printing alignment,<br>carriage and printhead gap |  |
| Dynamic polling                         | On-going error checking and fault reporting                                                                                                    |  |

Table E-1. Specifications––continued

| <b>Item</b>                                      | Specifications                                                                                                    |
|--------------------------------------------------|----------------------------------------------------------------------------------------------------|
| Power and Environmental Requirements             |                                                                                                    |
| Voltage<br>U.S.                                  | 90 to 130 vac                                                                                                    |
| International                                    | 180 to 260 vac                                                                                                    |
| Frequency                                        | 47 to 63 Hz                                                                                                    |
| Operating<br>Temperature<br>Humidity<br>Altitude | 7° to 46° C (45° to 115° F)<br>10% to 90% noncondensing<br>$-100$ to $+10,000$ feet                                 |
| Storage<br>Temperature<br>Humidity<br>Altitude   | $-20^{\circ}$ to 60° C ( $-4^{\circ}$ to 140° F)<br>10% to 90% noncondensing<br>$-100$ to $+30,000$ feet            |
| Reliability and Agency Compliance                |                                                                                                    |
| Warranty                                         | One year, parts and labor                                                                                           |
| Mean Time To Repair<br>(MTTR)                    | Less than 15 minutes (average)                                                                                      |
| Mean Time Between<br>Failure (MTBF)              | 15,000 hours average when operated at<br>25% duty cycle                                                             |
| Agencies                                         | UL Listed, C-UL Listed, FCC Class B com-<br>pliance, TUV compliance, CE compliance,<br><b>ENERGY STAR compliant</b> |
|                                                  |                                                                                                    |

Table E-1. Specifications––continued

Download from Www.Somanuals.com. All Manuals Search And Download.

## **Index**

#### **A**

ac power  $xi$ , 2-4, 5-9 agency compliances ix, E-9 align preprinted forms 3-14, 4-35 Alt button 4-5 AMT emulation 4-5, 4-20, D-2 absolute moving D-11 basic functions D-6 control codes D-5 graphic functions D-18 horizontal spacing D-8 margins, tabs, page formatting D-9 miscellaneous functions D-21 text functions D-12 vertical spacing D-9 ASCII codes 4-22, D-52 AUTOBAIL parameter 4-35 AUTO CR parameter 4-24 AUTOFEED- signal C-3 AUTO FF parameter 4-31 AUTO LF parameter 4-24

#### **B**

bail 2-3, 3-17, 4-7, 4-35, 5-3, 5-8 Bail button 3-17, 4-7 bar codes 4-5, 4-20, B-1, D-50, E-8 BAR CODE UNAVAIL message 6-5 BAUD parameter 4-37, 6-8 baud rate 4-37, 6-8, E-3 beeping 3-10, 4-5, 4-14, 4-24, 4-33, 6-1 BI-DIR parameter 4-28 BLD/SHA parameter 4-28 bold printing 4-28 BOT MAR parameter 4-30 bottom-feed tractors 3-13, A-1 bottom margin 4-30 bottom paper path 3-2, 3-12, 4-32, A-1 buffer 4-9, 4-37, 6-9 BUFFER OVERFLOW message 6-9 BUFFER parameter 4-37 buttons 4-5, 6-22 Bail 3-17, 4-8 Clear 4-9

buttons—*continued*  $Color 4-6$ Font 4-6 Form Feed 3-16, 4-7  $Emul$  4-5 Line Feed 3-16, 4-7 Paper Park 3-17, 4-8 Paper Path 3-16, 4-7 Pitch 4-6 Print Density 4-10 Quality 4-6 Ready 4-5 Reset 4-9 Set Top 3-16, 4-7 Setup 4-11 Status 4-11 Test 4-9

#### **C**

cable requirements 1-1 parallel C-4 serial C-10 calibration 6-26 carriage 2-3 home position 6-31 movement test 6-27 return 4-24 shaft, cleaning 5-4 CARRIAGE ERROR message 6-10 CE compliance ix CELL parameter 4-26 cell size 4-26 Centronics parallel interface C-1 character codes D-3, D-23 control codes D-2, D-22 sets 4-22

chassis 5-8 cleaning 5-1 main carriage shaft 5-4 platen and bail rollers 5-3 printhead wires 5-5 surfaces 5-6 Clear button 4-9 CLEAR PAPER JAM message 4-34, 6-2 Codabar bar code B-2, B-4 Code 128 bar code B-2, B-4 Code  $3$ -of-9 bar code  $B-1$ ,  $B-4$ code sets D-1 color 4-6, 4-26 Color button 4-6 COLOR parameter 4-26 comments v communications 2-12 errors 6-8 parameters 4-37, 4-44 components 2-2, 2-3, 2-4 configuring software 2-13 control codes D-4, D-24 control panel 2-2, 4-1, 6-33, E-2 control panel, locked 6-4, 6-33 conventions v copyright vi cover open interlock 6-34 cut sheets 3-4 ejecting 3-5 loading 2-10, 3-4 positioning 3-5

## **D**

dark printing––*see* print density data bits 4-38, 6-8, E-3 DATA BITS parameter 4-38, 6-8 data capture 4-39

data terminal equipment C-8 data transfer signals, parallel C-2 DCD signal C-9 default power-on 4-19 settings 4-12, 4-13, 4-40 demand document mode 3-8, 4-33 DEMAND parameter 3-9, 4-33, A-6 DEMND message 3-8, 4-33 DFALT parameter 4-19 Diablo  $630$  emulation  $4-5$ ,  $4-20$ , D-2 absolute moving D-11 basic functions D-6 control codes D-5 graphic functions D-18 horizontal spacing D-8 margins, tabs, page formatting D-9 miscellaneous functions D-21 text functions D-12 vertical spacing D-9 diagnostics E-8 dial––*see* Select-dial dimensions E-1 direction of printing 4-28 display messages 4-3, 6-1 double-high/wide modes 4-27 DSR signal C-9 DTE C-8 DTR handshaking 4-38, C-11 DTR parameter 4-39 DTR polarity 4-39, C-10

## **E**

EAN- $8$ /EAN-13 bar code B-2, B-4 edge guides, cut-sheet 2-10, 3-4 EMULATION ERROR message 6-5 emulations 4-5, 4-20, 6-5, B-3, E-4  $AMT$  D-2 bar code D-50 Diablo 630 D-2 Epson D-22 hexadecimal mode 4-20 IBM D-22 Emul button  $4-5$ , B-3 EMUL parameter 4-20 ENERGY STAR compliance x ENQ/ACK handshaking 4-38, C-12 environmental requirements xii, E-9 Epson emulations  $4-5$ ,  $4-20$ , D-22 absolute moving D-32 basic functions D-27 boundaries, tabs, page formatting D-34 control codes D-25 graphic functions D-44 horizontal spacing D-29 miscellaneous functions D-49 text functions D-37 vertical spacing D-30 Epson LQ-2550 B-3 *see also*––Epson emulations error bell 4-24 Error light  $4-2$ , 6-1 error messages 6-1 ERROR- signal C-3 escape sequences D-6, D-27

### **F**

factory defaults 4-12, 4-40 service viii FCC instruction x FNT parameter 4-25 foam blocks 1-4

font  $4-6, 4-25, 6-6, E-5$ Font button 4-6 FONT UNAVAILABLE message 6-5 form feed 4-7, 4-31 Form feed button 3-4, 3-16, 4-7 forms aligning 3-5, 3-8, 3-14, 4-35 length 4-29 margins 4-30, 4-31 tear-off position 6-30 width 4-29 forms thickness indicator 2-2, 3-16 forms tractors 2-4, 3-6, 5-9 FRAMING ERROR message 6-9 fuse compartment 2-4, 2-7 fuses checking 2-7 replacement 5-7

#### **G**

gap 4-36, 6-28 graphics E-6

#### **H**

handshaking 4-38, 6-8, C-12 hexadecimal mode 4-5, 4-20 hidden parameters 6-29 HIGH parameter 4-27 HNDSHK parameter 4-38, 6-8, C-12 HOME parameter 6-31

#### **I**

IBM emulation  $4-5$ , 4-20, D-22 absolute moving D-32 basic functions D-27

IBM emulation—*continued* boundaries, tabs, page formatting D-34 control codes D-25 graphic functions D-44 horizontal spacing D-29 miscellaneous functions D-49 text functions D-37 vertical spacing D-30 INITIALIZING... message 6-7 inspecting printer parts 5-8, 5-9 interface 4-37, 6-8, C-1, E-3 cables 2-11, C-4, C-11 connectors 2-4, 2-11, 5-9 Interleaved 2-of-5 bar code B-1, B-4 internal packing 1-4 international characters D-4, D-24 INTRFCE parameter 4-37 IPRIME- signal C-3 italics mode 4-26 ITALICS parameter 4-26

#### **L**

labels 3-12 LANG parameter 4-21 language-specific characters 4-21 left margin 3-14, 4-30 LENG parameter 3-15, 4-29, 4-31, 4-34, 4-35 LF SLEW parameter 4-32 LFT MAR parameter 3-14, 4-30 light printing––*see* print density lights 4-2, 6-1 line feed 4-7, 4-24, 4-32 Line Feed button 3-16, 4-7 lines per inch 4-26 loading paper 3-1 bottom-feed tractors A-4

cut sheets 3-4 pin-feed 3-6 LOAD PAPER message 3-4, 6-2 LOCKED message 6-33 LOWER TOP COVER message 6-2, 6-34 LPI parameter 4-26

#### **M**

maintenance 5-1 MANUAL PHGAP SET message 4-10, 6-7 margins 4-30, 4-31 memory  $6-21$ , E-8 menu––*see* setup menu messages, display 4-3, 6-1 models iii, E-1 motors E-3 MTBF E-9 MTTR E-9 multipart forms 3-12

#### **N**

noise level 4-21, E-2

### **O**

on/off switch  $2-4$ ,  $2-9$ operating errors 6-2 operating precautions xii operations parameters 4-18, 4-40 outlet, power xi, 1-1, 2-9, 6-12 OUT OF MEMORY! message 6-10 output port 2-13

#### **P**

packaging viii, 1-2, 1-4 page end method 4-35 page length 3-14, 4-29 page setup parameters 4-29, 4-42 PANEL parameter 6-33 paper 3-1, E-7 controls 3-16 cut-sheet loading 3-4 pin-feed loading 3-6 positioning 3-5, 3-8 paper deflector 2-4, 2-5 paper handling parameters 4-32, 4-43 paper jam sensing 4-34 Paper park 3-11, 4-8 Paper Park button 3-11, 3-16, 4-8, A-5 Paper Path button 3-3, 3-6, 3-16, 4-7, A-1, A-5 paper paths 3-2, E-7 alternating A-5 selecting 3-3, 4-7, 4-32, A-2 paper scale 2-3, 2-10, 3-4, 4-29, 6-31, A-4 paper sensor 6-26, 6-31 PAPER signal C-3 paper support 2-2, 3-3, 3-7, 3-17 paper support extender 2-2, 3-4 parallel interface C-1 cable attachment 2-11 cable requirements C-4 interface C-1 parameters 4-37, 4-39 pin assignments C-5 voltages C-1 parameters 4-15 communications 4-37 hidden items 6-29

parameters—*continued* operations 4-18 page setup 4-29 paper handling 4-32 printer setup 4-20 text appearance 4-25 parity 4-39, E-3 PARITY ERROR message 6-9 PARITY parameter 4-39, 6-9 park 3-11, 3-16, 4-8 PATH parameter 4-32 PAUSE message 2-10, 3-8, 3-10, 4-5 PFORCE parameter 4-36 PGE END parameter 4-34 PH GAP parameter 4-36 physical characteristics E-1 pin assignments, parallel C-8 pin assignments, serial C-12 pin-feed paper advancing 3-8 loading  $3-6$ , A-3 parking 3-11 positioning 3-8 unloading 3-11 pitch 4-6, 4-25 Pitch button 4-6 PITCH parameter 4-25 platen 2-3, 5-3, 5-8, 6-28 platen access cover 2-2 platen window 2-2, 5-2 pop-down support A-3 POPUP parameter 3-14, 4-35 positioning carriage home 6-31 cut-sheet paper 3-5 paper support 3-3, 3-7 pin-feed paper 3-8 POSTNET bar code B-2, B-5

power xi, E-9 cord 2-8, 6-12 receptacle 2-4, 2-8, 5-9 switch 2-4, 2-9 power-on defaults 4-19 PPR JAM parameter 4-34 precautions xi, xii preprinted forms 3-14, 4-35 print density 4-4, 4-10, 4-36 Print Density button 4-10, 6-7 printer components 2-2 errors 6-10 inspecting parts 5-8, 5-9 messages 6-1 models iii, E-1 reset 4-9 selecting 2-13 setup 2-1 site 1-1 specifications E-1 status reports 4-11, 6-6 tests 6-21 printer setup parameters 4-20, 4-40 print force 4-36 print gap 4-36 printhead 2-3 cleaning 5-5 inspecting 5-8 replacing 5-10 printing alignment 6-25 bar codes B-3 color 4-6 direction 4-28 method E-2 self-test 2-11, 4-9 width 4-29

*I-6 Index*

print line indicator 2-3 problem-solving  $6-1, 6-12$ programming errors 6-5 PROM CRC FAILURE message 6-11, 6-21 Proprinter––*see* IBM emulation PTHRESH parameter 6-26, 6-31 PTOP parameter 6-30 pulleys and drivebelts 5-8

### **Q**

quality  $4-6$ ,  $4-25$ Quality button 4-6 QUAL parameter 4-25 quiet mode 4-21 QUIET parameter 4-21

## **R**

RAM TEST FAILURE message 6-11, 6-21 reader's comments v Ready button 2-10, 4-5 Ready light 4-2 READY message 3-9, 3-10, 4-5, 4-33 rear paper path 3-2, 4-32 replacing fuse  $5-7$ printhead 5-10 ribbon cartridge 2-6, 5-7 reset print density 4-10 printer 4-9 Reset button 4-9 restore printer settings 4-8, 4-18, 6-11 Return Materials Authorization viii

RGT MAR parameter 4-31 ribbon 2-3, 2-6, E-6 alignment 6-24, 6-29 inspecting 5-8 replacing 2-6 RIBBON ERROR message 2-6, 6-4 RIBBON parameter 6-29 right margin 4-31 RMA viii RS-232-C serial interface–– *see* serial interface RSTOR parameter 4-18, 6-11 RTS signal C-9 ruler––*see* paper scale RUN PCALIB TEST message 6-7

## **S**

SAVE parameter 4-18 save printer settings 4-18 SCRIPT parameter 4-27 Select-dial 2-2, 3-17, 4-4 carriage position 4-4 paper movement 3-5, 3-8, 3-17, 4-4 print density  $4-4$ ,  $4-10$ setup menu  $4-4$ ,  $4-17$ self test 2-10, 4-9 SELIN/SELOUT signal C-3 sensors 6-22, E-3 serial cable 2-12 serial communications 2-13 serial interface C-8 cable attachment 2-11 cable requirements C-11 handshake 4-38 parameters 4-37, 4-38 4-39 pin assignments C-12 voltages C-8
service viii SETS parameter 4-22, D-3, D-23 settings default 4-19 factory 4-18 user 4-18 Set Top button 3-16, 4-7 set up  $2-1$ Setup button 4-11 setup menu 4-14 displaying 4-11 making selections 4-17 printing 4-11 scrolling 4-4 setup menu summary 4-40 shadow printing 4-28 shipping retainers 1-4 signals and data format C-2, C-8, C-10 single sheets 3-4 ejecting 3-5 loading 2-10, 3-4 positioning 3-5 SLASH-0 parameter 4-28 slew rate 4-32, E-7 software, configuring 2-14 solenoids E-3 spacing E-5 specifications E-1 speeds E-2 stand, printer A-2 Status button 4-11 status lights 4-2 status reports  $4-11, 6-6$ stop bits 4-38, 6-8, E-3

STOP BITS parameter 4-38, 6-8 STROBE parameter 4-39 strobe pulse 4-39 super/subscript mode 4-27 switches 6-22, E-3

# **T**

TEAR parameter 6-30 technical support v Test button 2-10, 4-9 TEST message 2-10 TEST parameter 4-19, 6-21 tests 4-19, 6-21 text bold/shadow 4-28 cell size 4-26 double-high/wide 4-27 font 4-6, 4-25 italics 4-26 language 4-21 pitch 4-6, 4-25 quality 4-6, 4-25 super/subscript 4-27 underline 4-27 text appearance parameters 4-25, 4-41 TOO MANY SETUPS! message 6-11 top cover 2-3, 5-2, 6-34 top-of-form 4-7, 6-30 top margin 4-30 TOP MAR parameter 4-30 top-mounted pull-tractor option 3-13, 4-32, 6-4 top paper path  $3-2$ , 4-32

*User's Guide*

TopTrac setting 4-32 tractor cover 2-4, 3-6 tractors 3-6, 3-7, 5-6, 5-9, A-4 tractor select indicator 2-2, 3-3, 3-16 transparencies 3-13 troubleshooting problems 6-12, A-6 TÜV compliance ix  $TxD/RxD$   $C-9$ 

## **U**

UL compliance ix UNAMS parameter 6-32 UNAVAILABLE message 6-4 underline mode 4-27 UNDLINE parameter 4-27 unloading cut-sheets 3-5 pin-feed paper 3-11 UNLOAD PAPER message 6-4, 6-26 UNLOCKED message 6-33 unpacking 1-1 UPC-A/UPC-E bar code B-2, B-4 user area names 6-32 user areas 4-18, 4-19, E-8 USER CRC ERROR 6-11

### **V**

voltages parallel C-1 power E-9 serial C-8 voltage select switch 2-4, 2-7

## **W**

warnings 6-7 warranty vi, E-9 warranty card 1-2 WIDE parameter 4-27 WIDTH parameter 2-11, 4-29, 6-27

## **X**

XL24––*see* IBM emulation XON/XOFF handshaking 4-38, C-12

## **Z**

zero, slashing 4-28 ZIP Code B-2, B-5

Download from Www.Somanuals.com. All Manuals Search And Download.

# **AMT Datasouth ACCEL-6300 Warranty Series Printers Registration**

### **Please complete this form and return it to AMT within 10 days of installation.**

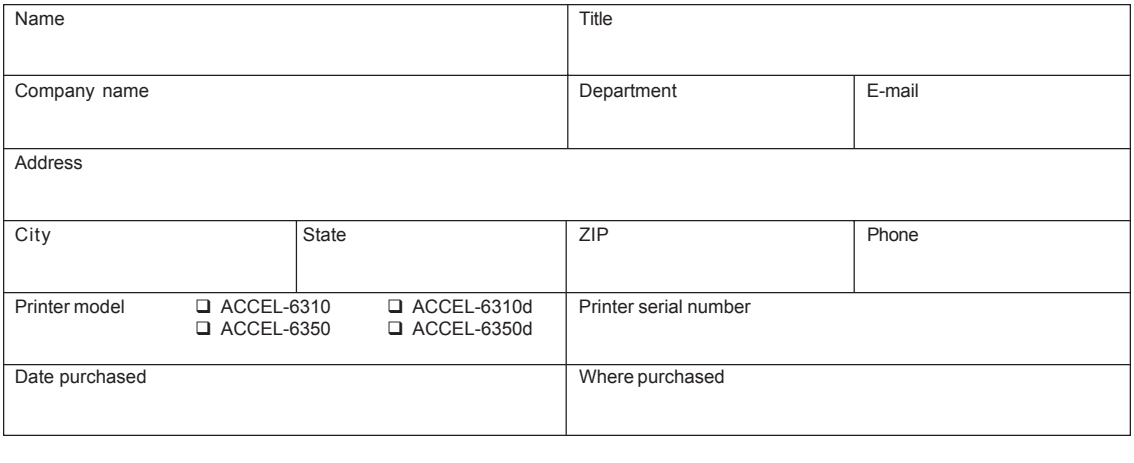

**Please answer the following questions. This information will help AMT Datasouth meet your future printer needs.**

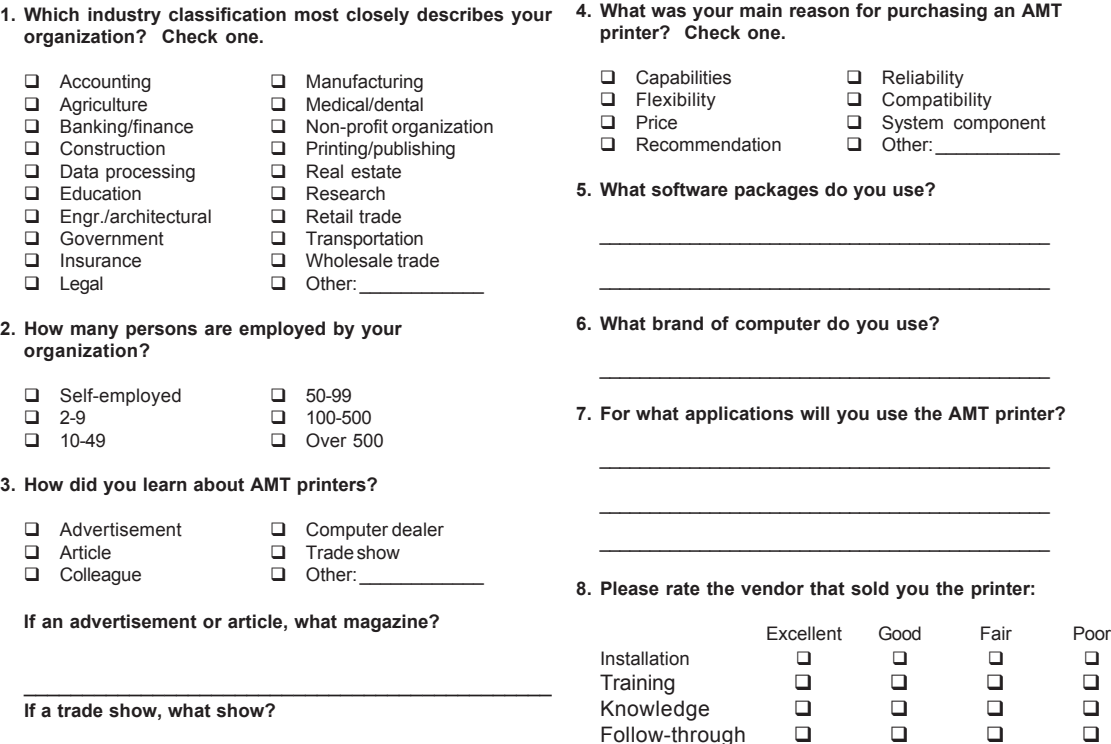

#### **FOLD ON DASHED LINE (LOCATED ON REVERSE SIDE), TAPE AND MAIL**

Overall **D** D D D

Download from Www.Somanuals.com. All Manuals Search And Download.

\_\_\_\_\_\_\_\_\_\_\_\_\_\_\_\_\_\_\_\_\_\_\_\_\_\_\_\_\_\_\_\_\_\_\_\_\_\_\_\_\_\_\_\_\_

**Please list any comments or suggestions you may have concerning the AMT Datasouth printer or the documentation.**

> *Place Stamp Here*

**AMT Datasouth Corp. 4216 Stuart Andrew Blvd. Charlotte, NC 28217**

**Attention: Warranty Department**

*AMT Datasouth ACCEL-6300 Series Printers Warranty Registration*

Free Manuals Download Website [http://myh66.com](http://myh66.com/) [http://usermanuals.us](http://usermanuals.us/) [http://www.somanuals.com](http://www.somanuals.com/) [http://www.4manuals.cc](http://www.4manuals.cc/) [http://www.manual-lib.com](http://www.manual-lib.com/) [http://www.404manual.com](http://www.404manual.com/) [http://www.luxmanual.com](http://www.luxmanual.com/) [http://aubethermostatmanual.com](http://aubethermostatmanual.com/) Golf course search by state [http://golfingnear.com](http://www.golfingnear.com/)

Email search by domain

[http://emailbydomain.com](http://emailbydomain.com/) Auto manuals search

[http://auto.somanuals.com](http://auto.somanuals.com/) TV manuals search

[http://tv.somanuals.com](http://tv.somanuals.com/)